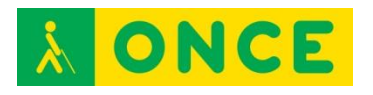

**Guía sobre Tiflotecnología y Tecnología de Apoyo para uso educativo (Última actualización: febrero 2016)**

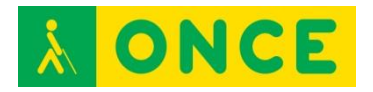

# ÍNDICE

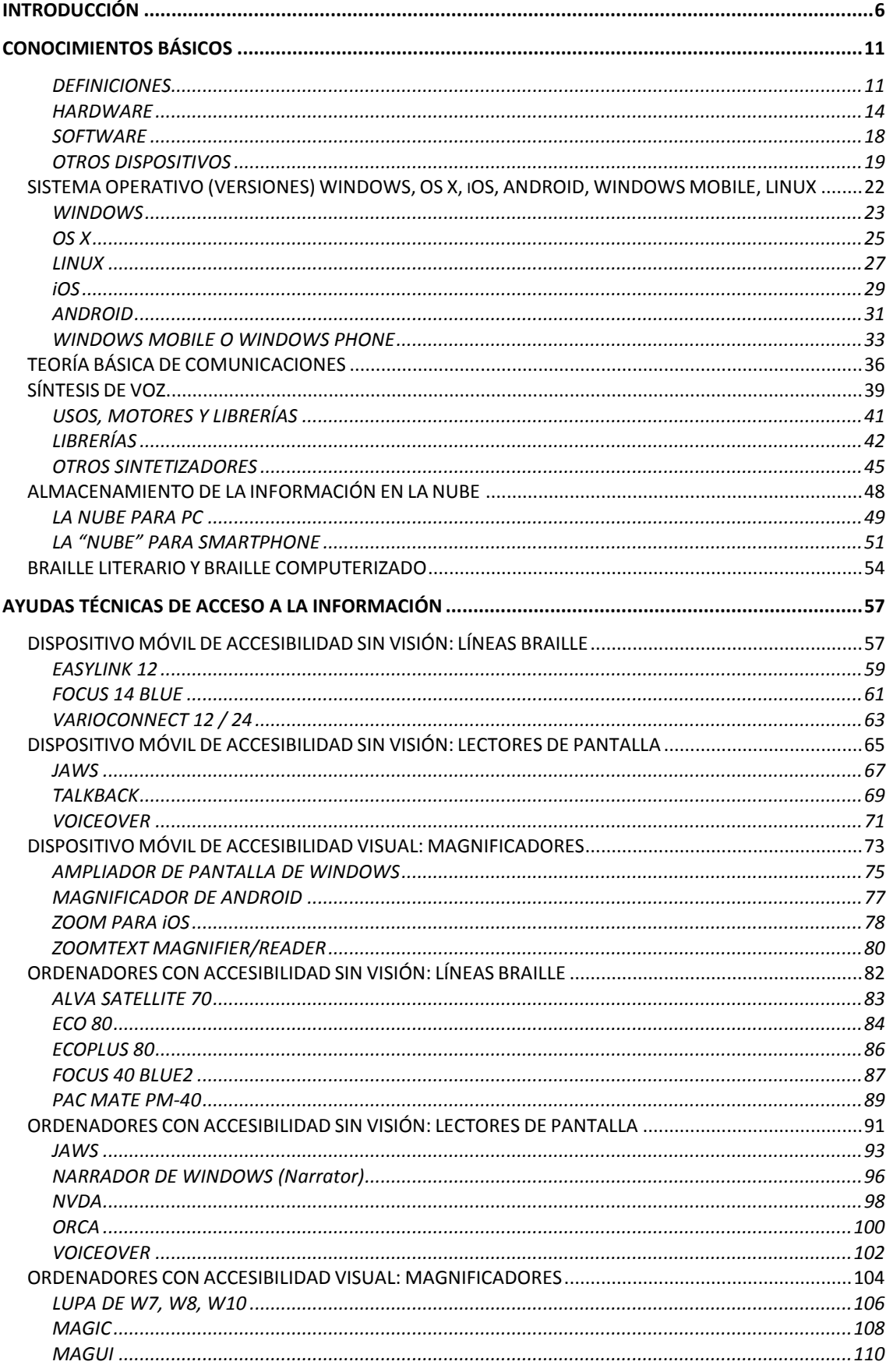

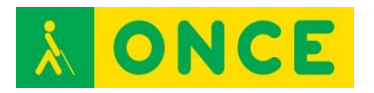

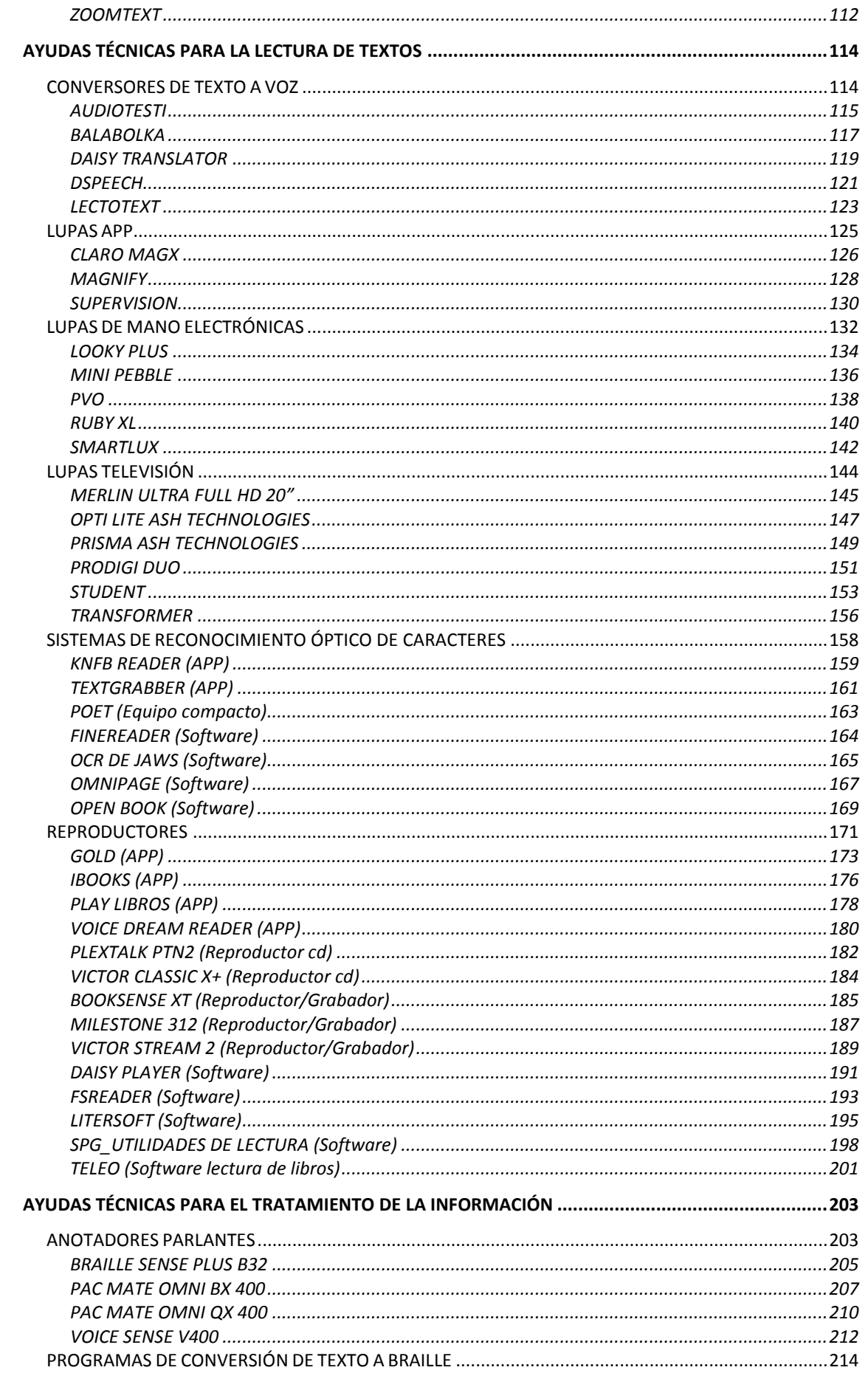

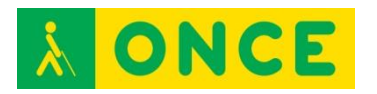

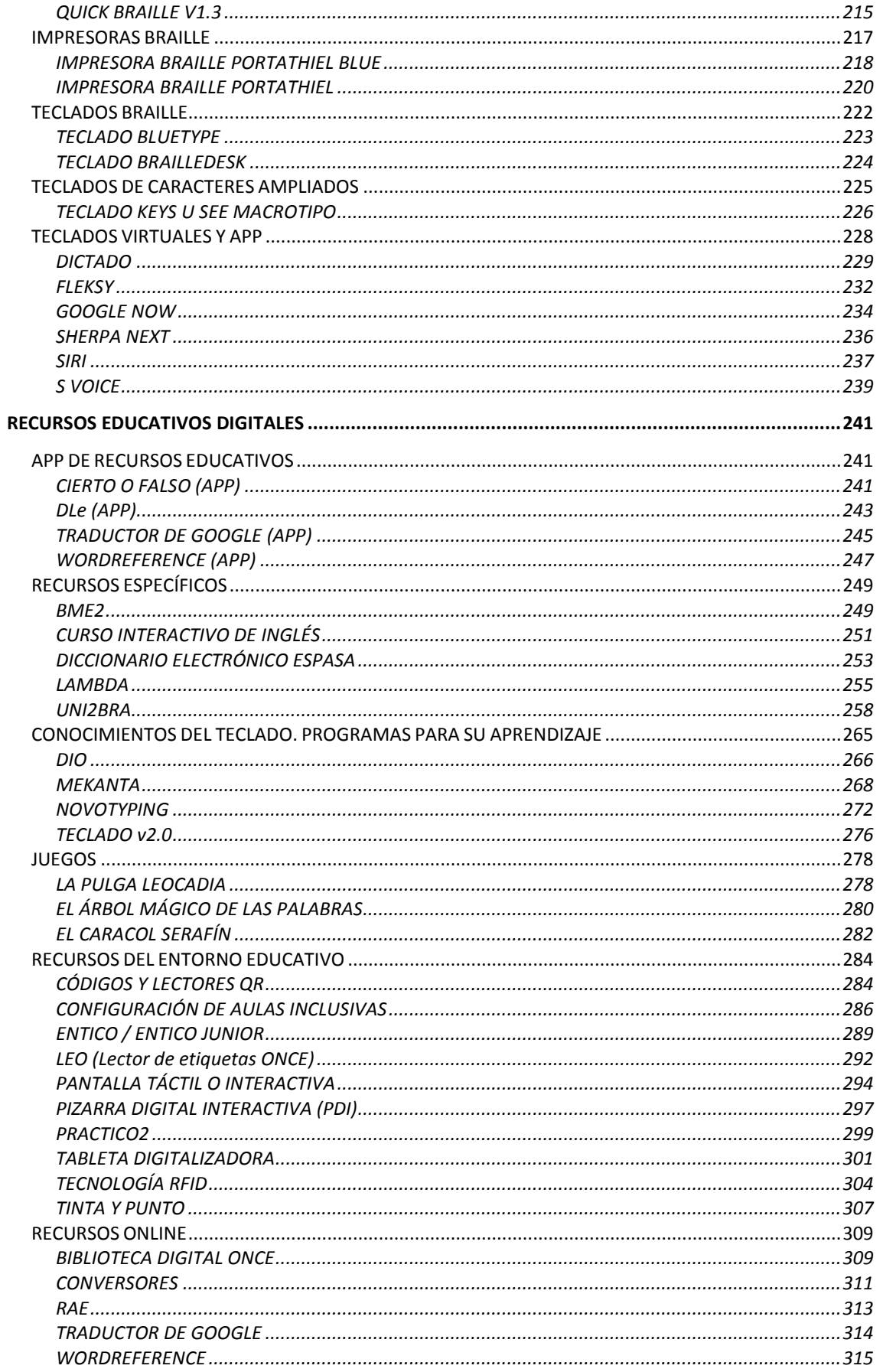

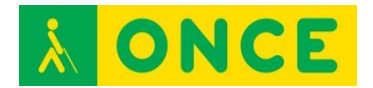

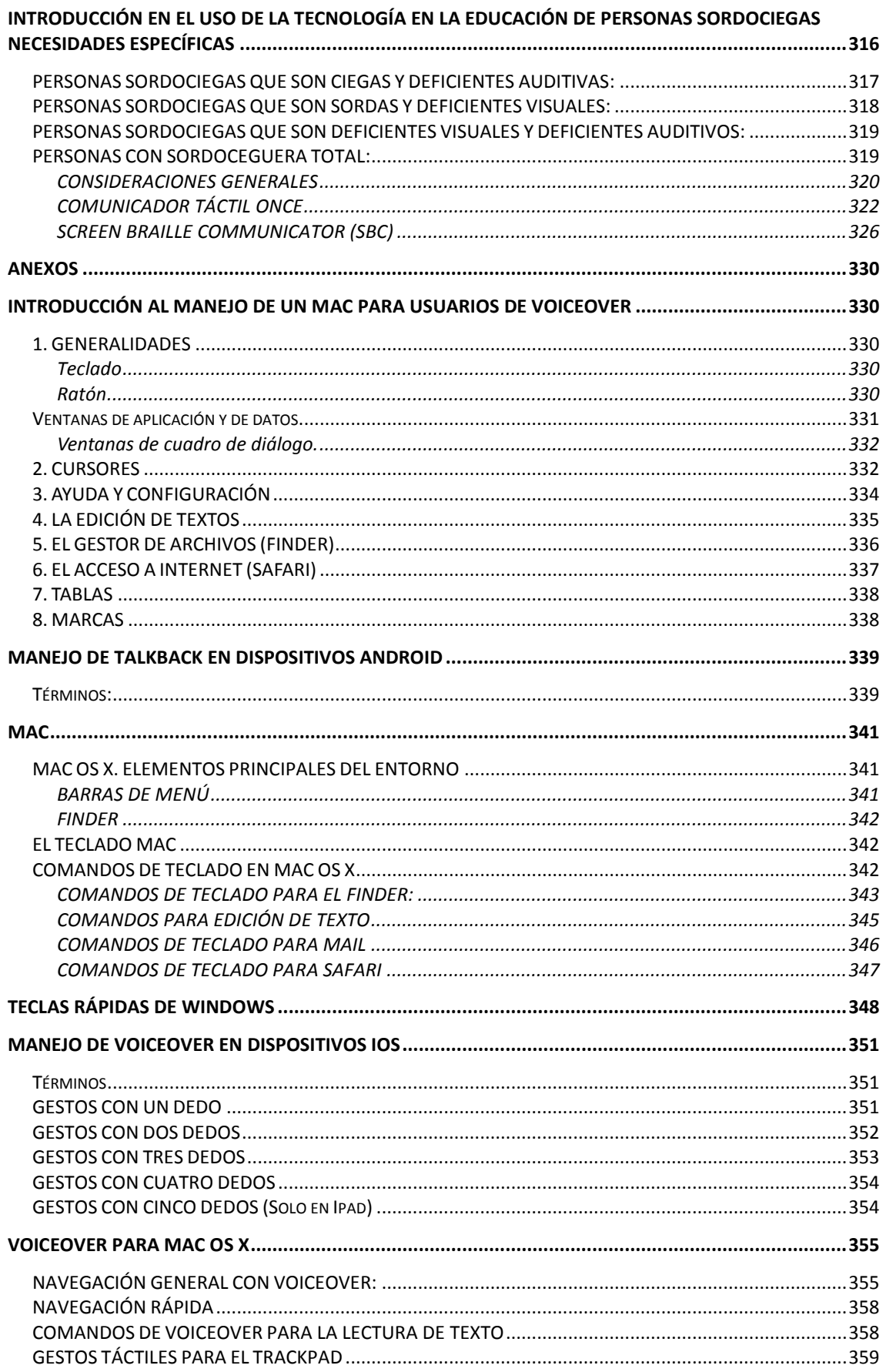

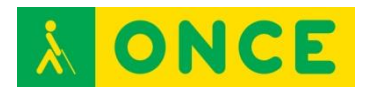

# **INTRODUCCIÓN**

<span id="page-5-0"></span>Si en la actualidad, la tecnología es algo que está vinculada, prácticamente a todas las actividades de nuestra vida, su uso directo en funciones de aprendizaje, se va implantando cada vez más en las aulas. El uso de las TIC en la educación será, no tardando muchos años, en algo totalmente imprescindible, sin las cuales será imposible acceder a la formación. El acceso a la información, la utilización de las TIC como un elemento más en el proceso de aprendizaje, la cada vez mayor utilización de recursos educativos digitales, hacen que la tecnología sea una herramienta más tanto para docentes como para discentes.

Sin embargo, para los alumnos con alguna discapacidad, el uso de las tecnologías pasa de ser una herramienta más, a ser algo imprescindible si se quiere que el desarrollo formativo como persona, esté a nivel de su entorno. Las tecnologías de la comunicación y su uso en las aulas son una herramienta fundamental para lograr el objetivo de tener una escuela inclusiva, donde toda la comunidad educativa participe del mismo objetivo. Para el alumno con discapacidad visual, las TIC suponen una herramienta de socialización, a través de las cuales puede relacionarse, intercambiar documentos, música, participar en redes sociales, etc., de forma autónoma con el resto de compañeros, alumnos, amigos, familiares, etc., se encuentren donde se encuentren y sin más límite que el conocimiento del uso de las mismas. Las TIC permiten al alumno el acceso a la información, a los recursos educativos, a bibliotecas, a centros y todo esto supone que los límites en su abanico de posibilidades de formación se abran mucho más. Las TIC suponen para la persona con discapacidad visual el acceso al ocio, a las gestiones telemáticas, el acceso a información básica para la vida diaria como puede ser control de bancos, lecturas de recibos, recetas médicas y un sin fin de funciones más.

A través de las investigaciones realizadas por el Grupo de Accesibilidad a Contenidos Educativos Digitales de ONCE (Grupo ACCEDO), se ha podido constatar, que la dotación de herramientas digitales al alumno en sus primeros años de escolarización, favorecen tanto el nivel de aprendizaje como el grado de motivación y su nivel de autoestima. En los últimos ocho años el Grupo ACCEDO ha desarrollado seis investigaciones sobre las posibilidades de utilización de las TIC en las aulas y en concreto, sobre el aprendizaje de conceptos básicos, prerrequisitos braille, y aprendizaje y refuerzo del mismo. En estas investigaciones han participado alumnos del segundo ciclo de Educación Infantil y alumnos del primer y segundo ciclo de Educación Primaria. La tecnología empleada en estas investigaciones ha sido, con carácter general, a nivel de hardware: ordenadores portátiles, tabletas digitalizadoras, líneas braille con y sin teclado. A nivel de software han utilizado: software específico realizado por el Grupo ACCEDO para las investigaciones, revisores de pantalla, procesadores de texto, exploradores de internet, entre otros.

Con mayor experiencia en la formación del uso de herramientas tiflotécnicas, los Instructores de Tecnología y Braille en su trabajo con alumnos y con adultos, han constatado los cambios producidos en la vida diaria en los

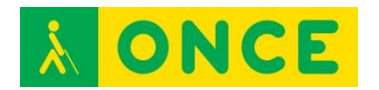

usuarios tras la utilización de las herramientas tiflotécnicas actuales y la importancia que su empleo representa para el desarrollo personal.

Como se ha dicho anteriormente, los resultados en todos los casos, tanto en el aula como fuera de ella, han sido muy positivos. Los niveles de aprendizaje han aumentado durante el periodo de las investigaciones, aunque este aumento no se puede atribuir únicamente a los trabajos realizados, debido fundamentalmente a que los tiempos empleados no han sido lo suficientemente amplios para poder justificar con el rigor necesario el incremento en los niveles de aprendizaje. En estas investigaciones lo que sí se ha constatado, en periodos posteriores a la finalización de las mismas, es un alto incremento en niveles de aspecto cualitativo como: la motivación del alumno hacia el aprendizaje, la motivación de los maestros y la motivación de la familia. Se ha constatado un incremento del nivel de autoestima en los alumnos frente a sus compañeros de aula, acercándose más a una verdadera educación inclusiva. Para el alumno, a pesar de las dificultades existentes en cuestiones de accesibilidad, el uso de las TIC ha supuesto mayores posibilidades de socialización, un mayor acceso a la información, mayor viabilidad para compartir trabajos, aficiones, materiales, etc.

Igualmente, se ha de tener en cuenta que la incorporación de las TIC en las aulas supone múltiples cambios tanto en la propia dinámica de las aulas como en la metodología de trabajo y esto se traduce en que los maestros y profesores tienen que adecuar sus competencias a los niveles que tanto el momento actual como la propia legislación educativa marcan.

El objetivo de la Guía sobre Tiflotecnología y Tecnología de Apoyo para uso educativo es, fundamentalmente, el presentar de forma sencilla y práctica todas aquellas herramientas tiflotécnicas y de apoyo que pueden ser de utilidad para cada alumno, y que sirva como documento orientativo a los profesionales que trabajan con personas con discapacidad visual, con independencia de su edad y características de visión.

En esta Guía se presentan en diferentes bloques las herramientas a las que en la actualidad se puede tener acceso. En estos bloques se diferenciará de forma clara cuales son las herramientas específicamente tiflotécnicas y las que son de uso común con interés para personas con discapacidad visual.

La Guía nace con la intención de ser un documento dinámico y con el compromiso de tener una actualización periódica.

Para el desarrollo de la presente Guía se ha contado, no solo con Instructores de Tiflotecnología y Braille, técnicos y maestros de educación, sino con resúmenes de la extensa bibliografía existente en esta materia y realizada por otros profesionales, bibliografía que se explicitará en el apartado correspondiente.

Con el fin de facilitar las búsquedas en esta Guía y por motivos fundamentalmente prácticos, las búsquedas, a nivel de discapacidad visual se han agrupado por grado de visión en dos grandes grupos funcionales.

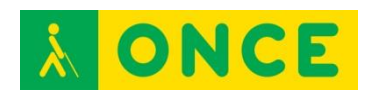

Por un lado, alumnos con ceguera total, que serían aquellas personas que no ven nada en absoluto o solamente tienen una ligera percepción de luz, pueden ser capaces de distinguir entre luz y oscuridad pero no la forma de los objetos. Les es imposible acceder visualmente y percibir e interpretar la información gráfica de las pantallas. La visión funcional es nula.

Por otro lado, estarían los alumnos con deficiencia visual que serían aquellos que con la mejor corrección posible podrían ver o distinguir, aunque con gran dificultad, algunos objetos a una distancia muy corta. En la mejor de las condiciones, algunos de ellos pueden leer la letra impresa cuando ésta es de suficiente tamaño y claridad pero, generalmente, de forma más lenta, con un considerable esfuerzo y utilizando ayudas especiales. Estos alumnos con las adaptaciones ópticas correspondientes, tiflotécnicas necesarias y otros tipos de herramientas de apoyo pueden acceder visualmente a la información, leer, percibir e interpretar la información presentada en pantalla. Tienen visión funcional.

Dentro del grupo denominado Ceguera se incluirían aquellas categorías usadas habitualmente en la normativa al uso: Deficiencia Visual Grave y Ceguera en todos sus grados y en el grupo de Deficiencia Visual se agruparían los alumnos con Deficiencia Visual Leve y Deficiencia Visual Moderada.

Teniendo en cuenta las definiciones realizadas anteriormente, y con respecto al campo de búsqueda por "Discapacidad", para los alumnos con discapacidad visual se utilizarían las búsquedas por: "Ceguera total" y/o "Deficiencia visual", dependiendo de las características de la búsqueda. Las categorías para alumnos con deficiencias auditivas asociadas -sordoceguera-, se describen en el apartado correspondiente de esta Guía.

Para la adquisición de las Competencias Básicas establecidas por Ley en cada uno de los niveles educativos, el alumno con discapacidad visual necesita de otra serie de competencias específicas y para el logro de todas ellas los alumnos necesitan del conocimiento y dominio de una serie de dispositivos, herramientas y aplicaciones. Lógicamente el nivel de aprendizaje de los dispositivos y herramientas está en concordancia con el nivel escolar y las capacidades del alumno.

A continuación se detallan, de forma orientativa y por niveles escolares, los dispositivos, herramientas y aplicaciones de más eficacia para el logro tanto de las Competencias Específicas para personas con discapacidad visual como de las Competencias Básicas marcadas por ley.

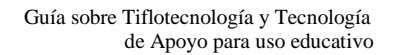

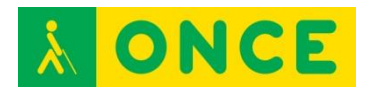

### **Educación Infantil**

#### Ceguera total:

- Tableta digitalizadora
- Teclado (solamente el uso de las teclas de navegación y combinaciones simples para su uso en juegos).
- Línea Braille (solamente avance y retroceso de línea y utilización del sensor, todo ello para la realización de juegos de prelectura).

#### Deficiencia visual:

- Manejo del ratón (de diferentes tipos y tamaños y con sus punteros adaptados a las necesidades del alumno).
- Pantallas táctiles e interactivas
- Tabletas

#### **Educación Primaria y Secundaria**

#### Ceguera total:

- Sistema operativos (centro de accesibilidad)
- Teclado (mecanografía)
- Lectores de pantalla.
- Conversores.
- Calculadoras.
- Línea braille.
- Tableta digitalizadora.
- Programas específicos (matemática, música, etc.).
- Tratamientos de texto.
- Hojas de cálculo.
- Navegadores (uso internet, chat, correo electrónico, redes sociales, etc.).

#### Deficiencia visual:

- Sistemas operativos (centro de accesibilidad).
- ZoomText.
- Lupas y Lupas TV.
- Teclado (mecanografía).
- Conversores.
- Calculadoras.
- Programas específicos (matemática, música, etc.).
- Tratamientos de texto.
- Hojas de Cálculo
- Navegadores (uso de internet, chat, correo electrónico, redes sociales, etc.).

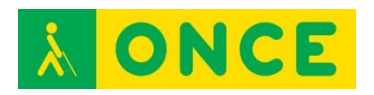

Como consecuencia de todo lo descrito anteriormente, el personal docente debe conocer todos los dispositivos anteriores para poder orientar y ayudar al alumno en el uso de ellos y en su correcta utilización en el aula.

#### **Bibliografía, manuales, recursos y enlaces de interés**

- [Competencias básicas para E. Infantil](http://www.gobiernodecanarias.org/educacion/dgoie/publicace/docsup/Integracion_curriculardelasccbb_E_Infanti.pdf): [http://www.gobiernodecanarias.org/educacion/dgoie/publicace/docsup/In](http://www.gobiernodecanarias.org/educacion/dgoie/publicace/docsup/Integracion_curriculardelasccbb_E_Infanti.pdf) [t egracion\\_curriculardelasccbb\\_E\\_Infanti.pdf](http://www.gobiernodecanarias.org/educacion/dgoie/publicace/docsup/Integracion_curriculardelasccbb_E_Infanti.pdf)
- [Competencias básicas para E. Primaria](http://www.svplaredo.es/ntics/Las%20competencias%20basicas%20en%20el%20curriculo%20de%20la%20Educacion%20Primaria..pdf): [http://www.svplaredo.es/ntics/Las%20competencias%20basicas%20en](http://www.svplaredo.es/ntics/Las%20competencias%20basicas%20en%20el%20curriculo%20de%20la%20Educacion%20Primaria..pdf) [% 20el%20curriculo%20de%20la%20Educacion%20Primaria..pdf](http://www.svplaredo.es/ntics/Las%20competencias%20basicas%20en%20el%20curriculo%20de%20la%20Educacion%20Primaria..pdf)
- [Competencias Básicas digitales para E. Secundaria](http://www.mecd.gob.es/educacion-mecd/areas-educacion/sistema-educativo/ensenanzas/educacion-secundaria-obligatoria/contenidos.html): [http://www.mecd.gob.es/educacion-mecd/areas-educacion/sistema](http://www.mecd.gob.es/educacion-mecd/areas-educacion/sistema-educativo/ensenanzas/educacion-secundaria-obligatoria/contenidos.html)[educativo/ensenanzas/educacion-secundaria](http://www.mecd.gob.es/educacion-mecd/areas-educacion/sistema-educativo/ensenanzas/educacion-secundaria-obligatoria/contenidos.html)[obligatoria/contenidos.html](http://www.mecd.gob.es/educacion-mecd/areas-educacion/sistema-educativo/ensenanzas/educacion-secundaria-obligatoria/contenidos.html)
- [Competencias TIC del Docente](http://www.oei.es/tic/UNESCOEstandaresDocentes.pdf): <http://www.oei.es/tic/UNESCOEstandaresDocentes.pdf.>

<span id="page-10-0"></span>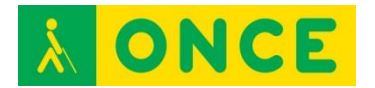

# **CONOCIMIENTOS BÁSICOS**

# **DEFINICIONES**

<span id="page-10-1"></span>**PC**: son las iniciales de Personal Computer u ordenador personal. Se trata de una herramienta electrónica que hoy en día encontramos cada vez con más frecuencia en muchos lugares (oficinas, casas, colegios).

El ordenador procesa y almacena información gracias a un sistema operativo sobre el que se instalan programas, de acuerdo con las necesidades del usuario: escribir, dibujar, escuchar música, jugar, ver material multimedia, retocar fotografías, diseñar una revista o un diario, confeccionar planos y maquetas tridimensionales, hacer cálculos matemáticos y financieros o comunicarse con cualquier lugar del mundo si se cuenta con una conexión a Internet.

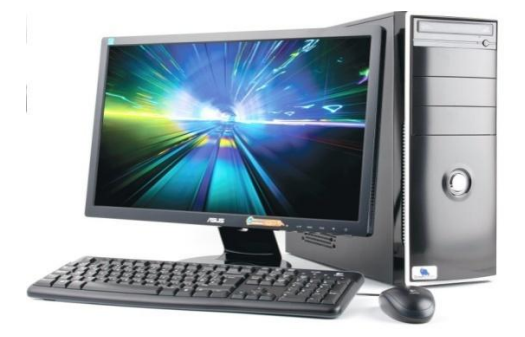

**MAC**: se denomina así a los ordenadores que trabajan con el sistema operativo de la marca Apple. Las siglas se corresponden con las iniciales de MACintosh Operating System.

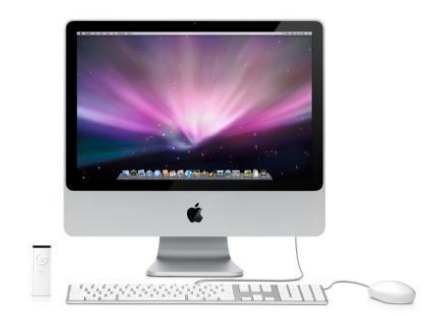

Existen varios tipos de ordenadores:

De sobremesa: Diseñado para ser usado en una ubicación estable, como una mesa.

Portátiles: Pensados para poder trasladar a cualquier lugar, debido a su tamaño y peso reducidos y a su autonomía eléctrica, gracias a una batería recargable. Tienen incorporados en un mismo bloque el teclado, el ratón, la

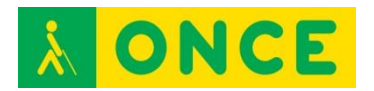

pantalla y otros elementos (webcam, lector de tarjetas,...). Podemos distinguir varios tipos de ordenadores portátiles dependiendo del tamaño y de la capacidad de memoria de que disponen: netbook.

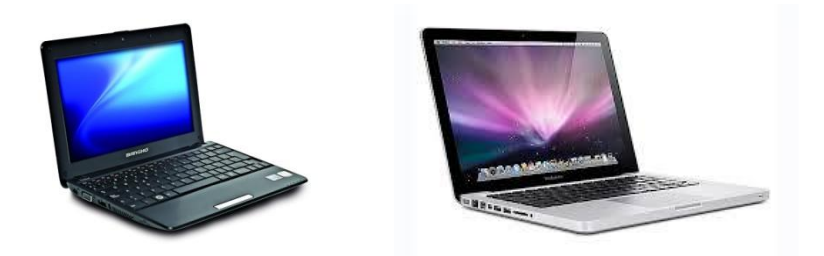

Tablets: es un tipo de ordenador portátil plano y táctil en el que no es necesario ni el ratón ni el teclado para interaccionar con el dispositivo. El que disponga de pantalla táctil permite que se maneje con una sola mano.

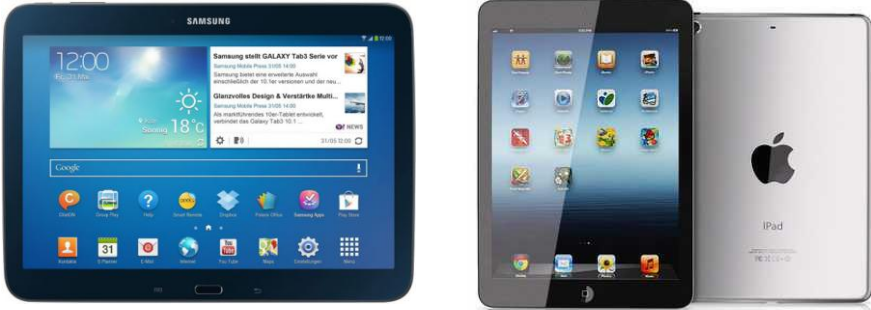

Cada día son más habituales los equipos híbridos entre portátil y tableta.

Dentro de este tipo de dispositivos se encuentran también los denominados "todo en uno" (all in one) de uso habitual en algunos centros educativos.

Un ordenador está compuesto por los siguientes elementos:

PLACA BASE: contiene la BIOS y permite la conexión de la CPU, disco/s duro/s, puertos USB, puertos serie y paralelo, la tarjeta de sonido, conectores para el ratón, el teclado,....

En la actualidad está en desuso la colocación de puertos serie y paralelo y los conectores específicos para el teclado y el ratón, siendo sustituidos por numerosos puertos USB.

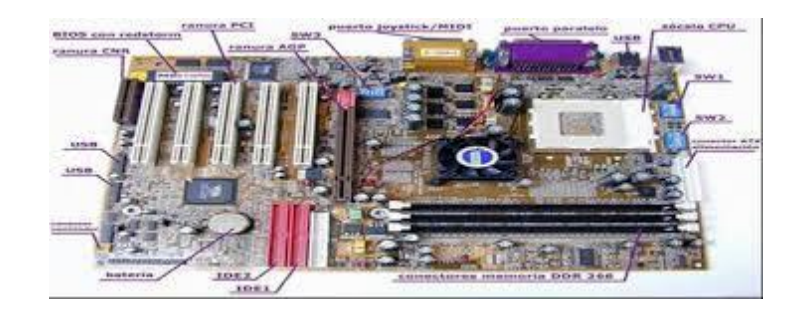

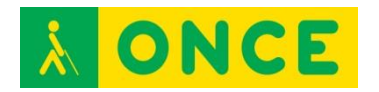

CPU: Unidad Central de Proceso o procesador. Cerebro del ordenador. Su integrante principal es un circuito integrado (microprocesador) en el cual se procesan las instrucciones de los programas que utiliza el ordenador (Software) y se controla el funcionamiento de los distintos componentes del mismo (Hardware).

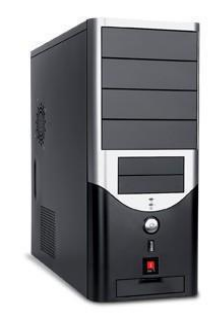

MEMORIA RAM: (Memoria de Acceso Aleatorio) es la parte del ordenador en la que se almacena temporalmente la información necesaria para ejecutarse un programa.

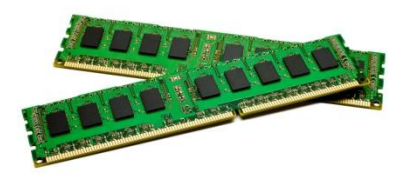

BIOS: (SISTEMA BÁSICO DE ENTRADA/SALIDA) en los ordenadores, la BIOS contiene todo el código requerido para controlar el teclado, la pantalla, los discos duros y unidades de almacenamiento, las comunicaciones....

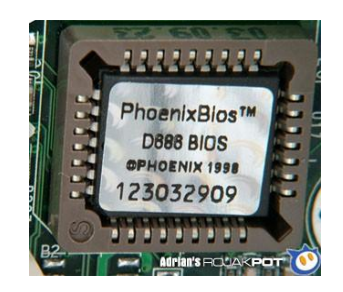

FUENTE DE ALIMENTACIÓN: a través de la que se sirve la electricidad al ordenador. Suele ir acompañada de un ventilador para evitar recalentamientos.

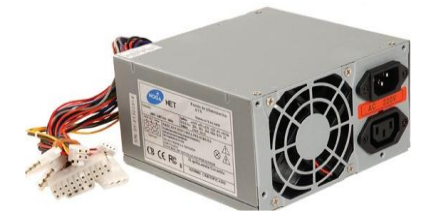

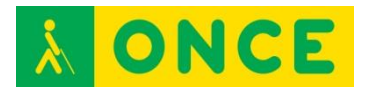

TARJETA DE VÍDEO: es la que se encarga de enviar, a través de un cable, la señal de vídeo que se envía a la pantalla del ordenador. Puede estar integrada en la placa base.

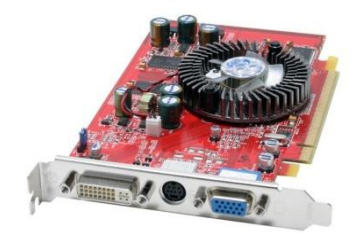

Un ordenador está compuesto, además de todos estos componentes físicos, de dos elementos fundamentales: hardware y software.

## **HARDWARE**

<span id="page-13-0"></span>Se llama Hardware a todos los elementos que componen físicamente un equipo informático u ordenador. Los elementos que forman el Hardware son:

#### **Dispositivos de entrada**

Son aquellos por los que podemos introducir al ordenador los datos que queremos tratar. Tenemos los siguientes:

**TECLADO**: con todo lo necesario para escribir en el ordenador.

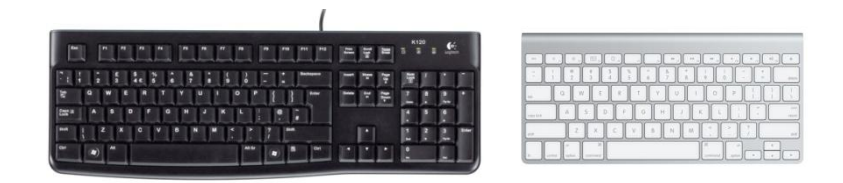

**RATÓN o MOUSE**: dispositivo que mueve un puntero electrónico sobre la pantalla interactuando directamente.

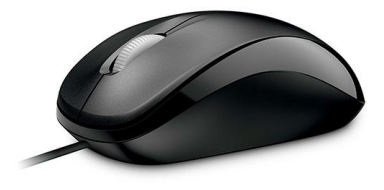

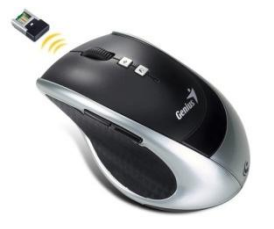

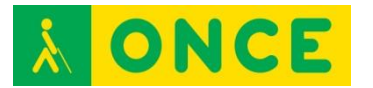

**MICRÓFONO**: permite grabar sonido.

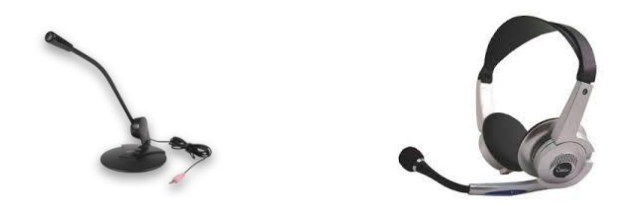

**WEBCAM**: pequeña cámara que permite capturar imágenes.

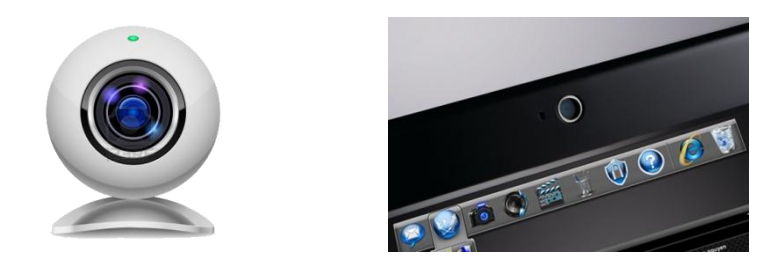

**SCANNER**: dispositivo óptico que permite introducir imágenes desde papel, libros, etc., requiere de un programa de reconocimiento para el tratamiento de la información introducida.

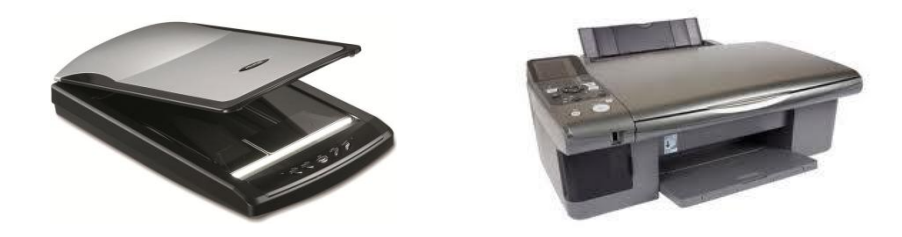

**TABLETA DIGITALIZADORA**: una tableta digitalizadora o tableta gráfica es un periférico que permite al usuario introducir gráficos o dibujos a mano, tal como lo haría con lápiz y papel. También permite apuntar y señalar los objetos que se encuentran en la pantalla.

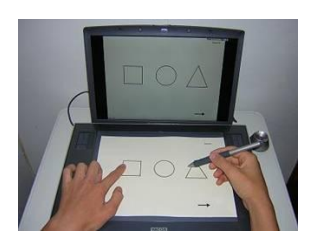

#### **Dispositivos de salida:**

Son los que nos presentan la información procesada por el ordenador.

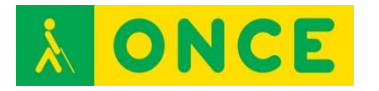

**MONITOR**: presenta en una pantalla la información.

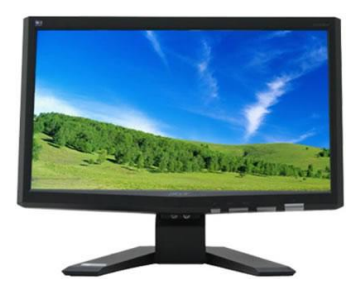

**IMPRESORA**: presenta la información impresa en papel.

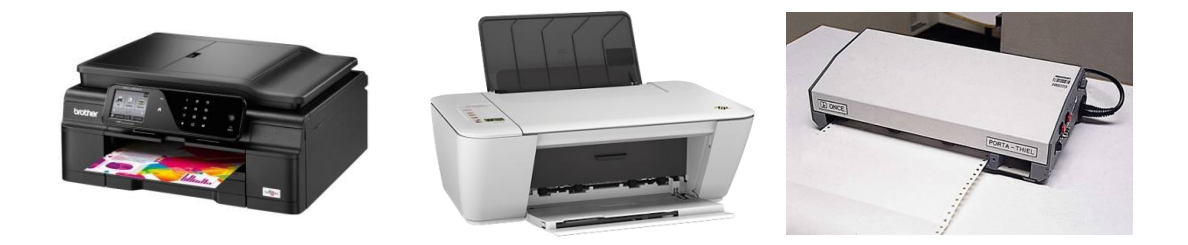

**ALTAVOCES**: a través de los que escuchamos el sonido del ordenador.

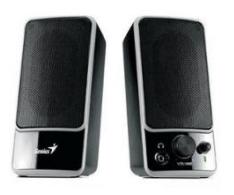

**MÓDEM**: aparato que permite conectar una línea telefónica al equipo y acceder a Internet. Transforma las señales digitales del ordenador en analógicas de la comunicación telefónica y viceversa. Los módems externos son los más utilizados por la facilidad de instalación por contar con indicadores luminosos que permiten conocer el estado de la conexión.

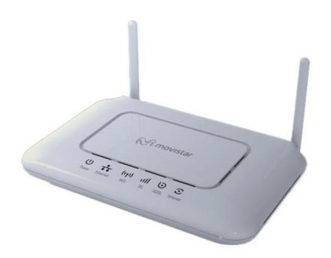

#### **Dispositivos de entrada/salida o de almacenamiento:**

**DISCO DURO**: alojados normalmente dentro del ordenador (disco duro interno), tienen una gran capacidad de almacenamiento y no son extraíbles fácilmente. Almacenan, de forma automática, casi toda la información que manejamos desde un ordenador, empezando por el sistema operativo que permite arrancar el PC, y los programas que se manejan, archivos de texto, imágenes, videos, etc. que no indicamos que se almacenan en otro dispositivo.

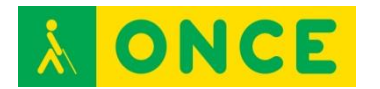

Cada vez se utilizan más los DISCOS DE ESTADO SÓLIDO (SSD del inglés Soli-State Drive) es un tipo de dispositivo de almacenamiento de datos que utiliza memoria no volátil como la memoria flash, para almacenar datos, en lugar de los platos o discos magnéticos de las unidades de discos duros (HDD) convencionales.

En comparación con los discos duros tradicionales, las unidades de estado sólido son menos sensibles a los golpes, son prácticamente inaudibles y tienen un menor tiempo de acceso y de latencia. Los SSD hacen uso de la misma interfaz que los discos duros, por lo que son fácilmente intercambiables sin tener que recurrir a adaptadores o tarjetas de expansión para compatibilizarlos con el equipo.

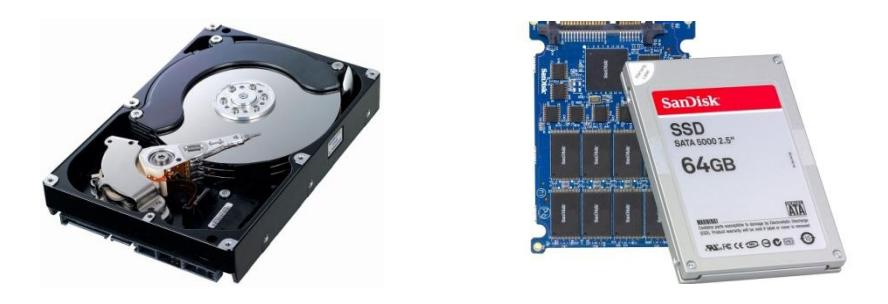

**DISCO DURO EXTRAÍBLE**: se trata de un disco duro externo fácilmente transportable de un sitio a otro. Según avanza la tecnología cada vez son más pequeños y con mayor capacidad de memoria.

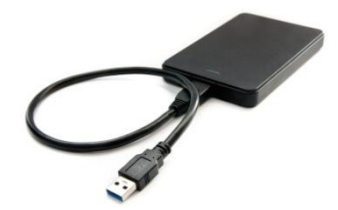

**REPRODUCTOR-GRABADOR DE CD/DVD (RW):** permite leer y grabar/regrabar datos, archivos de datos, sonidos, imágenes.

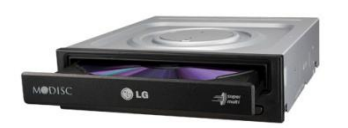

**TARJETAS DE MEMORIA SD/MICRO SD**: tipos de memorias que se comercializan para uso de dispositivos portátiles: cámaras digitales, videocámaras, agendas y libros electrónicos..., la información almacenada se puede leer en los dispositivos y en el ordenador a través de un lector de tarjetas conectado a alguno de los puertos USB. Muchos ordenadores tienen integrado lector de tarjetas directamente.

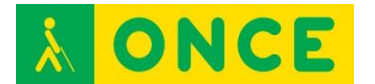

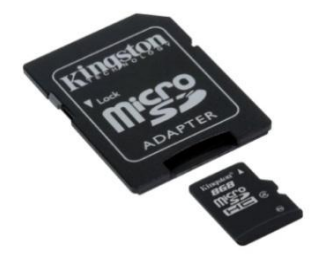

**PENDRIVE**: memoria extraíble que se conecta directamente a través de un puerto USB del ordenador.

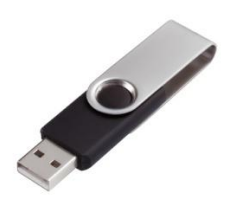

**SOFTWARE**

<span id="page-17-0"></span>Se denomina Software a todos los elementos intangibles (que no se pueden tocar) de un ordenador, es decir, los datos y los programas que permiten que el PC pueda desempeñar tareas inteligentes, dirigiendo a los componentes físicos o hardware con instrucciones y datos a través de diferentes tipos de programas.

El más importante para el funcionamiento del ordenador es el Sistema Operativo.

Por su especial relevancia hacemos alusión en este apartado al **Firmware.** Es un programa informático que establece la lógica de más bajo nivel que controla los circuitos electrónicos de un dispositivo de cualquier tipo. Está fuertemente integrado con la electrónica del dispositivo teniendo su software directa interacción con el hardware: es el encargado de controlarlo para ejecutar correctamente las instrucciones externas. Es un software que maneja físicamente al hardware. El programa BIOS de una computadora es un firmware cuyo propósito es activar una máquina desde su encendido y preparar el entorno para cargar un sistema operativo en la memoria RAM. El firmware ha evolucionado para significar casi cualquier contenido programable de un dispositivo de hardware, no solo código de máquina para un procesador, sino también configuraciones y datos para los circuitos integrados para aplicaciones específicas (ASIC), dispositivos de lógica programable, etc.

La interacción entre el software y el hardware hace que el ordenador trabaje, es decir, el software envía instrucciones al hardware haciendo posible su funcionamiento.

Según las funciones que realizan, el software se puede clasificar en:

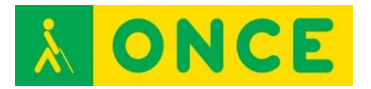

Software de sistema: Programas que sirven para interactuar con el sistema, dando control sobre el hardware, además de dar soporte a otros programas.

El Software de Sistema se divide en:

- Sistema Operativo.
- Controladores de dispositivos.
- Programas utilitarios.

Software de aplicación: Son los programas diseñados para o por los usuarios para facilitar la realización de tareas específicas en la computadora, como pueden ser las aplicaciones ofimáticas (procesador de texto, hoja de cálculo, programa de presentación, sistema de gestión de base de datos...) u otros tipos de software especializados como software médico, software educativo, editores de música, programas de contabilidad, etc.

Software de programación: Es el conjunto de herramientas que permiten al programador escribir programas informáticos, usando diferentes alternativas y lenguajes de programación, de una manera práctica**.** 

## **OTROS DISPOSITIVOS**

<span id="page-18-0"></span>**SMARTPHONE:** También llamado teléfono inteligente. Se trata de un teléfono móvil con pantalla táctil, que permite al usuario conectarse a internet, gestionar cuentas de correo electrónico e instalar otras aplicaciones y recursos a modo de pequeño ordenador. Estas aplicaciones pueden ser desarrolladas por el fabricante del dispositivo, por el operador o por terceros.

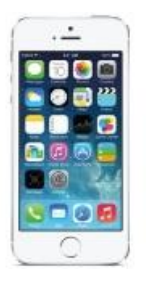

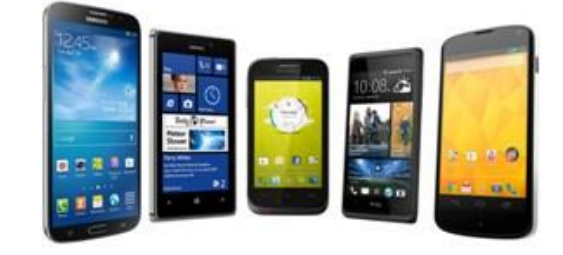

Otra característica de todos los Smartphone es que disponen de una cámara o varias. Destaca su excelente acceso y conectividad a Internet.

Ofrece la posibilidad de lectura de archivos en diversos formatos de acuerdo a las aplicaciones previamente instaladas, incluyendo las más conocidas, como es el caso de Microsoft Office.

Características de un Smartphone:

- Soporta correo electrónico y posibilidad de conexión a redes sociales.
- Cuenta con GPS.
- Permite la instalación de programas de terceros.

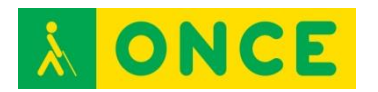

- Utiliza cualquier interfaz para la entrada de datos, como por ejemplo teclado QWERTY, pantalla táctil.
- Permite el uso de Internet con tecnología 4G.
- Tiene agenda digital, administración de contactos.
- Permite leer documentos en distintos formatos, entre ellos los PDF y archivos de Microsoft Office.
- Debe contar con algún [sistema operativo.](http://www.areatecnologia.com/sistemas-operativos.htm)
- Cuentan con memorias externas como micro SD.
- Cámara trasera y/o delantera.
- Son multitarea: puedes recibir llamadas, revisar tu agenda mientras ves unos videos en Media Player o sincronizas tu dispositivo con otros.

**APP:** El término APP es la abreviatura de Application que comenzó a utilizarse especialmente para referirse a las aplicaciones para móviles. Una APP es una aplicación de software que se instala en dispositivos móviles o tablets para ayudar al usuario en una labor concreta. El objetivo de una APP es facilitarnos la consecución de una labor determinada o asistirnos en operaciones y gestiones del día a día.

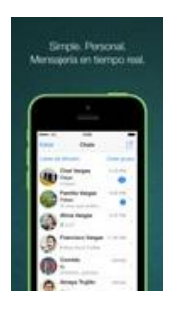

## **BIBLIOGRAFÍA, MANUALES, RECURSOS Y ENLACES DE INTERÉS**

- El rincón del vago: [http://html.rin](http://www.monografias.com/trabajos82/manual-informatica-principiantes/manual-informatica-principiantes2.shtml)condelvago.com/computadores-y-ordenadores\_1.html
- Monografías: [http://www.monografias.com/trabajos82/manual-inform](http://www.monografias.com/trabajos82/manual-informatica-principiantes/manual-informatica-principiantes2.shtml)atica[principiantes/manual-informatic](https://www.uclm.es/area/egi/OFITEC/Descarga/COMPUTADOR.PDF)a-principiantes2.shtml
- Descarga de COMPUTADOR: [https://www](http://www.sabermas.umich.mx/archivo/secciones-anteriores/tecnologia/57-numero-7/116-smartphone.html).uclm.es/area/egi/OFITEC/Descarga/COMPUTADOR.PDF
- Saber más: [http://www.sabermas.umich.mx/archivo/secciones](http://www.sabermas.umich.mx/archivo/secciones-anteriores/tecnologia/57-numero-7/116-smartphone.html)[anteriores/tecnologia/57-numero-7/116-smartphone.html](https://tallerinformatica.wordpress.com/clasificacion-del-software/)
- Taller Informática: [https://tallerinforma](https://sites.google.com/site/mundoinformatico0/home/software/1--clasificacion-segun-su-funcion)tica.wordpress.com/clasificacion-del-software/
- Mundo Informático: [https://sites.google.com/site/mu](https://sites.google.com/site/mundoinformatico0/home/software/1--)ndoinformatico0/home/software/1- [clasificacio](https://es.wikipedia.org/wiki/Software)n-segun-su-funcion
- Wikipedia (Software): https://es.wikipedia.org/wiki/Software

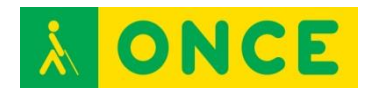

- [Informática básica:](http://proyectoova.webcindario.com/clasificacin_del_software.html) [http://proyectoova.webcindario.com/clasificacin\\_del\\_software.html](http://proyectoova.webcindario.com/clasificacin_del_software.html)
- [Definiciones informáticas:](http://www.ithinkweb.mx/capacita/soft_ware.html) [http://www.ithinkweb.mx/capacita/soft\\_ware.html](http://www.ithinkweb.mx/capacita/soft_ware.html)
- [Wikipedia \(](https://es.wikipedia.org/wiki/Tableta_digitalizadora)Tableta digitalizadora): [https://es.wikipedia.org/wiki/Tableta\\_digitalizadora](https://es.wikipedia.org/wiki/Tableta_digitalizadora)
- [Aplicación alternativa a app:](http://www.fundeu.es/recomendacion/aplicacion-alternativa-a-app/) <http://www.fundeu.es/recomendacion/aplicacion-alternativa-a-app/>
- [Aplicativos móviles:](http://slideplayer.es/slide/5545494/) <http://slideplayer.es/slide/5545494/>
- [Todo sobre Mac:](http://todosobremacos.blogspot.com.es/2012/10/definicion.html) <http://todosobremacos.blogspot.com.es/2012/10/definicion.html>
- [Definición de modem:](http://definicion.de/modem/) <http://definicion.de/modem/>
- [Manual de Usuario:](http://educacion.once.es/tiflotecnologia/9-documentacion-compartida/manual-tiflotecnologia-2003.pdf/at-download/file) Conocimientos básicos sobre Tiflotecnología. Utilidades, sugerencias y trucos. Junio 2003. Autores: Marta Alegría Fernández, Lina Apástegui Nadal, Rosa María Garrido Feijoo, José Antonio Muñoz Sevilla, Nieves Santorum Martín y Carmen Sanz Moreno: [http://educacion.once.es/tiflotecnologia/9-documentacion](http://educacion.once.es/tiflotecnologia/9-documentacion-)[compartida/manual-tiflotecnologia-2003.pdf/at-download/file](http://educacion.once.es/tiflotecnologia/9-documentacion-)

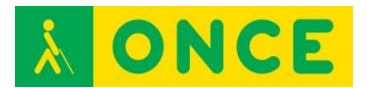

# <span id="page-21-0"></span>**SISTEMA OPERATIVO (VERSIONES) WINDOWS, OS X, IOS, ANDROID, WINDOWS MOBILE, LINUX**

## **SISTEMA OPERATIVO:**

Un sistema operativo es un programa o conjunto de programas de un sistema informático que gestiona los recursos de hardware y provee servicios a los programas de aplicación, ejecutándose en modo privilegiado respecto de los restantes. Un error muy común es denominar al conjunto completo de herramientas sistema operativo, incluyendo en el mismo término, programas como el explorador de ficheros, el navegador web y todo tipo de herramientas que permiten la interacción con el sistema operativo.

La mayoría de aparatos electrónicos, que utilizan microprocesadores para funcionar, llevan incorporado un sistema operativo (teléfonos móviles, reproductores de DVD, radios, enrutadores, etc.). En unos casos este sistema operativo se maneja mediante una interfaz gráfica de usuario, un gestor de ventanas o un entorno de escritorio, si se trata de un teléfono móvil o mediante una consola o control remoto, si es un DVD y mediante una línea de comandos o navegador web, si es un enrutador.

En este apartado tomaremos en consideración Windows, Mac y Linux como sistemas operativos más utilizados en ordenador y de iOS y de Android como más empleados en Smartphones.

<span id="page-22-0"></span>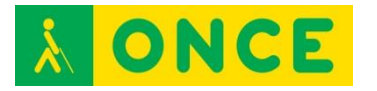

### **WINDOWS**

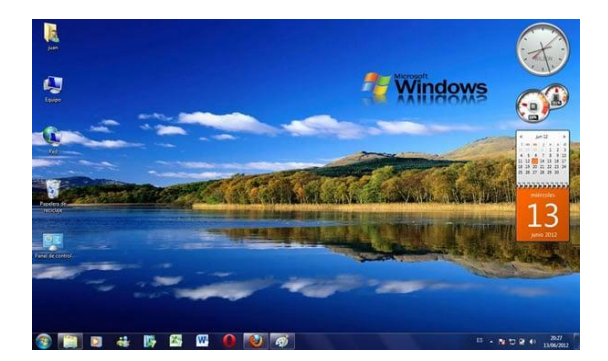

## **FICHA TÉCNICA**

Es el sistema operativo de Microsoft. Está formado por un conjunto de programas cuya finalidad es definir y gobernar el comportamiento de la máquina, facilitando la interacción entre el ordenador y el usuario a través de un interface gráfico. Se caracteriza fundamentalmente por ser un sistema multifunción, es decir, permite tener abiertas varias aplicaciones (programas) simultáneamente e intercambiar información entre ellas.

Existen distintas versiones de MS Windows teniendo gran importancia conocer cuál/es son compatibles con otras aplicaciones que podemos ejecutar (establecido en las especificaciones técnicas de los programas). Existieron las versiones Windows 3.1, Windows 95, Windows 98, Millenium, W 2000, NT, Windows Vista y Windows XP**.** Actualmente se trabaja con Windows 7, que dio paso a Windows 8 y Windows 8.1 y en julio de 2015 salió la versión Windows 10.

La presentación inicial del sistema operativo es el escritorio de Windows. En él encontramos siempre los ICONOS (representaciones gráficas) que permiten el acceso directo a los programas. BOTÓN INICIO que permite el acceso al menú de inicio. A partir de Windows 8, este botón de inicio desaparece. BARRA DE TAREAS nos indica las aplicaciones o tareas activas. Con Windows 10 vuelve a recuperarse este botón de menú de Windows o Inicio.

VENTANA (Windows en inglés): Área rectangular que aparece en la pantalla tras haber ejecutado una aplicación. Elementos fijos de una ventana:

Menú de control o sistema: situado en la parte superior izquierda de la ventana. Permite mover, cambiar de tamaño y cerrar la ventana.

Barra de título: muestra el nombre del programa que se está ejecutando.

Botón de maximizar: amplía la ventana ocupando todo el escritorio. Cuando una ventana está maximizada este botón es sustituido por el de RESTAURAR que sirve para retornar la ventana a su tamaño original.

Botón de minimizar: permite reducir el tamaño de la ventana a un icono que se sitúa en la barra de tareas.

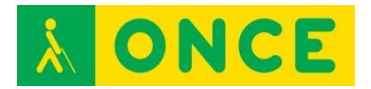

Barra de menú: muestra las distintas opciones de la aplicación.

Cintas de opciones o Ribbons: La cinta es una manera de organizar comandos relacionados. Los comandos aparecen como controles en la cinta. Los controles se organizan en grupos a lo largo de una franja horizontal en el borde superior de la ventana de una aplicación. Los grupos relacionados se organizan en pestañas. Desde la cinta de opciones se puede acceder a la mayoría de las características a las que antes se accedía mediante menús y barras de herramientas.

En cuanto a accesibilidad, se puede manejar bien con magnificadores de pantalla (ZoomText...) aportando el propio sistema una lupa que da buenos resultados, incorporando la herramienta Narrator a partir de la versión Windows 8 y con buena accesibilidad de lectores de pantalla tanto JAWS como NVDA.

#### **REQUISITOS MÍNIMOS PARA PODER EJECUTAR WINDOWS 8.1:**

- Procesador: 1 gigahercio (GHz) o más rápido, compatible con PAE, NX y SSE2.
- RAM: 1 gigabyte (GB) (32 bits) o 2 GB (64 bits).
- Espacio en el disco duro: 16 GB (32 bits) o 20 GB (64 bits).
- Tarjeta gráfica: dispositivo gráfico Microsoft DirectX 9 con controlador WDDM.

## **BIBLIOGRAFÍA, MANUALES, RECURSOS Y ENLACES DE INTERÉS**

- [Windows 8:](http://windows.microsoft.com/es-es/windows-8/system-requirements)

<http://windows.microsoft.com/es-es/windows-8/system-requirements>

- [Windows 7:](http://windows.microsoft.com/es-es/windows7/products/system-%20%20%20%20requirements) [http://windows.microsoft.com/es-es/windows7/products/system](http://windows.microsoft.com/es-es/windows7/products/system-%20%20requirements)[requirements](http://windows.microsoft.com/es-es/windows7/products/system-%20%20requirements)
- [Wikipedia:](https://es.wikipedia.org/wiki/Microsoft_Windows) [https://es.wikipedia.org/wiki/Microsoft\\_Windows](https://es.wikipedia.org/wiki/Microsoft_Windows)
- [Teclas rápidas de manejo de Windows:](http://educacion.once.es/tiflotecnologia/9-documentacion-compartida/teclas-rapidas-windows.pdf/at-download/file) [http://educacion.once.es/tiflotecnologia/9-documentacion](http://educacion.once.es/tiflotecnologia/9-documentacion-compartida/teclas-rapidas-windows.pdf/at-download/file)[compartida/teclas-rapidas-windows.pdf/at-download/file](http://educacion.once.es/tiflotecnologia/9-documentacion-compartida/teclas-rapidas-windows.pdf/at-download/file)

<span id="page-24-0"></span>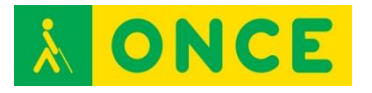

**OS X**

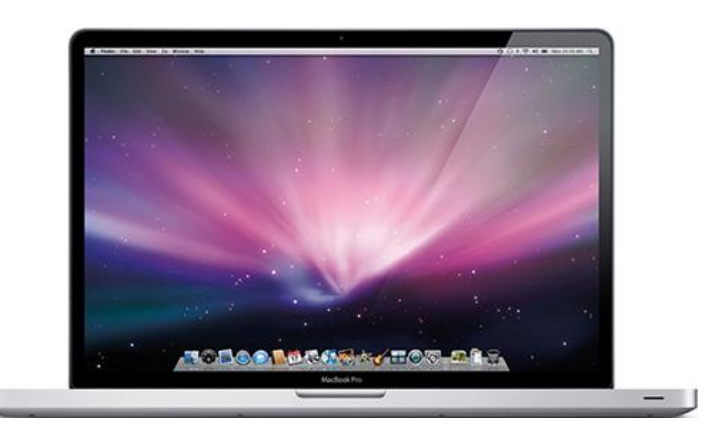

## **FICHA TÉCNICA**

OS X, antes llamado Mac OS X, es una serie de sistemas operativos basados en Unix desarrollados, comercializados y vendidos por Apple Inc. que ha sido incluido en su gama de computadoras Macintosh desde el año 2002. Es el sucesor del Mac OS 9.

La presentación inicial del sistema operativo es el escritorio que en principio está vacío, con una barra de menú arriba y una línea de iconos en la parte baja del escritorio. La barra de menú superior corresponde a la aplicación activa. El primer elemento de esta barra es una manzana con el logo de Apple que se corresponde con el Menú Apple en el que se encuentra información sobre la versión del sistema operativo, si hay actualizaciones, las preferencias del sistema (similar al panel de control de Windows) o las opciones de apagado. La segunda parte de esta barra contiene el menú de estado, similar a la bandeja del sistema de Windows. El último elemento de esta barra es el buscador Spotlight. La fila de iconos de abajo es el Dock o listado de programas de uso frecuente. Entre los programas, está el Launchpad, que abre un escritorio con todos los programas agrupados por páginas. Este escritorio es similar a la pantalla de los dispositivos táctiles de esta compañía. Otra forma de ver todos los programas sería a través del Finder. Las ventanas de aplicación y de datos, de forma similar a Windows, se pueden maximizar, minimizar y cerrar. Las aplicaciones minimizadas se sitúan al lado derecho del Dock. Las Ventanas de Cuadro de diálogo se manejan de forma similar a Windows.

El teclado de un Mac portátil, incorpora en la fila de la barra espaciadora, las teclas Función, Opción, Control, Comando, Espacio, Comando y Opción.

En cuanto al uso del ratón, además del ratón externo, en los portátiles viene incorporado un trackpad (igual que un touchpad en los portátiles con SO Windows).

Por lo que respecta a la accesibilidad, se maneja con el lector de pantalla VoiceOver que viene incorporado en el sistema operativo y que se maneja con "gestos" y comandos propios que se llevan a cabo con la pulsación de teclas Control y Opción (VO) más otra u otras. Para deficientes visuales funcionales,

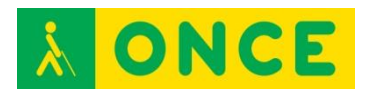

existe una versión de ZoomText específica para este sistema operativo: ZoomText Mac. Además, incorpora sistema propio de ampliación de caracteres.

### **REQUISITOS**

Para usar Lion:

- Un procesador Core 2 Duo, Core i3, Core i5, Core i7 o Xeon de Intel.
- Mac OS X v10.6.6 o posterior para instalarlo mediante el Mac App Store (se recomienda la versión 10.6.8).
- 7 GB de espacio disponible en el disco.
- 2 GB de RAM.

Sistema de Mac OS X v10.6 Snow Leopard, se necesita un Mac con:

- Un procesador Intel.
- Una unidad de DVD interna o externa o compartir DVD o CD.
- Al menos 1 GB de RAM (se recomienda utilizar RAM adicional).
- Una pantalla integrada o un monitor conectado a una tarjeta de vídeo suministrada por Apple compatible con tu ordenador.
- Al menos 5 GB de espacio disponible en el disco o 7 GB de espacio en el disco si se instalan las herramientas para desarrolladores.

## **BIBLIOGRAFÍA, MANUALES, RECURSOS Y ENLACES DE INTERÉS**

- [Soporte de Apple:](https://support.apple.com/es-es/HT202328) <https://support.apple.com/es-es/HT202328>
- [Wikipedia:](https://es.wikipedia.org/wiki/Mac_OS) [https://es.wikipedia.org/wiki/Mac\\_OS](https://es.wikipedia.org/wiki/Mac_OS)
- [Apuntes d](http://educacion.once.es/tiflotecnologia/9-documentacion-compartida/apuntes-mac-elena-almazan-aguilera.pdf/at-download/file)e Elena Almazán Aguilera. ITB en el CRE Antonio Vicente Mosquete de Madrid.
- [Teclas rápidas d](http://educacion.once.es/tiflotecnologia/9-documentacion-compartida/teclas-rapidas-de-mac-ios-x.pdf/at-download/file)e Mac: [http://educacion.once.es/tiflotecnologia/9-documentacion](http://educacion.once.es/tiflotecnologia/9-documentacion-compartida/teclas-rapidas-de-mac-ios-x.pdf/at-download/file)[compartida/teclas-rapidas-de-mac-ios-x.pdf/at-download/file](http://educacion.once.es/tiflotecnologia/9-documentacion-compartida/teclas-rapidas-de-mac-ios-x.pdf/at-download/file)
- [VoiceOver p](http://educacion.once.es/tiflotecnologia/9-documentacion-compartida/voiceover-para-mac-ios-x.pdf/at-download/file)ara iOS X: [http://educacion.once.es/tiflotecnologia/9-documentacion](http://educacion.once.es/tiflotecnologia/9-documentacion-compartida/voiceover-para-mac-ios-x.pdf/at-download/file)[compartida/voiceover-para-mac-ios-x.pdf/at-download/file](http://educacion.once.es/tiflotecnologia/9-documentacion-compartida/voiceover-para-mac-ios-x.pdf/at-download/file)

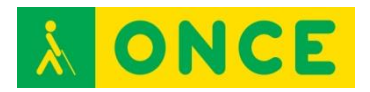

## **LINUX**

<span id="page-26-0"></span>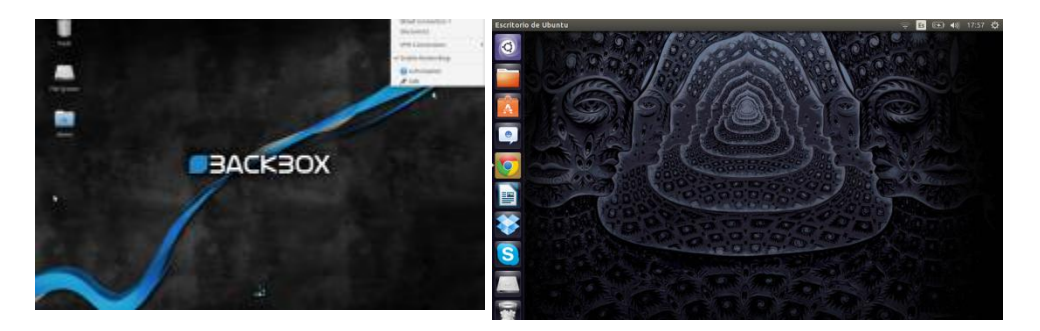

## **FICHA TÉCNICA**

Se trata de un sistema operativo de libre distribución, gratuito, Todo el código fuente está disponible, incluyendo el núcleo completo y todos los controladores, las herramientas de desarrollo y todos los programas de usuario. Hay algunos programas comerciales que se ofrecen para Linux actualmente sin código fuente, pero todo lo que ha sido gratuito sigue siendo gratuito.

Las características principales de Linux son las siguientes:

- Multitarea: ejecuta varios programas al mismo tiempo. LINUX utiliza la llamada multitarea preventiva, la cual asegura que todos los programas que se están utilizando en un momento dado serán ejecutados, siendo el sistema operativo el encargado de ceder tiempo de microprocesador a cada programa.
- Multiusuario: muchos usuarios usando la misma máquina al mismo tiempo.
- Multiplataforma: las plataformas en las que en un principio se puede utilizar Linux son 386, 486, Pentium, Pentium Pro, Pentium II, Amiga y Atari. También, existen versiones para su utilización en otras plataformas como Alpha, ARM, MIPS, Power PC y SPARC.
- Protección de la memoria entre procesos, de manera que uno de ellos no pueda colgar el sistema.
- Carga de ejecutables a demanda: Linux sólo lee del disco aquellas partes de un programa que están siendo usadas actualmente.
- Política de copia en escritura para la compartición de páginas entre ejecutables: varios procesos pueden usar la misma zona de memoria para ejecutarse.
- Memoria virtual sin intercambio de procesos completos a disco.
- Librerías compartidas de carga dinámica (DLL's) y librerías estáticas.
- Consolas virtuales múltiples: varias sesiones de login a través de la consola entre las que se puede cambiar con las combinaciones adecuadas de teclas.
- Soporte para varios sistemas de archivo comunes.
- Acceso transparente a particiones MS-DOS (o a particiones OS/2 FAT).

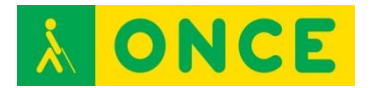

- Un sistema de archivos especial llamado UMSDOS que permite que Linux sea instalado en un sistema de archivos DOS.
- Soporte en sólo lectura de HPFS-2 del OS/2 2.1.
- Sistema de archivos de CD-ROM que lee todos los formatos estándar.
- TCP/IP.
- Appletalk.
- Software cliente y servidor Netware.

La distribución más utilizada de Linux es GNU/Linux (una distribución es un modo de facilitar la instalación, la configuración y el mantenimiento de un sistema GNU/Linux). Entre las distribuciones de GNU/Linux, destaca el proyecto Debian/GNU, por reunir el mayor catálogo de software libre.

Linux cuenta con el Lector de pantalla ORCA**,** desarrollado por el proyecto GNOME. Este lector permite el uso tanto de síntesis de voz como de braille. ORCA facilita el acceso al escritorio GNOME, aplicaciones como Mozilla, Firefox/Thunderbird o los paquetes ofimáticos OpenOfficce.org y LibreOffice. A partir de GNOME 2.16, ORCA se convirtió en el lector de accesibilidad por defecto de GNOME, sustituyendo a Gnopernicus. El lector está incluido por defecto en numerosas distribuciones de sistemas operativos como Debian, Fedora, OpenSUSE o Solaris.

### **REQUISITOS**

Hardware:

- Un procesador 386SX o superior.
- 4 MB de RAM (se recomienda tener 8 MB).
- Un controlador de disco duro y un disco duro con 20 MB de espacio libre (en la práctica, Linux se puede ejecutar desde un simple disquete).
- Una unidad de CD-ROM.

Linux se puede instalar junto con el sistema operativo ya instalado en el equipo.

## **BIBLIOGRAFÍA, MANUALES, RECURSOS Y ENLACES DE INTERÉS**

- [Wikipedia \(](https://es.wikipedia.org/wiki/Orca_(software))Orca): [https://es.wikipedia.org/wiki/Orca\\_\(software\)](https://es.wikipedia.org/wiki/Orca_(software))
- [Ciberaula:](http://linux.ciberaula.com/articulo/que_es_linux/)
	- [http://linux.ciberaula.com/articulo/que\\_es\\_linux/](http://linux.ciberaula.com/articulo/que_es_linux/)
- [Wikipedia \(](https://es.wikipedia.org/wiki/GNU/Linux)Linux): <https://es.wikipedia.org/wiki/GNU/Linux>
- [Monografías:](http://www.monografias.com/trabajos6/sisop/sisop.shtml) <http://www.monografias.com/trabajos6/sisop/sisop.shtml>
- [Preparación del sistema antes de la instalación de Linux:](http://es.ccm.net/contents/313-linux-preparacion-del-sistema-antes-de-la%20instalacion) [http://es.ccm.net/contents/313-linux-preparacion-del-sistema-antes-de-la](http://es.ccm.net/contents/313-linux-preparacion-del-sistema-antes-de-la%20instalacion)  [instalacion](http://es.ccm.net/contents/313-linux-preparacion-del-sistema-antes-de-la%20instalacion)

<span id="page-28-0"></span>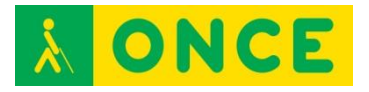

**IOS**

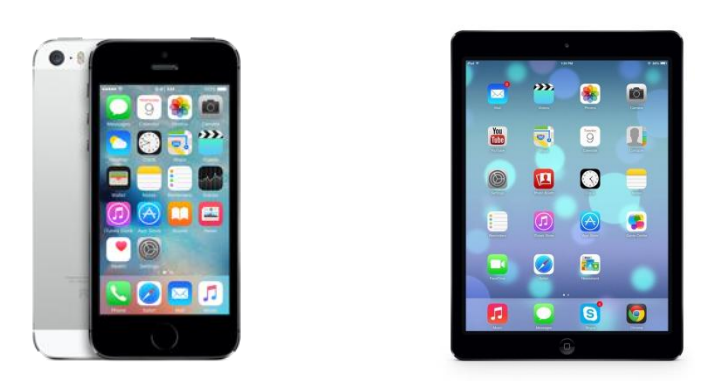

## **FICHA TÉCNICA**

iOS es el sistema operativo desarrollado por Apple Inc. Se trata de un software que, aunque originariamente se desarrolló para el iPhone, actualmente lo llevan los siguientes dispositivos: iPhone 4S, iPhone 5, iPhone 5C, iPhone 5S, iPhone 6, iPhone 6 Plus, iPad 2 (y posteriores) y iPod Touch de 5ª y 6ª generación.

La forma de actualizar los dispositivos ante nuevas versiones es a través del dispositivo (OTA) o en iTunes para Windows y OS X. Actualmente la última actualización disponible es iOS 9.1. No permite la instalación de iOS en hardware de terceros.

La forma de control de los dispositivos en este sistema es a través de deslizadores, interruptores y botones. La respuesta a las órdenes del usuario es inmediata. La forma de interactuar con el sistema operativo es a través de gestos, deslizamientos de los dedos por la pantalla, toques, pellizcos, los cuales tienen funciones diferentes dependiendo del sitio en el que se esté. Se utilizan acelerómetros internos para hacer que algunas aplicaciones respondan al agitar el dispositivo (por ejemplo, para el comando deshacer) o rotarlo en tres dimensiones (un resultado común es cambiar de modo vertical al horizontal.

Las principales características son:

- La pantalla principal (llamada «SpringBoard») en la que se ubican los iconos de las aplicaciones y el Dock en la parte inferior de la pantalla donde se pueden anclar aplicaciones de uso frecuente, aparece al desbloquear el dispositivo o presionar el botón de inicio. La pantalla tiene una barra de estado en la parte superior para mostrar datos tales como la hora, el nivel de batería y la intensidad de la señal. El resto de la pantalla está dedicado a la aplicación actual.
- Carpetas. Se puede mover una aplicación sobre otra y se creará una carpeta y así, se pueden agregar más aplicaciones a ésta mediante el mismo procedimiento. Pueden entrar hasta 12 y 20 aplicaciones en el iPhone y iPad, respectivamente. El título de la carpeta se selecciona

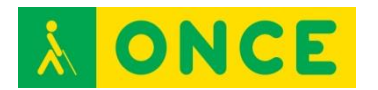

automáticamente por el tipo de aplicaciones dentro de ella pero puede editarlas el usuario.

- Centro de notificaciones. Las notificaciones se colocan en un área a la que se accede mediante un deslizamiento desde la barra de estado hacia abajo. Al dar un toque en una notificación el sistema abre la aplicación.
- Contiene las siguientes funciones/aplicaciones de serie: Teléfono, FaceTime (vídeollamada), Mail como cliente de correo electrónico, Safari como navegador web, Reproductor de medios para la música y como funciones y /o aplicaciones secundarias, iMessage, Calendario, Visor de fotos, Cámara, grabador y reproductor de videos, iTunes, Apple Store, Reloj, calculadora científica, asistente por control de voz Siri, grabadora de voz PassBook, brújula, etc.

La accesibilidad para este sistema operativo como en todos los dispositivos de este fabricante, viene incorporada de serie y no implica desembolso extra. Cuenta con el lector de pantalla que se activa en los ajustes del dispositivo, denominado VoiceOver y con la ampliación incorporada.

## **REQUISITOS**

Los dispositivos en los que se puede instalar iOS 9 son los siguientes:

- iPhone: iPhone 4S, iPhone 5, iPhone 5s, iPhone 5c, iPhone 6, iPhone 6 plus.
- iPad: iPad 2, iPad 3ª generación, iPad 4ª generación, iPad Air, iPad 2 Air, iPad Mini, iPad 2 Mini, iPad 3 Mini.
- iPod: el iPod touch 5ª generación.

La nueva actualización requiere de 1,3 GB de espacio.

## **BIBLIOGRAFÍA, MANUALES, RECURSOS Y ENLACES DE INTERÉS**

- [Wikipedia:](https://es.wikipedia.org/wiki/IOS) <https://es.wikipedia.org/wiki/IOS>
- [iOS 9 y sus requisitos:](http://codigoprogram.blogspot.com.es/2015/06/ios-9-y-sus-requisitos.html) [http://codigoprogram.blogspot.com.es/2015/06/ios-9-y-sus](http://codigoprogram.blogspot.com.es/2015/06/ios-9-y-sus-requisitos.html)[requisitos.html](http://codigoprogram.blogspot.com.es/2015/06/ios-9-y-sus-requisitos.html)
- Manejo de [VoiceOver p](http://educacion.once.es/tiflotecnologia/9-documentacion-compartida/voiceover-para-ios.pdf/at-download/file)ara iOS: [http://educacion.once.es/tiflotecnologia/9-documentacion](http://educacion.once.es/tiflotecnologia/9-documentacion-compartida/voiceover-para-ios.pdf/at-download/file)[compartida/voiceover-para-ios.pdf/at-download/file](http://educacion.once.es/tiflotecnologia/9-documentacion-compartida/voiceover-para-ios.pdf/at-download/file)

<span id="page-30-0"></span>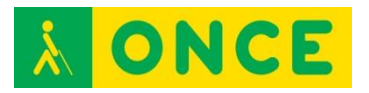

# **ANDROID**

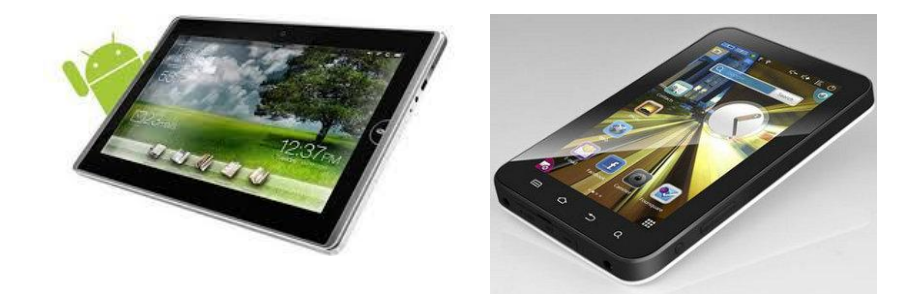

## **FICHA TÉCNICA**

Android es un sistema operativo basado en Linux, diseñado principalmente para dispositivos móviles con pantalla táctil como teléfonos inteligentes, tabletas y también para relojes inteligentes, televisores y automóviles. Aunque inicialmente fue desarrollado por Android Inc., en la actualidad pertenece a Google.

La tienda de aplicaciones oficial de Android es Google Play aunque existen aplicaciones de otras tiendas no oficiales para Android como Samsung APPs o Amazon Appstore. Google Play es la tienda de aplicaciones en línea administrada por Google.

#### **Características:**

Las aplicaciones base con las que cuenta un dispositivo Android incluyen un cliente de correo electrónico, programa de SMS, calendario, mapas, navegador, contactos y otros. Todas las aplicaciones están escritas en lenguaje de programación Java.

Android depende de Linux para los servicios base del sistema como seguridad, gestión de memoria, gestión de procesos, etc.

#### **Versiones:**

Las versiones de Android reciben, en inglés, el nombre de diferentes postres o dulces. En cada versión el postre o dulce elegido empieza por una letra distinta en orden alfabético:

- A: Apple Pie (1.0).
- B: Banana Bread (1.1).
- C: Cupcake (1.5).
- D: Donut (v1.6).
- E: Éclair (v2.0/v2.1).

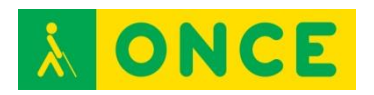

- F: Froyo (v2.2).
- G: Gingerbread (v2.3).
- H: Honeycomb (v3.0/v3.1/v3.2).
- I: Ice Cream Sandwich (v4.0).
- J: Jelly Bean (v4.1/v4.2/v4.3).
- K: KitKat (v4.4): Octubre 2013.
- L: Lollipop (v5.0/v5.1): Noviembre 2014/Abril 2015.
- M: Marshmallow (v6.0) Septiembre de 2015.

#### **Dispositivos:**

El primer teléfono disponible en el mercado para ejecutar Android fue el HTC Dream. Android está en todos los dispositivos de la gama Nexus y Samsung.

En lo que se refiere a accesibilidad, Android incorpora el revisor de pantalla TalkBack de forma gratuita, software que en la actualidad se puede decir que ya se puede utilizar por parte de una persona ciega con ciertas garantías.

Existe otra aplicación, también gratuita, denominada BrailleBack (desarrollada por Eyes-Free Project) que proporciona soporte para el uso de Líneas Braille con terminales Android, y que debe ser utilizada con TalkBack.

## **BIBLIOGRAFÍA, MANUALES, RECURSOS Y ENLACES DE INTERÉS**

- [Wikipedia:](https://es.wikipedia.org/wiki/Android)
	- <https://es.wikipedia.org/wiki/Android>
- [CIDAT:](http://www.cidat.once.es/home.cfm?id=1395&nivel=2%20) <http://www.cidat.once.es/home.cfm?id=1395&nivel=2> - Uso de [TalkBack en Android:](http://educacion.once.es/tiflotecnologia/9-documentacion-compartida/talkback-para-android.pdf/at-download/file)
	- [http://educacion.once.es/tiflotecnologia/9-documentacion](http://educacion.once.es/tiflotecnologia/9-documentacion-compartida/talkback-para-android.pdf/at-download/file)[compartida/talkback-para-android.pdf/at-download/file](http://educacion.once.es/tiflotecnologia/9-documentacion-compartida/talkback-para-android.pdf/at-download/file)

<span id="page-32-0"></span>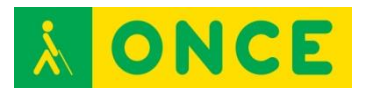

# **WINDOWS MOBILE O WINDOWS PHONE**

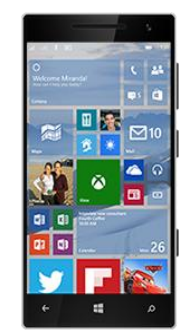

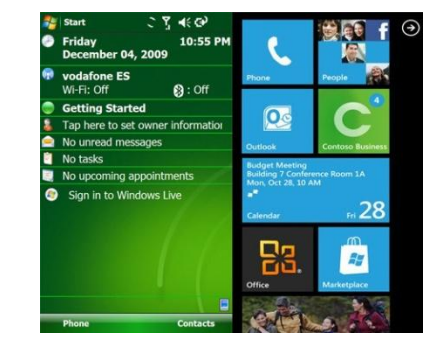

## **FICHA TÉCNICA**

Windows Mobile, actualmente Windows Phone (WP) es un sistema operativo móvil compacto desarrollado por Microsoft y diseñado para su uso en teléfonos inteligentes y otros dispositivos móviles (Tabletas). A diferencia de su predecesor está enfocado al mercado de consumo en lugar del empresarial

Con Windows Phone, Microsoft ofrece una nueva interfaz de usuario que integra varios de sus servicios propios como OneDrive, Skype, y Xbox Live en el sistema operativo. Su última versión disponible y definitiva es Windows Phone 8.1, lanzado en el mes de abril de 2014, aunque Microsoft anunció en enero de 2015 que no habría más versiones de este sistema operativo, dando paso ya a Windows 10 Mobile.

#### **Cuenta con las siguientes Características:**

- Imagen de tamaño completo para la pantalla de inicio.
- Más acciones rápidas en el centro de acciones.
- Notificaciones interactivas.
- Mejora significativa en la conversión de voz a texto.
- Aplicación de fotos mejorada.

Además, incluye mejoras en el teclado que ahora tiene, un botón que se convierte en un teclado direccional para poder seleccionar más fácilmente el texto, también agrupa las configuraciones en categorías tal y como está en la actual vista previa técnica de Windows 10 para ordenadores de escritorio. Posee una aplicación llamada Windows Feedback para que los usuarios de esta vista previa puedan reportar fallos o dejar sugerencias para contribuir con la mejora continua del sistema operativo. A la vez que el nuevo sistema operativo, han sacado una serie de nuevas aplicaciones tales como: Groove, Microsoft Edge (navegador por defecto, sustituyendo a Internet Explorer) y muchísimas más. También, desde un punto de vista de mejor experiencia en el uso, se ha añadido Skype a la aplicación de mensajería.

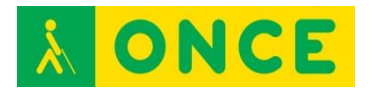

## **REQUISITOS**

#### Windows Phone 8.1:

- Procesador Qualcomm Snapdragon S4 de Dual Core a 800 MHz o superior (hasta quad-core).
- Mínimo 256/512 MB de RAM para teléfonos WVGA; mínimo 1GB RAM para teléfonos 720p, WXGA o 1080p.
- Mínimo 4/8GB de memoria interna.
- GPS y A-GNSS mínimo; GLONASS depende de lo que decida el fabricante.
- Soporte para microUSB 2.0.
- Jack estéreo de 3,5 mm. para auriculares con soporte para tres botones.
- Cámara trasera obligatoria con autoenfoque (opcional) y mínimo VGA (flash opcional).
- Acelerómetro, sensores de proximidad y luz, motor de vibración.
- Wifi 802.11b/g y Bluetooth.
- Hardware con soporte para DirectX.
- Pantalla multitáctil capacitiva (mínimo cuatro puntos).

Listado de dispositivos que utiliza Windows Phone como sistema operativo. Todos ellos siguen los requisitos mínimos de la versión de Windows Phone que utilizaban al ser lanzados.

#### Windows Phone 7:

Ningún dispositivo con Windows Phone 7 de fábrica se ha podido actualizar a Windows Phone 8. Se ha recibido Windows Phone 7.8 como versión de reemplazo.

- Primera generación: Dell Venue Pro, HTC 7 Pro, HTC 7 Surround, HTC 7 Trophy, HTC 7 Mozart 555, HTC HD7, LG Optimus 7, LG Quantum (Optimus 7Q), Samsung Focus, Samsung Omnia 7.
- Segunda generación: La segunda generación viene con la versión 7.5 (Mango) o posterior pre-instalada. Gracias a esto se han bajado algunos requisitos mínimos como la memoria RAM o la velocidad del CPU.
- Acer Allegro, Fujitsu Toshiba IS12T, HTC Titan, HTC Titan II, HTC Radar, Nokia Lumia 505, Nokia Lumia 510, Nokia Lumia 610, Nokia Lumia 710, Nokia Lumia 800, Nokia Lumia 900, Samsung Focus 2, Samsung Focus S, Samsung Omnia M, Samsung Omnia W, ZTE Orbit, ZTE Tania (Spirit).

#### Windows Phone 8:

- Primera generación: Estos dispositivos utilizan Windows Phone 8. Todos podían actualizarse a Windows Phone 8.1: Nokia Lumia 520, Nokia

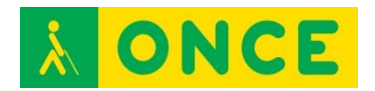

Lumia 620, Nokia Lumia 625, Nokia Lumia 720, Nokia Lumia 820, Nokia Lumia 920, Nokia Lumia 925, Nokia Lumia 1020, Nokia Lumia 1320, Nokia Lumia 1520, Windows Phone 8x by HTC, Samsung ATIV S, Windows Phone 8S by HTC, Huawei Ascend W1,

- Segunda generación: La segunda generación de WP8 (cuarta de WP en general) trae de fábrica la nueva versión, Windows Phone 8.1.
- Microsoft Lumia 435, Nokia Lumia 530, Microsoft Lumia 532, Microsoft Lumia 535, Microsoft Lumia 630, Microsoft Lumia 635, Microsoft Lumia 730, Microsoft Lumia 830, Microsoft Lumia 930, Microsoft Lumia 640 y Microsoft Lumia 640 XL.

## **BIBLIOGRAFÍA, MANUALES, RECURSOS Y ENLACES DE INTERÉS**

- [Wikipedia:](https://es.wikipedia.org/wiki/Windows_Phone) [https://es.wikipedia.org/wiki/Windows\\_Phone](https://es.wikipedia.org/wiki/Windows_Phone)

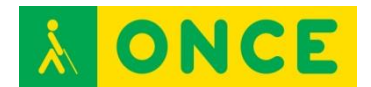

# **TEORÍA BÁSICA DE COMUNICACIONES**

<span id="page-35-0"></span>Compartir información entre equipos electrónicos se puede realizar mediante diferentes tipos de conexión. Mientras que se ha utilizado mucho la conexión a través de un cable, cada vez es más frecuente realizar comunicaciones mediante transferencia inalámbrica. El procedimiento de transferencia de información entre dispositivos tiflotécnicos hasta ahora más habitual es mediante conexión física por cable. Existen básicamente 3 tipos de intercambio de información:

#### **Comunicación serie**

Se basa en el intercambio de información a través de un cable en cuyos extremos hay un conector serie (DB 9) que conecta dos dispositivos a través del puerto serie. Esta comunicación requiere que el usuario realice un ajuste de unas características determinadas bajo las cuales se va a producir el intercambio de información. Entre las características o parámetros de comunicación más importantes se encuentran:

- Velocidad de transferencia: se mide en baudios y es la cantidad de información que se transmite en una unidad de tiempo.
- Paridad: es un código de control que utilizan las máquinas para garantizar que la transferencia de información es correcta.
- Protocolo: es la comunicación de control que establecen las máquinas para comunicarse aspectos referidos a su disponibilidad para enviar o recibir información.

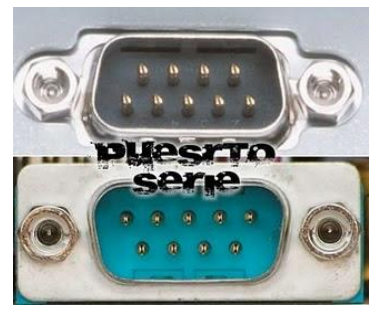

#### **Comunicación paralelo**

igual que el anterior aunque en los extremos tiene dos conectores tipo Centronics.

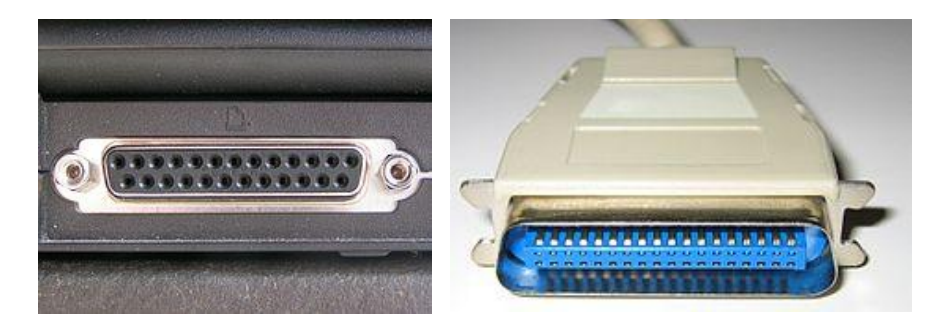
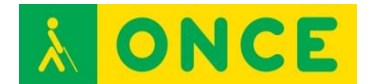

### **Comunicación USB**

Es una variante de la comunicación serie que facilita considerablemente la comunicación al no necesitar que el usuario configure los parámetros de comunicación. Además de proporcionar comunicaciones entre el equipo y el dispositivo, también permite que algunos dispositivos tomen la mínima corriente eléctrica que precisan de la propia conexión evitándose el uso de cargadores de corriente (habitual en Líneas Braille y escáneres).

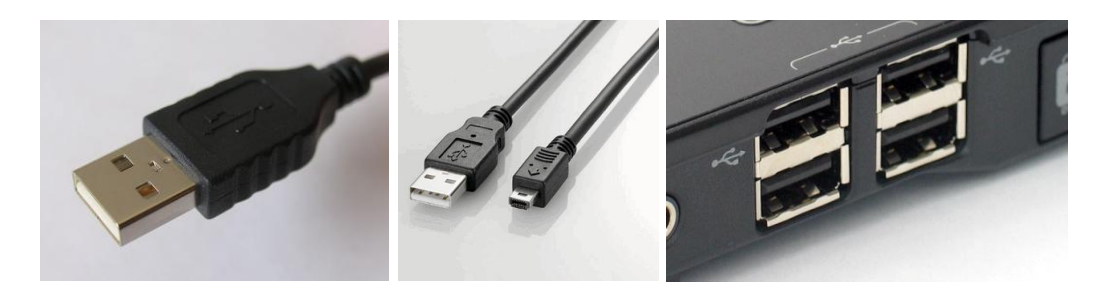

En cuanto a comunicaciones sin cable o inalámbricas, señalamos las que más se utilizan a nivel tiflotécnico: redes Wifi, redes Bluetooth y redes informáticas.

#### **Redes WIFI**

Fueron creadas para ser utilizadas en redes locales inalámbricas y ahora también, se utilizan para acceder a internet. Estas redes han ido evolucionando para poder transmitir más datos por segundo y así, conseguir redes más rápidas. El router es el punto de acceso común en una red Wifi. Cada vez es mayor la oferta de dispositivos y equipos con posibilidades de conectarse por Wifi: impresoras, smartphones, ordenadores, teclados, ratones, etc.

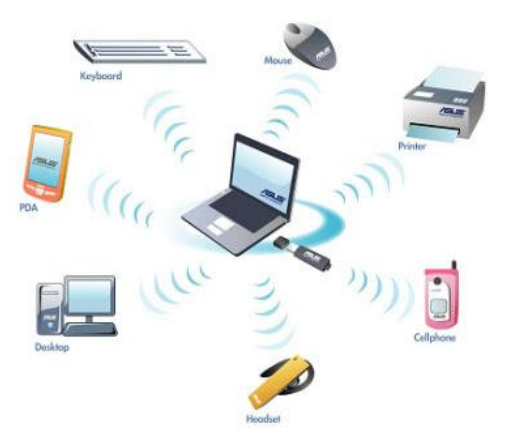

### **Redes Bluetooth**

Es un sistema inalámbrico pero solo utilizado para cortas distancias. En este tipo de transmisión el emisor debe estar dentro de la cobertura del receptor para poder establecer una comunicación entre ellos, por ejemplo, para conectar directamente un móvil con unos altavoces.

En el caso de Wifi se requieren puntos de acceso Wifi para conectarse pero con Bluetooth solo se requieren dos unidades que tengan Bluetooth para poder

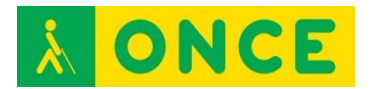

interconectarse. Es conveniente vincular un dispositivo Bluetooth con el equipo desde el que se utilizará habitualmente (por ejemplo, una Línea Braille desde una tableta o un teléfono inteligente). Para efectuar cualquier tipo de asociación temporal o vinculación permanente, es preciso introducir un código o PIN de acceso que es necesario conocer con antelación. Para equipos Bluetooth que sólo emiten información y señales, por ejemplo, para transmitir textos como los iBeacom, no es preciso insertar códigos PIN para poder recibir la información de los mismos.

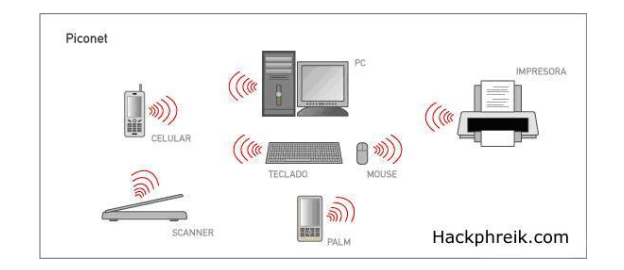

### **Redes Informáticas**

Una red de ordenadores está formada por 2 o más ordenadores conectados a través de algún medio de transmisión de datos (cable o inalámbricos). Una red de ordenadores estará compuesta de hardware (ordenadores, impresoras, routers, etc.) y por software (programas necesarios para enviar y recibir los datos por la red).

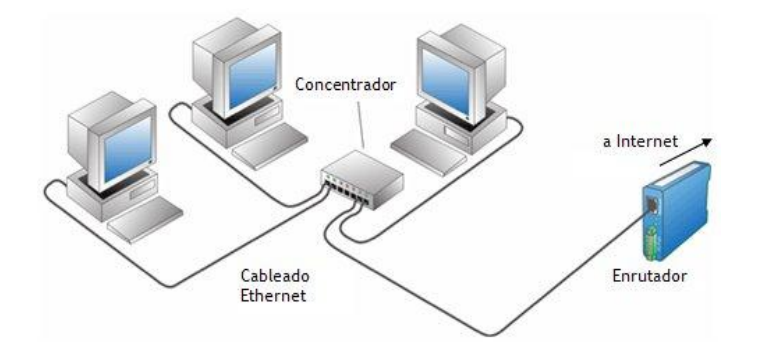

### **BIBLIOGRAFÍA, MANUALES, RECURSOS Y ENLACES DE INTERÉS**

- [Manual de Usuario.](http://educacion.once.es/tiflotecnologia/9-documentacion-compartida/manual-tiflotecnologia-2003.pdf/at-download/file) Conocimientos básicos sobre Tiflotecnología. Utilidades, sugerencias y trucos. Junio 2003. Autores: Marta Alegría Fernández, Lina Apástegui Nadal, Rosa María Garrido Feijoo, José Antonio Muñoz Sevilla, Nieves Santorum Martín y Carmen Sanz Moreno: [http://educacion.once.es/tiflotecnologia/9-documentacion](http://educacion.once.es/tiflotecnologia/9-documentacion-%20compartida/manual-tiflotecnologia-2003.pdf/at-download/file)[compartida/manual-tiflotecnologia-2003.pdf/at-download/file](http://educacion.once.es/tiflotecnologia/9-documentacion-%20compartida/manual-tiflotecnologia-2003.pdf/at-download/file)
- [Sistemas inalámbricos](http://www.areatecnologia.com/electronica/sistemas-inalambricos.html)  <http://www.areatecnologia.com/electronica/sistemas-inalambricos.html>

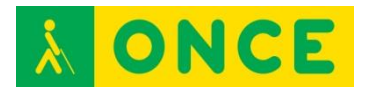

## **SÍNTESIS DE VOZ**

Las personas ciegas y con discapacidad visual no funcional utilizan, para acceder a sus dispositivos electrónicos, un producto de apoyo conocido como Lector de pantalla. Este tipo de software emplea habitualmente una voz sintética para transmitir al usuario ciego la información del dispositivo.

La síntesis de voz es el proceso mediante el cual se busca que una máquina genere voz o simule el habla humana, a partir de un texto, mediante el uso de procesos matemáticos y el estudio de la fonética y la **[teoría](http://www.monografias.com/trabajos4/epistemologia/epistemologia.shtml) [lingüística](http://www.monografias.com/trabajos29/saussure-coseriu-martinet-categorias-linguisticas/saussure-coseriu-martinet-categorias-linguisticas.shtml)**, produciendo, de forma artificial, expresiones vocales por parte de la máquina, sin que éstas sean pregrabadas.

Las cualidades más importantes de los sistemas de síntesis de voz son la "naturalidad" (grado de semejanza a la voz humana) y la "inteligibilidad" (grado de entendimiento). Los sistemas de síntesis de voz tratan usualmente de maximizar estas características, por lo que la calidad de un sintetizador de voz se evalúa por la similitud que tenga con la voz humana y su habilidad para ser entendido de manera clara.

Los sistemas operativos de PC integran sintetizadores de voz desde principios de los 90.

Existen varios tipos de síntesis de voz:

- Voz pregrabada (codificación) (por ejemplo, las de alguna compañía de telefonía).
- Conversión de texto a voz: Text-To-Speech (TTS) (por ejemplo, la mayor parte de las que llevan los lectores de pantalla).

A lo largo de los años, mediante diferentes investigaciones y el desarrollo de la tecnología, se ha llegado a diversas formas de sintetizar voz en las maquinas:

- Sintetizador Articulatorio: se basa en hacer una analogía entre los parámetros de los órganos articulatorios del hombre con parámetros circuitales que le permitan a la maquina emularlos. La calidad que ofrecen es muy alta pero son muy complejos a la hora de configurarlos.
- Sintetizadores por formantes: buscan imitar el tracto vocal humano mediante una serie de filtros que se activan por fuentes que simulan las cuerdas vocales*.*
- Sintetizadores derivados de las técnicas de predicción lineal: son sintetizadores basados en los dos anteriores.
- Sintetizadores por concatenación de forma de onda: poseen una base de datos con unidades o fonemas pregrabados, de modo que después del correcto análisis, concatenan las unidades adecuadas para generar nuevas frases. Su grado de complejidad es alto y se limita a las características de un solo hablante, el que realiza las grabaciones, pero

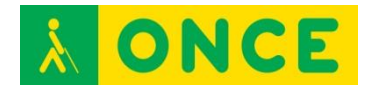

mejora la calidad y se obtienen muy buenos resultados, siendo el método más utilizado en la actualidad para diversas aplicaciones.

A continuación, se profundiza un poco más en este tipo de síntesis.

### **Síntesis por concatenación**

Este método está basado en bloques de voz pregrabada de forma tal, que dependiendo del sistema, se unen adecuadamente para poder llegar a formar las frases o palabras que se introdujeron por texto.

Dentro de la síntesis concatenativa, existe la síntesis por selección de unidades. Este tipo de síntesis es la que más suele gustar, ya que son las voces que suenan más naturales y más se asemejan a la voz humana porque utilizan una base de datos (que será mayor cuanto más se parezca a la voz humana) de letras, fonemas, sílabas, palabras, frases y hasta oraciones que graban diferentes locutores/personas. Este tipo de síntesis es la que usa Loquendo, Acapela, Ivona, Capstral, Verbio, AT&T, etc.

### **Síntesis por difonos**

Usa una base de datos de voz mínima que contiene todos los difonos. En ésta se graban todos los difonos de un idioma determinado para una voz. En la programación posterior hay que concatenar bien para conseguir un buen tono y una buena pronunciación. Síntesis de este tipo son, por ejemplo, Festival, Elan Speech, la voz de Javier de Acapela.

### **Síntesis de dominio especÍfico**

Concatena palabras y frases pre-grabadas para crear enunciados completos. Se usa en aplicaciones donde la variedad de los textos del sistema está limitada a una salida de audio en un dominio particular, como los anuncios en un calendario de tránsito, calculadoras, relojes, ascensores parlantes o audio juegos.

### **Síntesis de formantes:**

No utiliza muestras de voz humana durante el tiempo de ejecución. Este tipo de síntesis, que tiene muchas ventajas, se usa mucho. Es la que utiliza Eloquence, DecTalk o Fonix Talk. Son voces que al no usar voz grabada pesan muy poco. La tecnología de síntesis de formantes genera una voz artificial con sonido robótico que no podría ser confundida con la voz humana. El objetivo de este tipo de sistemas de síntesis de voz no es la naturalidad pero puede ser inteligible, inclusive a grandes velocidades. Este tipo de voces permite modificaciones en sus parámetros: velocidad, tono, frecuencia, timbre analógico, entonación, etc. En los sistemas basados en la voz humana no se pueden modificar estos parámetros.

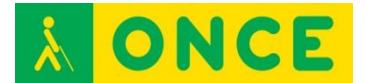

#### **Síntesis basada en modelos HMM**

Se basa en modelos ocultos de Markov, también llamada síntesis estadística paramédica. Este tipo de síntesis se utiliza mucho en los móviles. Es la voz, por ejemplo de Vocalizer, Acapela para las voces Colibrí, Svox Pico, Google TTS o Samsung TTS.

## **USOS, MOTORES Y LIBRERÍAS**

Las voces digitales dependen de un motor de síntesis de voz, capaz de comunicarse con la tarjeta de sonido del equipo informático para reproducir los diversos sonidos encadenados que formarán las frases habladas. Además, este motor de voz tendrá en cuenta reglas lingüísticas y de entonación. Necesita unos patrones sonoros o de pequeñas grabaciones de pronunciación que permitan definir el tono, el acento y la sonoridad final que tendrá la grabación y a este conjunto de datos se le conoce como una voz para un motor de síntesis.

En los sistemas operativos pertenecientes a la familia Microsoft Windows, existen unas librerías para poder utilizar diversos motores de voz de forma sencilla para aumentar la compatibilidad entre software. Estas librerías son conocidas como SAPI (Speech Application Program Interface).

En las versiones actuales de Microsoft Windows, más concretamente, a partir de la versión de Windows XP, SAPI 5 ya viene incluida en el sistema.

En idioma castellano hay multitud de voces gratuitas para el formato SAPI 4. Para Microsoft Windows XP/2003/Vista (últimas versiones de este sistema operativo) se utiliza, de serie, el formato SAPI 5.1. Hay compañías como Loquendo o Nuance que se dedican a crear voces de calidad para terminales de atención al cliente, puntos de venta automatizados o sistemas de megafonía para estaciones de transporte y aeropuertos.

En los equipos con MacOS X, el sistema operativo de Apple para sus equipos portátiles y de sobremesa, está integrado en el sistema un motor de voz genérico que puede ser utilizado por diversos programas y servicios del sistema. Actualmente se incluyen varias voces con diversos acentos y efectos sonoros aunque el problema es que todas las voces están en inglés. Se pueden adquirir voces para otros idiomas.

En GNU-Linux existen varios motores o librerías de síntesis de voz como Festival, Mbrola o una versión para GNU-Linux de Eloquence. Estos motores se utilizan en el sistema a través de un interfaz que comunique las aplicaciones del sistema con el motor de voz, un ejemplo de este tipo de interfaz es GNOME Speech.

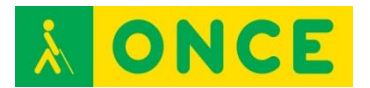

**LIBRERÍAS**

### **NUANCE VOCALIZER**

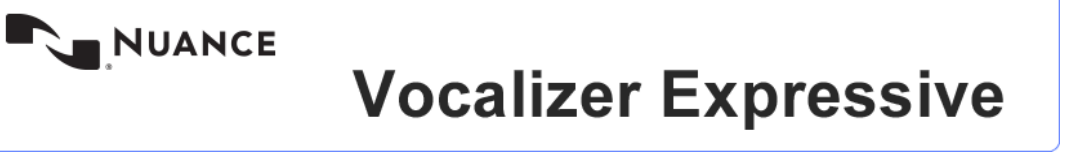

Tecnología de síntesis de voz en forma de librería a disposición de los desarrolladores que quieren incorporar esta característica a sus aplicaciones.

**Autor**: Nuance.

**Idioma**: Muchos, entre los que se encuentra español y catalán.

**Licencia**: Para el lector de pantalla gratuito, NVDA se dispone de un complemento de pago aunque existen versiones de prueba.

Para el lector de pantalla JAWS, así como para el magnificador de pantalla Magic, Freedom Scientific permite descargar [Vocalizer Direct Voices,](http://www2.freedomscientific.com/downloads/Vocalizer/VocalizerDirect.asp) que sólo funcionará con estos softwares.

Viene incluido con la compra del lector de pantalla Nuance [Talks & Zoom](http://www.nuance.com/for-individuals/mobile-applications/talks-zooms/index.htm) para equipos con sistema operativo Symbian. También está incluido con la compra del entorno cerrado de usuario [Mobile Accessibility](http://www.compartolid.es/mobile-accessibility/) de Code Factory diseñado para teléfonos Android, con la compra del reproductor / grabador BookSense [XT](http://www.compartolid.es/booksense-xt) y con la compra del reconocedor óptico de caracteres (OCR) [OmniPage.](http://www.compartolid.es/omnipage/)

### **ETI-ELOQUENCE TTS**

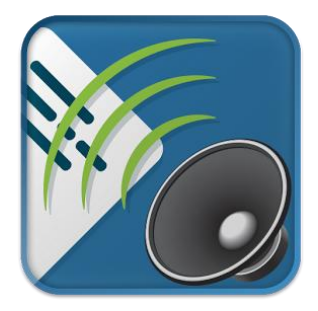

Es un motor TTS muy ágil que consume pocos recursos. Está disponible en muchos idiomas para distintos sistemas operativos y posee una amplia variedad de aplicaciones como:

Lectores de pantalla y aplicaciones para ciegos: Talkback o Mobile Accessibility.

Software GPS (Google Maps).

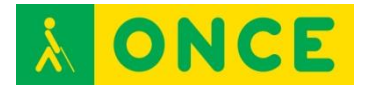

Lectores de libros electrónicos (Play Books).

Traductores (Traductor de Google).

### **Autor**: **[Code Factory](http://www.codefactory.es/en/)**.

**Idioma**: Se encuentra disponible en muchos idiomas (10) entre ellos el español.

**Licencia**: En Windows viene incluida con el lector de pantalla JAWS.

En Android se puede comprar en la Play Store de Google. No es un motor gratuito

La Licencia de la versión para Android incluye 10 idiomas: alemán, español (de España y México) finlandés (Finlandia) francés (de Francia y Canadá) inglés (de Reino Unido y Estados Unidos) italiano y portugués (de Brasil).

### **REQUISITOS**

- Sistemas operativo Windows XP, 7 y 8 (32 y 64 Bits) y Android 4.0 o superior.
- Altavoces o auriculares.

#### **USO**

En Windows la síntesis de voz que viene incluida con el lector de pantalla JAWS muestra un rendimiento muy óptimo que resulta muy ágil al manejar los diferentes programas. Además, dispone de multitud de opciones que se entremezclan con las propias del lector.

Si se quiere hacer uso de este motor con cualquier otro lector, es necesario comprarla.

En Android dispone de muy buenas posibilidades de configuración como son el diccionario personalizado, la optimización de audio y el ajuste de frecuencia de muestreo para optimizar el rendimiento del terminal, especialmente los de menores prestaciones.

### **LOQUENDO TTS**

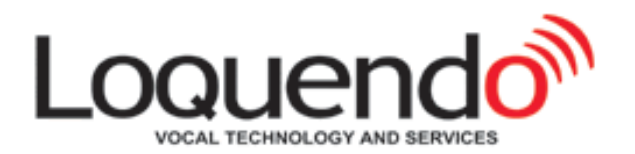

Tecnología de síntesis de voz en forma de librería a disposición de los desarrolladores que quieren incorporarlo a sus aplicaciones para crear sus

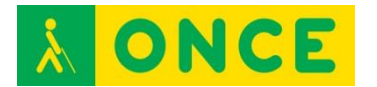

propios textos para convertirlos a voz, ajustarlos y guardar las particularidades para su utilización futura.

Disponible en más **[de 30 idiomas con más de 70 voces.](http://www.nuance.es/empresas/solucion/soluciones-de-atencion-al-cliente/servicios-y-soluciones/soluciones-de-recepcion-de-llamadas/loquendo-small-business-bundle/disponibilidad-de-idiomas/index.htm)** Loquendo TTS es compatible con los principales sistemas operativos y estándares de voz y está disponible en una amplia gama de configuraciones para cumplir los requisitos de cualquier aplicación.

Voz muy expresiva que permite sonidos de toses, risas o llanto. Permite definir la pronunciación de los acrónimos, los nombres propios, las abreviaturas, etc. Con posibilidades de configuración para modificar la velocidad, el tono del habla, la frecuencia y la duración de las pausas.

### **Autor**: Nuance.

Idioma: Más de 30 idiomas. En español cuenta con múltiples voces: Jorge y Carmen. En catalán Jordi y Montserrat. Tiene voces en gallego (Carmela) en valenciano (Empar) y muchas voces en español de América latina: Ximena, Carlos, Esperanza (México) Soledad (Colombia) Francisca (Chile) Diego (Argentina).

**Licencia**: Se puede usar en los siguientes sistemas operativos: Server, Microsoft Windows (Server 2008, Server 2003), Linux (Red Hat Enterprise, SuSE, CentOS), Microsoft Windows (7, Vista, XP, 8, 8.1, 10), Linux (Debian, Ubuntu), Mac OS X (SnowLeopard), Genivi, Linux Embedded, Microsoft Auto, QNX, VxWorks, Android, iPhone OS, LiMo, Maemo, Moblin, MeeGo, PalmOS, Symbian OS, Windows Mobile, Linux Embedded, Windows Embedded Standard, Windows Embedded CE, RTEMS.

### **Requisitos**:

CPU:Procesador 32 y 64 bits y cualquier procesador Pentium o equivalente.

Todos los sistemas operativos.

256 MB de memoria RAM.

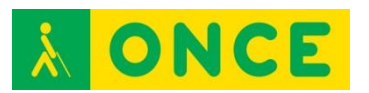

## **OTROS SINTETIZADORES**

### **PICO TTS**

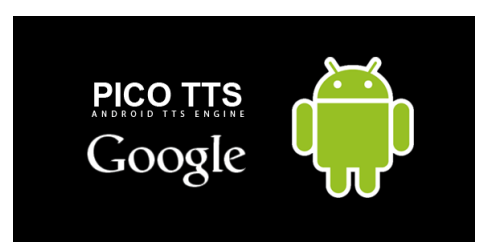

En Android el motor TTS viene incorporado por defecto aunque es posible instalar y personalizar varios motores, eligiendo siempre uno como motor TTS principal.

El sintetizador de voz por defecto en la mayoría de dispositivos Android es PICO TTS, desarrollado por la compañía SVOX. La calidad de voz no es mala pero resulta muy monótona.

**Autor**: Google/SVOX.

**Idioma**: Muchos, entre ellos español.

**Coste**: Gratuito.

**Disponibilidad**: Sólo con algunos dispositivos Android.

**IVONA TTS** 

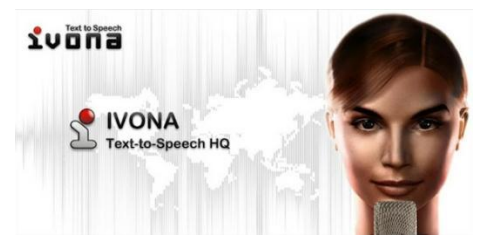

Uno de los mejores sintetizadores de voz para Android junto con SVOX es IVONA TTS. Tiene una voz muy clara, realista y con buen acento y dispone de muchas voces en múltiples idiomas. En español, disponemos de **[Conchita](https://play.google.com/store/apps/details?id=com.ivona.tts.voicebeta.spa.esp.conchita)** y **[Penélope](https://play.google.com/store/apps/details?id=com.ivona.tts.voicebeta.spa.usa.penelope)**.

**Autor**: IVONA.

**Idioma**: Muchos, entre ellos español.

**Coste**: Gratuita la versión beta.

**Disponible**: En IVONA TTS en Google Play.

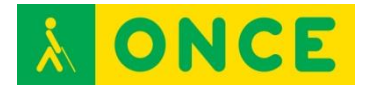

### **SVOX CLASSIC TTS**

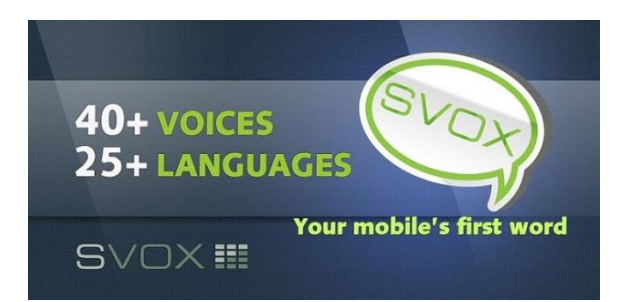

Al igual que IVONA tiene un amplio surtido de **[voces e idiomas](https://play.google.com/store/apps/developer?id=SVOX+Mobile+Voices)**, siendo además una de las empresas con más tiempo y experiencia en el sector. En español tenemos la voz de **[Noelia](https://play.google.com/store/apps/details?id=com.svox.classic.langpack.es_es_fem)** y **[Pablo](https://play.google.com/store/apps/details?id=com.svox.classic.langpack.spa_esp_male)** y en América latina, las voces de Angélica y Juan, todas ellas de coste. Se pueden instalar las versiones de prueba desde Google Play.

Este sintetizador se puede configurar: aumentar o reducir el volumen de voz, el tono o mejorar el rendimiento.

**Autor**: SVOX.

**Idioma**: Muchos, entre ellos español.

**Coste**: Se pueden probar las voces gratuitamente pero con coste.

**Disponible**: En Google Play SVOX Classic TTS.

### **SAMSUNG TTS**

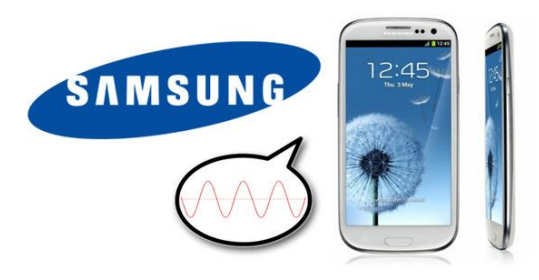

**Samsung** incorpora un sintetizador de voz propio en los dispositivos Android de su marca basados en los sintetizadores de **[HTS Working Group](http://hts.sp.nitech.ac.jp/)**.

Entre las voces que incorpora, se encuentran **Ji-Soo** *(***coreano***)* **Alice** *(***inglés EEUU***)*, **Rosa** (español) **Hanna** *(***alemán***)* y **Marie** *(***francés***)* todas voces femeninas.

Además de poder configurarse como otras voces (tono, velocidad, volumen...) incorpora la posibilidad de activar ciertos efectos de voz (**profunda, alta, fina, gruesa, robótica o con efecto de helio**).

**Autor**: Samsung.

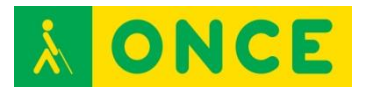

**Idioma**: Muchos, entre ellos español.

**Coste**: Gratuito.

**Disponible**: Sólo en dispositivos de la marca Samsung.

### **BIBLIOGRAFÍA, MANUALES, RECURSOS Y ENLACES DE INTERÉS.**

- [Síntesis de voz:](http://www.programaraciegas.net/?tag=sintesis-de-voz) <http://www.programaraciegas.net/?tag=sintesis-de-voz>

Tipos de síntesis de voz:

- [Wikipedia:](https://es.wikipedia.org/wiki/S%C3%ADntesis_de_habla) [https://es.wikipedia.org/wiki/S%C3%ADntesis\\_de\\_habla](https://es.wikipedia.org/wiki/S%C3%ADntesis_de_habla)
- [Tipos de síntesis: ventajas y desventajas](http://klango.net/pl/forum/thread/tid/939569) <http://klango.net/pl/forum/thread/tid/939569>

Librerías:

- [Compartolid](http://www.compartolid.es/vocalizer/) (Vocalizer): <http://www.compartolid.es/vocalizer/>
- [Compartolid:](http://www.compartolid.es/eti-eloquence-tts/) <http://www.compartolid.es/eti-eloquence-tts/>
- [Sintetizadores de voz para Android:](http://www.emezeta.com/articulos/10-sintetizadores-de-voz-tts-para-android) [http://www.emezeta.com/articulos/10-sintetizadores-de-voz-tts-para](http://www.emezeta.com/articulos/10-sintetizadores-de-voz-tts-para-android)[android](http://www.emezeta.com/articulos/10-sintetizadores-de-voz-tts-para-android)
- [Monografías:](http://www.monografias.com/trabajos89/sintesis-voz/sintesis-voz.shtml) <http://www.monografias.com/trabajos89/sintesis-voz/sintesis-voz.shtml>
- [CIDAT:](file:///D:/02/www.once.es/cidat/) [www.once.es/cidat/](http://www.once.es/cidat/)

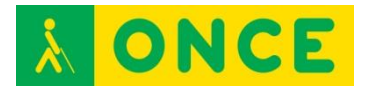

## **ALMACENAMIENTO DE LA INFORMACIÓN EN LA NUBE**

Cuando se habla de la "nube" se hace referencia a que los datos se guardan en dispositivos físicos de almacenamiento que tienen los servidores de las empresas que ofrecen estos servicios. Se trata de discos duros con gran capacidad de almacenamiento y fuertes protocolos de seguridad para preservar la información. Esta forma de almacenar, tienen muchas ventajas, la principal es la ubicuidad de los datos, estés donde estés y tengas o no tu ordenador a mano, si has tenido la precaución de utilizar alguna herramienta de almacenamiento en la "nube", podrás acceder a tus datos en cualquier momento y en cualquier lugar.

### **FICHA TÉCNICA**

Se pueden guardar programas y archivos de texto, vídeo y fotografías, compartirlos con quien se elija y tener acceso a ellos desde todos los dispositivos para consulta y edición en cualquier parte. Además, si no hay mucha necesidad en cuanto a cantidad de información, se pueden utilizar versiones gratuitas, disponibles en la mayoría de proveedores.

Las características que suelen estar presentes en la mayoría de herramientas a la hora de elegir una u otra son las siguientes:

- Espacio disponible: la máxima cantidad de información que permiten almacenar gratuitamente o mediante pago los distintos proveedores de servicios.
- Gratuidad: prácticamente todas las herramientas tienen dos versiones, una gratuita y otra de pago.
- Restricciones: las distintas herramientas pueden imponer restricciones, fundamentalmente, en la versión gratuita, que suelen afectar a la máxima cantidad de información permitida o cantidad de archivos a subir.
- Sistemas Operativos: existen herramientas para todos los sistemas de PC: (Windows, Macintosh, Linux) y para dispositivos móviles (iOS de Apple y Android).
- Versiones de escritorio para PC o Web. Existen versiones para trabajar en "modo escritorio" en tu ordenador y para trabajar directamente en la Web interactuando con un navegador de Internet. Para decidir si se trabaja con una u otra es fundamental, en nuestro caso, valorar el nivel de accesibilidad.
- Tamaño máximo de archivo: puede existir limitación, en las versiones gratuitas, en cuanto al tamaño máximo de información de un sólo archivo.
- Sincronización con carpetas de PC: cada vez que se ejecuta la herramienta, se sincroniza la información disponible en la "nube" con respecto a la que se tiene en el PC u otro dispositivo. Esto significa que

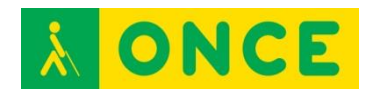

cuando se modifica una información, queda registrada en la nube, de forma que da igual desde qué dispositivo accedamos o el lugar, ya que tendremos la misma información actualizada accediendo a un único lugar de almacenamiento. No hay que preocuparse por copiar el fichero en todos los dispositivos para actualizar la última versión, sólo habrá una y estará disponible cuando queramos.

- Los inconvenientes principales: la confidencialidad de la información o recordar distintas contraseñas, a menos que se tenga una clave única para distintos servicios o se disponga de un gestor de contraseñas.

## **LA NUBE PARA PC**

### **DROPBOX**

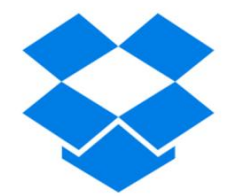

Una de las herramientas más populares es **"Dropbox"** (https://www.dropbox.com/es) que está disponible para ordenadores y dispositivos móviles. La descarga en el dispositivo es completamente accesible y su versión para escritorio también tiene una accesibilidad bastante aceptable, tanto con lectores de pantalla como con magnificadores de texto para sistemas operativos Windows versiones 7 y 8. Sin embargo, su homóloga para su uso en la Web no es tan recomendable porque hay características importantes que no son accesibles.

Por lo que respecta al sistema operativo Macintosh en el Acceso a la Web, hay algunos elementos que no están etiquetados. Una vez iniciada la sesión, la primera vez aparecerá la opción de descarga automática del software cliente, que es invisible para VoiceOver y automáticamente navega dentro de las otras opciones de la Web ignorando este previo aviso. El registro del usuario también es un poco confuso. Además, hay muchos objetos o elementos que no están correctamente etiquetados aunque no impiden realizar las tareas que ofrece esta herramienta.

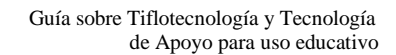

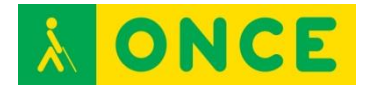

**GOOGLE DRIVE** 

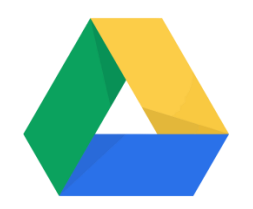

Es una aplicación de Google que instala una carpeta en el equipo y funciona como cualquier otra.

Cada vez que se modifica algo en la carpeta del equipo se sincroniza automáticamente con el Google Drive en la Web (o en la Nube).

Es gratuita para 15 GB de espacio de almacenamiento que contempla lo que se guarde en Google Drive, Gmail y Fotos de Google+.

Hay un plan especial gratuito para trabajo y estudiantes que proporciona 30 GB de espacio gratuito.

En Google Drive solo ocupan espacio de almacenamiento los elementos sincronizados o subidos, no computan para calcular el espacio restante los archivos hechos con Documentos, Hojas de cálculo o Presentaciones de Google, así como tampoco las carpetas o archivos que hayan compartido otros usuarios con nosotros.

Está disponible para equipos con sistemas operativos Windows XP, 7 y 8 (32 y 64 Bits) Mac OS X, Android e iOS (iPhone y iPad) que dispongan de un navegador Web. Precisa conexión a Internet y es necesario tener una cuenta de correo electrónico registrada en Google. Si tenemos una cuenta de Gmail ya está registrada porque es un servicio de Google. Si nuestra cuenta habitual no es de Gmail, hay que registrarla en Google.

Se puede utilizar con teclado o combinaciones de teclas y con puntero de ratón. El uso con lector de pantalla da buenos resultados de accesibilidad, así como con un magnificador.

Utiliza la configuración de apariencia del sistema operativo (colores, tipos de letras, tipos de ventanas) así como el cursor de escritura.

Dispone de buen contraste de los elementos.

Se puede usar con sordera o deficiencia auditiva poco funcional.

Es necesario saber desplazarse por los elementos básicos del sistema operativo y por los controles de las aplicaciones, saber crear una estructura de carpetas, y moverse entre carpetas y archivos, además de seleccionar archivos, copiarlos y pegarlos.

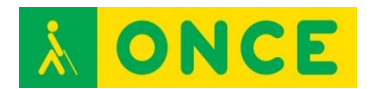

Si se desea utilizar la página Web de Google Drive, no es imprescindible hacerlo, es necesario saber desplazarse por los textos y controles de las páginas Web.

Permite arrastrar archivos dentro y fuera de la carpeta, cambiar el nombre de los archivos, mover archivos y carpetas, modificar, guardar y eliminar archivos.

La mayoría de los archivos y carpetas de Google Drive están disponibles incluso si no se dispone de conexión a Internet. Se sincronizan en cuanto se disponga de la conexión.

Cualquier cambio realizado de forma local en la carpeta de Google Drive se reproduce en Google Drive en la Web. Todo lo que se comparta, se mueva, se modifique o elimine se reflejará en cuanto el ordenador termine de realizar la sincronización de los cambios.

Al detectar cambios o transcurrido un determinado periodo de tiempo y disponer de conexión a Internet, todos los equipos actualizan automáticamente el contenido de la carpeta de Google Drive, reflejando los cambios que se hayan sincronizado en otros equipos con Google Drive en la Web.

También se pueden compartir archivos y carpetas con otros usuarios y los que compartan otros usuarios con nosotros aparecerán en nuestra carpeta de Google de forma automática.

## **LA "NUBE" PARA SMARTPHONE**

### **Sistema Operativo iOS:**

En el caso de Dropbox los usuarios de VoiceOver pueden trabajar de forma autónoma con la aplicación. Todos los controles están correctamente etiquetados y la navegación se efectúa de forma correcta por todos los elementos de la interfaz.

Con OneDrive en versiones anteriores a la actual (5.1) OneDrive era a la vez, fácil de usar y bastante accesible pero la actual versión presenta problemas de navegación con VoiceOver. La navegación permitía acceder a casi todos los elementos de pantalla, sin embargo, ahora no es así. Por ejemplo, con el "botón" que aparece en la esquina superior izquierda que presenta un dibujo de "menú de opciones" en lugar de botón y que lleva al usuario a la ventana Cuentas de OneDrive. El problema se presenta cuando se desea volver a la ventana anterior. Con VoiceOver la tarea es imposible y con Zoom será extremadamente difícil aunque sí se podría llevar a cabo. También hay algún problema con el etiquetado, por ejemplo, con "Copia de seguridad de la cámara", ahora aparece como "Copia seg. Cámara" y así, es verbalizado por la síntesis de voz.

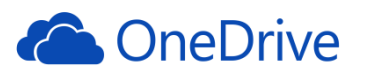

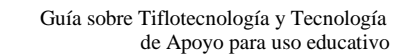

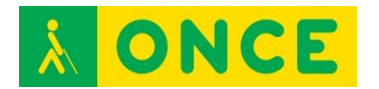

No obstante, los usuarios expertos en el manejo del sistema operativo iOS podrán acceder a casi todos los elementos aunque de una forma no estándar, en cambio usuarios nóveles empleando los comandos de VoiceOver más comunes, tendrán grandes problemas al intentar interactuar con los elementos de algunas ventanas.

Google Drive no plantea ningún problema de accesibilidad. Una vez validado el usuario, la aplicación muestra la lista de carpetas y archivos disponibles, botones para añadir, ordenar, buscar, etc. Junto a cada archivo o carpeta, existe un botón etiquetado como "más detalles", desde el que se realizan todas las acciones permitidas por el elemento en cuestión (compartir, eliminar, obtener enlace, conocer el nombre de los usuarios que tienen acceso al elemento, etc.). Todos los elementos de la aplicación están correctamente etiquetados. Las opciones a las que se accede desde el botón "más detalles" ubicado al lado de cada elemento se pueden utilizar normalmente con VoiceOver. La configuración de la APP tampoco plantea problemas.

Wuala no es nada recomendable para personas ciegas. No hay problemas graves de accesibilidad pero sí en cuanto a facilidad de uso, ya que para poder trabajar con archivos, es preciso subirlos a la "nube" primero y este sí que es un problema, ya que en la versión para iOS no está permitido y si se quieren subir desde PC en Windows, no es accesible.

#### **Sistema operativo Android:**

Dropbox presenta sus carpetas y contenidos de forma accesible aunque no ocurre lo mismo con las opciones como el control que abre un menú (accesible) para "compartir", eliminar", "cambiar nombre" y "mover". Tampoco es posible aplicar la función "favoritos" a un archivo desde el "botón" correspondiente. Los archivos PDF no son accesibles.

Otra de las herramientas en la que es posible utilizar la mayoría de las funcionalidades con TalkBack es OneDrive. En su última versión evaluada (v.2.9.7) presenta algunos cambios en su interfaz que mejoran su funcionalidad general frente a usuarios con resto visual pero siguen presentándose elementos importantes de la interfaz de forma no accesible: controles no etiquetados, funciones no intuitivas como desplazamiento de pantalla horizontal (dos dedos) que el usuario solo conocerá si es informado por otro usuario con resto visual, controles que no permanecen el tiempo suficiente en pantalla como para poder interactuar con ellos.

A diferencia de lo que ocurre con iOS, Wuala es una aplicación sencilla e intuitiva.

Con TalkBack es posible acceder a los elementos imprescindibles para el uso de la aplicación. En la última versión evaluada, v.2.8.6, las novedades consisten en la carga de fotos y vídeos a la cuenta de Wuala desde la cámara y a los códigos promocionales, que ahora podrán ser canjeados desde la configuración de Wuala.

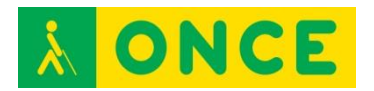

A partir de finales de 2014, Wuala dejó de ofrecer las cuentas con 5 GB de almacenamiento de forma gratuita tal como lo venía haciendo desde su aparición.

Google Drive permite trabajar con las opciones de accesibilidad de Android de forma autónoma.

Por último, SendSpace, aunque es accesible, su interfaz sólo está en idioma inglés. Cuando se trabaja con una síntesis de voz, este aspecto es mucho más relevante que en otras circunstancias. La interfaz de la aplicación es bastante sencilla y su seguimiento con TalkBack no ofrece problemas significativos, pudiéndose acceder a los contenidos fundamentales de la aplicación.

### **BIBLIOGRAFÍA, MANUALES, RECURSOS Y ENLACES DE INTERÉS.**

- [CIDAT](http://cidat.once.es/home.cfm?id=1751&nivel=2) (con tres artículos muy completos: ¿Me interesan los Servicios en "la nube" para mi Smartphone?, ¿Qué podemos esperar de las herramientas de almacenamiento en "la nube"?, Dropbox). <http://cidat.once.es/home.cfm?id=1751&nivel=2>
- [¿Qué pasa cuando almacenas en la nube?:](http://www.trendmicro.es/media/br/what-happens-when-you-store-in-the-cloud-es.pdf) [http://www.trendmicro.es/media/br/what-happens-when-you-store-in-the](http://www.trendmicro.es/media/br/what-happens-when-you-store-in-the-cloud-es.pdf)[cloud-es.pdf](http://www.trendmicro.es/media/br/what-happens-when-you-store-in-the-cloud-es.pdf)
- [Compartolid](http://www.compartolid.es/google-drive/) (Google Drive): <http://www.compartolid.es/google-drive/>
- [Compartolid](http://www.compartolid.es/dropbox/) (Dropbox): <http://www.compartolid.es/dropbox/>

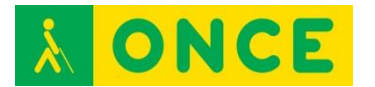

## **BRAILLE LITERARIO Y BRAILLE COMPUTERIZADO**

El Braille Computerizado (8 puntos) nace de la necesidad de comunicar información entre máquinas (ordenadores, impresoras, líneas braille, anotadores, etc.).

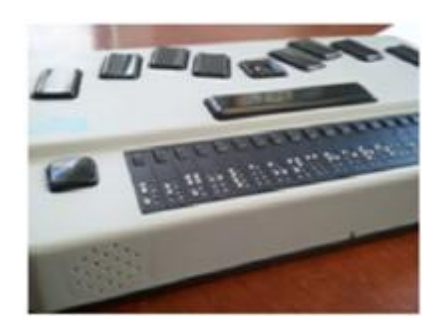

El braille de 6 puntos o literario, sin embargo, presenta graves problemas para representar todos los signos con los que trabaja el ordenador: el signo generador de braille consta de 6 puntos lo que da una gama de 64 signos representables, por ello para algunos signos tiene que utilizarse más de un carácter braille (mayúsculas, números, etc.).

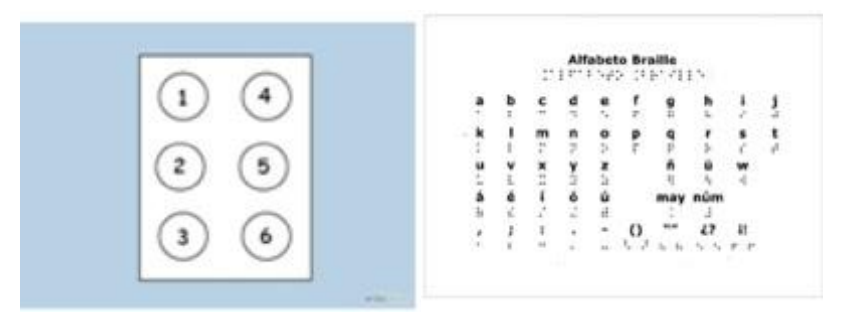

Los 2 nuevos puntos, el 7 y el 8 que se añaden al código de braille computerizado, se sitúan respectivamente bajo los puntos 3 y 6.

Signos básicos en braille computerizado:

Alfabeto en minúsculas: igual que en braille integral excepto la "ñ".

La "ñ minúscula" se representa con los puntos 1, 2, 4, 5, 6 y 8.

Para representar una letra mayúscula: se añade el punto 7 al carácter minúscula.

En las acentuadas, se añade el punto 8 al carácter.

En cuanto a los números 1 hasta 9, se añade el punto 6.

El número 0 se representa con los puntos 3, 4 y 6.

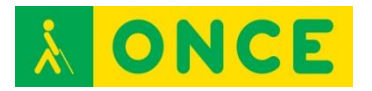

Los signos de puntuación básicos se escriben igual que en integral: coma, punto, dos puntos, punto y coma, guión, signo de sumar, cerrar interrogación.

Encontraremos diferencias entre el braille literario y el computerizado, en la representación de otros signos de puntuación y muchos de los símbolos que utilizamos. A continuación se detalla la representación de algunos de estos caracteres:

- Tanto por ciento: puntos 4, 5, 6.
- Barra inclinada: puntos 3, 4.
- Barra invertida: puntos 1, 2, 3, 4, 5, 6.
- Asterisco: puntos 2, 5, 6.
- Abrir paréntesis: puntos 1, 2, 3, 5, 6.
- Cerrar paréntesis: puntos 2, 3, 4, 5, 6.
- Comillas: puntos 5, 6.
- Ampersand: puntos 1, 2, 3, 4, 6.
- Dólar: puntos 2, 3, 4, 6.
- Abre llave: puntos 4, 6.
- Cierra llave: puntos 3, 5.
- Barra vertical: puntos 3, 4, 5.

Nota sobre escritura en equipos con teclado braille:

Los anotadores electrónicos parlantes que utilizamos funcionan internamente en braille computerizado sin que implique que este código deba utilizarse obligatoriamente para escritura. Es posible elegir el código braille, ya que todos ellos disponen de un programa transcriptor que permite leer y enviar correctamente los textos escritos en braille literario a un ordenador o impresora.

Algunos de estos equipos como el Sonobraille, presentan teclados con los puntos 7 y 8. Si se elige el braille computerizado como código de escritura, cualquier signo puede introducirse directamente desde el teclado. Por el contrario, la presencia de 6 teclas de escritura que caracteriza a otros equipos como el braille hablado, puede resultar engañosa: la introducción de signos computerizados que requieran los puntos 7 y 8 puede hacerse por medio de comandos (órdenes) que, pulsadas antes que el carácter, lo modifican.

Estos son algunos ejemplos:

- Carácter en mayúscula: cor-u más letra minúscula correspondiente.
- Bloqueo de mayúsculas: cor-u más cor-u (el texto que se escriba a continuación se escribirá en mayúsculas hasta pulsar el desbloqueo).
- Desbloqueo de mayúsculas: cor-q (restablece la escritura en minúsculas).
- "ñ": cor-(2, 5, 6) más n.
- Acentuadas: cor-(2, 5, 6) más vocal. Ejemplo: cor-(2, 5, 6) más la letra "a" produce una "á".
- Acento grave: cor-(2, 3, 5) más vocal.

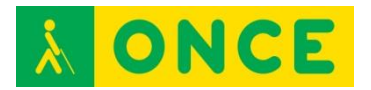

- Diéresis: cor-(2, 6) más vocal.
- Acento circunflejo: cor-(2, 3, 5, 6) más vocal.

### **BIBLIOGRAFÍA, MANUALES, RECURSOS Y ENLACES DE INTERÉS.**

- [Manual de Usuario.](http://educacion.once.es/tiflotecnologia/9-documentacion-compartida/manual-tiflotecnologia-2003.pdf/at-download/file) Conocimientos básicos sobre Tiflotecnología. Utilidades, sugerencias y trucos. Junio 2003. Autores: Marta Alegría Fernández, Lina Apástegui Nadal, Rosa María Garrido Feijoo, José Antonio Muñoz Sevilla, Nieves Santorum Martín y Carmen Sanz Moreno: [http://educacion.once.es/tiflotecnologia/9-documentacion](http://educacion.once.es/tiflotecnologia/9-documentacion-compartida/manual-tiflotecnologia-2003.pdf/at-download/file)[compartida/manual-tiflotecnologia-2003.pdf/at-download/file](http://educacion.once.es/tiflotecnologia/9-documentacion-compartida/manual-tiflotecnologia-2003.pdf/at-download/file)
- [ONCE: Servicios especializados en discapacidad](http://www.once.es/new/servicios-especializados-en-discapacidad-visual/braille) (Braille): [http://www.once.es/new/servicios-especializados-en-discapacidad](http://www.once.es/new/servicios-especializados-en-discapacidad-visual/braille)[visual/braille](http://www.once.es/new/servicios-especializados-en-discapacidad-visual/braille)
- [ONCE: Servicios especializados en discapacidad](http://www.once.es/new/servicios-especializados-en-discapacidad-visual/braille/documentos/Folleto-SistemaBraille.pdf) (Folleto): [http://www.once.es/new/servicios-especializados-en-discapacidad](http://www.once.es/new/servicios-especializados-en-discapacidad-visual/braille/documentos/Folleto-SistemaBraille.pdf)[visual/braille/documentos/Folleto-SistemaBraille.pdf](http://www.once.es/new/servicios-especializados-en-discapacidad-visual/braille/documentos/Folleto-SistemaBraille.pdf)
- [Didáctica Sistema Braille:](http://www.ite.educacion.es/formacion/materiales/129/cd/unidad_5/m5_didactica_sistema_braille.htm) [http://www.ite.educacion.es/formacion/materiales/129/cd/unidad\\_5/m5\\_di](http://www.ite.educacion.es/formacion/materiales/129/cd/unidad_5/m5_didactica_sistema_braille.htm) [dactica\\_sistema\\_braille.htm](http://www.ite.educacion.es/formacion/materiales/129/cd/unidad_5/m5_didactica_sistema_braille.htm)
- [Alumnos con Discapacidad Visual. Necesidades y respuesta educativa](http://educacion.once.es/appdocumentos/educa/prod/Necesidades%20y%20respuesta%20educativa.pdf) (Pablo Martín Andrade. Páginas 48 en adelante y 57 en adelante): [http://educacion.once.es/appdocumentos/educa/prod/Necesidades%20y](http://educacion.once.es/appdocumentos/educa/prod/Necesidades%20y%20respuesta%20educativa.pdf) [%20respuesta%20educativa.pdf](http://educacion.once.es/appdocumentos/educa/prod/Necesidades%20y%20respuesta%20educativa.pdf)

<span id="page-56-0"></span>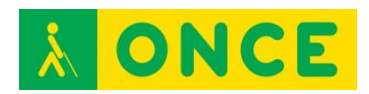

# **AYUDAS TÉCNICAS DE ACCESO A LA INFORMACIÓN**

## **DISPOSITIVO MÓVIL DE ACCESIBILIDAD SIN VISIÓN: LÍNEAS BRAILLE**

Línea Braille es un dispositivo electrónico de salida de datos en código braille desde otro dispositivo al cual se ha conectado, permitiendo a una persona ciega y sordociega acceder a la información que muestra ese otro dispositivo a través de un revisor de pantalla instalado en él. Una Línea Braille conectada simplemente a un equipo no mostrará la información, precisa que haya un lector de pantalla funcionando en el equipo que reconozca la Línea Braille para mostrar la información a través de ella.

Estas Líneas Braille pequeñas suelen estar constituidas habitualmente por un conjunto de entre 12 y 20 celdillas en disposición lineal con cajetines de 6 u 8 puntos cada celdilla, representando un carácter cada una de ellas. Habitualmente incluyen un teclado braille de 6 u 8 teclas mediante el cual el usuario puede introducir datos en el dispositivo conectado.

Las Líneas Braille también disponen de unos sensores por encima de las celdas Braille que permiten posicionar el cursor de escritura en una determinada posición o ejecutar directamente la opción que se está leyendo en Braille.

La conexión de este periférico puede realizarse a través de diversas formas: puerto serie, paralelo, USB y Bluetooth son las más habituales.

Aunque se pueden conectar también al ordenador o equipos menos portátiles son dispositivos especialmente indicados para conectar y utilizar con el smartphone dada su portabilidad, poco peso y manejabilidad. Por ello el tipo de conexión más utilizado y con el cual se conectan habitualmente al smartphone es por medio de Bluetooth.

Se trata de equipos que permiten leer la información del teléfono y sus app en la Línea Braille y, además, pueden, mediante comandos y teclas especiales asignadas por el lector de pantallas del smartphone, no solamente escribir en el móvil desde el teclado braille sino también navegar por el sistema y hacer uso del smartphone y sus aplicaciones, prácticamente en su totalidad desde estos equipos.

Por ello, son especialmente indicados para personas sordociegas totales que no pueden acceder visualmente a las pantallas ni utilizar el lector de pantallas desde la revisión con la voz y les permiten utilizarlo con estos equipos tanto para la entrada como para la salida de la información.

Las que analizaremos a continuación son las más habituales en dispositivos móviles debido a su portabilidad, compatibilidad con diferentes plataformas y conectividad inalámbrica.

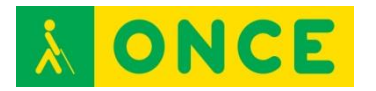

- **EasyLink 12**, de Optelec
- - [Focus 14 Blue,](#page-60-0) de Freedom Scientific
- - [VarioConnect 12 / 24,](#page-62-0) de Baum

A nivel educativo, en la actualidad y hasta el momento de modo experimental, se están usando como herramienta para el aprendizaje del braille y con anterioridad, a exploración, discriminación de las diferentes disposiciones de los puntos braille, comparación de posiciones de puntos en espejo, de la evolución de la signografía braille según los que se utilicen.

<span id="page-58-0"></span>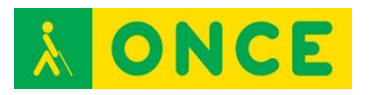

## **EASYLINK 12**

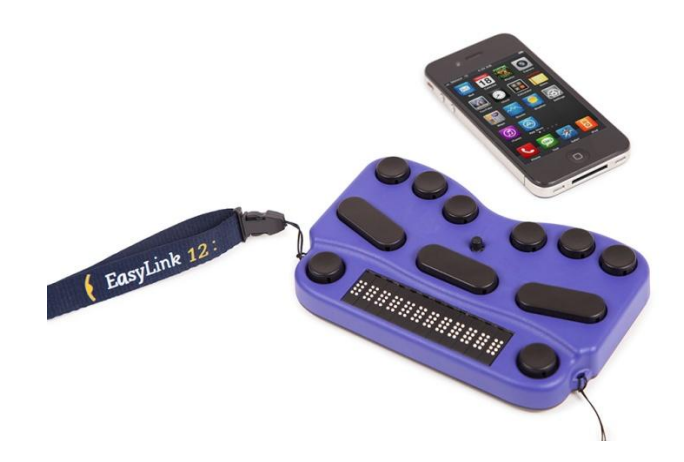

### **FICHA TÉCNICA**

Dispone de 12 caracteres braille y un teclado compuesto de 6 teclas ergonómicamente distribuidas.

Conectividad Bluetooth.

Modo ahorro de energía para evitar descargar la batería en largos tiempos de inactividad.

Batería interna no extraíble de unas 10 horas de autonomía y 4 horas de carga.

Información del estado de batería mediante tonos audibles.

### **REQUISITOS**

Conocimientos de braille para introducción de datos con el teclado y lectura de la línea.

### **USO**

EasyLink 12 es una línea braille con teclado que puede conectarse a cualquier smartphone o tablet con sistema operativo iOS mediante Bluetooth. También, es posible utilizar el EasyLink como Línea Braille de un dispositivo Windows con JAWS y el mismo tipo de conexión.

### **BIBLIOGRAFÍA, MANUALES, RECURSOS Y ENLACES DE INTERÉS**

- [Página del producto en la web de Optelec:](https://in.optelec.com/products/easylink-12-touch.html) <https://in.optelec.com/products/easylink-12-touch.html>
- [Manual de usuario de EasyLink 12 en la web del CIDAT:](ftp://ftp.once.es/pub/utt/bibliotecnia/Manuales/EASYLINK.pdf) <ftp://ftp.once.es/pub/utt/bibliotecnia/Manuales/EASYLINK.pdf>
- [Guía rápida de EasyLink 12](ftp://ftp.once.es/pub/utt/bibliotecnia/Manuales/EASYLINK_GUIA.doc) en la web del CIDAT: [ftp://ftp.once.es/pub/utt/bibliotecnia/Manuales/EASYLINK\\_GUIA.doc](ftp://ftp.once.es/pub/utt/bibliotecnia/Manuales/EASYLINK_GUIA.doc)

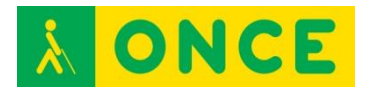

- [Descargas de EasyLink 12 en la web del CIDAT:](ftp://ftp.once.es/pub/utt/tiflosoftware/Lineas_Braille/ESYS 12/drivers/) [ftp://ftp.once.es/pub/utt/tiflosoftware/Lineas\\_Braille/ESYS%2012/drivers/](ftp://ftp.once.es/pub/utt/tiflosoftware/Lineas_Braille/ESYS 12/drivers/)
- [Teclas de la línea EasyLink para navegación con VoiceOver,](https://support.apple.com/es-es/HT202134) web de Apple:
	- <https://support.apple.com/es-es/HT202134>
- [Comandos comunes de braille para navegación con VoiceOver en](https://support.apple.com/es-es/HT202132)  [iPhone, iPad e iPod:](https://support.apple.com/es-es/HT202132) <https://support.apple.com/es-es/HT202132>
- [Descarga de ALVA 6 Software Setup JAWS V4.0.8.0 for Windows 7 and 8](http://in.optelec.com/downloads/IN/ALVA%206%20Software%20Setup%20JAWS%20V4.0.8.0_4.0.1.0_6.12.5.0%20for%20Windows%207%20and%208.exe)  [for EasyLink 12:](http://in.optelec.com/downloads/IN/ALVA%206%20Software%20Setup%20JAWS%20V4.0.8.0_4.0.1.0_6.12.5.0%20for%20Windows%207%20and%208.exe) [http://in.optelec.com/downloads/IN/ALVA%206%20Software%20Setup%](http://in.optelec.com/downloads/IN/ALVA%206%20Software%20Setup%20JAWS%20V4.0.8.0_4.0.1.0_6.12.5.0%20for%20Windows%207%20and%208.exe) [20JAWS%20V4.0.8.0\\_4.0.1.0\\_6.12.5.0%20for%20Windows%207%20an](http://in.optelec.com/downloads/IN/ALVA%206%20Software%20Setup%20JAWS%20V4.0.8.0_4.0.1.0_6.12.5.0%20for%20Windows%207%20and%208.exe) [d%208.exe](http://in.optelec.com/downloads/IN/ALVA%206%20Software%20Setup%20JAWS%20V4.0.8.0_4.0.1.0_6.12.5.0%20for%20Windows%207%20and%208.exe)

[Líneas Braille pequeñas con teclado](#page-56-0)

<span id="page-60-0"></span>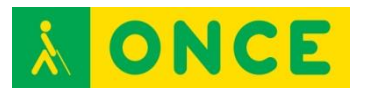

## **FOCUS 14 BLUE**

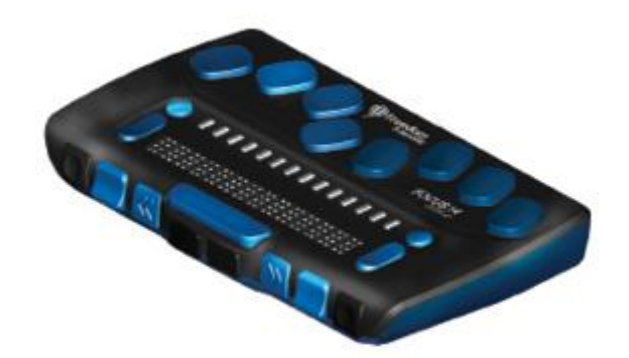

### **FICHA TÉCNICA**

14 celdas braille con sensor de desplazamiento.

Teclado braille de ocho teclas, más dos teclas de mayúsculas (SHIFT) dos botones de desplazamiento, dos teclas balancín y dos selectores. Un balancín de navegación y un botón de modo a cada extremo de la línea, para la navegación rápida por archivos, listas y menús.

VariBraille (posibilidad de ajustar la Resistencia del punto Braille).

Celdas de estado configurables a ambos extremos del display Braille.

Conexión USB e inalámbrica Bluetooth.

### **REQUISITOS**

Conocimientos de braille para introducción de datos con el teclado y lectura de la línea.

### **USO**

Si bien por el tamaño es ideal para uso con dispositivos móviles, puede utilizarse con los siguientes sistemas operativos y revisores de pantalla:

- iOS con VoiceOver.
- Android con TalkBack. Precisa la instalación de la app BrailleBack (\*).
- Windows con JAWS y NVDA.

(\*) BrailleBack es un Servicio de Accesibilidad que ayuda a los usuarios ciegos con dispositivos braille. Se trabaja en conjunto con la aplicación TalkBack para obtener una respuesta combinada de voz y braille. Esta aplicación le permite conectar una Línea Braille a su dispositivo a través de Bluetooth. El contenido de la pantalla se presentará en la Línea Braille y se puede navegar e interactuar con el dispositivo mediante las opciones que aparecen en pantalla. También permite introducir texto usando el teclado braille.

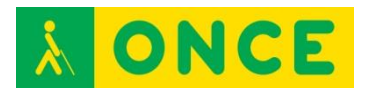

Nota importante: A veces la Línea Braille muestra la información normalmente. Sin embargo, el teclado no responde a la pulsación, es decir, no escribe. Esto no supone avería alguna sino que simplemente el teclado se encuentra desactivado. Para activar el teclado, se debe pulsar simultáneamente el botón "modo derecho" y el sensor de cualquier celda. El botón "modo derecho" es el pulsador redondo situado en la parte derecha. Si se usa el modo izquierdo y los sensores, se desactiva el teclado.

### **BIBLIOGRAFÍA, MANUALES, RECURSOS Y ENLACES DE INTERÉS**

- [Página del producto en la web de Freedom Scientific](http://www.freedomscientific.com/Products/Blindness/Focus14BrailleDisplay) (en inglés): [http://www.freedomscientific.com/Products/Blindness/Focus14BrailleDisp](http://www.freedomscientific.com/Products/Blindness/Focus14BrailleDisplay) [lay](http://www.freedomscientific.com/Products/Blindness/Focus14BrailleDisplay)
- [Ficha del producto en la web del CIDAT:](http://cidat.once.es/home.cfm?excepcion=52&idproducto=680&idseccion=09)
- [http://cidat.once.es/home.cfm?excepcion=52&idproducto=680&idseccion=](http://cidat.once.es/home.cfm?excepcion=52&idproducto=680&idseccion=09) [09](http://cidat.once.es/home.cfm?excepcion=52&idproducto=680&idseccion=09)
- [Manual de la línea Focus 14 Blue,](ftp://ftp.once.es/pub/utt/tiflosoftware/Lineas_Braille/FOCUS 40-2/Documentation/esn/Focus 14/Focus-14-Blue-Gu%EDa-Usuario.htm) en la web del CIDAT: [ftp://ftp.once.es/pub/utt/tiflosoftware/Lineas\\_Braille/FOCUS%2040-](ftp://ftp.once.es/pub/utt/tiflosoftware/Lineas_Braille/FOCUS 40-2/Documentation/esn/Focus 14/Focus-14-Blue-Gu%EDa-Usuario.htm) [2/Documentation/esn/Focus%2014/Focus-14-Blue-Gu%EDa-](ftp://ftp.once.es/pub/utt/tiflosoftware/Lineas_Braille/FOCUS 40-2/Documentation/esn/Focus 14/Focus-14-Blue-Gu%EDa-Usuario.htm)[Usuario.htm](ftp://ftp.once.es/pub/utt/tiflosoftware/Lineas_Braille/FOCUS 40-2/Documentation/esn/Focus 14/Focus-14-Blue-Gu%EDa-Usuario.htm)
- [BrailleBack en Google Play:](https://play.google.com/store/apps/details?id=com.googlecode.eyesfree.brailleback&hl=es) [https://play.google.com/store/apps/details?id=com.googlecode.eyesfree.](https://play.google.com/store/apps/details?id=com.googlecode.eyesfree.brailleback&hl=es) [brailleback&hl=es](https://play.google.com/store/apps/details?id=com.googlecode.eyesfree.brailleback&hl=es)
- [Vídeo en la web del CIDAT sobre uso de línea Focus con iPhone:](ftp://ftp.once.es/pub/utt/tiflosoftware/Miscelanea/iPhone_Braille.avi) [ftp://ftp.once.es/pub/utt/tiflosoftware/Miscelanea/iPhone\\_Braille.avi](ftp://ftp.once.es/pub/utt/tiflosoftware/Miscelanea/iPhone_Braille.avi)
- [Teclas de la línea Focus para navegación con VoiceOver,](https://support.apple.com/es-es/HT202632) web de Apple: <https://support.apple.com/es-es/HT202632>
- [Comandos comunes de braille para navegación con VoiceOver en](https://support.apple.com/es-es/HT202132)  [iPhone, iPad e iPod:](https://support.apple.com/es-es/HT202132) <https://support.apple.com/es-es/HT202132>
- [Artículo sobre líneas braille Focus Blue,](http://www.compartolid.es/lineas-braille-focus-blue/) en Compartolid: <http://www.compartolid.es/lineas-braille-focus-blue/>

[Líneas Braille pequeñas con teclado](#page-56-0)

<span id="page-62-0"></span>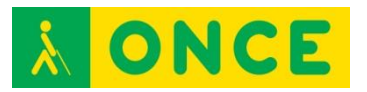

## **VARIOCONNECT 12 / 24**

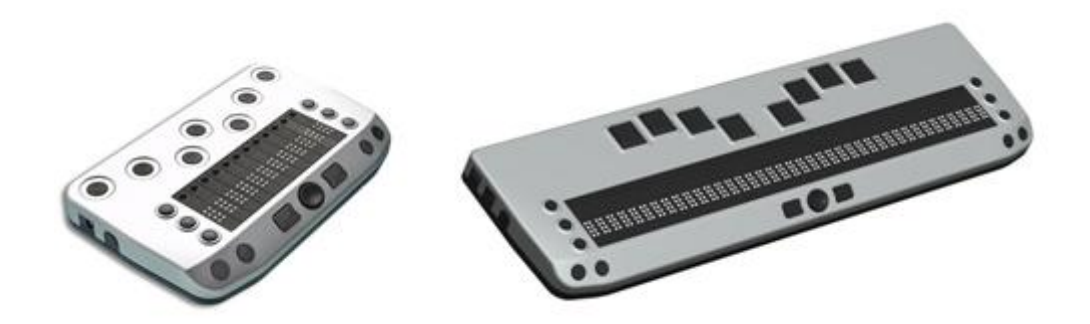

### **FICHA TÉCNICA**

Consta de línea de 12 ó 24 caracteres braille, según modelo.

Teclado con 6 teclas braille para introducción de datos.

Conectividad inalámbrica Bluetooth.

### **REQUISITOS**

Conocimientos de braille para introducción de datos con el teclado y lectura de la línea.

### **USO**

Si bien por el tamaño es ideal para uso con dispositivos móviles, puede utilizarse con los siguientes sistemas operativos y revisores de pantalla:

- iOS con VoiceOver.
- Android con TalkBack. Precisa la instalación de la app BrailleBack (\*).
- Windows con JAWS y NVDA.

(\*) BrailleBack es un Servicio de Accesibilidad que ayuda a los usuarios ciegos con dispositivos braille. Se trabaja en conjunto con la aplicación TalkBack para obtener una respuesta combinada de voz y braille. Esta aplicación le permite conectar una Línea Braille a su dispositivo a través de Bluetooth. El contenido de la pantalla se presentará en la Línea Braille y se puede navegar e interactuar con el dispositivo mediante las opciones que aparecen en pantalla. También, permite introducir texto usando el teclado braille.

### **BIBLIOGRAFÍA, MANUALES, RECURSOS Y ENLACES DE INTERÉS**

- [Página del producto en la web de Baum:](http://www.baum.de/en/products/brailledisplay/vconnect12.php) <http://www.baum.de/en/products/brailledisplay/vconnect12.php>
- [Teclas del dispositivo para la navegación con VoiceOver:](https://support.apple.com/es-es/HT202140) <https://support.apple.com/es-es/HT202140>

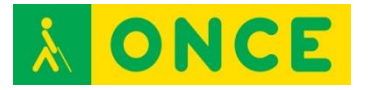

- [Comandos comunes de braille para navegación con VoiceOver en](https://support.apple.com/es-es/HT202132)  [iPhone, iPad e iPod:](https://support.apple.com/es-es/HT202132) <https://support.apple.com/es-es/HT202132>
- [BrailleBack en Google Play:](https://play.google.com/store/apps/details?id=com.googlecode.eyesfree.brailleback&hl=es) [https://play.google.com/store/apps/details?id=com.googlecode.eyesfree.](https://play.google.com/store/apps/details?id=com.googlecode.eyesfree.brailleback&hl=es) [brailleback&hl=es](https://play.google.com/store/apps/details?id=com.googlecode.eyesfree.brailleback&hl=es)

[Líneas Braille pequeñas con teclado](#page-56-0)

<span id="page-64-0"></span>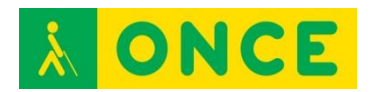

## **DISPOSITIVO MÓVIL DE ACCESIBILIDAD SIN VISIÓN: LECTORES DE PANTALLA**

Los lectores de pantalla son programas de apoyo dirigidos a personas con ceguera total o resto visual no aprovechable. Recogen la información existente en la pantalla del dispositivo, y la ponen a disposición del usuario ciego a través de los canales accesibles y alternativos al visual: oído y tacto, es decir, a través de [Síntesis de Voz](file://ONCEL011P/GRUPOS/Dgassa/Dirapb/ManualTiflotecnologia/ESTRUCTURA_DIRECTORIOS_WEB/03_AYUDAS_TÉCNICAS_ACCESO_A_LA_INFORMACIÓN/DISPOSITIVOS_MÓVILES/JULIA/2.-%20CONOCIMIENTOS%20BÁSICOS/5%20Síntesis%20de%20voz/14%20SÍNTESIS_DE_VOZ.docx) o [Línea Braille](file://ONCEL011P/GRUPOS/Dgassa/Dirapb/ManualTiflotecnologia/ESTRUCTURA_DIRECTORIOS_WEB/03_AYUDAS_TÉCNICAS_ACCESO_A_LA_INFORMACIÓN/DISPOSITIVOS_MÓVILES/ACCESIBILIDAD_SIN_VISIÓN_A_LOS_SISTEMAS_OPERATIVOS/Lineas%20Braille/LINEAS%20BRAILLE.docx) o ambos a la vez. En el primer caso se utilizará el hardware de sonido del equipo a través de la tarjeta de sonido (altavoces internos, externos, auriculares, etc.) y en el segundo caso se requiere del consiguiente dispositivo braille o Línea Braille que lo permita, conectado y configurado en el propio lector de pantalla.

Realizan un seguimiento permanente del elemento resaltado o focalizado en cada momento por el sistema operativo utilizado, ofreciendo en todo momento dicha información al usuario. Al transmitir la información relativa a ese elemento focalizado, el usuario no sólo conocerá la información textual con la que se esté trabajando (leyendo o editando), sino además le proporcionará toda aquella información contextual permanente sobre el elemento o situación del entorno gráfico en la que se encuentre interaccionando en cada momento (cuadros de diálogo, listas, cuadros de edición, opciones,….), permitiendo el acceso a las interfaces gráficas de los sistemas operativos (Windows o Mac OS X) concebidos para interactuar visualmente con la información de la pantalla.

El usuario sin visión interactúa con el sistema a través del teclado, bien a través de los comandos y combinaciones de teclas que tiene el propio sistema operativo, como por medio de otros aportados por el software lector de pantalla, a través de scripts desarrollados para ejecutar de forma accesible diversas funciones.

En el caso de dispositivos táctiles, los lectores de pantalla aportan una serie de gestos táctiles específicos a realizar sobre la pantalla táctil que permiten el manejo del dispositivo, de sus herramientas y del propio lector de pantalla. Aunque también se pueden utilizar igualmente estos dispositivos desde teclados externos a través de los consiguientes comandos y pulsaciones específicas que incorpora el lector de pantalla para ser así utilizado.

Los lectores de pantalla tienen varios niveles de utilización y aún en sus niveles más básicos, requieren de un aprendizaje previo, así como de ciertas habilidades con el teclado del ordenador o un conocimiento del manejo de smartphones y tablets. Por ello, se recomienda un adiestramiento y entrenamiento anticipado en estas herramientas teniendo en cuenta que los procesos y tiempos son diferentes dependiendo de la etapa educativa que cursa el alumno.

La configuración de los lectores de pantalla, permiten, por lo general, definir parámetros relativos a la síntesis de voz seleccionada, como velocidad y volumen, así como otros correspondientes a cantidad de información que el usuario recibe a través de dicha voz, así como la forma en que la información será mostrada en la Línea Braille. Es importante, por lo tanto, la

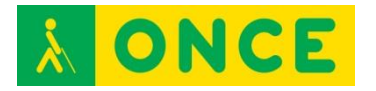

personalización de esta configuración con los parámetros que mejor se adapten a las características del usuario para obtener el máximo rendimiento.

Los más frecuentes, en función del sistema operativo sobre el que funcionan, son los siguientes:

- iOs:

**[VoiceOver](#page-70-0)** 

- Android: **[TalkBack](#page-68-0)**
- Windows: **[JAWS](#page-66-0)**

<span id="page-66-0"></span>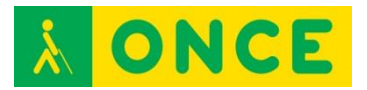

**JAWS**

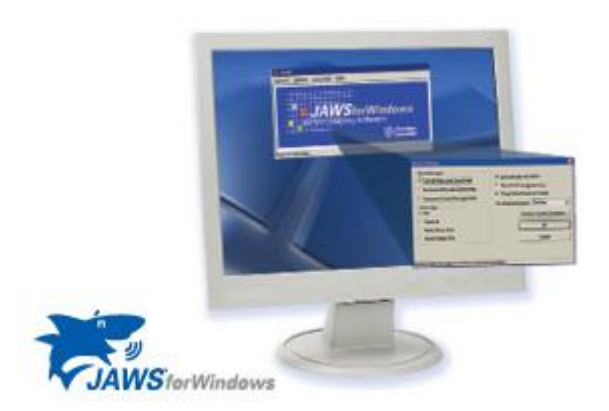

### **FICHA TÉCNICA**

JAWS es un lector de pantalla para dispositivos con sistema operativo Windows, que permite al usuario conocer el contenido de la pantalla mediante síntesis de voz, Línea Braille o ambos a la vez e interactuar con sus elementos mediante combinaciones de gestos.

### **REQUISITOS**

Para obtener el máximo aprovechamiento, es necesario que el usuario conozca en profundidad tanto el manejo de JAWS como del dispositivo que utiliza. JAWS es compatible con dispositivos de pantalla táctil con Windows 8 o superior desde su versión 15 en adelante. JAWS no es compatible con Windows Mobile ni Windows Phone.

### **USO**

JAWS se presenta en licencia comercial que precisa activación por Internet, para un máximo de tres equipos. La activación se realiza automáticamente en aquellos dispositivos que cuentan con conexión a Internet, tras introducir el código ILM que contiene el CD de Autorización. Si no se dispone de conexión a Internet se puede seleccionar el proceso de activación manual, a través de www.fsactivate.com, en cuya web hay que introducir el código ILM del CD de Autorización y el Código del PC que se muestra en la ventana de activación, donde finalmente hay que introducir la clave de activación obtenida. Existe una versión que permite activación de JAWS mediante una llave USB, mientras ésta se encuentra conectada al dispositivo.

En el caso de que no se realice la activación, JAWS funcionará durante un máximo de 40 minutos. Puede volver a utilizarse nuevamente durante un periodo tiempo igual después de reiniciar el sistema.

La instalación de JAWS se realiza mediante archivo ejecutable que inicia el asistente guiado y accesible. Salvo necesidad de agregar línea braille o síntesis de voz alternativa, se recomienda realizar la instalación típica o por defecto.

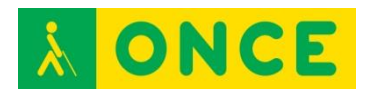

Tras finalizar la instalación y activación, como último paso se precisa definir las opciones básicas de configuración.

En el directorio de instalación se genera una carpeta que contiene una guía rápida de JAWS y una guía de comandos de teclado.

### **BIBLIOGRAFÍA, MANUALES, RECURSOS Y ENLACES DE INTERÉS**

- [Página de JAWS en la web de Freedom Scientific](http://www.freedomscientific.com/Products/Blindness/JAWS) (en inglés): <http://www.freedomscientific.com/Products/Blindness/JAWS>
- [Página de servicios y descarga de JAWS:](http://www.freedomsci.de/serv01esn.htm) <http://www.freedomsci.de/serv01esn.htm>
- [Página de activación manual de JAWS:](https://fsactivate.freedomscientific.com/Activation/RetrieveActivationLicenseCode) [https://fsactivate.freedomscientific.com/Activation/RetrieveActivationLice](https://fsactivate.freedomscientific.com/Activation/RetrieveActivationLicenseCode) [nseCode](https://fsactivate.freedomscientific.com/Activation/RetrieveActivationLicenseCode)
- [Directorio de descargas de JAWS en la web del CIDAT:](ftp://ftp.once.es/pub/utt/tiflosoftware/Revisor_Jaws/) [ftp://ftp.once.es/pub/utt/tiflosoftware/Revisor\\_Jaws/](ftp://ftp.once.es/pub/utt/tiflosoftware/Revisor_Jaws/)
- [Artículo sobre instalación y desinstalación de JAWS,](http://www.compartolid.es/instalacion-jaws/) en Compartolid: <http://www.compartolid.es/instalacion-jaws/>
- [Compatibilidad de JAWS y otros programas,](http://www.compartolid.es/compatibilidad-con-jaws/) en Compartolid: <http://www.compartolid.es/compatibilidad-con-jaws/>

[Lectores de pantalla](#page-64-0)

<span id="page-68-0"></span>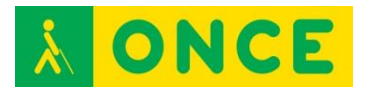

## **TALKBACK**

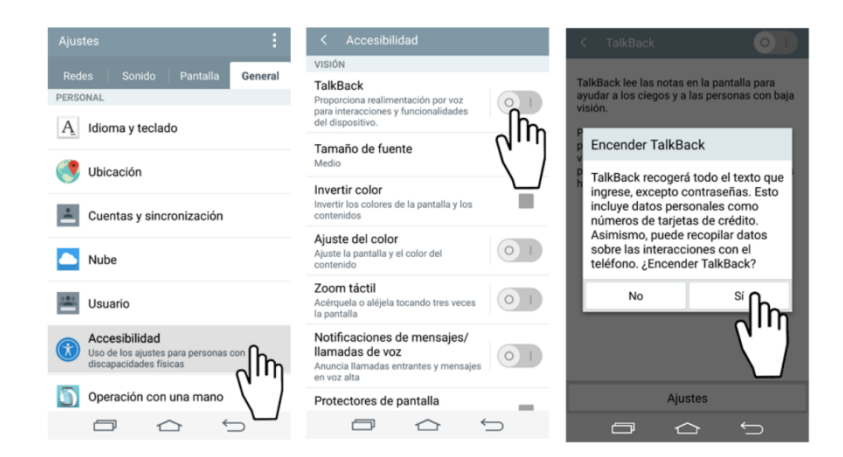

### **FICHA TÉCNICA**

TalkBack es una aplicación gratuita de accesibilidad desarrollada por Google, integrada en dispositivos con sistema operativo Android, que ayuda a los usuarios ciegos o con problemas de visión a interactuar más fácilmente con sus dispositivos. Esta aplicación añade retroalimentación hablada, audible y de vibración a su dispositivo. Proporciona al usuario la información que aparece en pantalla, pudiendo interactuar con sus elementos mediante combinaciones de gestos.

### **REQUISITOS**

Se trata de una herramienta de accesibilidad incluida en dispositivos móviles con sistema operativo Android 4.2 o superior.

Versiones de Android anteriores a la 4.2 también disponen de TalkBack pero es a partir de esta versión cuando se incorporan opciones que hacen de TalkBack un lector de pantalla verdaderamente útil. Incluso es recomendable el uso de una versión 5.0 de Android para poder usar TalkBack con un rendimiento máximo.

### **USO**

Para obtener el máximo aprovechamiento, es necesario que el usuario conozca en profundidad el manejo del dispositivo que utiliza, así como los comandos de TalkBack.

TalkBack se activa a través de la opción Ajustes > Accesibilidad > TalkBack. En este mismo lugar se puede personalizar la configuración de TalkBack mediante la opción Ajustes. Si dicha opción no se encuentra disponible en el dispositivo es posible que se deba descargar desde la Play Store de Google. También hay algunas marcas que han personalizado TalkBack y le han cambiado el nombre.

Es importante tener en cuenta que no son muchas las marcas que presentan Android en sus dispositivos tal y como es desarrollado por Google, ya que la

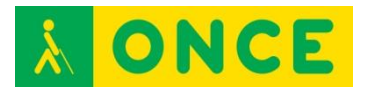

mayoría optan por personalizar el sistema operativo, lo que puede influir negativamente en la accesibilidad de sus smartphones y tablets.

DICTADO DE VOZ: Gracias al dictado por voz se puede introducir texto por voz en lugar de escribirlo, lo que permite hablar para realizar consultas en Google, comandos de voz o para enviar un mensaje de texto sin necesidad de pulsar las teclas virtuales del teclado. Para usar el reconocimiento de voz es necesario seleccionar el idioma a utilizar desde la opción Ajustes > Idioma e introducción > Idioma y activar y configurar Dictado por voz de Google en Ajustes > Idioma e introducción.

### **BIBLIOGRAFÍA, MANUALES, RECURSOS Y ENLACES DE INTERÉS**

- [Funciones de Accesibilidad en la web de Google:](https://support.google.com/accessibility/android#topic=6007234) <https://support.google.com/accessibility/android#topic=6007234>
- [Información sobre accesibilidad de dispositivos móviles con sistema](http://cidat.once.es/home.cfm?id=1395&nivel=2)  [operativo Android](http://cidat.once.es/home.cfm?id=1395&nivel=2) en la web del CIDAT: <http://cidat.once.es/home.cfm?id=1395&nivel=2>
- [Ajustes de accesibilidad y gestos de TalkBack](ftp://ftp.once.es/pub/utt/bibliotecnia/Telefonia/talkback.doc) en la web del CIDAT: <ftp://ftp.once.es/pub/utt/bibliotecnia/Telefonia/talkback.doc>
- [Artículo sobre TalkBack:](http://www.compartolid.es/accesibilidad-equipos-android/) <http://www.compartolid.es/accesibilidad-equipos-android/>
- [Vídeo sobre accesibilidad en Google Nexus 4:](http://www.youtube.com/watch?v=T3o9IBTP8iY) <http://www.youtube.com/watch?v=T3o9IBTP8iY>

[Lectores de pantalla](#page-64-0)

<span id="page-70-0"></span>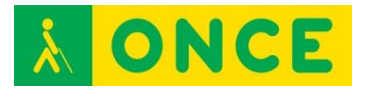

## **VOICEOVER**

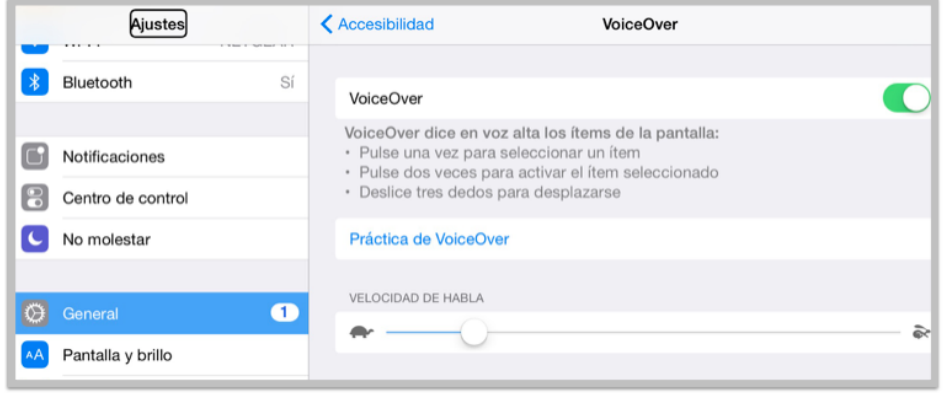

### **FICHA TÉCNICA**

VoiceOver es un lector de pantallas gratuito integrado en dispositivos Apple con sistema operativo iOS, OS X, WatchOS y Apple TV. Al utilizar VoiceOver, el usuario ciego total o con deficiencia visual grave puede utilizar su dispositivo Apple prácticamente sin restricciones. Con VoiceOver activado, el usuario puede escuchar una descripción de lo que aparece en pantalla a través de la síntesis de voz e interactuar con sus elementos mediante combinaciones de gestos.

#### **REQUISITOS**

Al ser una herramienta integrada en el sistema, es necesario contar con un dispositivo con el sistema operativo que lo integra: iOS, OS X, WatchOS o Apple TV.

#### **USO**

VoiceOver se activa a través de la opción Ajustes > General > Accesibilidad > VoiceOver. En esta misma opción se encuentran los diversos parámetros de configuración de VoiceOver.

Nota importante: Es frecuente que con VoiceOver en uso, se oscurezca la pantalla aunque la síntesis de voz continúe funcionando correctamente, lo que significa que se ha activado la cortina de pantalla. Para activar o desactivar la cortina de pantalla, es necesario hacer tres toques rápidos con tres dedos. También, es frecuente la desactivación súbita de la síntesis de voz, aunque VoiceOver continúe realizando el resto de las funciones correctamente. Para activar o desactivar la síntesis de voz hay que realizar dos toques rápidos con tres dedos.

Los dispositivos móviles de Apple disponen de prestaciones adicionales que, sin ser parte activa de VoiceOver, facilitan la accesibilidad a personas con problemas de visión:

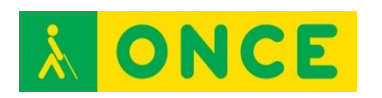

- Siri. Es un asistente personal que funciona mediante reconocimiento de voz. Permite realizar ciertas funciones tales como enviar mensajes, hacer llamadas, programar reuniones e incluso activar y desactivar VoiceOver, Acceso Guiado e Invertir Colores. Se activa en Ajustes > General > Siri.
- Leer pantalla. Función que lee en voz alta emails, mensajes de iMessage, páginas web y libros. Se activa en Ajustes > General > Accesibilidad > Voz. También se puede configurar el idioma y la velocidad de lectura y elegir que las palabras aparezcan resaltadas a medida que se pronuncian.
- Dictado. Función que permite hablar en lugar de escribir. Para usar Dictado basta con tocar el botón del micrófono en el teclado y decir en voz alta las frases que el dispositivo iOS convertirá en texto. Dictado se puede utilizar para escribir emails, notas o direcciones de páginas web sin tener que teclear.

### **BIBLIOGRAFÍA, MANUALES, RECURSOS Y ENLACES DE INTERÉS**

- [VoiceOver para iOS en la web de Apple:](http://www.apple.com/es/accessibility/ios/voiceover/) <http://www.apple.com/es/accessibility/ios/voiceover/>
- [Video sobre manejo de iPhone en la web del CIDAT:](ftp://ftp.once.es/pub/utt/tiflosoftware/Miscelanea/CIDAT_Iphone.avi) [ftp://ftp.once.es/pub/utt/tiflosoftware/Miscelanea/CIDAT\\_Iphone.avi](ftp://ftp.once.es/pub/utt/tiflosoftware/Miscelanea/CIDAT_Iphone.avi)
- [Gestos y teclas VoiceOver en iOS 7:](ftp://ftp.once.es/pub/utt/bibliotecnia/Telefonia/Gestos_ teclas_VoiceOver_iOS 7.doc) [ftp://ftp.once.es/pub/utt/bibliotecnia/Telefonia/Gestos\\_%20teclas\\_VoiceO](ftp://ftp.once.es/pub/utt/bibliotecnia/Telefonia/Gestos_ teclas_VoiceOver iOS 7.doc) [ver iOS%207.doc](ftp://ftp.once.es/pub/utt/bibliotecnia/Telefonia/Gestos_ teclas_VoiceOver iOS 7.doc)
- [Gestos y teclas VoiceOver en iOS 8:](ftp://ftp.once.es/pub/utt/bibliotecnia/Telefonia/Gestos_ teclas_VoiceOver_iOS8.doc) [ftp://ftp.once.es/pub/utt/bibliotecnia/Telefonia/Gestos\\_%20teclas\\_VoiceO](ftp://ftp.once.es/pub/utt/bibliotecnia/Telefonia/Gestos_ teclas_VoiceOver iOS8.doc) [ver iOS8.doc](ftp://ftp.once.es/pub/utt/bibliotecnia/Telefonia/Gestos_ teclas_VoiceOver iOS8.doc)
- [Manual de iPhone en la web de Apple:](https://manuals.info.apple.com/MANUALS/1000/MA1565/es_ES/iphone_manual_del_usuario.pdf) [https://manuals.info.apple.com/MANUALS/1000/MA1565/es\\_ES/iphone\\_](https://manuals.info.apple.com/MANUALS/1000/MA1565/es_ES/iphone_manual_del_usuario.pdf) [manual\\_del\\_usuario.pdf](https://manuals.info.apple.com/MANUALS/1000/MA1565/es_ES/iphone_manual_del_usuario.pdf)
- [Manual de iPad en la web de Apple:](http://manuals.info.apple.com/es_ES/ipad_manual_del_usuario.pdf) [http://manuals.info.apple.com/es\\_ES/ipad\\_manual\\_del\\_usuario.pdf](http://manuals.info.apple.com/es_ES/ipad_manual_del_usuario.pdf)
- [Accesibilidad para visión en la web de Apple:](http://www.apple.com/es/accessibility/ios/#vision) <http://www.apple.com/es/accessibility/ios/#vision>
- [Siri en la web de Apple:](http://www.apple.com/es/ios/siri/) <http://www.apple.com/es/ios/siri/>
- [Artículo sobre VoiceOver,](http://www.compartolid.es/etiqueta/voiceover/) en Compartolid: <http://www.compartolid.es/etiqueta/voiceover/>

[Lectores de pantalla](#page-64-0)
<span id="page-72-0"></span>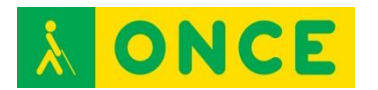

# **DISPOSITIVO MÓVIL DE ACCESIBILIDAD VISUAL: MAGNIFICADORES**

Los magnificadores de pantalla son programas que permiten a los deficientes visuales graves acceder a la lectura de la información que aparece en la pantalla de un ordenador en los distintos sistemas operativos (Windows, OS X), o un dispositivo móvil, smartphone o tablet (iOS, Android o Windows) gracias a las prestaciones que ofrecen para personalizar el tamaño, forma, colores, etc.

Realizan un seguimiento automático para facilitar el manejo del entorno. Permiten trabajar con varias zonas de ampliación sobre la pantalla en tamaño normal, así como la ampliación de toda la pantalla.

Estos programas además de ampliar los caracteres, leen los programas y documentos que estemos ejecutando, permitiendo el control de velocidad, dirección, así como inicio y fin de la navegación. Se puede, además, agrandar las ventanas y cuadros de diálogo de las aplicaciones estándar.

Para facilitar el acceso a la vista de la pantalla, se pueden invertir colores y personalizar la forma de seguimiento del cursor.

En ordenadores, permiten utilizar tanto el teclado como el ratón. Si se utiliza el teclado se debe utilizar una tecla comodín que permitirá llevar a cabo comandos propios del magnificador. Dicha tecla se puede configurar.

Se pueden grabar ficheros de configuración en los que se establecen los parámetros necesarios para que cada deficiente visual acceda a la lectura de la pantalla, de una forma personalizada.

Para personas con resto visual aprovechable pero no suficiente como para visualizar correctamente los contenidos de la pantalla sin ningún tipo de ayuda, puede ser interesante el uso de un magnificador.

Algunos de los magnificadores más utilizados, atendiendo a cada sistema operativo, son los siguientes:

- iOS:

[Zoom para iOS](#page-77-0)

- Android: **[Magnificador](#page-76-0)** - Windows Mobile:
	- [Ampliador de pantalla de Windows](#page-74-0)  **[Zoomtext](#page-79-0)**

Conviene tener en cuenta que es posible, en muchas ocasiones, obtener un buen resultado de visualización de contenidos con solo utilizar adecuadamente las opciones de configuración de pantalla del dispositivo: tipo y tamaño de la fuente, brillo, contraste y combinación de colores. En equipos de sobremesa,

también, es posible modificar el diseño, tamaño y color del puntero del ratón para facilitar su localización.

<span id="page-74-0"></span>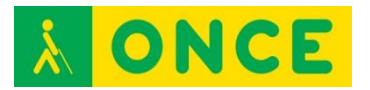

# **AMPLIADOR DE PANTALLA DE WINDOWS**

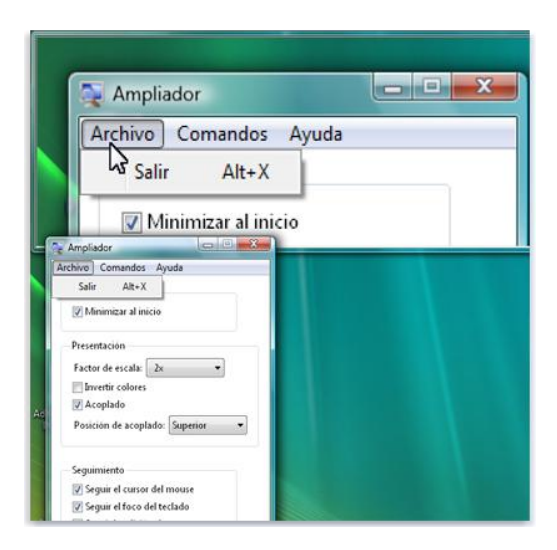

## **FICHA TÉCNICA**

El sistema operativo Windows para dispositivos móviles incorpora un magnificador de pantallas que puede ser controlado por gestos sobre la pantalla táctil con el puntero del ratón o combinaciones de teclas.

#### **REQUISITOS**

Al ser una herramienta integrada en sistemas operativos Windows, es necesario que sea utilizado en un dispositivo con dicho sistema operativo.

#### **USO**

Para activar el magnificador de Windows en la pantalla de inicio es necesario deslizar hacia abajo desde la parte superior de la pantalla y tocar TODA LA CONFIGURACIÓN. A continuación, pulsar Accesibilidad > Agrandar la pantalla y cambiar Ampliador de pantalla a Activado. Para ampliar, tocar la pantalla dos veces con dos dedos. Para deslizarse por la pantalla hay que deslizar dos dedos y para detener la ampliación es necesario pulsar dos veces la pantalla con dos dedos.

En la misma opción de Accesibilidad es posible también cambiar el tamaño de la fuente pulsando el deslizador Tamaño del texto y activar el contraste alto, cambiando el control de Alto contraste a Activado.

Puede resultar una herramienta suficiente para algunos usuarios que precisan del magnificador de pantalla de forma puntual. También resulta útil la opción de combinarlo con un revisor de pantalla para obtener información adicional por medio de mensajes verbalizados.

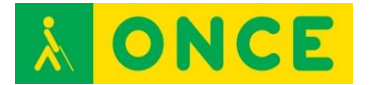

## **BIBLIOGRAFÍA, MANUALES, RECURSOS Y ENLACES DE INTERÉS**

- [Accesibilidad en Windows Phone:](file:///C:/Users/pld/AppData/Local/Microsoft/Windows/Downloads/:%20http:/www.windowsphone.com/es-es/how-to/wp8/settings-and-personalization/accessibility-on-my-phone) [http://www.windowsphone.com/es-es/how-to/wp8/settings-and](http://www.windowsphone.com/es-es/how-to/wp8/settings-and-personalization/accessibility-on-my-phone)[personalization/accessibility-on-my-phone](http://www.windowsphone.com/es-es/how-to/wp8/settings-and-personalization/accessibility-on-my-phone)
- [Web de Microsoft:](http://www.microsoft.com/) [http://www.microsoft.com](http://www.microsoft.com/)

**[Magnificadores](#page-72-0)** 

<span id="page-76-0"></span>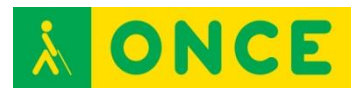

# **MAGNIFICADOR DE ANDROID**

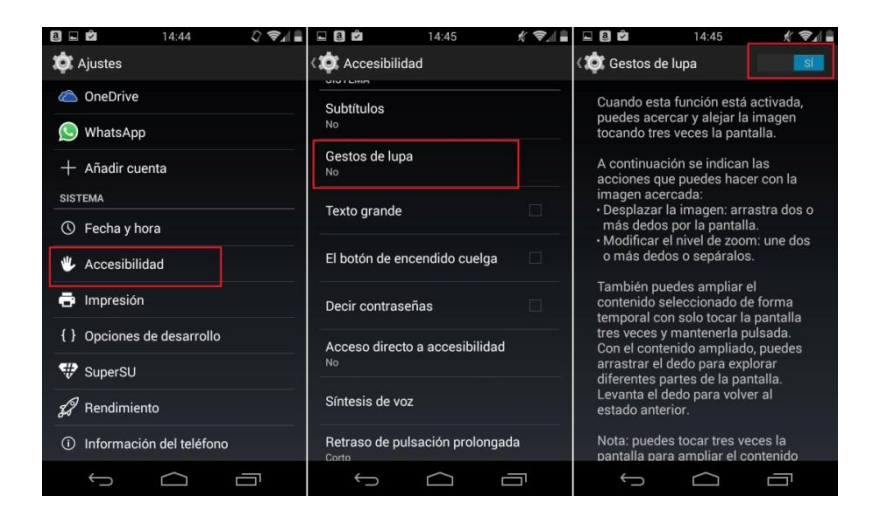

## **FICHA TÉCNICA**

Utilidad básica de magnificador de pantallas integrada en sistemas operativos Android.

## **REQUISITOS**

Dispositivos con sistema operativo Android, versión 4.2 o superior.

#### **USO**

Se activa en Ajustes > Accesibilidad > Gestos de ampliación (también, Gestos de lupa) aunque su ubicación puede variar ligeramente según versión.

Para ver la pantalla ampliada hay que dar tres toques en la zona a visualizar. Otros tres toques devuelven la ampliación a escala 1:1.

Otras opciones de accesibilidad que pueden resultar útiles a personas con baja visión que pueden activarse y configurarse son:

- Texto grande.
- Texto de alto contraste (a partir de versión 5.0).
- Invertir colores (a partir de versión 5.0).
- Corrección de color (a partir de versión 5.0).

#### **BIBLIOGRAFÍA, MANUALES, RECURSOS Y ENLACES DE INTERÉS**

- [Ayuda de Android Accesibility:](https://support.google.com/accessibility/android#topic=6007234) <https://support.google.com/accessibility/android#topic=6007234>
- [Artículo sobre accesibilidad de equipos Android,](http://www.compartolid.es/accesibilidad-equipos-android/) en Compartolid: <http://www.compartolid.es/accesibilidad-equipos-android/>

**[Magnificadores](#page-72-0)** 

<span id="page-77-0"></span>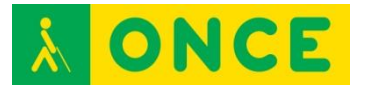

## **ZOOM PARA IOS**

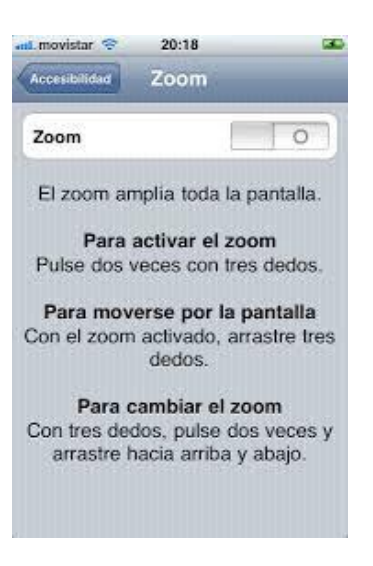

## **FICHA TÉCNICA**

Integrado en dispositivos móviles Apple como herramienta del sistema, el magnificador de pantallas Zoom se controla por gestos sobre la pantalla táctil.

#### **REQUISITOS**

Al ser una herramienta integrada en el sistema, es necesario contar con un dispositivo con el sistema operativo que lo integra: iOS.

#### **USO**

Dentro de las opciones de accesibilidad de iOS, se encuentra el Zoom, que se trata de un magnificador de pantalla que muestra ampliado su contenido y con el que puede interactuar el usuario.

Al ser una herramienta de accesibilidad incorporada en el sistema, no es necesaria su instalación. Para su activación y desactivación se debe pulsar Ajustes > General > Accesibilidad. También puede realizarse de forma rápida pulsando sobre la pantalla dos veces con tres dedos.

En esta misma opción de configuración se encuentran otros controles que, activados conjuntamente con el Zoom o por separado, ofrecen una serie de mejoras a tener en cuenta para adecuar la visualización del contenido de la pantalla a las características del usuario: invertir colores, escala de grises, texto más grande, texto en negrita, contornos de botones, aumentar contraste y reducir movimiento.

#### **BIBLIOGRAFÍA, MANUALES, RECURSOS Y ENLACES DE INTERÉS**

- [Uso de funciones de accesibilidad en iOS,](https://support.apple.com/es-es/HT204390) en la web de Apple: <https://support.apple.com/es-es/HT204390>

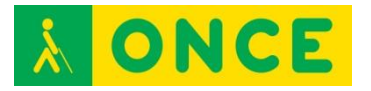

- [Artículo sobre Zoom para iOS,](http://www.compartolid.es/zoom-ios/) en Compartolid: <http://www.compartolid.es/zoom-ios/>

**[Magnificadores](#page-72-0)** 

<span id="page-79-0"></span>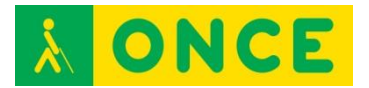

# **ZOOMTEXT MAGNIFIER/READER**

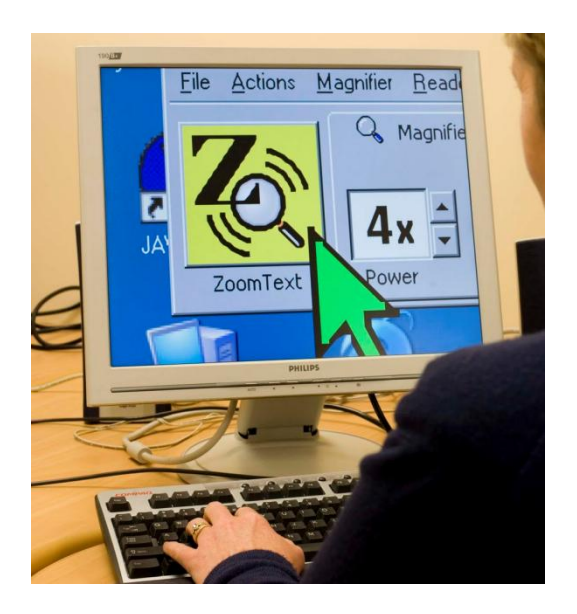

## **FICHA TÉCNICA**

Se trata de un programa de ampliación y lectura de pantalla que aumenta, mejora y lee en voz alta su contenido.

## **REQUISITOS**

ZoomText se integra en el sistema operativo en el que se instala, siendo compatible con dispositivos Mac y Windows.

Windows XP (SP2), Vista y 7 son compatibles con la versión 10 de ZoomText. Windows 7, 8, 8.1 y 10 son compatibles con la versión 10.1 de ZoomText. A partir de Windows 8, ZoomText trabaja satisfactoriamente con dispositivos con pantalla multitáctil de 5 puntos o superior.

#### **USO**

Entre otras opciones, es posible configurar:

- Nivel de ampliación.
- Tipo de pantalla.
- Combinación de colores.
- Mejora de imagen.

Una vez finalizada la instalación de ZoomText en el equipo, si se trata de la primera vez que se realiza, se inicia una versión de demostración que permite el uso total del programa durante un máximo de 60 días. Si no es así o ha transcurrido el plazo indicado, es necesario activar ZoomText.

La activación de ZoomText se realiza de forma automática a través de Internet, introduciendo su número de serie en el proceso. Si no se dispone de conexión

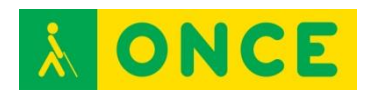

a Internet, el asistente muestra el número de serie y código del sistema, datos a introducir, usando otro ordenador, en el formulario de la web [http://activate.aisquared.com/spanish/activate.html,](http://activate.aisquared.com/spanish/activate.html) para obtener una clave de activación manual.

Las licencias de ZoomText son recuperables. Si de dispone de conexión a Internet existe la opción de hacerlo desde el propio programa a través de Ayuda > Transferir licencia de software. Si el equipo no se encuentra conectado a Internet, mostrará un código de desactivación que será necesario introducir, junto con el número de serie, en el formulario de la web [http://activate.aisquared.com/spanish/transfer.html,](http://activate.aisquared.com/spanish/transfer.html) para completar el proceso.

Cada unidad de ZoomText dispone de tres licencias individuales, válidas para otros tantos equipos. En caso de compartir recursos de red, solo uno de los equipos activados podrá utilizar ZoomText, no pudiendo ser utilizado en otro hasta cerrar la aplicación en el primero.

Existe una versión de ZoomText que permite, además del sistema anteriormente descrito, la activación mediante una llave USB, que es efectiva mientras permanece conectado a un puerto USB del dispositivo.

## **BIBLIOGRAFÍA, MANUALES, RECURSOS Y ENLACES DE INTERÉS**

- [Ficha de ZoomText en el catálogo del CIDAT:](http://cidat.once.es/home.cfm?excepcion=52&idproducto=756&idseccion=10) [http://cidat.once.es/home.cfm?excepcion=52&idproducto=756&idseccion](http://cidat.once.es/home.cfm?excepcion=52&idproducto=756&idseccion=10)  $=10$
- [Manual de ZoomText 10](ftp://ftp.once.es/pub/utt/bibliotecnia/Manuales/ZOOMTEXT10/) en la web del CIDAT: <ftp://ftp.once.es/pub/utt/bibliotecnia/Manuales/ZOOMTEXT10/>
- [Guía rápida de ZoomText 10](ftp://ftp.once.es/pub/utt/bibliotecnia/Manuales/ZT10_QRG_Spanish.pdf) en la web del CIDAT: [ftp://ftp.once.es/pub/utt/bibliotecnia/Manuales/ZT10\\_QRG\\_Spanish.pdf](ftp://ftp.once.es/pub/utt/bibliotecnia/Manuales/ZT10_QRG_Spanish.pdf)
- [Guía rápida de ZoomText 10.1](ftp://ftp.once.es/pub/utt/bibliotecnia/Manuales/ZT10.1_QRG_Spanish.pdf) en la web del CIDAT: [ftp://ftp.once.es/pub/utt/bibliotecnia/Manuales/ZT10.1\\_QRG\\_Spanish.pdf](ftp://ftp.once.es/pub/utt/bibliotecnia/Manuales/ZT10.1_QRG_Spanish.pdf)
- [Descargas de la versión 10,](ftp://ftp.once.es/pub/utt/tiflosoftware/Magnificadores/ZoomText/zoomtext_10/) en la web del CIDAT: [ftp://ftp.once.es/pub/utt/tiflosoftware/Magnificadores/ZoomText/zoomtext](ftp://ftp.once.es/pub/utt/tiflosoftware/Magnificadores/ZoomText/zoomtext_10/) [\\_10/](ftp://ftp.once.es/pub/utt/tiflosoftware/Magnificadores/ZoomText/zoomtext_10/)
- [Descargas de la versión 10.1,](ftp://ftp.once.es/pub/utt/tiflosoftware/Magnificadores/ZoomText/zoomtext_101/) en la web del CIDAT: [ftp://ftp.once.es/pub/utt/tiflosoftware/Magnificadores/ZoomText/zoomtext](ftp://ftp.once.es/pub/utt/tiflosoftware/Magnificadores/ZoomText/zoomtext_101/) [\\_101/](ftp://ftp.once.es/pub/utt/tiflosoftware/Magnificadores/ZoomText/zoomtext_101/)
- [Artículo sobre ZoomText,](http://www.compartolid.es/zoomtext/) en Compartolid: <http://www.compartolid.es/zoomtext/>
- [Página de ZoomText en la web del fabricante](http://www.zoomtext.com/products/zoomtext-magnifierreader/) (en inglés): <http://www.zoomtext.com/products/zoomtext-magnifierreader/>
- [Vídeo ZoomText 10.1 para Windows 8](https://www.youtube.com/watch?v=https://www.youtube.com/watch?v=a70x4kcF-4w) (en inglés): [https://www.youtube.com/watch?v=https://www.youtube.com/watch?v=a](https://www.youtube.com/watch?v=https://www.youtube.com/watch?v=a70x4kcF-4w) [70x4kcF-4w](https://www.youtube.com/watch?v=https://www.youtube.com/watch?v=a70x4kcF-4w)

**[Magnificadores](#page-72-0)** 

<span id="page-81-0"></span>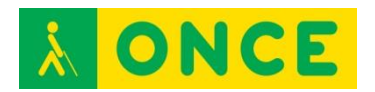

# **ORDENADORES CON ACCESIBILIDAD SIN VISIÓN: LÍNEAS BRAILLE**

Dispositivos electrónicos de salida de datos en código braille desde otro dispositivo al cual se ha conectado (ordenador, tablet, smartphone…), permitiendo a una persona ciega acceder a la información que muestra un lector de pantalla instalado en él.

En el caso de las personas sordociegas totales se trata de dispositivos imprescindibles y necesarios para permitir el acceso y utilización de cualquier dispositivo al que se pueda conectar.

Constan de varias celdillas de 6 u 8 puntos, representando un carácter cada una de ellas, mediante la elevación de los vástagos correspondientes a los puntos del carácter braille a representar en cada una, elevados electrónicamente de forma refrescable. También, pueden incluir un teclado braille de 6 u 8 teclas mediante el cual el usuario puede introducir datos en el dispositivo conectado.

Permiten diferentes posibilidades, en función del modelo, de interactuar con los contenidos de la pantalla y ejecutar funcionalidades de accesibilidad desde las distintas teclas y funciones, asignadas al efecto, por el lector de pantalla con el que se esté utilizando como, por ejemplo, la fila de sensores situados encima de cada una de las celdas permitiendo con su pulsación posicionar el cursor de edición en ese punto del texto o bien ejecutar directamente la opción que se está leyendo en braille.

La conexión de este periférico puede realizarse a través de diversas formas: puerto Serie, Paralelo, USB y Bluetooth son las más habituales.

Son un complemento necesario para el uso de algunos programas como LAMBDA. Se recomienda su uso en edades tempranas para potenciar el uso del braille y para adquirir velocidad lectora entre los niños que comienzan a manejar el ordenador para realizar pequeñas lecturas. En estos casos siempre se recomiendan modelos de Líneas Braille portátiles (PAC Mate, FOCUS 40...).

Las que analizaremos a continuación son las más habituales debido a su portabilidad, su compatibilidad con diferentes plataformas y su conectividad:

- - [Alva Satellite 70](#page-82-0)
- [ECO 80](#page-83-0)
- [EcoPlus 80](#page-85-0)
- [FOCUS 40 BLUE2](#page-86-0)
- [PAC MATE PM-40](#page-88-0)

<span id="page-82-0"></span>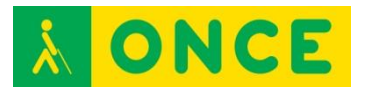

# **ALVA SATELLITE 70**

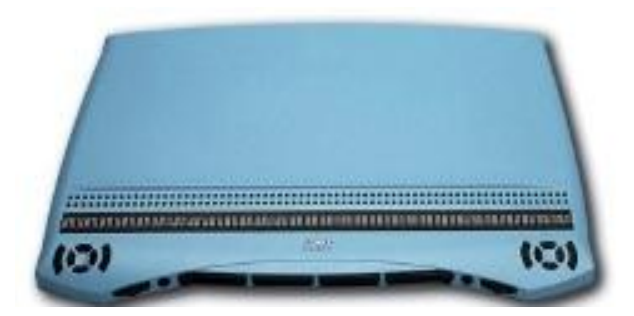

## **FICHA TÉCNICA**

De 70 caracteres con un diseño ergonómico que refuerza las posibilidades de navegación.

Compatible con la mayoría de los lectores de pantalla y sistemas operativos. No es compatible con sistemas operativos Windows de 64 bits.

Dimensiones: 41 x 28 x 64 cm.

Peso: 7 Kg.

#### **REQUISITOS**

Lector de pantalla instalado en el dispositivo al que se conecta la Línea Braille (JAWS, NVDA, VoiceOver).

Sistemas Operativos compatibles: Windows 7, 8, 8.1 de 32 bits. Y MAC OS X.

Conexión Serie o USB.

Dominio de la lectoescritura braille y del lector de pantalla instalado en el dispositivo al que se conecta.

#### **USO**

Lectura braille de la información del dispositivo al que se conecta suministrada por el lector de pantalla correspondiente.

#### **BIBLIOGRAFÍA, MANUALES, RECURSOS Y ENLACES DE INTERÉS**

- [Manual Alva:](ftp://ftp.once.es/pub/utt/bibliotecnia/Manuales/LINEA_ALVA.doc) [ftp://ftp.once.es/pub/utt/bibliotecnia/Manuales/LINEA\\_ALVA.doc](ftp://ftp.once.es/pub/utt/bibliotecnia/Manuales/LINEA_ALVA.doc) - [CIDAT:](http://cidat.once.es/home.cfm?excepcion=51&seccion=09)

<http://cidat.once.es/home.cfm?excepcion=51&seccion=09>

[Líneas Braille](#page-81-0)

<span id="page-83-0"></span>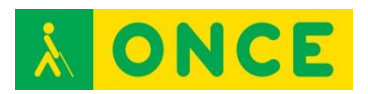

**ECO 80**

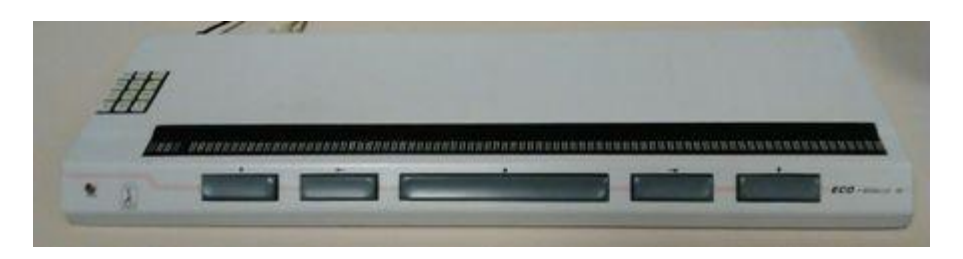

## **FICHA TÉCNICA**

Línea Braille de 80 celdillas, que puede emplearse tanto en el entorno Windows como Linux. No compatible con sistemas operativos Windows de 64 bits (excepto si se utiliza con NVDA).

Cada celdilla está asociada a un sensor que facilita la ejecución de diferentes opciones, tales como manejo del cursor o activación del foco.

La conexión al PC se puede realizar mediante puerto Serie RS232, de forma directa o bien, utilizando un conversor Serie a USB en aquellos ordenadores que no dispongan de esa conexión.

Dimensiones: 62 x 26 x 4 cm.

Peso: 4,5 Kg.

#### **REQUISITOS**

Lector de pantalla instalado en el dispositivo al que se conecta la Línea Braille (JAWS, NVDA).

Sistemas Operativos compatibles: Linux o Windows.

Conexión Serie o USB.

Dominio de la lectoescritura Braille y del lector de pantalla instalado en el dispositivo al que se conecta.

#### **USO**

Lectura Braille de la información del dispositivo al que se conecta suministrada por el lector de pantalla correspondiente.

#### **BIBLIOGRAFÍA, MANUALES, RECURSOS Y ENLACES DE INTERÉS**

- [Manual de Usuario:](http://educacion.once.es/tiflotecnologia/9-documentacion-compartida/manual-tiflotecnologia-2003/at-download/file) Conocimientos básicos sobre Tiflotecnología. Utilidades, sugerencias y trucos. Junio 2003. Autores: Marta Alegría Fernández, Lina Apastegui Nadal, Rosa María Garrido Feijoo, José Antonio Muñoz Sevilla, Nieves Santorum Martín y Carmen Sanz Moreno

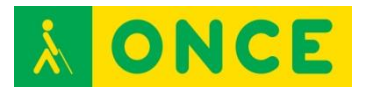

- [Compartolid:](http://www.compartolid.es/linea-braille-eco/) <http://www.compartolid.es/linea-braille-eco/>

[Líneas Braille](#page-81-0)

<span id="page-85-0"></span>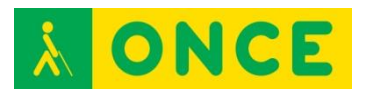

# **ECOPLUS 80**

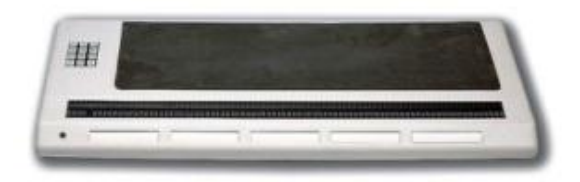

## **FICHA TÉCNICA**

Línea Braille de 80 celdillas, que puede emplearse tanto en el entorno Windows como Linux. No compatible con sistemas operativos Windows de 64 bits.

Cada celdilla está asociada a un sensor que facilita la ejecución de diferentes opciones, tales como manejo del cursor o activación del foco.

La conexión al PC se puede realizar mediante puerto Serie RS232, de forma directa, o bien, utilizando un conversor Serie a USB en aquellos ordenadores que no dispongan de esa conexión.

Dimensiones: 62 x 26 x 4 cm.

Peso: 4,5 Kg.

#### **REQUISITOS**

Lector de pantalla instalado en el dispositivo al que se conecta la Línea Braille (JAWS, NVDA).

Sistemas Operativos compatibles: Linux o Windows. 32 bits.

Conexión Serie o USB.

Dominio de la lectoescritura braille y del lector de pantalla instalado en el dispositivo al que se conecta.

#### **USO**

Lectura braille de la información del dispositivo al que se conecta suministrada por el lector de pantalla correspondiente.

#### **BIBLIOGRAFÍA, MANUALES, RECURSOS Y ENLACES DE INTERÉS**

- [Manual](ftp://ftp.once.es/pub/utt/bibliotecnia/Manuales/LINEA_ECOPLUS.rtf) EcoPlus 80: [ftp://ftp.once.es/pub/utt/bibliotecnia/Manuales/LINEA\\_ECOPLUS.rtf](ftp://ftp.once.es/pub/utt/bibliotecnia/Manuales/LINEA_ECOPLUS.rtf)
- [CIDAT:](http://cidat.once.es/home.cfm?excepcion=51&seccion=09) <http://cidat.once.es/home.cfm?excepcion=51&seccion=09>

[Líneas Braille](#page-81-0)

<span id="page-86-0"></span>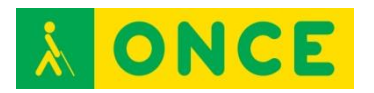

# **FOCUS 40 BLUE2**

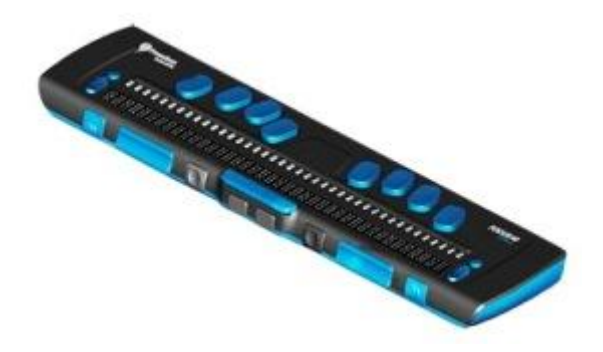

#### **FICHA TÉCNICA**

Con 40 celdas braille, un sensor (botón de desplazamiento del cursor) encima de cada celda braille.

Teclado braille de ocho teclas (estilo Perkins) más dos teclas de mayúsculas.

Dos botones de desplazamiento, dos teclas balancín y dos botones denominados selectores.

Un balancín de navegación y un botón de modo a cada extremo de la línea, para la navegación rápida por archivos, listas y menús.

VariBraille (posibilidad de ajustar la Resistencia del punto braille).

Celdas de estado configurables a ambos extremos del display braille.

Modo Lectura Rápida para revisión de archivos.

Conexión USB y conectividad inalámbrica Bluetooth.

Compatibilidad con ciertos teléfonos y otros dispositivos móviles mediante aplicaciones a la medida.

Dimensiones: 337 x 82 x 19 mm.

Peso: 650 g.

#### **REQUISITOS**

Lector de pantalla instalado en el dispositivo al que se conecta la Línea Braille (JAWS, NVDA, VoiceOver, TalkBack con BrailleBack).

Sistemas Operativos compatibles: Windows, Mac – OS X, iOS, Android. 32 y 64 bits.

Conexión USB o Bluetooth.

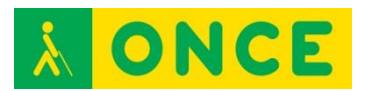

Dominio de la lectoescritura braille y del lector de pantalla instalado en el dispositivo al que se conecta.

### **USO**

Lectura braille de la información del dispositivo al que se conecta suministrada por el lector de pantalla correspondiente.

Escritura en braille desde Focus 40 en el dispositivo al que se conecta.

## **BIBLIOGRAFÍA, MANUALES, RECURSOS Y ENLACES DE INTERÉS**

- [Manual](ftp://ftp.once.es/pub/utt/bibliotecnia/Manuales/FOCUS_BLUE2/Focus-40-Blue-Guia-Usuario.htm) Focus 40 Blue2: [ftp://ftp.once.es/pub/utt/bibliotecnia/Manuales/FOCUS\\_BLUE2/Focus-40-](ftp://ftp.once.es/pub/utt/bibliotecnia/Manuales/FOCUS_BLUE2/Focus-40-Blue-Guia-Usuario.htm) [Blue-Guia-Usuario.htm](ftp://ftp.once.es/pub/utt/bibliotecnia/Manuales/FOCUS_BLUE2/Focus-40-Blue-Guia-Usuario.htm)
- [CIDAT:](http://cidat.once.es/home.cfm?excepcion=51&seccion=09) <http://cidat.once.es/home.cfm?excepcion=51&seccion=09>
- [Compartolid](http://www.compartolid.es/lineas-braille-focus-blue/) <http://www.compartolid.es/lineas-braille-focus-blue/>

[Líneas Braille](#page-81-0)

<span id="page-88-0"></span>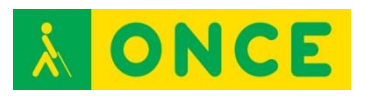

# **PAC MATE PM-40**

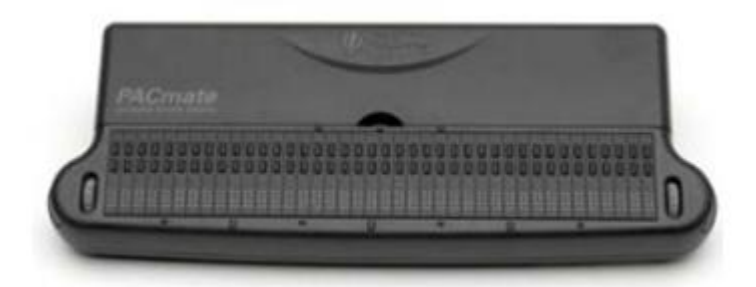

## **FICHA TÉCNICA**

Diseño específico para integración en el anotador PAC Mate, sin necesidad de realizar conexiones a través de puertos o protocolos inalámbricos y obteniéndose una unidad compacta.

Dispone de 40 celdillas y dos mandos de desplazamiento a ambos lados de ellas, que también se utilizan como selectores del modo de movimiento de la línea.

Cuenta con dos líneas de sensores: la inferior realiza las funciones normales de este tipo de teclas, y los sensores superiores tienen asignadas diversas funciones que hacen más rápido y cómodo el uso de la línea.

Conectividad USB.

#### **REQUISITOS**

Requiere conocimientos de braille, manejo de la Línea Braille y del dispositivo con el que interactúa.

#### **USO**

Si bien el diseño de la Línea Braille está pensado para trabajar conjuntamente con el anotador PAC Mate en cualquiera de sus dos versiones de teclado, también puede utilizarse en otros dispositivos como Línea Braille convencional, especialmente con sistemas operativos Windows con JAWS.

La altura del punto es configurable mediante la función VariBraille.

#### **BIBLIOGRAFÍA, MANUALES, RECURSOS Y ENLACES DE INTERÉS**

- [Guía de usuario de la línea braille PM-40:](ftp://ftp.once.es/pub/utt/bibliotecnia/Manuales/LINEA_PM40.htm) [ftp://ftp.once.es/pub/utt/bibliotecnia/Manuales/LINEA\\_PM40.htm](ftp://ftp.once.es/pub/utt/bibliotecnia/Manuales/LINEA_PM40.htm)
- [Freedom Scientific:](http://www.freedomscientific.com/) [www.freedomscientific.com](file:///C:/Users/Lucia/Desktop/www.freedomscientific.com)

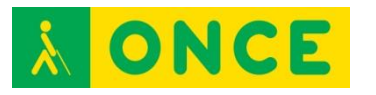

- [CIDAT:](http://www.once.es/cidat) <http://www.once.es/cidat>

[Líneas Braille](#page-81-0)

[Anotadores parlantes](#page-202-0)

<span id="page-90-0"></span>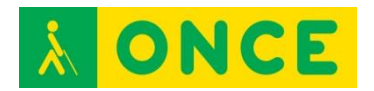

# **ORDENADORES CON ACCESIBILIDAD SIN VISIÓN: LECTORES DE PANTALLA**

Los lectores de pantalla son programas de apoyo dirigidos a personas con ceguera total o resto visual no aprovechable. Recogen la información existente en la pantalla del dispositivo, y la ponen a disposición del usuario ciego a través de los canales accesibles y alternativos al visual: oído y tacto, es decir, mediante Síntesis de Voz o Línea Braille o ambos a la vez. En el primer caso, se utilizará el hardware de sonido del equipo a través de la tarjeta de sonido (altavoces internos, externos, auriculares, etc.) y en el segundo caso, se requiere del consiguiente dispositivo braille o Línea Braille que lo permita, conectado y configurado en el propio lector de pantalla.

Realizan un seguimiento permanente del elemento resaltado o focalizado en cada momento por el sistema operativo utilizado, ofreciendo en todo momento dicha información al usuario. Al transmitir la información relativa a ese elemento focalizado, el usuario no sólo conocerá la información textual con la que se esté trabajando (leyendo o editando), sino además le proporcionará toda aquella información contextual permanente sobre el elemento o situación del entorno gráfico en la que se encuentre interaccionando en cada momento (cuadros de diálogo, listas, cuadros de edición, opciones,….), permitiendo el acceso a las interfaces gráficas de los sistemas operativos (Windows o Mac OS X) concebidos para interactuar visualmente con la información de la pantalla.

[Teclas Rápidas de Windows](#page-347-0)

## [Teclas Rápidas de MAC](#page-340-0)

El usuario sin visión interactúa con el sistema a través del teclado, bien a través de los comandos y combinaciones de teclas que tiene el propio sistema operativo, como por medio de otros aportados por el software lector de pantalla, a través de scripts desarrollados para ejecutar de forma accesible diversas funciones.

En el caso de dispositivos táctiles, los lectores de pantalla aportan una serie de gestos específicos, a realizar sobre la pantalla táctil, que permiten el manejo del dispositivo, de sus herramientas y del propio lector de pantalla. Aunque también se pueden utilizar igualmente estos dispositivos desde teclados externos a través de los consiguientes comandos y pulsaciones específicas que incorpora el lector de pantalla para ser así utilizado.

Los lectores de pantalla tienen varios niveles de utilización y aún en sus niveles más básicos, requieren de un aprendizaje previo, así como de ciertas habilidades con el teclado del ordenador o un conocimiento del manejo de smartphones y tablets. Por ello, se recomienda un adiestramiento y entrenamiento anticipado en estas herramientas teniendo en cuenta que los procesos y tiempos son diferentes dependiendo de la etapa educativa que cursa el alumno.

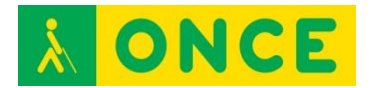

La configuración de los lectores de pantalla, permiten, por lo general, definir parámetros relativos a la síntesis de voz seleccionada, como velocidad y volumen, así como otros correspondientes a cantidad de información que el usuario recibe a través de dicha voz, así como la forma en que la información será mostrada en la Línea Braille. Es importante, por lo tanto, la personalización de esta configuración con los parámetros que mejor se adapten a las características del usuario para obtener el máximo rendimiento.

La eficacia y uso de los lectores de pantalla es diversa ofreciendo diferentes prestaciones cada uno de ellos por lo que la elección de uno u otro lector deberá ser valorada por el Instructor de Tiflotecnología y Braille.

Los más frecuentes, en función del sistema operativo sobre el que funcionan, son los siguientes:

Windows:

- [JAWS](#page-92-0)
- [Narrador](#page-95-0)
- [NVDA](#page-97-0)

Linux:

- [ORCA](#page-99-0)

Mac OS X:

- [VoiceOver](#page-101-0)

<span id="page-92-0"></span>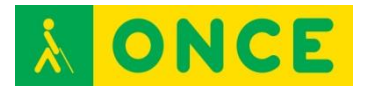

**JAWS**

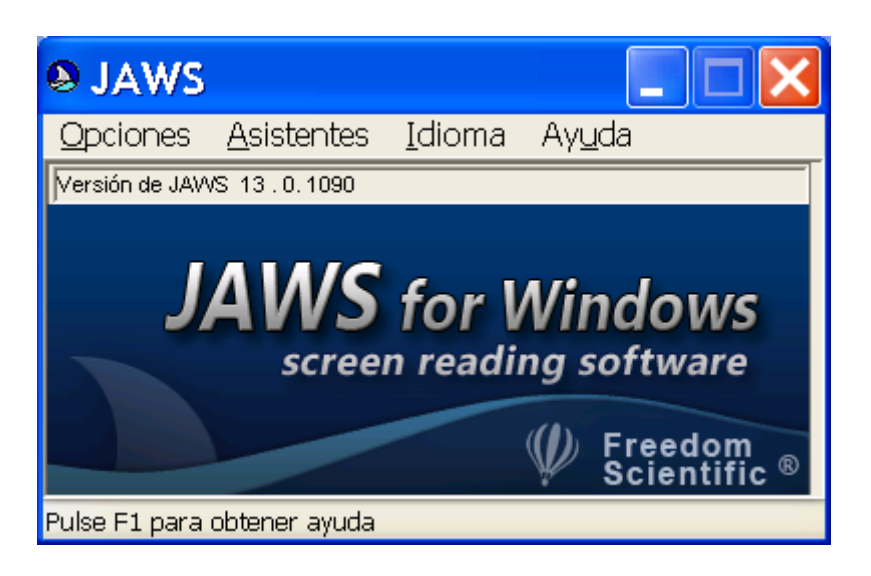

## **FICHA TÉCNICA**

JAWS es un lector de pantalla para dispositivos con sistema operativo Windows, que permite al usuario conocer el contenido de la pantalla mediante síntesis de voz, Línea Braille o ambos a la vez, e interactuar con sus elementos mediante combinaciones de teclas propias del sistema operativo, de los programas o del propio JAWS.

## **REQUISITOS**

Para obtener el máximo aprovechamiento, es necesario que el usuario conozca en profundidad tanto el manejo de JAWS como del dispositivo que utiliza.

JAWS es compatible con dispositivos sistema operativo Windows. Cada versión del sistema operativo o de los diferentes programas a utilizar (Office, Internet Explorer…) tienen una versión de JAWS recomendada.

#### **USO**

JAWS se presenta en licencia comercial que precisa activación por Internet, para un máximo de tres equipos. La activación se realiza automáticamente en aquellos dispositivos que cuentan con conexión a Internet, tras introducir el código ILM que contiene el CD de Autorización. Si no se dispone de conexión a Internet se puede seleccionar el proceso de activación manual, a través de [www.fsactivate.com,](http://www.fsactivate.com/) en cuya web hay que introducir el código ILM del CD de Autorización y el Código del PC que se muestra en la ventana de activación, donde finalmente hay que introducir la clave de activación obtenida.

Existe una versión que permite activación de JAWS mediante una llave USB, mientras ésta se encuentra conectada al dispositivo.

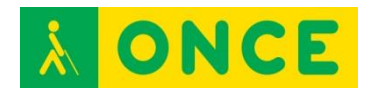

En el caso de que no se realice la activación, JAWS funcionará durante un máximo de 40 minutos. Puede volver a utilizarse nuevamente durante un periodo tiempo igual después de reiniciar el sistema.

La instalación de JAWS se realiza mediante archivo ejecutable que inicia el asistente guiado y accesible. Salvo necesidad de agregar Línea Braille o síntesis de voz alternativa, se recomienda realizar la instalación típica o por defecto. Tras finalizar la instalación y activación, como último paso se precisa definir las opciones básicas de configuración.

En el directorio de instalación se genera una carpeta que contiene una guía rápida de JAWS y una guía de comandos de teclado. Así mismo, una vez instalado, JAWS ofrece una ayuda interactiva.

Cuando se dispone de una licencia de JAWS, ésta permite ser usada para cualquier versión inferior para la que permite ser instalada y para 2 actualizaciones de la misma. Es decir, si se tiene una licencia para JAWS 15, permite activar cualquier versión anterior y, además, las versiones 16 y 17 (esta información está asociada al número de serie de JAWS y se puede visualizar en [www.fsactivate.com](http://www.fsactivate.com/) o en Acerca de del programa JAWS una vez instalado.

JAWS destaca por sus posibilidades de configuración en función de las necesidades y preferencias de cada usuario, así como por su versatilidad a la hora de conseguir un mejor funcionamiento y seguimiento de las distintas aplicaciones.

Permite trabajar con la mayoría de las aplicaciones de Microsoft Office (Word, Excel, Access, Outlook) así como Internet Explorer, aplicaciones de correo electrónico y diversas herramientas de audio (Reproductor de CD, Grabadora de Sonidos, RealPlayer etc.).

Su funcionamiento se basa en el seguimiento constante del foco de Windows, proporcionando información sobre dónde se encuentra el foco y qué está haciendo Windows.

Se utiliza siempre con comandos de teclado y no con el ratón.

Con un correcto entrenamiento y conocimiento de JAWS y de las aplicaciones que se necesiten utilizar en un PC, un usuario puede acceder al uso de las mismas y aprovechar las utilidades que le ofrecen las mismas.

#### **BIBLIOGRAFÍA, MANUALES, RECURSOS Y ENLACES DE INTERÉS**

- [Página de JAWS en la web de Freedom Scientific:](http://www.freedomscientific.com/Products/Blindness/JAWS) <http://www.freedomscientific.com/Products/Blindness/JAWS>
- [Página de servicios y descarga de JAWS:](http://www.freedomsci.de/serv01esn.htm) <http://www.freedomsci.de/serv01esn.htm>

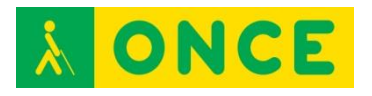

- [Página de activación manual de JAWS:](https://fsactivate.freedomscientific.com/Activation/RetrieveActivationLicenseCode) [https://fsactivate.freedomscientific.com/Activation/RetrieveActivationLice](https://fsactivate.freedomscientific.com/Activation/RetrieveActivationLicenseCode) [nseCode](https://fsactivate.freedomscientific.com/Activation/RetrieveActivationLicenseCode)
- [CIDAT:](ftp://ftp.once.es/pub/utt/tiflosoftware/Revisor_Jaws/)
	- [ftp://ftp.once.es/pub/utt/tiflosoftware/Revisor\\_Jaws/](ftp://ftp.once.es/pub/utt/tiflosoftware/Revisor_Jaws/)
- [Artículo sobre instalación y desinstalación de JAWS:](http://www.compartolid.es/instalacion-jaws/)
- <http://www.compartolid.es/instalacion-jaws/>
- [Compartolid:](http://www.compartolid.es/compatibilidad-con-jaws/) <http://www.compartolid.es/compatibilidad-con-jaws/>

[Lectores de pantalla](#page-90-0)

<span id="page-95-0"></span>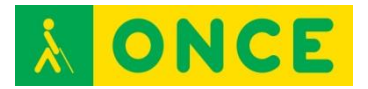

# **NARRADOR DE WINDOWS (NARRATOR)**

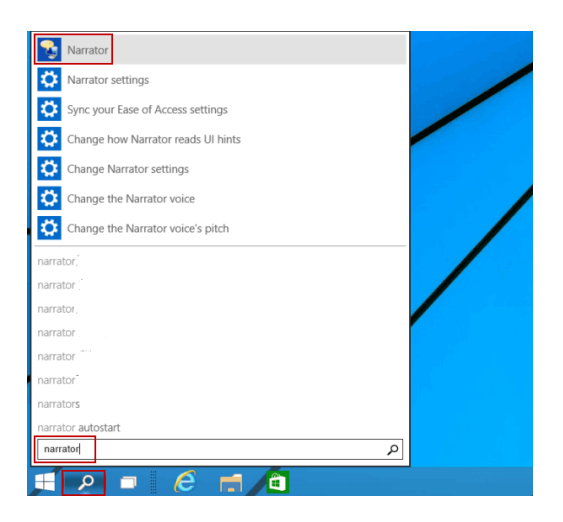

## **FICHA TÉCNICA**

El Narrador es un lector de pantalla, gratuito, diseñado pensando en los usuarios invidentes o con problemas de visión.

Lee lo que aparece en la pantalla, los contenidos de la ventana activa, las opciones del menú o el texto que se ha escrito. Además, se puede elegir entre la serie de opciones que ofrece.

#### **REQUISITOS**

Se encuentra integrado en sistemas operativos Microsoft Windows XP o superior.

Tarjeta de sonido en el ordenador.

Tener conocimientos básicos del manejo del sistema operativo.

Persona con resto auditivo utilizable.

#### **USO**

Para activarlo hay que abrir el Centro de accesibilidad del sistema operativo.

Se puede seleccionar voz masculina o voz femenina. También se puede ajustar la velocidad de la voz.

Dispone de diversos atajos de teclado que facilitan su uso.

#### **BIBLIOGRAFÍA, MANUALES, RECURSOS Y ENLACES DE INTERÉS**

- [Compartolid:](http://www.compartolid.es/microsoft-narrador/) <http://www.compartolid.es/microsoft-narrador/>

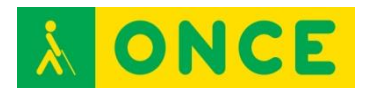

- [Answer Desk de Microsoft para personas con discapacidad:](https://support.microsoft.com/es-es/answerdesk/accessibility) <https://support.microsoft.com/es-es/answerdesk/accessibility>
- [CIDAT:](http://cidat.once.es/home.cfm?id=1838&nivel=2) <http://cidat.once.es/home.cfm?id=1838&nivel=2>
- [Página web de Microsoft:](http://www.microsoft.com/) [http://www.microsoft.com](http://www.microsoft.com/)
- [Más información sobre Narrador en ordenadores con Windows 7:](http://windows.microsoft.com/es-es/windows/hear-text-read-aloud-narrator#1TC=windows-7) [http://windows.microsoft.com/es-es/windows/hear-text-read-aloud](http://windows.microsoft.com/es-es/windows/hear-text-read-aloud-narrator#1TC=windows-7)[narrator#1TC=windows-7](http://windows.microsoft.com/es-es/windows/hear-text-read-aloud-narrator#1TC=windows-7)
- [Más información sobre Narrador en ordenadores con Windows Vista:](http://windows.microsoft.com/es-es/windows/hear-text-read-aloud-narrator#1TC=windows-vista) [http://windows.microsoft.com/es-es/windows/hear-text-read-aloud](http://windows.microsoft.com/es-es/windows/hear-text-read-aloud-narrator#1TC=windows-vista)[narrator#1TC=windows-vista](http://windows.microsoft.com/es-es/windows/hear-text-read-aloud-narrator#1TC=windows-vista)
- [Servicio de atención a personas con discapacidad de Microsoft:](http://www.compartolid.es/microsoft-answer-desk/) <http://www.compartolid.es/microsoft-answer-desk/>

[Lectores de pantalla](#page-90-0)

<span id="page-97-0"></span>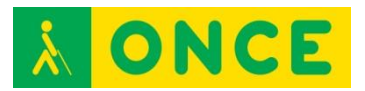

**NVDA**

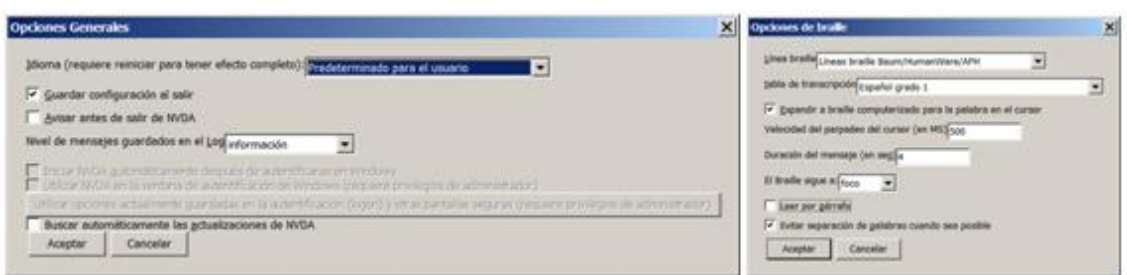

## **FICHA TÉCNICA**

NVDA es un lector de pantallas gratuito para el sistema operativo Windows. Es un proyecto de software libre, por lo que también está disponible el código fuente del programa de forma gratuita.

La información que aporta puede ser transmitida a una Línea Braille.

#### **REQUISITOS**

Disponible para las diferentes versiones del sistema operativo Windows (para cada versión del sistema operativo se recomienda una versión de NVDA).

Es necesario saber desplazarse por los elementos básicos del sistema operativo y por los controles de las aplicaciones, así como el uso de NVDA.

#### **USO**

Actualmente reconoce más de 20 lenguajes y existe una versión portable con la que no es necesario realizar instalación. Soporta aplicaciones con navegadores, clientes de correo, chat y suite de oficina, entre otros.

La instalación de NVDA es necesaria en la versión no portable. Para iniciar el proceso de instalación, guiado e intuitivo, es necesario ejecutar el fichero descargado desde la web del proyecto. Una vez que se haya completado la instalación con éxito, el instalador avisará que la instalación de NVDA ha finalizado. Al pulsar sobre Finalizar para cerrar el instalador, arrancará NVDA.

A través de la opción Preferencias se puede acceder a los diferentes menús de configuración de usuario para obtener el máximo rendimiento de NVDA.

También existe una versión para acceso remoto que permite a un usuario de NVDA acceder a otro PC que tenga instalado NVDA.

Se basa en el seguimiento constante del foco de Windows, proporcionando información sobre dónde se encuentra el foco y qué está haciendo Windows.

Se utiliza siempre con comandos de teclado y no con el ratón.

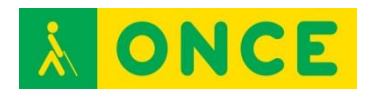

Con un correcto entrenamiento y conocimiento de NVDA y de las aplicaciones que se necesiten utilizar en un PC, un usuario puede acceder al uso de las mismas y aprovechar las utilidades que le ofrecen las mismas.

## **BIBLIOGRAFÍA, MANUALES, RECURSOS Y ENLACES DE INTERÉS**

- [Página web de NVDA:](http://www.nvaccess.org/) <http://www.nvaccess.org/>
- [Página de descargas de NVDA:](http://www.nvaccess.org/download/) <http://www.nvaccess.org/download/>
- [Página web de complementos para NVDA:](http://addons.nvda-project.org/index.es.html) <http://addons.nvda-project.org/index.es.html>
- [Descarga de voces adicionales para NVDA:](http://community.nvda-project.org/wiki/ExtraVoices) <http://community.nvda-project.org/wiki/ExtraVoices>
- [Descarga de NVDA Remote Access:](http://nvdaremote.com/download/) <http://nvdaremote.com/download/>
- [Compartolid:](http://www.compartolid.es/nvda/) <http://www.compartolid.es/nvda/>

[Lectores de pantalla](#page-90-0)

<span id="page-99-0"></span>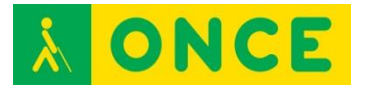

**ORCA**

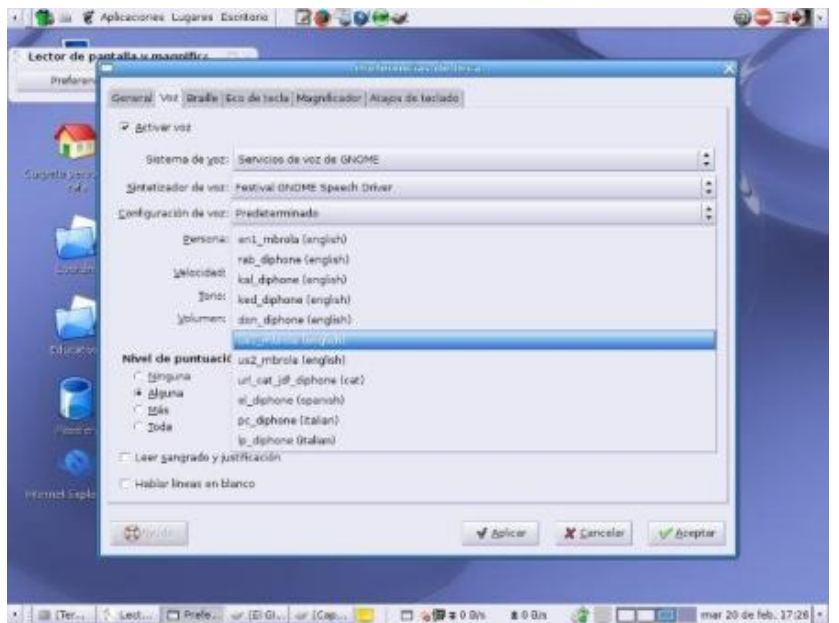

## **FICHA TÉCNICA**

El sistema operativo Linux está aumentando en popularidad y uso en los últimos tiempos. Una de las características más importantes de Linux es su carácter gratuito y adaptable a cualquier entorno gracias al acceso que cualquier técnico o desarrollador tiene al código fuente.

Para instalar Linux en cualquier sistema se hace mediante el uso de una distribución.

Como Linux es totalmente configurable por el usuario que lo va a instalar se pueden usar diversos gestores gráficos del sistema operativo.

ORCA (lector de pantalla y magnificador): Accesibilidad en Linux de una de las distribuciones más populares existentes actualmente: la distribución Ubuntu y gestor de gráficos Gnome.

#### **REQUISITOS**

Sistema Operativo Linux, distribución Ubuntu y gestor de gráficos Gnome.

#### **USO**

Para la lectura y ampliación del texto en pantalla de un equipo informático con Ubuntu y Gnome, mediante una combinación de texto hablado, braille y ampliación del texto.

También para las personas con problemas visuales existen diversos temas de alto contraste que permiten resaltar los elementos de la pantalla.

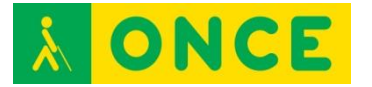

## **BIBLIOGRAFÍA, MANUALES, RECURSOS Y ENLACES DE INTERÉS**

- [Accesibilidad en Linux | CyLDigital.es:](http://www.cyldigital.es/articulo/accesibilidad-en-linux) http://www.cyldigital.es/articulo/accesibilidad-en-linux

[Lectores de pantalla](#page-90-0)

<span id="page-101-0"></span>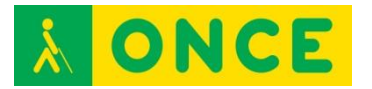

# **VOICEOVER**

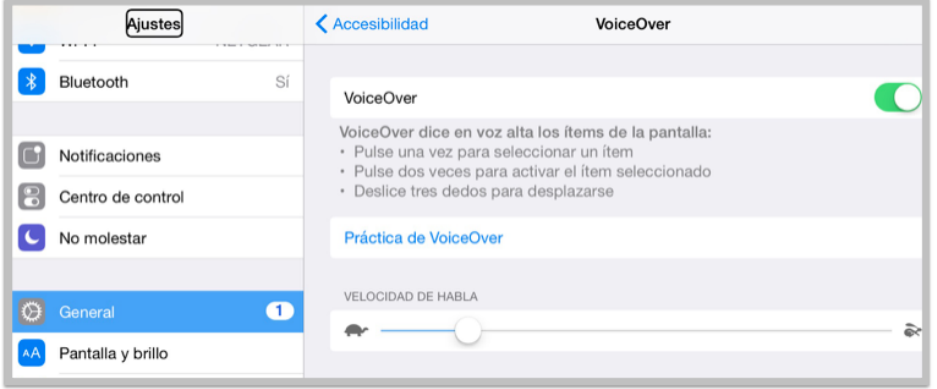

#### **FICHA TÉCNICA**

VoiceOver es un lector de pantallas gratuito integrado en dispositivos Apple con sistema operativo iOS, OS X, WatchOS y Apple TV.

Al utilizar VoiceOver, el usuario ciego total o con deficiencia visual grave puede utilizar su dispositivo Apple prácticamente sin restricciones. Con VoiceOver activado, el usuario puede escuchar una descripción de lo que aparece en pantalla a través de la síntesis de voz o una Línea Braille e interactuar con sus elementos mediante combinaciones de gestos.

#### **REQUISITOS**

Al ser una herramienta integrada en el sistema, es necesario contar con un dispositivo con el sistema operativo que lo integra: OS X.

#### **USO**

Se activa en Preferencias del sistema… \ Accesibilidad.

Puede configurarse la síntesis de voz.

Puede utilizarse con comandos de teclado o con gestos con los dedos que permiten manejar VoiceOver sobre el TrackPad (superficie que se encuentra delante del teclado de un ordenador portátil y que hace funciones de ratón).

El conocimiento del uso de VoiceOver así como del sistema operativo OS X permite acceder prácticamente a todas las aplicaciones y realizar las tareas necesarias. El usuario puede hacer uso de las ayudas que VoiceOver le ofrece para el aprendizaje y la ejecución de las múltiples acciones disponibles.

#### **BIBLIOGRAFÍA, MANUALES, RECURSOS Y ENLACES DE INTERÉS**

<sup>-</sup> [Accesibilidad para visión en la web de Apple:](http://www.apple.com/es/accessibility/ios/#vision) <http://www.apple.com/es/accessibility/ios/#vision>

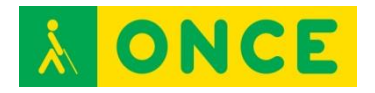

- [Compartolid:](http://www.compartolid.es/etiqueta/voiceover/)

<http://www.compartolid.es/etiqueta/voiceover/>

- [Primeros pasos con VoiceOver y el magnificador de Mac OS X:](ftp://ftp.once.es/pub/utt/bibliotecnia/Accesibilidad/Revisor_y_magnificador_en_Mac_OS.DOCX) <http://www.apple.com/es/accessibility/ios/#vision>
- [Líneas Braille compatibles con VoiceOver en equipos MAC con OS X:](http://www.apple.com/es/accessibility/voiceover/devicesupport.html) <http://www.apple.com/es/accessibility/voiceover/devicesupport.html>
- [Manual online oficial de Apple sobre VoiceOver:](http://www.apple.com/es/voiceover/info/guide/) <http://www.apple.com/es/voiceover/info/guide/>
- [Manual Oficial de Apple sobre VoiceOver en formato Microsoft Word:](http://www.compartolid.es/wp-content/uploads/2012-12-28-Manual-Oficial-de-VoiceOver.doc) [http://www.compartolid.es/wp-content/uploads/2012-12-28-Manual-](http://www.compartolid.es/wp-content/uploads/2012-12-28-Manual-Oficial-de-VoiceOver.doc)[Oficial-de-VoiceOver.doc](http://www.compartolid.es/wp-content/uploads/2012-12-28-Manual-Oficial-de-VoiceOver.doc)
- [Web de Apple sobre VoiceOver:](http://www.apple.com/es/accessibility/voiceover/) <http://www.apple.com/es/accessibility/voiceover/>

[Lectores de pantalla](#page-90-0)

<span id="page-103-0"></span>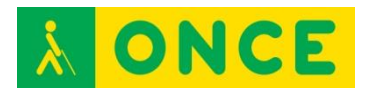

# **ORDENADORES CON ACCESIBILIDAD VISUAL: MAGNIFICADORES**

Los magnificadores de pantalla son programas que permiten a los deficientes visuales graves acceder a la lectura de la información que aparece en la pantalla de un ordenador en los distintos sistemas operativos (Windows, OS X) gracias a las prestaciones que ofrecen para personalizar el tamaño, forma, colores, etc.

Realizan un seguimiento automático para facilitar el manejo del entorno. Permiten trabajar con varias zonas de ampliación sobre la pantalla en tamaño normal, así como la ampliación de toda la pantalla.

Estos programas, además de ampliar los caracteres, leen los programas y documentos que estemos ejecutando, permitiendo el control de velocidad, dirección, así como inicio y fin de la navegación. Se pueden, además, agrandar las ventanas y cuadros de diálogo de las aplicaciones estándar, entre 1 y 20 aumentos.

Para facilitar el acceso a la vista de la pantalla se pueden invertir colores y personalizar la forma y color del puntero del ratón.

Permiten utilizar tanto el teclado como el ratón. Si se utiliza el teclado se debe utilizar una tecla comodín que permitirá llevar a cabo comandos propios del magnificador. Dicha tecla se puede configurar.

Se pueden grabar ficheros de configuración en los que se establecen los parámetros necesarios para que cada deficiente visual acceda a la lectura de la pantalla, de una forma personalizada.

Conviene tener en cuenta que es posible, en muchas ocasiones, obtener un buen resultado de visualización de contenidos con solo utilizar adecuadamente las opciones de configuración de pantalla del dispositivo: tipo y tamaño de la fuente, brillo, contraste y combinación de colores. En equipos de sobremesa también es posible modificar el diseño, tamaño y color del puntero del ratón para facilitar su localización.

Es importante el trabajo previo a realizar con juegos que impliquen los aprendizajes del uso del ratón, de saber rastrear en la pantalla, etc. Así mismo con el uso de teclas rápidas los alumnos se muestran más eficaces, cuando saben trabajar tanto con el ratón como con atajos de teclado (de los magnificadores, de las correspondientes aplicaciones y de los diversos sistemas operativos).

Los más utilizados son:

- [Lupa de W7 W8 W10](#page-105-0)
- [MAGIc](#page-107-0)

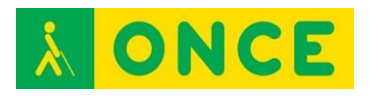

- [MaGUI](#page-109-0)

- [ZoomText](#page-111-0)

<span id="page-105-0"></span>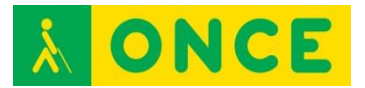

# **LUPA DE W7, W8, W10**

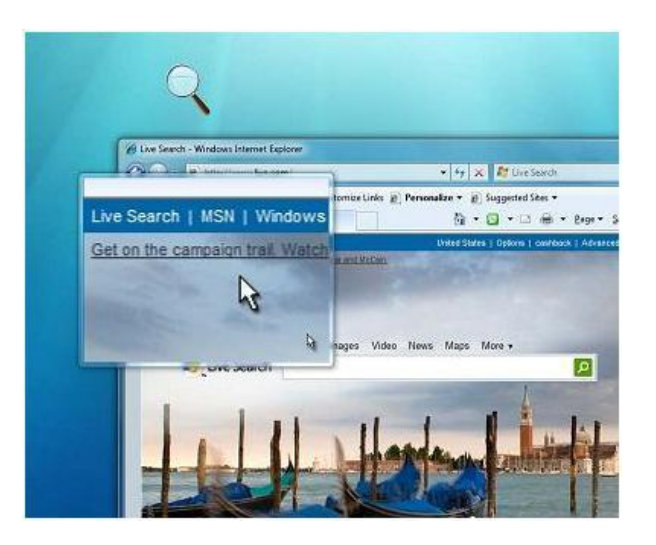

### **FICHA TÉCNICA**

Una persona con baja visión que precisa que el texto de la pantalla se muestre más grande y esté usando Windows 7, 8 ó 10 dispone de la Herramienta Lupa que viene incluida en dicho Sistema Operativo.

Esta herramienta permite ver ampliada la zona de la pantalla por la que va pasando el puntero del ratón o se está escribiendo.

Aunque en las anteriores versiones de Microsoft Windows se incluía un ampliador similar al de Windows 7, 8 ó 10, éste ha tenido unas modificaciones y mejoras significativas que le hacen más recomendable al de las versiones anteriores a Windows 7.

Dispone de distintas formas de ampliador, denominadas Vistas. Cada Vista tiene su propia configuración. En el caso de Lente podremos definir el ancho y alto del cuadro e invertir los colores para contrastar mejor. En el caso de Pantalla Completa y Acoplar, por ejemplo, conviene activar el seguimiento del puntero del ratón, y el seguimiento del texto para que cuando se escriba la ampliación se desplace de forma automática a la zona en la que se esté escribiendo.

#### **REQUISITOS**

Sistema operativo Windows 7, 8 ó 10.

Conocimiento del manejo del sistema operativo y del dispositivo que lo soporta.

Capacidad visual para ver lo que se magnifica en pantalla.

#### **USO**

Para que sea más fácil ver la pantalla, en Accesibilidad del sistema operativo Windows se puede activar Lupa.

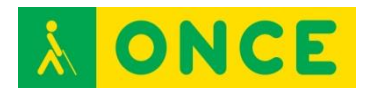

Esta es una herramienta que puede configurarse para ampliar toda la pantalla, o parte de ella, para ver mejor las palabras o las imágenes que allí se visualizan.

Las facilidades que aporta esta herramienta no son comparables a las que ofrece un magnificador de pantalla, por lo que la elección de una u otra herramienta debe ser valorada por el profesional que apoya al alumno.

## **BIBLIOGRAFÍA, MANUALES Y ENLACES DE INTERÉS**

- [Microsoft Windows 7:](http://windows.microsoft.com/es-eS/Windows7/Make-the-computer-easier-to-see-optimize-visual-display) [http://windows.microsoft.com/es-eS/Windows7/Make-the-computer](http://windows.microsoft.com/es-eS/Windows7/Make-the-computer-easier-to-see-optimize-visual-display)[easier-to-see-optimize-visual-display](http://windows.microsoft.com/es-eS/Windows7/Make-the-computer-easier-to-see-optimize-visual-display)
- [Documento Educación:](http://educacion.once.es/appdocumentos/educa/prod/Boletin%201.pdf) <http://educacion.once.es/appdocumentos/educa/prod/Boletin%201.pdf>
- [Microsoft Windows 8:](http://windows.microsoft.com/es-ES/windows-8/make-pc-easier-use) <http://windows.microsoft.com/es-ES/windows-8/make-pc-easier-use>
- [Microsoft Windows 10:](http://windows.microsoft.com/es-es/windows-10/getstarted-make-your-pc-easier-to-use) [http://windows.microsoft.com/es-es/windows-10/getstarted-make-your](http://windows.microsoft.com/es-es/windows-10/getstarted-make-your-pc-easier-to-use)[pc-easier-to-use](http://windows.microsoft.com/es-es/windows-10/getstarted-make-your-pc-easier-to-use)

**[Magnificadores](#page-103-0)** 

# **MAGIC**

<span id="page-107-0"></span>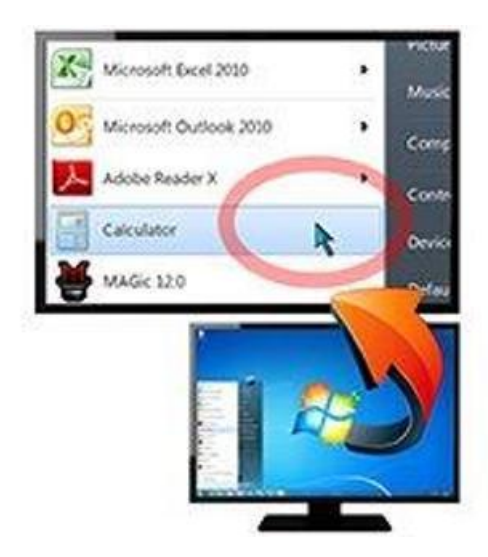

# **FICHA TÉCNICA**

MAGIc 13 o posterior se ejecuta en Windows 8.1 y Windows 10.

Disponible para 32 y 64 bits.

Tiene 75 niveles de aumento de 1x a 60x.

Trabaja adecuadamente en los ordenadores en los que está instalado JAWS.

Posibilidad de trabajar en acceso remoto.

Dispone de 3 licencias por paquete adquirido.

#### **REQUISITOS**

Sistemas Operativos compatibles: Windows 7, 8, 8.1 y 10.

Navegadores compatibles: Internet Explorer 10 y 11.

Se recomienda conocer los comandos de teclado de manejo del ordenador, especialmente si se utiliza más que la magnificación, la síntesis de voz como interfaz

#### **USO**

Acceso a la información (visual y síntesis de voz) del dispositivo en el que se instala el magnificador.

## **BIBLIOGRAFÍA, MANUALES, RECURSOS Y ENLACES DE INTERÉS**

- [Freedom Scientific \(Características\):](http://www.freedomscientific.com/Products/LowVision/MAGic) <http://www.freedomscientific.com/Products/LowVision/MAGic>
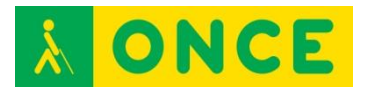

- [Freedom Scientific \(Descargas\):](http://www.freedomscientific.com/Downloads/MAGic) <http://www.freedomscientific.com/Downloads/MAGic>
- [Manual de Usuario:](http://educacion.once.es/tiflotecnologia/9-documentacion-compartida/manual-tiflotecnologia-2003/at-download/file) Conocimientos básicos sobre Tiflotecnología. Utilidades, sugerencias y trucos. Junio 2003. Autores: Marta Alegría Fernández, Lina Apastegui Nadal, Rosa María Garrido Feijoo, José Antonio Muñoz Sevilla, Nieves Santorum Martín y Carmen Sanz Moreno.

**[Magnificadores](#page-103-0)** 

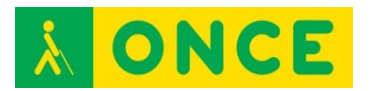

## **MAGUI**

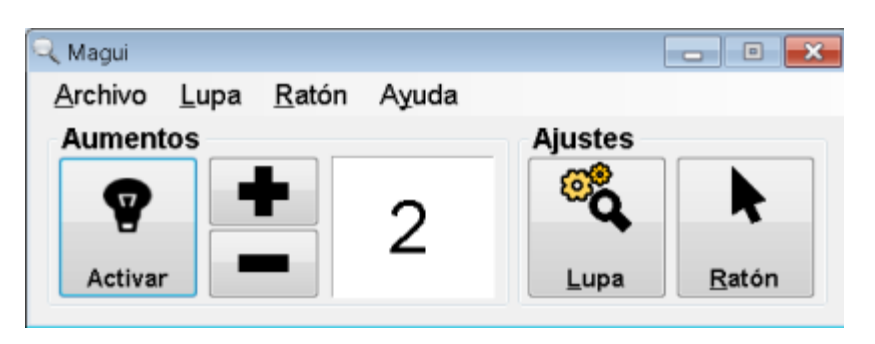

### **FICHA TÉCNICA**

Magnificador de pantalla gratuito, portable y de código abierto que permite aumentar la pantalla.

Permite usar una ampliación a pantalla completa, además de otras fijas en los laterales de la pantalla y también de estilo lupa. Se desplaza automáticamente a la posición en que se sitúe el puntero del ratón. Permite invertir los colores en la imagen ampliada. Dispone de distintos tamaños para el puntero del ratón y puede añadirle guías para facilitar su seguimiento visual.

El factor de ampliación va desde 1 a 16 veces a tamaño normal, permitiendo aumentos fraccionarios en los índices bajos, desde el 1 al 3.

Usa los colores y tipos de letras especificadas en el Sistema Operativo.

Dispone de dos versiones para descargar desde la página Web, una para instalar en el equipo y otra portable, es decir, que se puede llevar en una memoria USB y utilizarla en cualquier equipo sin tenerla que instalar.

### **REQUISITOS**

Se dispone de una versión estable para Windows XP.

Aunque puede usarse en Windows Vista y Windows 7, se han detectado algunos problemas sobre todo con los escritorios Aeros.

#### **USO**

Acceso visual a la información que se presenta en la pantalla del dispositivo en el que se instala el magnificador.

No obstante, dispone de opciones muy básicas de un magnificador por lo que su uso se recomienda sólo a personas con un buen resto visual.

### **BIBLIOGRAFÍA, MANUALES Y ENLACES DE INTERÉS**

- [Web del proyecto:](http://www.magui.info/) [http://www.magui.info](http://www.magui.info/)

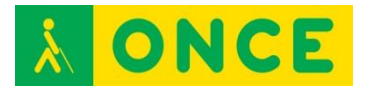

- [Compartolid:](http://www.compartolid.es/categoria/catalogo/magnificador-de-pantalla/) <http://www.compartolid.es/categoria/catalogo/magnificador-de-pantalla/>

**[Magnificadores](#page-103-0)** 

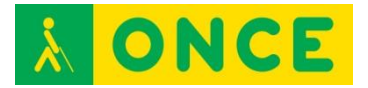

### **ZOOMTEXT**

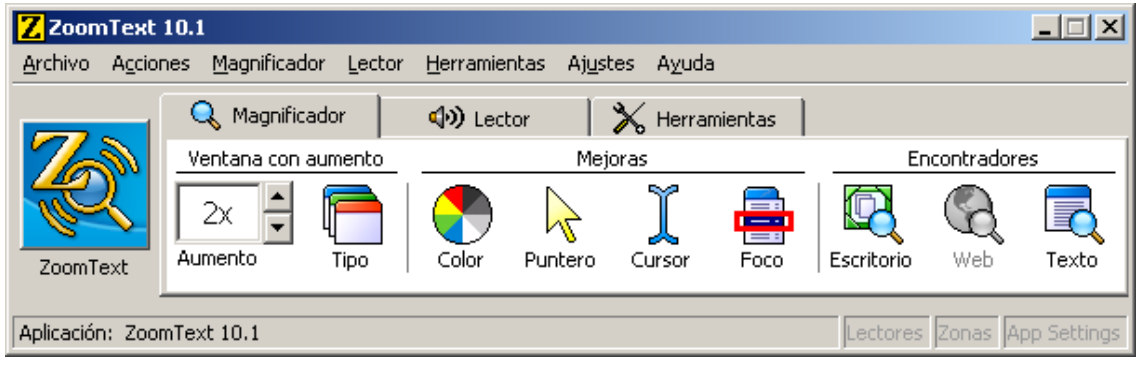

### **FICHA TÉCNICA**

Compatible con Windows 7, 8, 8.1 y 10, Internet Explorer 10 y 11 y OS X. Pantallas táctiles (Touch screen) sólo en Windows 8.x.

Cada paquete de ZoomText dispone de tres licencias que es preciso activar a través de la conexión a Internet. Si una de estas licencias ya no va ser utilizada o el equipo debe ser formateado se debe transferir al Servidor de Licencias de Aisquared para que en el futuro pueda volverse a utilizar.

Adicionalmente, una de las opciones en que se distribuye ZoomText es en una memoria USB que, además de las tres licencias mencionadas anteriormente, dispone de una propia para permitir al usuario utilizar el ZoomText en cualquier ordenador, aunque previamente no dispusiera en él de la licencia.

### **REQUISITOS**

Sistemas Operativos compatibles: Windows 7, 8 y 8.1, 10 u OS X.

Se recomienda conocer los comandos de teclado de manejo del ordenador, especialmente si se utiliza más que la magnificación, la síntesis de voz como interfaz.

#### **USO**

Acceso a la información (visual y síntesis de voz) del dispositivo en el que se instala el magnificador.

Cuando se instala una versión por primera vez, permite usar dicha versión como demostración (sin necesidad de licencia) durante un máximo de 60 días.

En caso de compartir recursos de red, solo uno de los equipos activados podrá utilizar ZoomText, no pudiendo ser utilizado en otro hasta cerrar la aplicación en el primero.

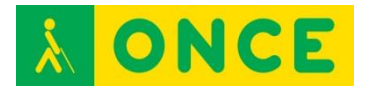

### **BIBLIOGRAFÍA, MANUALES, RECURSOS Y ENLACES DE INTERÉS**

- [Guía Rápida de Referencia:](ftp://ftp.once.es/pub/utt/bibliotecnia/Manuales/ZT10.1_QRG_Spanish.pdf) [ftp://ftp.once.es/pub/utt/bibliotecnia/Manuales/ZT10.1\\_QRG\\_Spanish.pdf](ftp://ftp.once.es/pub/utt/bibliotecnia/Manuales/ZT10.1_QRG_Spanish.pdf)
- [CIDAT:](http://cidat.once.es/home.cfm?excepcion=51&seccion=10) <http://cidat.once.es/home.cfm?excepcion=51&seccion=10>
- [CIDAT \(Descargas\):](ftp://ftp.once.es/pub/utt/tiflosoftware/Magnificadores/) <ftp://ftp.once.es/pub/utt/tiflosoftware/Magnificadores/>
- [Compartolid:](http://www.compartolid.es/zoomtext/) <http://www.compartolid.es/zoomtext/>
- [Manual de Usuario:](http://educacion.once.es/tiflotecnologia/9-documentacion-compartida/manual-tiflotecnologia-2003/at-download/file) Conocimientos básicos sobre Tiflotecnología. Utilidades, sugerencias y trucos. Junio 2003. Autores: Marta Alegría Fernández, Lina Apastegui Nadal, Rosa María Garrido Feijoo, José Antonio Muñoz Sevilla, Nieves Santorum Martín y Carmen Sanz Moreno

**[Magnificadores](#page-103-0)** 

<span id="page-113-0"></span>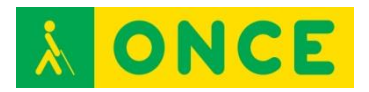

# **AYUDAS TÉCNICAS PARA LA LECTURA DE TEXTOS**

# **CONVERSORES DE TEXTO A VOZ**

Son sistemas que permiten la conversión de textos en voz sintética. Los conversores de texto a voz son conocidos también con las siglas en español CTV o en inglés TTS (Text-To-Speech).

Deben cumplir los siguientes **REQUISITOS** 

- Producir una voz sintética (artificial) que resulte natural y sea inteligible.
- La síntesis del habla ha de ser completamente automática, sin que se tenga que introducir ningún tipo de reajuste manual en ninguna parte del proceso.
- El texto introducido en el sistema ha de ser un texto arbitrario cualquiera, sin modificar.

Existe gran variedad de conversores de texto a voz, entre los que destacan diversas herramientas online que realizan esta función, aplicaciones freeware y software comercial.

Por su grado de accesibilidad y utilidad, se van a analizar:

- - [Audiotesti](#page-114-0)
- [Balabolka](#page-116-0)
- [Daisy Translator](#page-118-0)
- [DSpeech](#page-120-0)
- [LectoText](#page-122-0)

<span id="page-114-0"></span>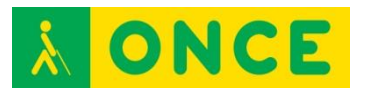

# **AUDIOTESTI**

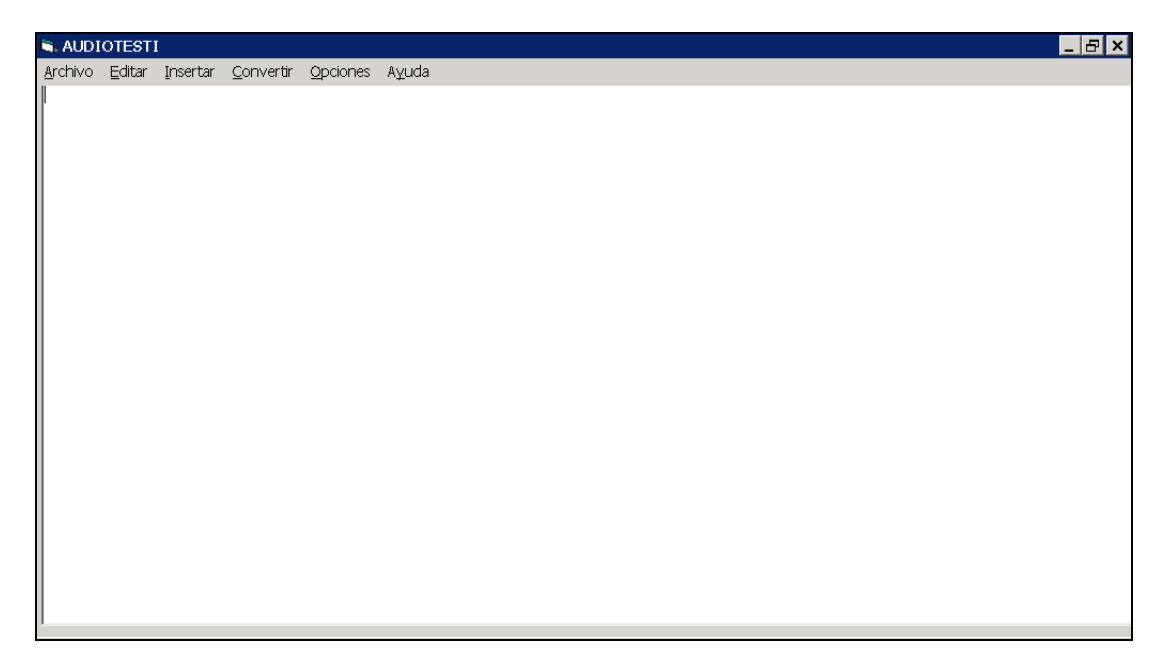

### **FICHA TÉCNICA**

Utilidad para pasar un archivo de texto a voz y ser guardado en archivo con formato MP3 usando la síntesis de voz que se encuentre instalada en el equipo.

Para que al ser transformado un documento de texto a voz se generen varios archivos MP3, por ejemplo, uno para cada capítulo de un libro, es posible insertar una marca en la posición del texto donde se desea partir el documento.

#### **REQUISITOS**

Compatible con PC con sistemas operativos Windows XP o superior.

Tener una síntesis instalada en el PC (puede ser la de JAWS, ZoomText…).

#### **USO**

Audiotesti no precisa ser instalado, es decir, simplemente hay que ejecutar el fichero Audiotesti.exe (se recomienda copiarlo previamente en el ordenador).

Puede partirse un documento en varios ficheros. En cada corte deseado es necesario insertar una marca con un comando de teclado (Control + l).

Los ficheros de audio generados de esta forma son compatibles con la inmensa mayoría de reproductores portátiles existentes en el mercado.

Con esta aplicación se pueden escuchar, en un reproductor mp3, textos informatizados y sin necesidad de estar sentado frente a un ordenador.

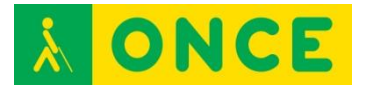

## **BIBLIOGRAFÍA, MANUALES, RECURSOS Y ENLACES DE INTERÉS**

- [Descarga de Audiotesti](http://usuarios.discapnet.es/tifloinforma/descargas/audiotesti_3.zip): [http://usuarios.discapnet.es/tifloinforma/descargas/audiotesti\\_3.zip](http://usuarios.discapnet.es/tifloinforma/descargas/audiotesti_3.zip)
- [Compartolid:](http://www.compartolid.es/audiotesti/) <http://www.compartolid.es/audiotesti/>

[Conversores de Texto a Voz](#page-113-0)

<span id="page-116-0"></span>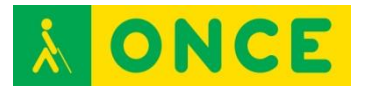

## **BALABOLKA**

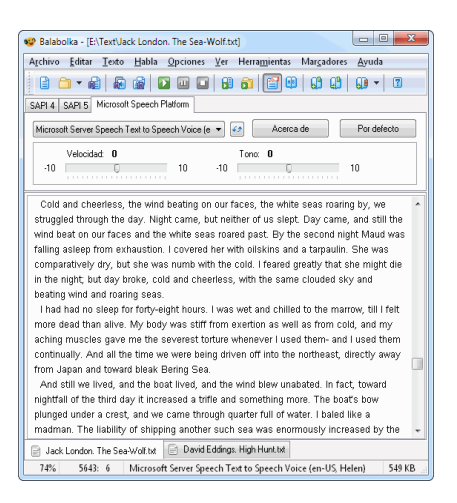

### **FICHA TÉCNICA**

Programa para convertir texto a voz usando las voces instaladas en el PC.

El texto puede ser guardado como un archivo en formato WAV, MP3, MP4, OGG o WMA.

Puede leer el contenido del portapapeles o cualquier documento en formato AZW, AZW3, CHM, DjVu, DOC, EPUB, FB2, HTML, LIT, MOBI, ODT, PDF, PRC y RTF.

#### **REQUISITOS**

Puede ser instalado en los sistemas operativos Windows XP, Vista, 7 u 8.

También se dispone de una versión portable, que no precisa instalación y puede ser transportada en una memoria USB para ejecutarla en cualquier equipo sin necesidad de que se le modifique nada.

#### **USO**

Permite personalizar los parámetros de las voces. Así como definir un diccionario de palabras para su correcta pronunciación.

En ocasiones no puede abrir los ficheros en formato DOC por lo que se recomienda convertir este tipo de documento a formato RTF antes de abrirlos.

Es posible escuchar el texto y desplazarse por él con cualquiera de los sintetizadores de voz instalados en el equipo.

Permite traducir un texto usando el [Traductor de Google](http://www.compartolid.es/traductor-de-google/) sin tener que acceder a ninguna página web, aunque precisa disponer de conexión a Internet.

Para textos muy grandes se pueden generar varios archivos de audio.

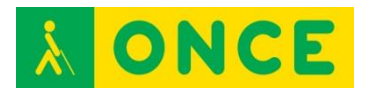

Se pueden poner marcas en el documento para recuperar las posiciones de lectura más adelante.

Útil para escuchar, en un reproductor mp3, textos informatizados y sin necesidad de estar sentado frente a un ordenador.

### **BIBLIOGRAFÍA, MANUALES, RECURSOS Y ENLACES DE INTERÉS**

- [Descargar instalador de Balabolka:](http://www.cross-plus-a.com/balabolka.zip) <http://www.cross-plus-a.com/balabolka.zip>
- [Descargar Balabolka versión portable:](http://www.cross-plus-a.com/balabolka_portable.zip) [http://www.cross-plus-a.com/balabolka\\_portable.zip](http://www.cross-plus-a.com/balabolka_portable.zip)
- [Web de Balabolka:](http://www.cross-plus-a.com/es/balabolka.htm) <http://www.cross-plus-a.com/es/balabolka.htm>
- [Compartolid:](http://www.compartolid.es/balabolka/) <http://www.compartolid.es/balabolka/>

[Conversores de Texto a Voz](#page-113-0)

<span id="page-118-0"></span>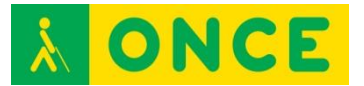

# **DAISY TRANSLATOR**

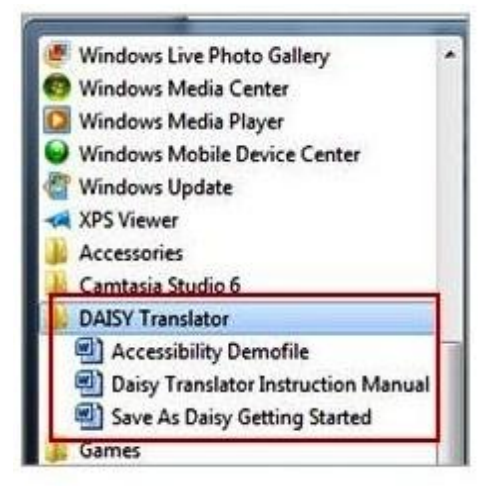

### **FICHA TÉCNICA**

La empresa Sonata Software Limited, en colaboración con Microsoft y DAISY Consortium ha desarrollado una herramienta que permite guardar documentos elaborados con Microsoft Word en formato DAISY con texto y voz sincronizada.

### **REQUISITOS**

Daisy Translator es compatible con las versiones XP, 2003, 2007 y 2010 de Microsoft Word. Asimismo, para que el archivo resultante sea leído en español, es necesario disponer de una síntesis de voz también en español, la cual debe ser configurada como voz por defecto en las opciones del sistema operativo Windows.

También será necesario contar con un software de reproducción de archivos DAISY para poder escuchar el resultado o utilizar un reproductor que permita escuchar este tipo de ficheros.

#### **USO**

Se trata de un plug-in que se añade a la aplicación Microsoft Word instalada en el PC, agregando la función de exportar a DAISY, con la posibilidad de configurar el formato que se guardará, utilizando opciones de idioma, paginación, estilos, etc.

Es una herramienta totalmente accesible pero los menús se encuentran en inglés. Además, la variedad de opciones disponibles y los pasos a seguir en el proceso de generación de ficheros requieren de cierta destreza en el manejo de aplicaciones informáticas.

### **BIBLIOGRAFÍA, MANUALES, RECURSOS Y ENLACES DE INTERÉS**

- [Estudio sobre la accesibilidad del plug-in Daisy Translator:](ftp://ftp.once.es/pub/utt/bibliotecnia/Reproductores_Daisy/Estudio_sobre_accesibilidad_Daisy_Translator.DOCX)

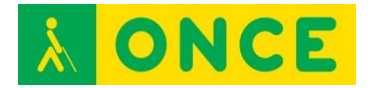

[ftp://ftp.once.es/pub/utt/bibliotecnia/Reproductores\\_Daisy/Estudio\\_sobre](ftp://ftp.once.es/pub/utt/bibliotecnia/Reproductores_Daisy/Estudio_sobre_accesibilidad_Daisy_Translator.DOCX) [\\_accesibilidad\\_Daisy\\_Translator.DOCX](ftp://ftp.once.es/pub/utt/bibliotecnia/Reproductores_Daisy/Estudio_sobre_accesibilidad_Daisy_Translator.DOCX)

- [Plug-In Daisy Translator para sistemas de 32 bits:](http://data.daisy.org/projects/sadms/DaisyAddinForWordSetup.exe) <http://data.daisy.org/projects/sadms/DaisyAddinForWordSetup.exe>
- [Plug-In Daisy Translator para sistemas de 64 bits:](http://data.daisy.org/projects/sadms/DaisyAddinForWordSetup_x64.exe) [http://data.daisy.org/projects/sadms/DaisyAddinForWordSetup\\_x64.exe](http://data.daisy.org/projects/sadms/DaisyAddinForWordSetup_x64.exe)
- [Descarga software DaisyPlayer:](ftp://ftp.once.es/pub/utt/tiflosoftware/Multimedia/daisyplayer/DAISYPlayer 1.05.zip) [ftp://ftp.once.es/pub/utt/tiflosoftware/Multimedia/daisyplayer/DAISYPlayer](ftp://ftp.once.es/pub/utt/tiflosoftware/Multimedia/daisyplayer/DAISYPlayer 1.05.zip) [%201.05.zip](ftp://ftp.once.es/pub/utt/tiflosoftware/Multimedia/daisyplayer/DAISYPlayer 1.05.zip)
- [Página web de DaisyPlayer, información y descargas:](http://www.compartolid.es/daisyplayer/) <http://www.compartolid.es/daisyplayer/>

[Conversores de Texto a Voz](#page-113-0)

<span id="page-120-0"></span>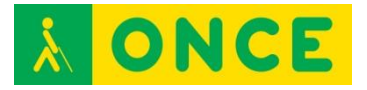

# **DSPEECH**

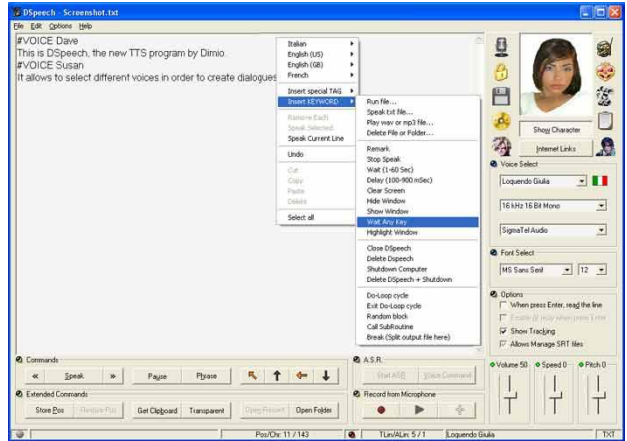

### **FICHA TÉCNICA**

Este programa permite convertir texto a voz (Text-To-Speech) utilizando las herramientas que incorpora el Sistema Operativo Windows y generando como resultado un archivo de audio en formato WAV, MP3, AAC, WMA u OGG.

Puede utilizar las síntesis de voz basadas en SAPI 4 o SAPI 5. Esto quiere decir que si deseamos generar archivos de audio con diferentes voces e idiomas, antes deberán instalarse en el ordenador. Los equipos con Windows al menos incorporan una síntesis de voz en idioma inglés.

Dentro del texto a convertir es posible incorporar marcas que permiten variar las características de la síntesis de voz que se esté usando o cambiar la propia síntesis de voz. De esta forma resulta muy sencillo que para resaltar textos se utilicen unos parámetros de voz o personaje diferente al del resto del documento, o en caso de hacerse referencia a un texto en otro idioma será posible utilizar una síntesis que realice la lectura correcta del texto en el idioma que se encuentre escrito el texto.

### **REQUISITOS**

Puede ejecutarse en Sistemas Operativos Windows NT, 2000, XP, Vista y 7.

Precisa que en el equipo se encuentre instalada la tecnología SAPI y también las síntesis de voz que se desean utilizar (SAPI 5 viene instalado en los Sistemas Operativos Windows Vista y 7. Si se utiliza Windows XP puede descargarse SAPI 4 para su instalación. Si se utiliza Windows NT4 o 2000 puede descargar SAPI 5 para su instalación).

#### **USO**

DSpeech no requiere de instalación, sólo descomprimir el archivo ZIP en una carpeta y ejecutar el programa DSpeech.exe.

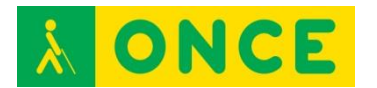

Inicialmente se encuentra en inglés, pero por medio de un archivo se puede poner el programa en español u otros idiomas (después de descargar el archivo comprimido con la traducción hay que descomprimirlo en una carpeta y copiar el archivo ".LNG" en el misma carpeta en el que se encuentre el programa DSpeech.exe).

Permite utilizar para convertir en audio: un texto escrito en DSpeech, pegado desde el portapapeles o un archivo TXT, DOC o PDF.

Se puede escoger, entre otras cosas, la voz y la fuente y tamaño de la misma para visualizar en pantalla el texto. También el volumen, la velocidad y el tono de la voz para la lectura.

Con esta aplicación se pueden escuchar, en un reproductor mp3, textos informatizados y sin necesidad de estar sentado frente a un ordenador.

### **BIBLIOGRAFÍA, MANUALES, RECURSOS Y ENLACES DE INTERÉS**

- [Web del Autor, Dimio, en inglés:](http://dimio.altervista.org/eng/) <http://dimio.altervista.org/eng/>
- [Descarga del programa en inglés:](http://dimio.site50.net/dspeech.zip) <http://dimio.site50.net/dspeech.zip>
- [Versión para netbook o equipos con resolución 800 x 600:](http://dimio.site50.net/DSpeech%204%20NetBook.zip) <http://dimio.site50.net/DSpeech%204%20NetBook.zip>
- [Español:](http://dimio.altervista.org/stats/download.php?id=11) <http://dimio.altervista.org/stats/download.php?id=11>
- [Catalán:](http://dimio.altervista.org/stats/download.php?id=28) <http://dimio.altervista.org/stats/download.php?id=28>
- [Valenciano:](http://dimio.altervista.org/stats/download.php?id=12) <http://dimio.altervista.org/stats/download.php?id=12>
- [Descarga SAPI 4 para instalación en Windows XP:](http://activex.microsoft.com/activex/controls/sapi/spchapi.exe) <http://activex.microsoft.com/activex/controls/sapi/spchapi.exe>
- [Descarga SAPI 5 para instalación en Windows NT4 ó 2000:](http://dimio.site50.net/SAPI51.msi) <http://dimio.site50.net/SAPI51.msi>
- [Compartolid:](http://www.compartolid.es/dspeech-conversor-de-textos-a-audio/) <http://www.compartolid.es/dspeech-conversor-de-textos-a-audio/>

[Conversores de Texto a Voz](#page-113-0)

<span id="page-122-0"></span>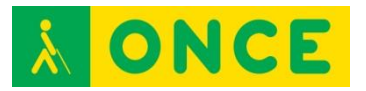

# **LECTOTEXT**

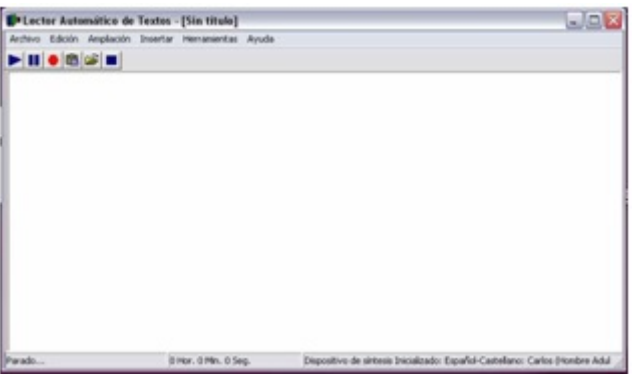

### **FICHA TÉCNICA**

Programa gratuito desarrollado por ONCE-CIDAT, que permite crear Libros Hablados en formato DAISY 2.02, así como archivos de audio MP3 o WAV, a partir de documentos de texto.

### **REQUISITOS**

LectoText 2.0 es compatible con ordenadores con sistemas operativos Windows XP o superior.

#### **USO**

Los textos son leídos mediante síntesis de voz que proporciona el programa o mediante cualquier otra que tenga instalada en su equipo, siempre que sea compatible con el estándar SAPI 4.x o SAPI 5.x.

Los ficheros de audio generados de esta forma son compatibles con la inmensa mayoría de reproductores portátiles existentes en el mercado.

Además, LectoText 2.0 permite colocar marcas en el documento para que el programa divida el fichero de audio en tantos trozos como usted desee. Estas marcas pueden ser tanto automáticas (Patrón de palabras o por número de líneas) como manuales y todas ellas tienen un texto descriptivo que le permitirá identificarlas. Además con el árbol de marcas de LectoText podrá navegar cómodamente entre ellas, para editarlas, modificarlas o borrarlas.

Principales características de LectoText:

Creación de Libros Hablados en formato DAISY 2.02.

Generación de archivos de audio MP3 o WAV, a partir de documentos de texto.

Funciona con síntesis de voz del programa o cualquier otra compatible con SAPI 4.x o SAPI 5.x.

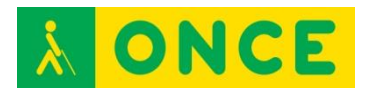

Ficheros de audio generados compatibles con la inmensa mayoría de reproductores del mercado.

La versión 2.0 es totalmente compatible con los documentos generados con la versión 1.0.

Interfaz de usuario accesible, lo que permite su seguimiento con los lectores de pantalla y/o los programas de magnificación para Windows.

El software puede ser instalado y utilizado en español o inglés.

Manual de usuario integrado como Ayuda.

Nota importante: En algunos equipos con Windows 7 de 64 Bits puede aparecer un error al ejecutar LectoText 2.0, en ese caso hay que instalar, con permisos de administrador local, el programa de instalación de SAPI (spchapi.exe).

### **BIBLIOGRAFÍA, MANUALES, RECURSOS Y ENLACES DE INTERÉS**

- [Descarga de LectoText 2.0 en la web del CIDAT:](ftp://ftp.once.es/pub/utt/tiflosoftware/Miscelanea/LectoText 2.0/Instalador LectoText 2.0.exe) [ftp://ftp.once.es/pub/utt/tiflosoftware/Miscelanea/LectoText%202.0/Instala](ftp://ftp.once.es/pub/utt/tiflosoftware/Miscelanea/LectoText 2.0/Instalador LectoText 2.0.exe) [dor%20LectoText%202.0.exe](ftp://ftp.once.es/pub/utt/tiflosoftware/Miscelanea/LectoText 2.0/Instalador LectoText 2.0.exe)
- [Programa de instalación de SAPI, en la web del CIDAT:](ftp://ftp.once.es/pub/utt/tiflosoftware/Miscelanea/LectoText 2.0/Windows 7 64 Bits/spchapi.exe) [ftp://ftp.once.es/pub/utt/tiflosoftware/Miscelanea/LectoText%202.0/Windo](ftp://ftp.once.es/pub/utt/tiflosoftware/Miscelanea/LectoText 2.0/Windows 7 64 Bits/spchapi.exe) [ws%207%2064%20Bits/spchapi.exe](ftp://ftp.once.es/pub/utt/tiflosoftware/Miscelanea/LectoText 2.0/Windows 7 64 Bits/spchapi.exe)

[Conversores de Texto a Voz](#page-113-0)

<span id="page-124-0"></span>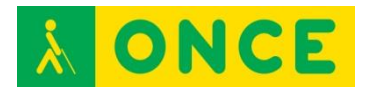

# **LUPAS APP**

Estas aplicaciones para smartphone o tablet proporcionan una imagen ampliada a través de la pantalla del dispositivo.

Están indicadas para personas con resto visual suficiente para acceder a este tipo de ampliaciones.

El sistema operativo puede ser iOS o Android no siendo siempre posible disponer de la misma aplicación en ambos sistemas.

Algunas pueden complementar su uso con otros dispositivos como es el caso de Supervision que utiliza Google Cardboard para convertirse en unas gafas.

- [Claro MagX](#page-125-0)
- [Magnify](#page-127-0)
- [Supervision](#page-129-0)

<span id="page-125-0"></span>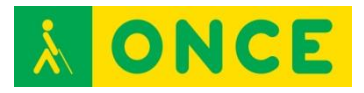

# **CLARO MAGX**

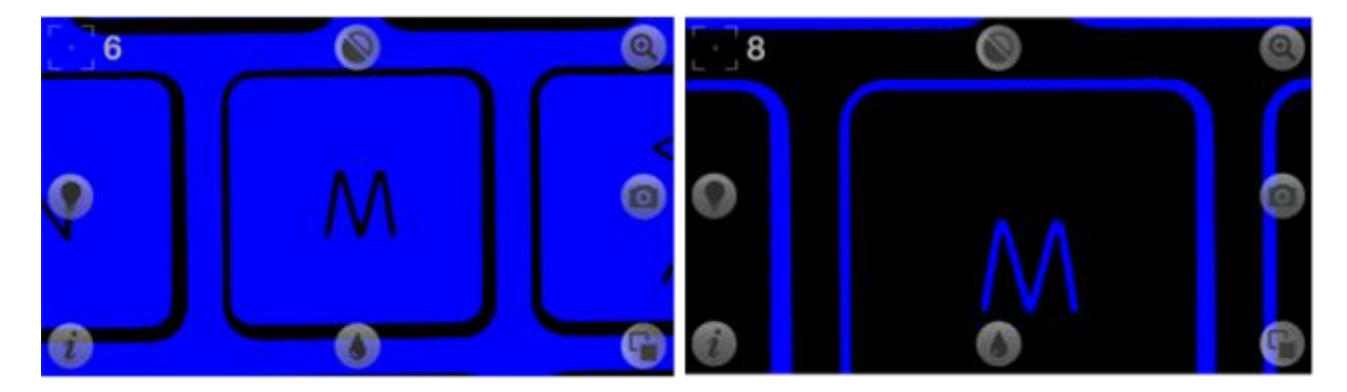

### **FICHA TÉCNICA**

Aplicación que permite emplear iPhone 4, iPhone 5, iPod Touch o iPad como un visor portátil.

Algunas de sus características son:

- 16 niveles de magnificación.
- Permite fotografiar la captura de un documento ampliada para su posterior visualización, ver la imagen ampliada en un TV y congelar la imagen.
- Características visuales avanzadas: modo de color, modo de dos colores y modo de escala de grises.
- Función de Inversión: cambia el contraste de la pantalla.

Los elementos del interfaz están en inglés y son leídos por la síntesis de VoiceOver correctamente.

La calidad de la imagen captada es alta siempre que las condiciones de luz sean las adecuadas y que se pueda mantener el dispositivo estático mientras se realiza la observación del objeto.

La interfaz de la App es intuitiva y fácil de manejar. Es sencillo llevar a cabo distintas configuraciones hasta obtener la que mejor se adapte al perfil del usuario.

#### **REQUISITOS**

iOS 5.0 o superior. Optimizada para iPhone 5.

#### **USO**

Como cualquier lupa o visor portátil permite ampliar información en libros y periódicos, fotografiar pequeños objetos o etiquetas haciéndolos legibles, así como acceder a información en sitios mal iluminados gracias a la luz del propio dispositivo.

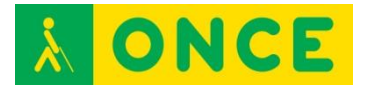

## **BIBLIOGRAFÍA, MANUALES, RECURSOS Y ENLACES DE INTERÉS**

- [Cidat:](http://cidat.once.es/home.cfm?id=1655&nivel=2&orden=9):

<http://cidat.once.es/home.cfm?id=1655&nivel=2&orden=9>

- [Apple Store:](http://www.claro-apps.com/category/apps/claromagx/) <http://www.claro-apps.com/category/apps/claromagx/>

[Lupas APP](#page-124-0)

### **MAGNIFY**

<span id="page-127-0"></span>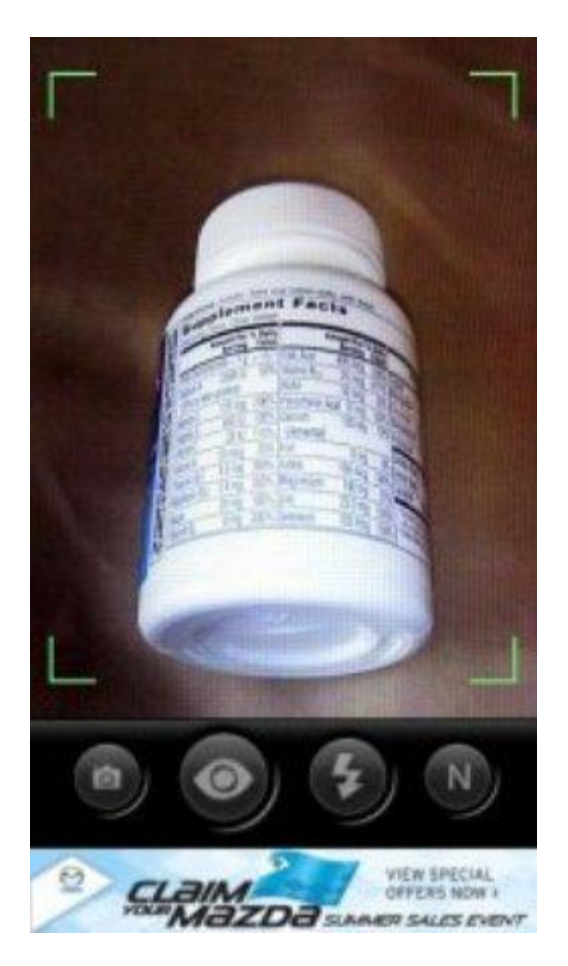

### **FICHA TÉCNICA**

Aplicación que permite emplear un dispositivo Android como un visor portátil.

Es gratuita.

Mantiene de forma continua los controles en pantalla.

Permite cambiar visualizar en positivo y en negativo la imagen.

Imagen de calidad media-baja.

Autoenfoque de la pantalla.

Se puede habilitar o deshabilitar el aumento y la iluminación por medio de la

luz del propio teléfono.

### **REQUISITOS**

Sistema operativo Android.

Cuenta de acceso a Play Store.

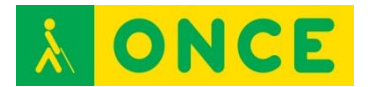

Capacidad visual para ver lo que se visualiza en la pantalla del dispositivo.

#### **USO**

Como cualquier lupa o visor portátil, permite ampliar información en libros y periódicos, fotografiar pequeños objetos o etiquetas haciéndolos legibles, así como acceder a información en sitios mal iluminados gracias a la luz del propio dispositivo.

### **BIBLIOGRAFÍA, MANUALES, RECURSOS Y ENLACES DE INTERÉS**

- [CIDAT:](http://cidat.once.es/home.cfm?id=1655&nivel=2&orden=9)

<http://cidat.once.es/home.cfm?id=1655&nivel=2&orden=9>

- [Play Store:](https://play.google.com/store/apps/details?id=com.appdlab.magnify) <https://play.google.com/store/apps/details?id=com.appdlab.magnify>

[Lupas APP](#page-124-0)

<span id="page-129-0"></span>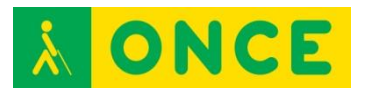

## **SUPERVISION**

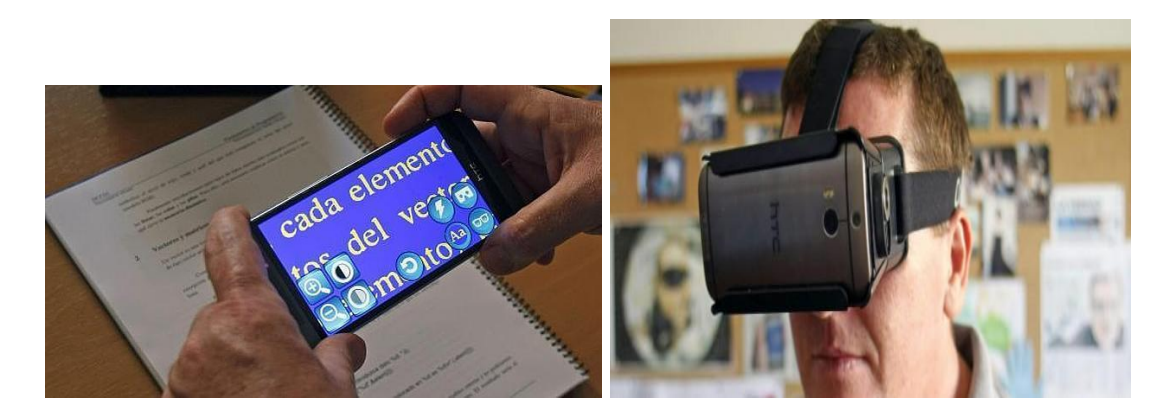

### **FICHA TÉCNICA**

Se trata de una aplicación para iOS y Android que puede ser usada como gafas electrónicas (requiere Google Cardboard) o como lupa electrónica.

La aplicación es gratuita y unas Cardboard se pueden conseguir por alrededor de 30 € e incluso es posible [descargar las instrucciones para fabricarlas de](https://www.google.com/get/cardboard/downloads/wwgc_manufacturers_kit_v1.2.zip)  [forma casera.](https://www.google.com/get/cardboard/downloads/wwgc_manufacturers_kit_v1.2.zip)

#### **REQUISITOS**

Es necesario utilizar una versión 4.0.3 o superior de Android, y una versión 8.0 o superior en el caso de iOS.

Se necesita conexión a Internet sólo para descargar la aplicación.

Utiliza la cámara del teléfono móvil.

Se puede usar con bajo resto visual.

#### **USO**

Usado conjuntamente con Google Cardboard se obtienen unas gafas electrónicas que permiten al usuario percibir el entorno en modo ampliado.

Sin Google Cardboard, SuperVision convierte el smartphone en un magnificador electrónico. Se pueden configurar los siguientes parámetros: nivel de zoom, contraste, modo de color y visualización con poca luz.

#### **BIBLIOGRAFÍA, MANUALES, RECURSOS Y ENLACES DE INTERÉS**

- [Valoración de accesibilidad de SuperVision:](ftp://ftp.once.es/pub/utt/bibliotecnia/Telefonia/Apps/Android/Supervision Android.pdf) [ftp://ftp.once.es/pub/utt/bibliotecnia/Telefonia/Apps/Android/Supervision](ftp://ftp.once.es/pub/utt/bibliotecnia/Telefonia/Apps/Android/Supervision Android.pdf) [%20Android.pdf](ftp://ftp.once.es/pub/utt/bibliotecnia/Telefonia/Apps/Android/Supervision Android.pdf)

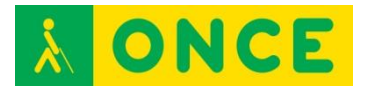

- [Descarga de SuperVision en Google Play:](https://play.google.com/store/apps/details?id=org.UA.MVRLab.SuperVision) [https://play.google.com/store/apps/details?id=org.UA.MVRLab.SuperVisi](https://play.google.com/store/apps/details?id=org.UA.MVRLab.SuperVision) [on](https://play.google.com/store/apps/details?id=org.UA.MVRLab.SuperVision)
- [Descarga de SuperVision en App Store:](https://itunes.apple.com/es/app/supervision-for-cardboard/id1002360596?mt=8&ign-mpt=uo%3D4) [https://itunes.apple.com/es/app/supervision-for](https://itunes.apple.com/es/app/supervision-for-cardboard/id1002360596?mt=8&ign-mpt=uo%3D4)[cardboard/id1002360596?mt=8&ign-mpt=uo%3D4](https://itunes.apple.com/es/app/supervision-for-cardboard/id1002360596?mt=8&ign-mpt=uo%3D4)
- [Artículo sobre SuperVision:](http://www.compartolid.es/supervision-para-cardboard/) <http://www.compartolid.es/supervision-para-cardboard/>
- [Sitio web de Google Cardboard:](https://www.google.com/get/cardboard/) <https://www.google.com/get/cardboard/>

[Lupas APP](#page-124-0)

<span id="page-131-0"></span>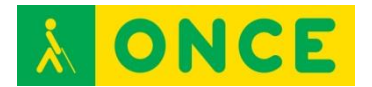

# **LUPAS DE MANO ELECTRÓNICAS**

Son ayudas electrónicas con pantallas LCD, generalmente entre 3,5" y 4,5", con un rango de aumento entre 1,5x y 20x. Por sus pequeñas dimensiones y su escaso peso, que oscila entre los 200 y 400 gr., son portátiles. Tienen una autonomía entre 1 y 4 horas. Pueden utilizarse en color y blanco/negro, teniendo las opciones de contraste positivo y negativo. Suelen tener entre 3 y 7 modos de visualización, permitiendo la utilización en color, positivo y negativo, y combinaciones de fondo y letras en diferentes colores.

Generalmente, disponen de un mango para ser utilizadas como lupa manual. Son de fácil manejo, ya que todas las funciones suelen realizarse a través de 2 ó 3 botones. Tienen función de congelado de imagen y pueden incluir soportes para fijar la distancia de lectura o escribir. Algunos modelos también disponen de cámara de lejos.

Ventajas de las lupas electrónicas portátiles respecto a otras ayudas para personas con baja visión:

Las lupas electrónicas portátiles proporcionan algunos de los beneficios que las lupas televisión compactas tienen para muchos usuarios, con la ventaja añadida de que pueden llevarse consigo para utilizarlas en cualquier ocasión y que su manejo es muy sencillo (se realiza a través de pocos mandos). Dichas ventajas son:

- Pantallas muy nítidas, que proporcionan un buen contraste.
- Posibilidad de modificar el modo de lectura, a través de las combinaciones de fondos diferentes, consiguiendo de esta forma un porcentaje altísimo de contraste que permite leer textos de muy mala calidad que no podrían ser visualizados con otro tipo de ayudas de ampliación.
- La función de congelación de imagen tiene una gran utilidad, pues permite captar un rótulo o etiqueta lejano (alargando el brazo) y acercarse después a la lupa para leerlo.
- Posibilidad de realizar anotaciones manuscritas.
- Permiten modificar el aumento.

Inconvenientes de las lupas electrónicas portátiles respecto a otras ayudas para personas con baja visión:

Su mayor inconveniente es que la lectura de textos ordinarios largos es poco operativa porque:

- El desplazamiento manual de la lupa requiere mantener constantemente la distancia de enfoque (algunas disponen de un soporte para paliar esta dificultad, pero no resuelven totalmente el problema).
- El escaso campo de visión que la pantalla permite.

Otros inconvenientes son:

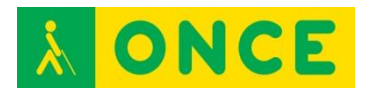

- Los aumentos mínimos son excesivos para personas que precisan poca ampliación pero que necesitan aumentar el contraste.
- Los aumentos máximos no son muy útiles por las escasas dimensiones de la pantalla, ya que en función del tamaño del texto original, se sale prácticamente de los bordes de la misma.

Las que actualmente están siendo utilizadas son:

- [LOOKY PLUS](#page-133-0)
- [MINI PEBBLE](#page-135-0)
- [PVO](#page-137-0)
- [RUBY XL](#page-139-0)
- [SMARTLUX](#page-141-0)

<span id="page-133-0"></span>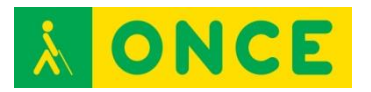

# **LOOKY PLUS**

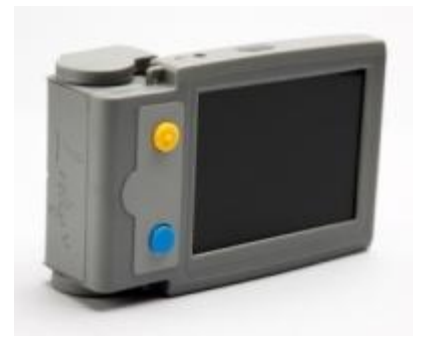

### **FICHA TÉCNICA**

Pantalla: TFT 3,5".

Autonomía: 2 horas.

Aumentos: 2x / 20x (4 niveles).

Peso: 230 gr.

Modo de Lectura: 5 modos (color, positivo, negativo, amarillo/azul, amarillo/negro).

Cámara: Central.

#### **REQUISITOS:**

Capacidad visual para distinguir lo visualizado en la lupa.

#### **USO**

Como cualquier otra ayuda que implique el uso del resto de visión, no se puede generalizar que su uso sea adecuado para todas las personas. Factores como la agudeza visual de cerca, sensibilidad al contraste, campo de visión..., hacen que el rendimiento obtenido con este tipo de materiales sea muy diferente en cada persona, aspectos éstos que deben ser valorados de forma individualizada por el oftalmólogo, óptico y técnico de rehabilitación para garantizar un buen uso posterior.

Por las características anteriormente mencionadas, es una ayuda muy aconsejable para lecturas puntuales: frases cortas, comprobaciones de precios, correspondencia, billetes, localización de productos que están en estanterías (supermercado, CDs, libros, etc.). Así mismo, permite consultar cartas de restaurantes, folletos de actividades culturales (teatros, cines, etc.).

En cambio, no es de utilidad para lecturas largas y continuadas.

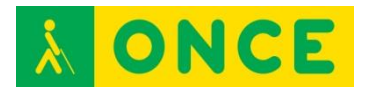

Si el estudiante requiere una ayuda electrónica para acceder a la lectura, será necesario que utilice una lupa televisión que pueda proyectar la imagen en una pantalla de 17" o mayor. De esta forma, conseguirá su máxima velocidad de lectura y un mejor rendimiento lector, aspectos fundamentales para que pueda seguir sus estudios.

No obstante, en algunas ocasiones los estudiantes necesitan realizar consultas puntuales (diccionario, agenda, mapas, etc.), y llevarlas a cabo fuera del ámbito donde habitualmente se encuentra la lupa televisión compacta (excursiones, salidas culturales, bibliotecas, etc.) para las que una lupa electrónica portátil tendría utilidad, aunque estas tareas también podría realizarlas con la lupa televisión compacta.

### **BIBLIOGRAFÍA, MANUALES, RECURSOS Y ENLACES DE INTERÉS**

- [Manual:](ftp://ftp.once.es/pub/utt/bibliotecnia/Manuales/LOOKY_PLUS.doc)

[ftp://ftp.once.es/pub/utt/bibliotecnia/Manuales/LOOKY\\_PLUS.doc](ftp://ftp.once.es/pub/utt/bibliotecnia/Manuales/LOOKY_PLUS.doc) - [CIDAT:](http://cidat.once.es/home.cfm?excepcion=51&seccion=10)

<http://cidat.once.es/home.cfm?excepcion=51&seccion=10>

[Lupas de mano electrónicas](#page-131-0)

<span id="page-135-0"></span>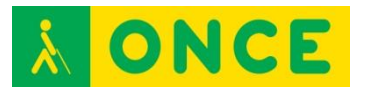

# **MINI PEBBLE**

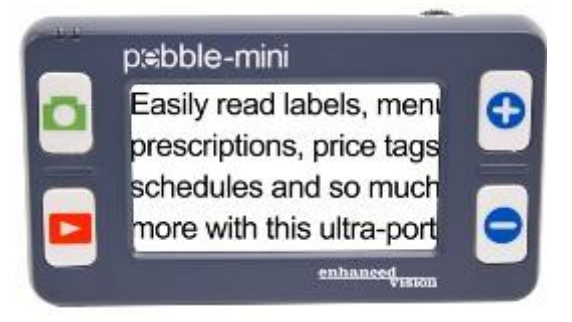

### **FICHA TÉCNICA**

Pantalla: LCD 3".

Autonomía: 2-3 horas.

Dimensiones: 11 x 6 x 1,9 cm.

Peso: 110 g.

Aumentos: de 2x a 10x (4 niveles).

Modo de lectura: color natural, positivo, negativo y diferentes opciones de colores artificiales (hasta un total de 28 modos).

#### **REQUISITOS:**

Capacidad visual para distinguir lo visualizado en la lupa.

#### **USO**

Como cualquier otra ayuda que implique el uso del resto de visión, no se puede generalizar que su uso sea adecuado para todas las personas. Factores como la agudeza visual de cerca, sensibilidad al contraste, campo de visión..., hacen que el rendimiento obtenido con este tipo de materiales sea muy diferente en cada persona, aspectos éstos que deben ser valorados de forma individualizada por el oftalmólogo, óptico y técnico de rehabilitación para garantizar un buen uso posterior.

Por las características anteriormente mencionadas, es una ayuda muy aconsejable para lecturas puntuales: frases cortas, comprobaciones de precios, correspondencia, billetes, localización de productos que están en estanterías (supermercado, CDs, libros, etc.). Así mismo, permite consultar cartas de restaurantes, folletos de actividades culturales (teatros, cines, etc.).

En cambio, no es de utilidad para lecturas largas y continuadas.

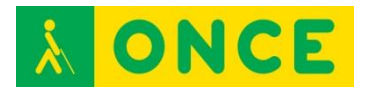

Si el estudiante requiere una ayuda electrónica para acceder a la lectura, será necesario que utilice una lupa televisión que pueda proyectar la imagen en una pantalla de 17" o mayor. De esta forma, conseguirá su máxima velocidad de lectura y un mejor rendimiento lector, aspectos fundamentales para que pueda seguir sus estudios.

No obstante, en algunas ocasiones los estudiantes necesitan realizar consultas puntuales (diccionario, agenda, mapas, etc.), y llevarlas a cabo fuera del ámbito donde habitualmente se encuentra la lupa televisión compacta (excursiones, salidas culturales, bibliotecas, etc.) para las que una lupa electrónica portátil tendría utilidad, aunque estas tareas también podría realizarlas con la lupa televisión compacta.

### **BIBLIOGRAFÍA, MANUALES, RECURSOS Y ENLACES DE INTERÉS**

- [Manual de instrucciones:](ftp://ftp.once.es/pub/utt/bibliotecnia/Manuales/Lupa_Pebble_Mini-Manualdeusuario-SP.PDF) [ftp://ftp.once.es/pub/utt/bibliotecnia/Manuales/Lupa\\_Pebble\\_Mini-](ftp://ftp.once.es/pub/utt/bibliotecnia/Manuales/Lupa_Pebble_Mini-Manualdeusuario-SP.PDF)[Manualdeusuario-SP.PDF](ftp://ftp.once.es/pub/utt/bibliotecnia/Manuales/Lupa_Pebble_Mini-Manualdeusuario-SP.PDF)
- [CIDAT:](http://cidat.once.es/home.cfm?excepcion=51&seccion=10) <http://cidat.once.es/home.cfm?excepcion=51&seccion=10>

[Lupas de mano electrónicas](#page-131-0)

<span id="page-137-0"></span>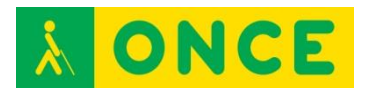

# **PVO**

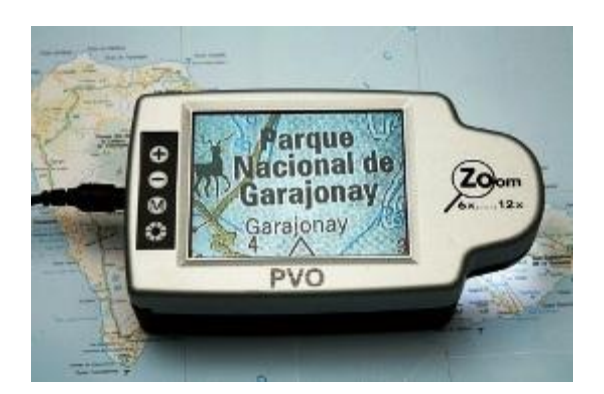

### **FICHA TÉCNICA**

Pantalla: TFT 4"

Autonomía: 1 hora.

Dimensiones: 16 x 9 x 5 cm.

Aumentos: 6x a 12x. Larga distancia, 2x.

Peso: 400 gr.

Modo de Lectura: 4 modos: color, positivo, negativo.

Cámara: Central. Dispone de cámara de lejos.

#### **REQUISITOS:**

Capacidad visual para distinguir lo visualizado en la lupa.

#### **USO**

Como cualquier otra ayuda que implique el uso del resto de visión, no se puede generalizar que su uso sea adecuado para todas las personas. Factores como la agudeza visual de cerca, sensibilidad al contraste, campo de visión..., hacen que el rendimiento obtenido con este tipo de materiales sea muy diferente en cada persona, aspectos éstos que deben ser valorados de forma individualizada por el oftalmólogo, óptico y técnico de rehabilitación para garantizar un buen uso posterior.

Por las características anteriormente mencionadas, es una ayuda muy aconsejable para lecturas puntuales: frases cortas, comprobaciones de precios, correspondencia, billetes, localización de productos que están en estanterías (supermercado, CDs, libros, etc.). Así mismo, permite consultar cartas de restaurantes, folletos de actividades culturales (teatros, cines, etc.).

En cambio, no es de utilidad para lecturas largas y continuadas.

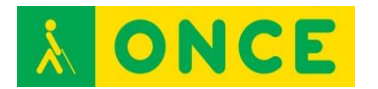

Si el estudiante requiere una ayuda electrónica para acceder a la lectura, será necesario que utilice una lupa televisión que pueda proyectar la imagen en una pantalla de 17" o mayor. De esta forma, conseguirá su máxima velocidad de lectura y un mejor rendimiento lector, aspectos fundamentales para que pueda seguir sus estudios.

No obstante, en algunas ocasiones los estudiantes necesitan realizar consultas puntuales (diccionario, agenda, mapas, etc.), y llevarlas a cabo fuera del ámbito donde habitualmente se encuentra la lupa televisión compacta (excursiones, salidas culturales, bibliotecas, etc.) para las que una lupa electrónica portátil tendría utilidad, aunque estas tareas también podría realizarlas con la lupa televisión compacta.

### **BIBLIOGRAFÍA, MANUALES, RECURSOS Y ENLACES DE INTERÉS**

- [Manual:](ftp://ftp.once.es/pub/utt/bibliotecnia/Manuales/PVO.doc)

<ftp://ftp.once.es/pub/utt/bibliotecnia/Manuales/PVO.doc>

- [CIDAT:](http://cidat.once.es/home.cfm?excepcion=51&seccion=10) <http://cidat.once.es/home.cfm?excepcion=51&seccion=10>
- [Compartolid:](http://www.compartolid.es/?s=lupa) <http://www.compartolid.es/?s=lupa>

[Lupas de mano electrónicas](#page-131-0)

<span id="page-139-0"></span>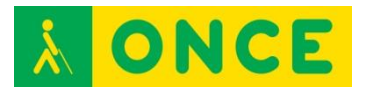

# **RUBY XL**

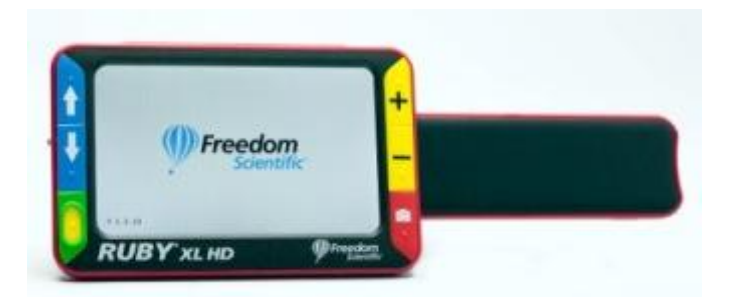

### **FICHA TÉCNICA**

Pantalla: TFT 5" widescreen.

Autonomía: 3 horas.

Dimensiones: 1,25 x 7,5 x 3,4 cm.

Peso: 300 gr.

Aumentos: entre 2x y 14x con el asa extendida.

Modo de lectura: 5 modos de color por defecto y quince más programables.

#### **REQUISITOS:**

Capacidad visual para distinguir lo visualizado en la lupa.

#### **USO**

Como cualquier otra ayuda que implique el uso del resto de visión, no se puede generalizar que su uso sea adecuado para todas las personas. Factores como la agudeza visual de cerca, sensibilidad al contraste, campo de visión..., hacen que el rendimiento obtenido con este tipo de materiales sea muy diferente en cada persona, aspectos éstos que deben ser valorados de forma individualizada por el oftalmólogo, óptico y técnico de rehabilitación para garantizar un buen uso posterior.

Por las características anteriormente mencionadas, es una ayuda muy aconsejable para lecturas puntuales: frases cortas, comprobaciones de precios, correspondencia, billetes, localización de productos que están en estanterías (supermercado, CDs, libros, etc.). Así mismo, permite consultar cartas de restaurantes, folletos de actividades culturales (teatros, cines, etc.).

En cambio, no es de utilidad para lecturas largas y continuadas.

Si el estudiante requiere una ayuda electrónica para acceder a la lectura, será necesario que utilice una lupa televisión que pueda proyectar la imagen en una pantalla de 17" o mayor. De esta forma, conseguirá su máxima velocidad de

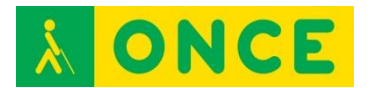

lectura y un mejor rendimiento lector, aspectos fundamentales para que pueda seguir sus estudios.

No obstante, en algunas ocasiones los estudiantes necesitan realizar consultas puntuales (diccionario, agenda, mapas, etc.), y llevarlas a cabo fuera del ámbito donde habitualmente se encuentra la lupa televisión compacta (excursiones, salidas culturales, bibliotecas, etc.) para las que una lupa electrónica portátil tendría utilidad, aunque estas tareas también podría realizarlas con la lupa televisión compacta.

### **BIBLIOGRAFÍA, MANUALES, RECURSOS Y ENLACES DE INTERÉS**

- [Manual:](ftp://ftp.once.es/pub/utt/bibliotecnia/Manuales/RUBY_XL_HD.doc)

[ftp://ftp.once.es/pub/utt/bibliotecnia/Manuales/RUBY\\_XL.doc](ftp://ftp.once.es/pub/utt/bibliotecnia/Manuales/RUBY_XL.doc) - [CIDAT:](http://cidat.once.es/home.cfm?excepcion=51&seccion=10)

<http://cidat.once.es/home.cfm?excepcion=51&seccion=10>

[Lupas de mano electrónicas](#page-131-0)

<span id="page-141-0"></span>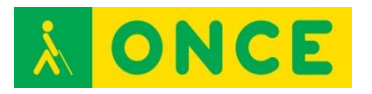

### **SMARTLUX**

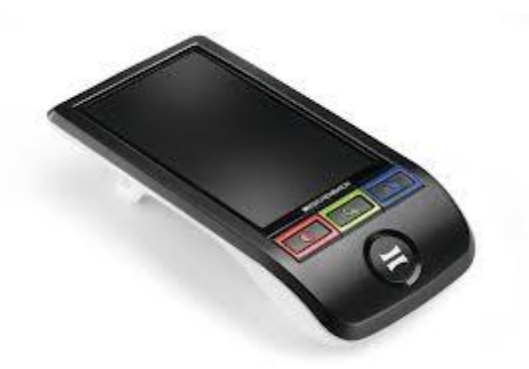

### **FICHA TÉCNICA**

Pantalla: LCD color de 5".

Autonomía: 3 horas.

Dimensiones: 17x9x3 cm.

Peso: 220 g.

Aumentos (en función del modo):

Apoyada: 5x, 7x, 9x y 12x.

Sujeta en la mano a unos 5 cm: 1,9x; 2,6x; 3,4x y 4,5x.

En posición de escritura: 1,7x; 2,4x; 3,1x y 4,2x.

Modo de lectura: color natural, positivo, negativo y colores artificiales.

#### **REQUISITOS:**

Capacidad visual para distinguir lo visualizado en la lupa.

#### **USO**

Como cualquier otra ayuda que implique el uso del resto de visión, no se puede generalizar que su uso sea adecuado para todas las personas. Factores como la agudeza visual de cerca, sensibilidad al contraste, campo de visión..., hacen que el rendimiento obtenido con este tipo de materiales sea muy diferente en cada persona, aspectos éstos que deben ser valorados de forma individualizada por el oftalmólogo, óptico y técnico de rehabilitación para garantizar un buen uso posterior.

Por las características anteriormente mencionadas, es una ayuda muy aconsejable para lecturas puntuales: frases cortas, comprobaciones de precios, correspondencia, billetes, localización de productos que están en estanterías

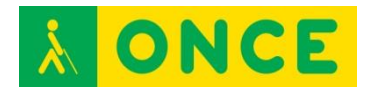

(supermercado, CDs, libros, etc.). Así mismo, permite consultar cartas de restaurantes, folletos de actividades culturales (teatros, cines, etc.).

En cambio, no es de utilidad para lecturas largas y continuadas.

Si el estudiante requiere una ayuda electrónica para acceder a la lectura, será necesario que utilice una lupa televisión que pueda proyectar la imagen en una pantalla de 17" o mayor. De esta forma, conseguirá su máxima velocidad de lectura y un mejor rendimiento lector, aspectos fundamentales para que pueda seguir sus estudios.

No obstante, en algunas ocasiones los estudiantes necesitan realizar consultas puntuales (diccionario, agenda, mapas, etc.), y llevarlas a cabo fuera del ámbito donde habitualmente se encuentra la lupa televisión compacta (excursiones, salidas culturales, bibliotecas, etc.) para las que una lupa electrónica portátil tendría utilidad, aunque estas tareas también podría realizarlas con la lupa televisión compacta.

### **BIBLIOGRAFÍA, MANUALES, RECURSOS Y ENLACES DE INTERÉS**

- [Manual de usuario:](ftp://ftp.once.es/pub/utt/bibliotecnia/Manuales/smartlux_es.pdf) [ftp://ftp.once.es/pub/utt/bibliotecnia/Manuales/smartlux\\_es.pdf](ftp://ftp.once.es/pub/utt/bibliotecnia/Manuales/smartlux_es.pdf)
- [CIDAT:](http://cidat.once.es/home.cfm?excepcion=51&seccion=10) <http://cidat.once.es/home.cfm?excepcion=51&seccion=10> - [Compartolid:](http://www.compartolid.es/?s=lupa)
	- <http://www.compartolid.es/?s=lupa>

[Lupas de mano electrónicas](#page-131-0)

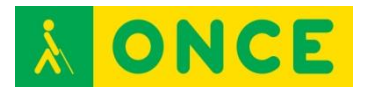

# **LUPAS TELEVISIÓN**

Las LupasTV proporcionan una imagen ampliada a través de un monitor y están indicadas para personas con resto visual suficiente para acceder a este tipo de ampliaciones.

Los modelos son variados: con bandeja deslizante para revisión de textos, con conexión a ordenador, diferentes medidas y pesos, con visualización en color o en blanco y negro, con autoenfoque…

- [MERLIN](#page-144-0)
- [OPTILITE](#page-146-0)
- [PRISMA ASH](#page-148-0)
- [PRODIGI DUO](#page-150-0)
- [STUDENT](#page-152-0)
- [TRANSFORMER](#page-155-0)
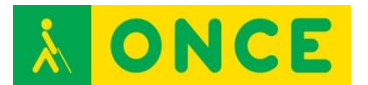

# **MERLIN ULTRA FULL HD 20"**

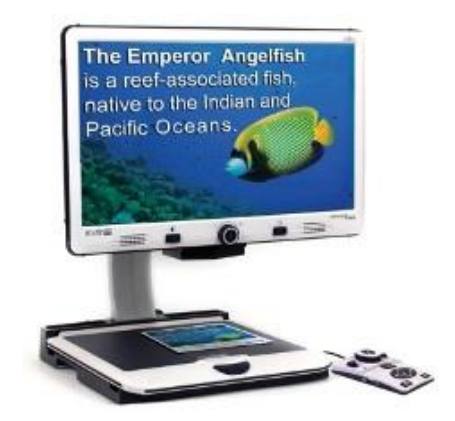

#### **FICHA TÉCNICA**

Lupa TV de mesa con enfoque automático y una pantalla LCD de alta definición de 20 pulgadas de tamaño que permite ampliar un texto o foto desde 2 a 87 veces su tamaño. Dispone de buen contraste de los elementos. Cuenta con 7 modos de lectura y una paleta de 28 combinaciones de colores.

La pantalla está sujeta por un brazo que permite girarla, inclinar o regular en altura. Para que la revisión de textos resulte más cómoda y funcional cuenta con una bandeja deslizante.

Para controlar las funciones de ventana, marcar la línea de lectura o bloquear el enfoque también dispone de un pequeño teclado externo.

Las dimensiones son de 64,5 cm. x 47,5 cm. x 51 cm.

#### **REQUISITOS**

Se precisa resto visual funcional.

#### **USO**

Como cualquier otra ayuda que implique el uso del resto de visión, no se puede generalizar que su uso sea adecuado para todas las personas. Factores como la agudeza visual de cerca, sensibilidad al contraste, campo de visión..., hacen que el rendimiento obtenido con este tipo de materiales sea muy diferente en cada persona, aspectos éstos que deben ser valorados de forma individualizada por el oftalmólogo, óptico y técnico de rehabilitación para garantizar un buen uso posterior.

Permite lecturas continuadas de información gráfica o de texto.

#### **BIBLIOGRAFÍA, MANUALES, RECURSOS Y ENLACES DE INTERÉS**

- [Compartolid:](http://www.compartolid.es/lupa-tv-merlin-ultra/) [http://www.compartolid.es/lupa-tv-merlin-ultra/](http://www.compartolid.es/lupa-tv-m%20erlin-ultra/)

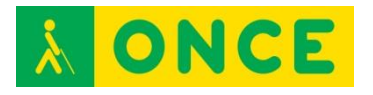

- [Cidat:](http://cidat.once.es/home.cfm?excepcion=52&idproducto=743&idseccion=04)

[http://cidat.once.es/home.cfm?excepcion=52&idproducto=743&idseccion](http://cidat.once.es/home.cfm?excepcion=52&idproducto=743&idseccion=04)  $=04$ 

- [Manual de usuario:](ftp://ftp.once.es/pub/utt/bibliotecnia/Manuales/LUPA_TV_MERLIN_20_FULLHD.pdf)

[ftp://ftp.once.es/pub/utt/bibliotecnia/Manuales/LUPA\\_TV\\_MERLIN\\_20\\_F](ftp://ftp.once.es/pub/utt/bibliotecnia/Manuales/LUPA_TV_MERLIN_20_FULLHD.pdf) [ULLHD.pdf](ftp://ftp.once.es/pub/utt/bibliotecnia/Manuales/LUPA_TV_MERLIN_20_FULLHD.pdf)

[Lupas TV](#page-143-0)

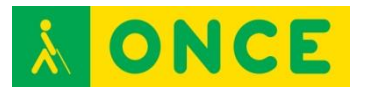

# **OPTI LITE ASH TECHNOLOGIES**

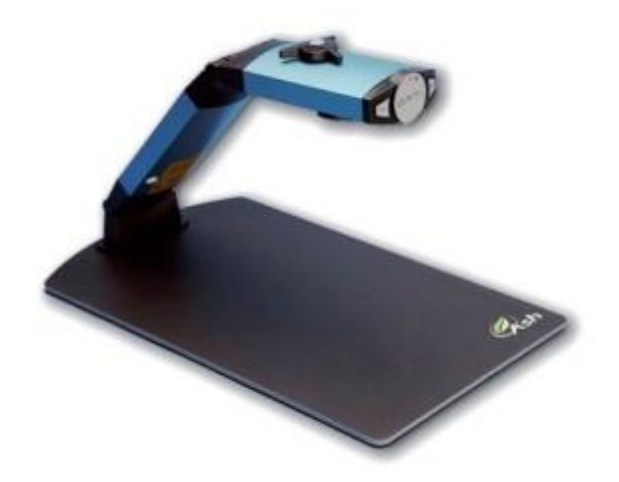

## **FICHA TÉCNICA**

Lupa TV portátil en color, conectable a ordenador personal/portátil por USB 2.0 y con baterías recargables de 10 horas de autonomía. Dispone de software que permite la visualización sobre la pantalla del PC en múltiples modos.

Características técnicas:

- Cámara con enfoque manual.
- Ampliación: De 4 a 40X sobre monitor de 15".
- Color, color artificial y positivo/negativo.
- Alimentación: Alimentador y baterías recargables internas.
- Autonomía: 10 horas. Tiempo de carga: 4 horas.
- Altura libre de trabajo: 220 mm.
- Peso: 1,2 Kg.

#### **REQUISITOS**

Se precisa resto visual funcional.

El PC debe tener los siguientes requerimientos mínimos:

- Windows XP con Service Pack 2 y Windows Vista.
- Procesador Intel Pentium IV 1,6 Ghz o AMD Athlon XP 2400.
- 1GB de memoria RAM.
- 128 MB video RAM.
- USB 2.0 libre 10 MB espacio libre en disco duro.

#### **USO**

Como cualquier otra ayuda que implique el uso del resto de visión, no se puede generalizar que su uso sea adecuado para todas las personas. Factores como la agudeza visual de cerca, sensibilidad al contraste, campo de visión..., hacen que el rendimiento obtenido con este tipo de materiales sea muy diferente en

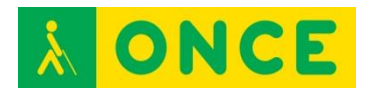

cada persona, aspectos éstos que deben ser valorados de forma individualizada por el oftalmólogo, óptico y técnico de rehabilitación para garantizar un buen uso posterior.

Permite lecturas continuadas de información gráfica o de texto.

Compartir la pantalla del ordenador, se recomienda para cuando se necesita trabajar simultáneamente con la visualización de texto y una aplicación del PC.

## **BIBLIOGRAFÍA, MANUALES, RECURSOS Y ENLACES DE INTERÉS**

- [Descarga manual \(imagen pdf\):](ftp://ftp.once.es/pub/utt/bibliotecnia/Manuales/LUPATV_OPTILITE.pdf) [ftp://ftp.once.es/pub/utt/bibliotecnia/Manuales/LUPATV\\_OPTILITE.pdf](ftp://ftp.once.es/pub/utt/bibliotecnia/Manuales/LUPATV_OPTILITE.pdf)
- [CIDAT:](http://cidat.once.es/home.cfm?excepcion=52&idproducto=748&idseccion=04) [http://cidat.once.es/home.cfm?excepcion=52&idproducto=748&idseccion](http://cidat.once.es/home.cfm?excepcion=52&idproducto=748&idseccion=04)  $=04$

[Lupas TV](#page-143-0)

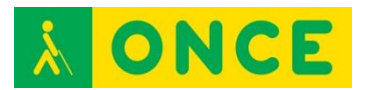

# **PRISMA ASH TECHNOLOGIES**

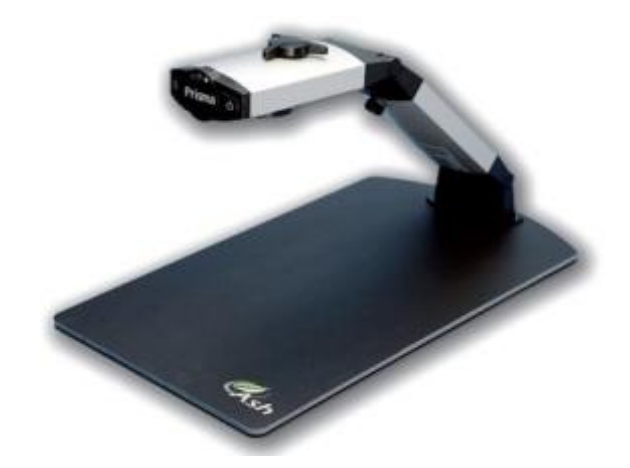

## **FICHA TÉCNICA**

En color y portátil, que utiliza un televisor normal para la visualización.

Con soporte de cámara plegable y una bandeja.

Dotada de luces integrales. Gama de magnificación: 31/2 a 35x.

Área de la bandeja: 24 x 41 cm.

Altura plegada: 6.5 cm.

Peso (unidad base) 1.1 Kg.

#### **REQUISITOS**

Se precisa resto visual funcional.

#### **USO**

Como cualquier otra ayuda que implique el uso del resto de visión, no se puede generalizar que su uso sea adecuado para todas las personas. Factores como la agudeza visual de cerca, sensibilidad al contraste, campo de visión..., hacen que el rendimiento obtenido con este tipo de materiales sea muy diferente en cada persona, aspectos éstos que deben ser valorados de forma individualizada por el oftalmólogo, óptico y técnico de rehabilitación para garantizar un buen uso posterior.

Permite lecturas continuadas de información gráfica o de texto.

## **BIBLIOGRAFÍA, MANUALES, RECURSOS Y ENLACES DE INTERÉS**

- [CIDAT:](http://cidat.once.es/home.cfm?excepcion=52&idproducto=749&idseccion=04)

[http://cidat.once.es/home.cfm?excepcion=52&idproducto=749&idseccion](http://cidat.once.es/home.cfm?excepcion=52&idproducto=749&idseccion=04)  $=04$ 

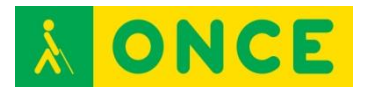

- [Manual:](ftp://ftp.once.es/pub/utt/bibliotecnia/Manuales/LUPATV_PRISMA.doc)

[ftp://ftp.once.es/pub/utt/bibliotecnia/Manuales/LUPATV\\_PRISMA.doc](ftp://ftp.once.es/pub/utt/bibliotecnia/Manuales/LUPATV_PRISMA.doc)

[Lupas TV](#page-143-0)

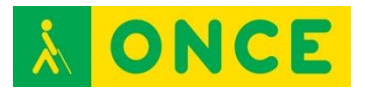

## **PRODIGI DUO**

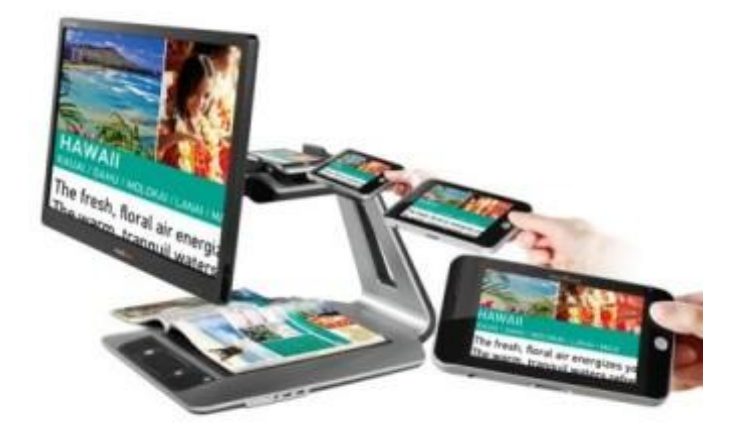

### **FICHA TÉCNICA**

Lupa TV a color compacta con Reconocimiento Óptico de Caracteres (OCR), síntesis de voz para la lectura de los textos reconocidos y monitor de 20 pulgadas.

El dispositivo que actúa como cámara se puede desencajar para utilizarlo como lupa electrónica manual con pantalla táctil de 5 pulgadas.

Puede capturar la imagen de un texto y pasarla a voz para facilitar su lectura y evitar el cansancio ocular. Para facilitar la comprensión de la síntesis de voz se dispone de dos tipos de voces a los que se puede cambiar la velocidad y el volumen. Las imágenes capturadas se pueden guardar.

La superficie de lectura es un marco estático en el que se realiza la captura que se puede ampliar hasta 80 veces y 20 veces en modo directo.

Dispone de buen contraste de los elementos.

La página Web se encuentra en inglés. El manual de usuario y la guía de instalación se encuentran en inglés y español.

El equipo completo pesa unos 16 Kg.

#### **REQUISITOS**

Capacidad visual para ver lo que se magnifica en pantalla.

Se debe usar una pantalla táctil.

#### **USO**

Permite lectura continuada de textos.

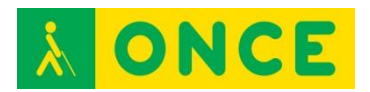

Se puede personalizar la configuración y apariencia de los textos, imágenes y síntesis de voz.

Permite conversión de imagen a voz.

## **BIBLIOGRAFÍA, MANUALES, RECURSOS Y ENLACES DE INTERÉS**

- [Web de la Lupa TV Prodigi Duo de Humanware:](http://store.humanware.com/hus/prodigi-duo-2-in-1-electronic-magnifier-24-in.html) [http://store.humanware.com/hus/prodigi-duo-2-in-1-electronic-magnifier-](http://store.humanware.com/hus/prodigi-duo-2-in-1-electronic-magnifier-24-in.html)[24-in.html](http://store.humanware.com/hus/prodigi-duo-2-in-1-electronic-magnifier-24-in.html)
- [Manual de usuario:](ftp://ftp.once.es/pub/utt/bibliotecnia/Manuales/ProdigiDuo_Manual.docx) [ftp://ftp.once.es/pub/utt/bibliotecnia/Manuales/ProdigiDuo\\_Manual.docx](ftp://ftp.once.es/pub/utt/bibliotecnia/Manuales/ProdigiDuo_Manual.docx)
- [Guía de inicio rápido:](ftp://ftp.once.es/pub/utt/bibliotecnia/Manuales/ProdigiDuo_Guia.docx) [ftp://ftp.once.es/pub/utt/bibliotecnia/Manuales/ProdigiDuo\\_Guia.docx](ftp://ftp.once.es/pub/utt/bibliotecnia/Manuales/ProdigiDuo_Guia.docx)
- [CIDAT:](http://cidat.once.es/home.cfm?excepcion=52&idproducto=771&idseccion=04)

[http://cidat.once.es/home.cfm?excepcion=52&idproducto=771&idseccion](http://cidat.once.es/home.cfm?excepcion=52&idproducto=771&idseccion=04)  $=04$ 

[Lupas TV](#page-143-0)

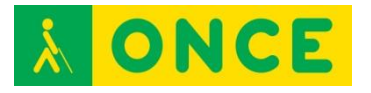

## **STUDENT**

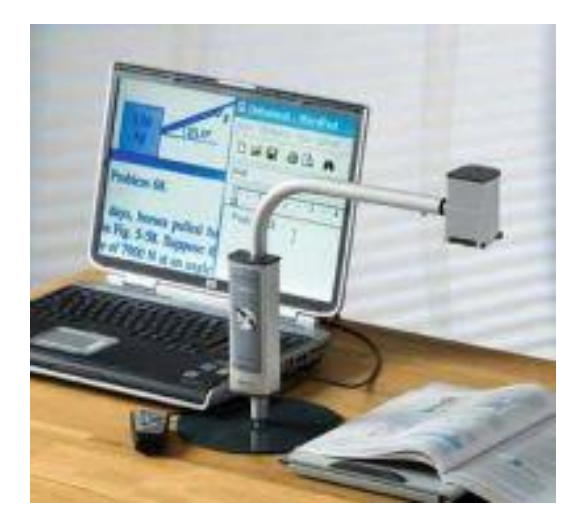

#### **FICHA TÉCNICA**

Magnilink Student Addition es un sistema CCTV (Circuito Cerrado de TV) portátil en color que permite dos modos de funcionamiento: lectura de textos tinta y cámara a distancia. Se alimenta a través del puerto USB y todas sus funciones se manejan desde el ordenador.

Este recurso tecnológico permite a los alumnos con discapacidad visual el acceso a la pizarra de su aula, textos escritos, imágenes...

Conectable a ordenador personal/portátil por USB o directamente a un monitor VGA (no incluido), al televisor o a cualquier pantalla externa. Dispone de software que permite la visualización sobre la pantalla del PC.

Es necesario que los alumnos tengan un resto visual funcional.

#### **REQUISITOS**

El software de Magnilink Student Addition es compatible con Windows XP, Vista, 7 y 8.

Disponer de un PC con Intel Pentium M procesador 2,0 Ghz ó AMD Sempron 2,0 Ghz con 512 Mb de RAM, tarjeta gráfica de al menos 128 Mb y con 1 puerto USB 2.0 libre.

Características técnicas:

- Cámara con enfoque de cerca y a distancia y con autoenfoque.
- Ampliación (óptica + digital): de 1,5 a 55 sobre monitor de 15".
- Color, color artificial y positivo/negativo.
- Altura libre de trabajo: 270 mm.

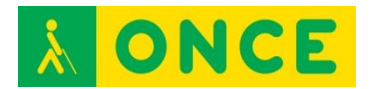

El usuario debe:

- Conocer el uso y manejo de las teclas de función, los cursores y el Explorador de Windows.
- Saber realizar conexiones con puerto USB.
- Ser capaz de enfocar la imagen que desea capturar.
- Tener resto visual funcional.

### **USO**

Facilita al alumno con discapacidad visual el acceso a la información tanto a distancia (pizarra, murales, pósters, etc.) como sobre su escritorio (ya sean libros de texto, diccionarios, apuntes...), mediante el tratamiento y almacenamiento de imágenes en el ordenador permitiendo la realización de fotografías y vídeo, así como el acceso a las mismas.

Como cualquier otra ayuda que implique el uso del resto de visión, no se puede generalizar que su uso sea adecuado para todas las personas. Factores como la agudeza visual de cerca, sensibilidad al contraste, campo de visión..., hacen que el rendimiento obtenido con este tipo de materiales sea muy diferente en cada persona, aspectos éstos que deben ser valorados de forma individualizada por el oftalmólogo, óptico y técnico de rehabilitación para garantizar un buen uso posterior.

Permite lecturas continuadas de información gráfica o de texto.

Consideraciones para su manejo en el aula:

- El alumno se situará cerca de un enchufe.
- Es conveniente que la Lupa TV esté en una mesa diferente al PC para evitar los movimientos de esta, ya que son magnificados en la pantalla del ordenador.
- Comprobar que los reflejos de ventanas, bombillas no inciden en la pantalla del ordenador.
- Se tendrá en cuenta la patología visual del alumno. Por ejemplo, si sólo ve por el ojo derecho el alumno tendrá mayor campo visual situado a la izquierda de la pizarra.
- Puede ser de ayuda para el alumno dividir la pizarra con una línea vertical que le servirá como guía, además de centrar en zonas el tema desarrollado que favorece la realización de fotografías.
- En el aula se recomienda la realización de fotografías y vídeos en modo rápido con el fin de no distraer la atención del alumno, para posteriormente renombrar los archivos y organizarlos por carpetas.

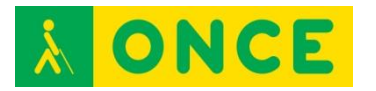

## **BIBLIOGRAFÍA, MANUALES, RECURSOS Y ENLACES DE INTERÉS**

- [CIDAT:](http://cidat.once.es/home.cfm?excepcion=52&idproducto=514&idseccion=10)

[http://cidat.once.es/home.cfm?excepcion=52&idproducto=514&idseccion](http://cidat.once.es/home.cfm?excepcion=52&idproducto=514&idseccion=10)  $=10$ 

- [Web oficial Magnilink:](http://www.professional-vision-services.co.uk/proddetail.php?prod=PVS14&cat=5) [http://www.professional-vision](http://www.professional-vision-services.co.uk/proddetail.php?prod=PVS14&cat=5)[services.co.uk/proddetail.php?prod=PVS14&cat=5](http://www.professional-vision-services.co.uk/proddetail.php?prod=PVS14&cat=5)
- [Didáctica para el uso del Magnilink Addition:](http://www.educa2.madrid.org/web/albor/presentacion/-/visor/didactica-para-el-uso-de-la-tele-lupa-magnilink-student-addition-) [http://www.educa2.madrid.org/web/albor/presentacion/-/visor/didactica](http://www.educa2.madrid.org/web/albor/presentacion/-/visor/didactica-para-el-uso-de-la-tele-lupa-magnilink-student-addition-)[para-el-uso-de-la-tele-lupa-magnilink-student-addition-](http://www.educa2.madrid.org/web/albor/presentacion/-/visor/didactica-para-el-uso-de-la-tele-lupa-magnilink-student-addition-)

[Lupas TV](#page-143-0)

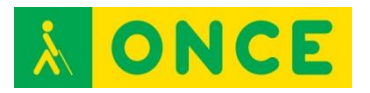

## **TRANSFORMER**

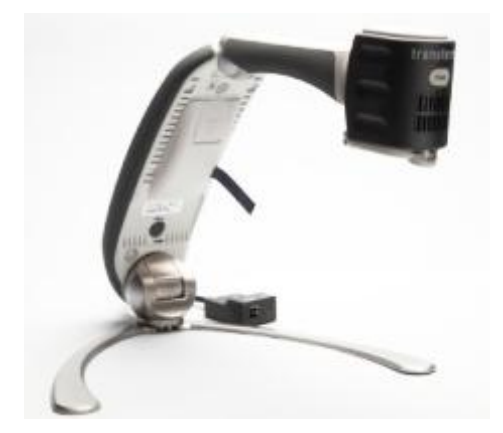

## **FICHA TÉCNICA**

Lupa electrónica portátil y plegable, que permite su conexión indistintamente a un monitor VGA, ordenador portátil o de sobremesa.

Sus características más destacables son:

- Aumentos: 2,5x hasta 30x (en un monitor de 17").
- Modos: color natural, positivo, negativo, y opciones de colores artificiales.
- Conexión a VGA o USB a través del mismo transformador.

Permite grabar imágenes y vídeos y archivarlos en un PC. El software de grabación es de uso convencional y no va incluido en el equipo.

Cuenta con tres modos de visualización:

- Visión de lejos (ver pizarras u otros objetos a distancia).
- Lectura y escritura.
- Modo espejo (maquillaje, peinado, etc.).

El equipo se compone de:

- Módulo soporte con brazo articulado y cámara.
- Batería y alimentador.
- Gamuza para limpieza de la lente.
- [Manual en tinta.](ftp://ftp.once.es/pub/utt/bibliotecnia/Manuales/Transformer_USB-VGA_user_manual-SP.PDF)
- Bolsa de transporte.
- Funda para el brazo articulado.
- Cables USB y VGA.

Medidas:

- Plegada: 25,4 x 9,3 x 8,25 cm.
- Desplegada: 33 x 26,7 x 23,5 cm.

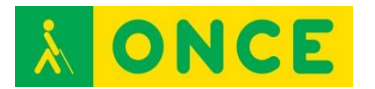

- Peso:1.150 Kg. (incluida batería).

## **REQUISITOS**

Se precisa resto visual funcional.

El monitor VGA o un PC para visualizar las imágenes.

Si se quiere utilizar la grabación y el archivado de imágenes, se necesita un software de grabación (de uso convencional) ya que no va incluido en el equipo y el PC portátil o de sobremesa.

#### **USO**

Como cualquier otra ayuda que implique el uso del resto de visión, no se puede generalizar que su uso sea adecuado para todas las personas. Factores como la agudeza visual de cerca, sensibilidad al contraste, campo de visión..., hacen que el rendimiento obtenido con este tipo de materiales sea muy diferente en cada persona, aspectos éstos que deben ser valorados de forma individualizada por el oftalmólogo, óptico y técnico de rehabilitación para garantizar un buen uso posterior.

Permite lecturas continuadas de información gráfica o de texto.

#### **BIBLIOGRAFÍA, MANUALES, RECURSOS Y ENLACES DE INTERÉS**

- [CIDAT:](http://cidat.once.es/home.cfm?excepcion=52&idproducto=751&idseccion=04) [http://cidat.once.es/home.cfm?excepcion=52&idproducto=751&idseccion](http://cidat.once.es/home.cfm?excepcion=52&idproducto=751&idseccion=04)  $=04$
- [Manual en tinta:](ftp://ftp.once.es/pub/utt/bibliotecnia/Manuales/Transformer_USB-VGA_user_manual-SP.PDF) [ftp://ftp.once.es/pub/utt/bibliotecnia/Manuales/Transformer\\_USB-](ftp://ftp.once.es/pub/utt/bibliotecnia/Manuales/Transformer_USB-VGA_user_manual-SP.PDF)[VGA\\_user\\_manual-SP.PDF](ftp://ftp.once.es/pub/utt/bibliotecnia/Manuales/Transformer_USB-VGA_user_manual-SP.PDF)

[Lupas TV](#page-143-0)

<span id="page-157-0"></span>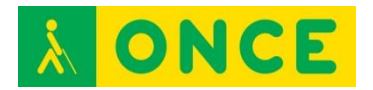

## **SISTEMAS DE RECONOCIMIENTO ÓPTICO DE CARACTERES**

Los OCR proporcionan versiones digitales del documento impreso pudiendo ser leídas por una persona ciega a través de un sistema informático con síntesis de voz o con Línea Braille.

Los OCR permiten que los usuarios ciegos o con problemas de visión dispongan de un sistema de lectura de documentos en tinta. El acceso al texto impreso se realiza a través de un sistema informático en el que se integran un escáner, un programa de OCR y síntesis de voz y/o Línea Braille.

El proceso para llegar a la lectura de un texto es el siguiente:

- Fase de exploración: El escáner realiza una imagen digital del texto.
- Fase de procesamiento: La tarea de reconocer e interpretar la imagen digital, procedente del escáner, para convertirla en texto, la realiza el OCR.
- Una vez convertida a texto, podrá ser editada cómo tal en un procesador de textos y, por tanto, leída con síntesis de voz o Línea Braille.

No todos los OCR del mercado ordinario son accesibles para los ciegos, por ello, se han diseñado algunos específicos que contemplen las características para discapacidad visual.

Además se pueden encontrar con sistemas compactos de lectura que integran todos los componentes descritos en el proceso.

Por último, existen aplicaciones OCR para smartphone y tablet que utilizan la cámara del dispositivo a modo de escáner permitiendo leer el texto obtenido con el lector de pantalla integrado en el dispositivo móvil.

APP Reconocedores:

- [KNFB Reader](#page-158-0)
- [TextGrabber](#page-160-0)

Equipos compactos de lectura:

- [Poet](#page-162-0)

Software:

- [FineReader](#page-163-0)
- [OCR de JAWS](#page-164-0)
- [OmniPage](#page-166-0)
- [Open Book](#page-168-0)

<span id="page-158-0"></span>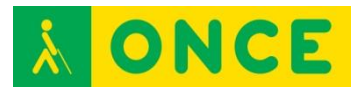

# **KNFB READER (APP)**

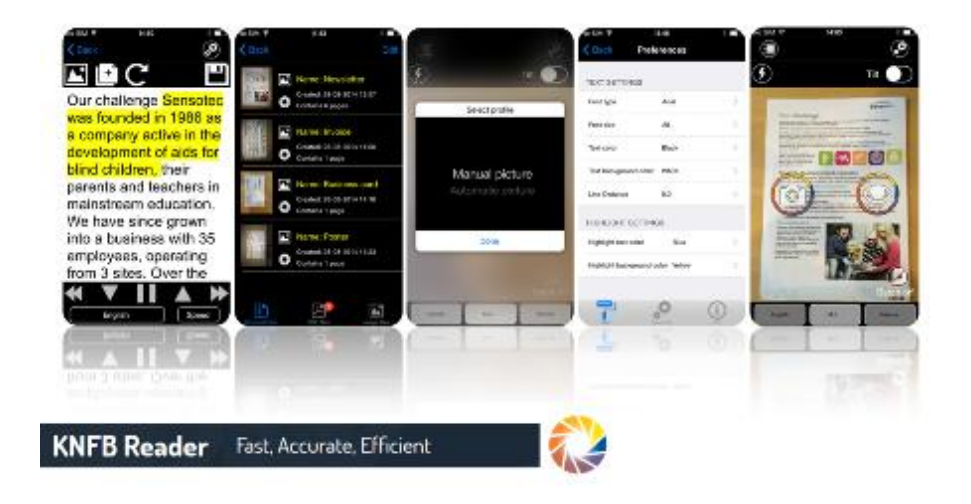

## **FICHA TÉCNICA**

Aplicación OCR que tras capturar texto impreso en papel (mediante la cámara) o el contenido en fotos (accediendo a las fotos almacenadas en el equipo) lo reconoce y lo presenta para poder ser leído con síntesis de voz o con braille.

Tiene un coste de 99,99 €.

#### **REQUISITOS**

Está disponible para equipos con sistemas operativos Android e iOS.

Precisa:

- Conexión a Internet para poder descargarla.
- Tener un ID de Apple si se descarga para un dispositivo iOS.
- Tener (Disponer de) una [cuenta de correo registrada en Google](http://www.compartolid.es/registrar-cuenta-google/) si se descarga para un dispositivo Android.
- Disponer de cámara.
- Se necesita comprensión lectora.
- Es necesario saber desplazarse por los elementos básicos del sistema operativo y por los controles de las aplicaciones.

#### **USO**

Antes de tomar la foto, se puede obtener un informe del estado de la captura para poder realizarla adecuadamente, indicando qué partes de la hoja se ven y cuál es la rotación de ésta. También informa si el dispositivo está recto o inclinado.

Una vez terminado el proceso de OCR, es posible realizar una lectura automática del texto. Además, permite seleccionar entre múltiples idiomas de

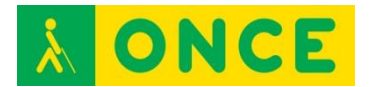

reconocimiento, de lectura del texto, así como elegir el tipo de documento que se desea escanear (texto sin columnas o texto con columnas,…) y elegir el perfil de trabajo (foto manual, automática o utilizando un soporte).

Posibilita la utilización de servicios en la nube como Dropbox o Google Drive.

## **BIBLIOGRAFÍA, MANUALES, RECURSOS Y ENLACES DE INTERÉS**

- [iTunes:](https://itunes.apple.com/es/app/knfbreader/id849732663?mt=8&uo=4&at=10lJ8N)

[https://itunes.apple.com/es/app/knfbreader/id849732663?mt=8&uo=4&at](https://itunes.apple.com/es/app/knfbreader/id849732663?mt=8&uo=4&at=10lJ8N)  $=10$ J $8$ N

- [Play Store:](https://play.google.com/store/apps/details?id=com.sensotec.knfbreader) <https://play.google.com/store/apps/details?id=com.sensotec.knfbreader>
- [CIDAT:](http://cidat.once.es/home.cfm?id=1655&nivel=2&orden=9) <http://cidat.once.es/home.cfm?id=1655&nivel=2&orden=9>
- [Compartolid:](http://www.compartolid.es/knfb-reader/) <http://www.compartolid.es/knfb-reader/>

<span id="page-160-0"></span>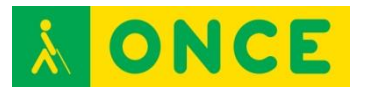

## **TEXTGRABBER (APP)**

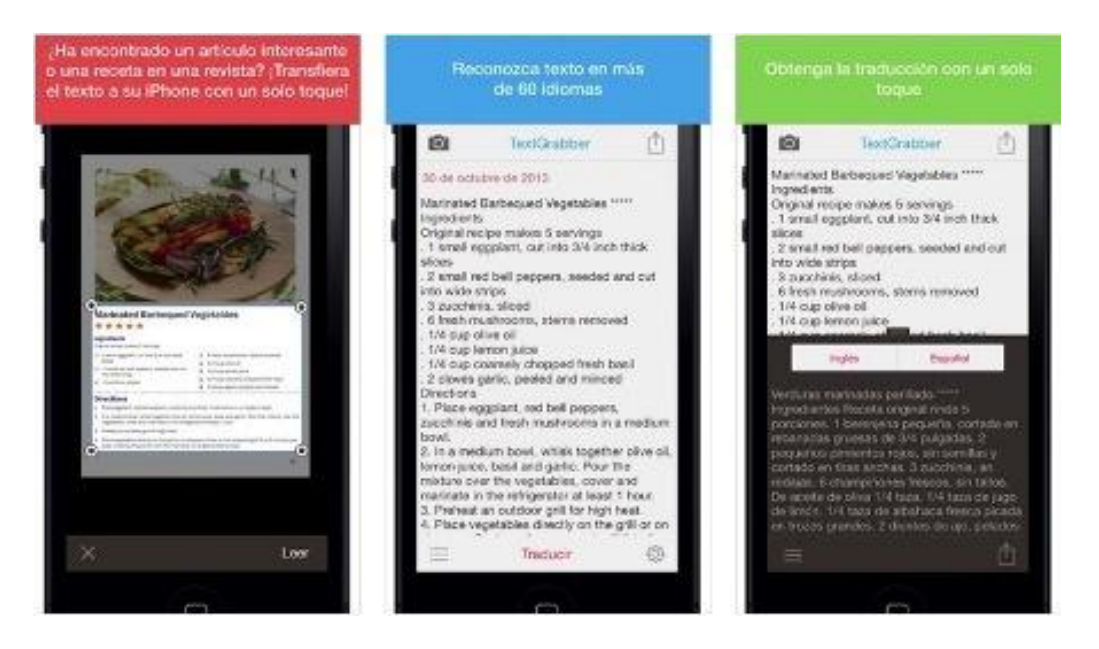

#### **FICHA TÉCNICA**

Aplicación que permite capturar una imagen, reconocerla en busca de texto y presentarlo para poder ser leído, por ejemplo, por una persona ciega o deficiente visual.

El texto reconocido se puede editar, traducir y compartir (en Facebook, Twitter, Evernote, correo electrónico o SMS).

La página Web se encuentra en inglés. El programa se encuentra en múltiples idiomas y es capaz de reconocer textos en múltiples idiomas, entre ellos el español y el catalán.

Para equipos con sistema operativo Android cuesta aproximadamente 1  $\epsilon$  y alrededor de  $2 \notin$  para aquellos con sistema operativo iOS.

#### **REQUISITOS**

Está disponible para equipos con sistemas operativos Android e iOS.

Precisa:

- Conexión a Internet para poder realizar las traducciones.
- Disponer de una cuenta de correo electrónico.
- Tener un ID de Apple si se descarga para un dispositivo iOS.
- Tener una [cuenta de correo registrada en Google](http://www.compartolid.es/registrar-cuenta-google/) si se descarga para un dispositivo Android.
- Disponer de cámara.
- Se requiere comprensión lectora.

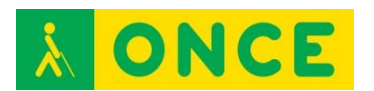

- Es necesario saber desplazarse por los elementos básicos del sistema operativo y por los controles de las aplicaciones.

#### **USO**

Además de permitir reconocer textos impresos rápida y eficazmente, puede traducir el texto obtenido a un buen número de idiomas.

Para realizar la captura de la imagen, es importante tomar referencias para que el texto no esté distorsionado y completo.

Se puede adquirir, a través de Internet, un dispositivo para facilitar la captura de la imagen.

### **BIBLIOGRAFÍA, MANUALES, RECURSOS Y ENLACES DE INTERÉS**

- [Compartolid:](http://www.compartolid.es/textgrabber/)

<http://www.compartolid.es/textgrabber/>

- [CIDAT](http://cidat.once.es/home.cfm?id=1655&nivel=2&orden=9) <http://cidat.once.es/home.cfm?id=1655&nivel=2&orden=9>
- [iTunes](https://itunes.apple.com/es/app/textgrabber-+-translator-reconozca/id438475005?mt=8)

[https://itunes.apple.com/es/app/textgrabber-+-translator](https://itunes.apple.com/es/app/textgrabber-+-translator-reconozca/id438475005?mt=8)[reconozca/id438475005?mt=8](https://itunes.apple.com/es/app/textgrabber-+-translator-reconozca/id438475005?mt=8)

- [Play Store](https://play.google.com/store/apps/details?id=com.abbyy.mobile.textgrabber.full&hl=es) [https://play.google.com/store/apps/details?id=com.abbyy.mobile.textgrab](https://play.google.com/store/apps/details?id=com.abbyy.mobile.textgrabber.full&hl=es) [ber.full&hl=es](https://play.google.com/store/apps/details?id=com.abbyy.mobile.textgrabber.full&hl=es)
- [Compra de soporte:](https://macneticos.com/?v=04c19fa1e772)
- <https://macneticos.com/?v=04c19fa1e772>

# <span id="page-162-0"></span>**POET (EQUIPO COMPACTO)**

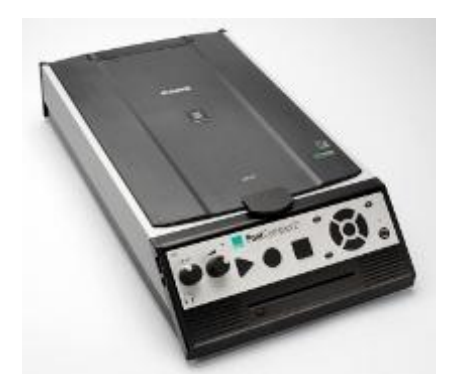

## **FICHA TÉCNICA**

Nueva versión del Lector Óptico Poet tratándose de un equipo autónomo de lectura que proporciona un acceso rápido a determinados tipos de documentos.

La funcionalidad del equipo se puede clasificar en cuatro grandes grupos: documentos impresos en tinta, documentos digitales, archivos MP3 y en formato DAISY. Con ello se consigue cubrir todas las necesidades de lectura que el usuario pueda tener.

Características:

- OCR: Fine Reader 7.1.
- Tamaño: 27 x 47 x 9,5 cm.
- Peso: 5,8 kg.
- Puertos: conector estéreo auriculares 3.5 mm, USB 2.0 host.
- Alimentación: 110-240V AC, 50-60Hz.

## **REQUISITOS**

Se necesita compresión lectora.

#### **USO**

Al tratarse de un equipo compacto es muy útil en situaciones de necesitar una lectura rápida de un texto impreso.

## **BIBLIOGRAFÍA, MANUALES, RECURSOS Y ENLACES DE INTERÉS**

- [Manual de Usuario](ftp://ftp.once.es/pub/utt/bibliotecnia/Manuales/POET_C 2PLUS.pdf) [ftp://ftp.once.es/pub/utt/bibliotecnia/Manuales/POET\\_C 2PLUS.pdf](ftp://ftp.once.es/pub/utt/bibliotecnia/Manuales/POET_C 2PLUS.pdf)
- [CIDAT](http://cidat.once.es/home.cfm?excepcion=52&idproducto=649&idseccion=06) [http://cidat.once.es/home.cfm?excepcion=52&idproducto=649&idseccion](http://cidat.once.es/home.cfm?excepcion=52&idproducto=649&idseccion=06)  $=06$

<span id="page-163-0"></span>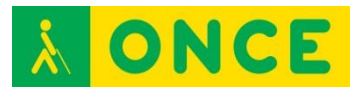

**FINEREADER (SOFTWARE)**

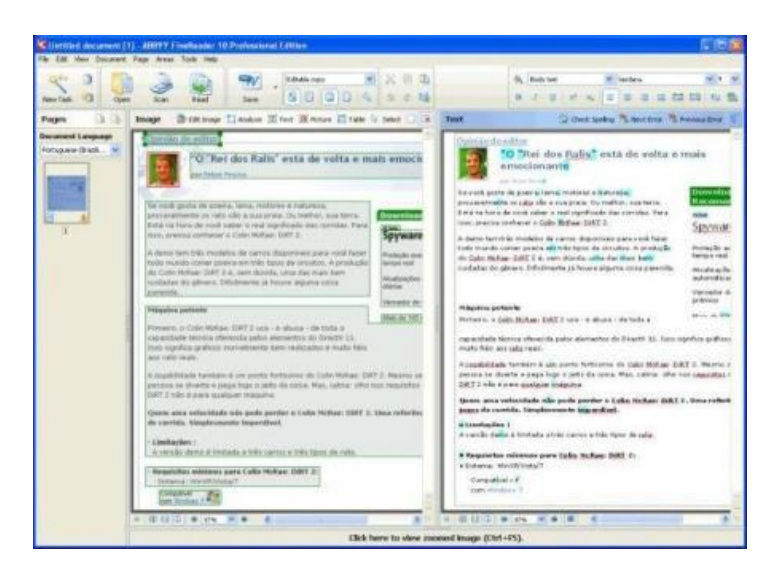

## **FICHA TÉCNICA**

ABBYY FineReader es un software óptico de reconocimiento de caracteres (OCR) que proporciona capacidades de precisión de reconocimiento de texto y conversión (190 idiomas están soportados para el reconocimiento de texto).

Convierte documentos en papel escaneados, imágenes digitales de los textos y archivos PDF de sólo imagen en formatos procesables como Word, Excel, archivos PDF de búsqueda…

#### **REQUISITOS**

Compatible con sistemas operativos Windows y MAC.

El usuario debe manejar adecuadamente los elementos necesarios para el proceso: PC, escáner, programa de accesibilidad según su discapacidad visual (lector de pantalla, magnificador).

Tener comprensión lectora.

#### **USO**

Acceso a la información de documentos impresos o archivos PDF imagen.

También es utilizado para adaptar los contenidos de libros escolares a las características o código de lecto-escritura de un alumno, Voz, DAISY, braille…

#### **BIBLIOGRAFÍA, MANUALES, RECURSOS Y ENLACES DE INTERÉS**

- [Página oficial de ABBY](http://www.abbyyeu.com/es/products/) <http://www.abbyyeu.com/es/products/>

# **OCR DE JAWS (SOFTWARE)**

<span id="page-164-0"></span>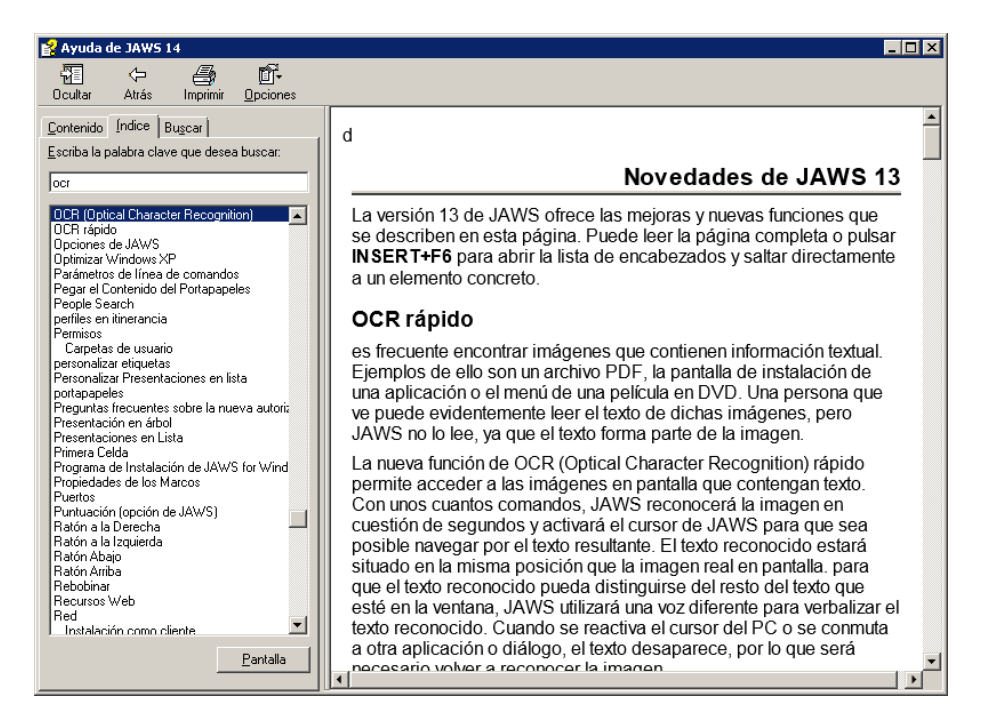

## **FICHA TÉCNICA**

La función de OCR (Optical Character Recognition) rápido permite acceder a las imágenes en pantalla que contengan texto. Con unos cuantos comandos, JAWS reconocerá la imagen en cuestión de segundos y activará el cursor de JAWS para que sea posible navegar por el texto resultante.

El texto reconocido estará situado en la misma posición que la imagen real en pantalla. Para que pueda distinguirse del resto del texto que esté en la ventana, JAWS utilizará una voz diferente para verbalizar el texto reconocido. Cuando se reactiva el cursor del PC o se conmuta a otra aplicación o diálogo, el texto desaparece, por lo que será necesario volver a reconocer la imagen.

Dispone de varios idiomas de reconocimiento.

#### **REQUISITOS**

Disponible para equipos con sistemas operativos Windows 8, 7, Vista (todos ellos en 32 o 64 bits) y Windows XP 32 bits.

Cuando se instala JAWS desde el DVD, se instalan automáticamente los componentes del OCR. Cuando se descarga JAWS desde la Web y se dispone de conexión a Internet, cuando se inicia la instalación, los componentes del OCR se descargarán durante la instalación. Si no se dispone de conexión a Internet cuando se instala JAWS desde el archivo de la Web, JAWS verbalizará un mensaje al final de la instalación informando que no se han instalado algunos componentes. Para poder utilizar la función de OCR, es necesario crear una conexión a Internet y volver a ejecutar la instalación para que se descarguen los componentes correspondientes.

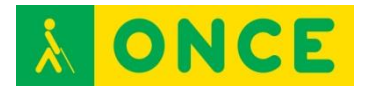

El usuario debe manejar adecuadamente los elementos necesarios para el proceso: sistema operativo y JAWS.

Tener comprensión lectora.

### **USO**

Es posible seleccionar un primer y un segundo idioma de reconocimiento, para que el OCR reconozca el texto correctamente en distintas lenguas.

Las opciones del OCR rápido se encuentran en [Gestor de configuraciones.](settingscenter.chm::/ConvenientOCR/Convenient_OCR.htm)

Los comandos rápidos para usarlo son los siguientes:

- Insert+Barra Espaciadora, O, V. Reconoce la ventana que tiene el foco.
- Insert+Barra Espaciadora, O, P. Reconoce toda la pantalla.
- Insert+Barra Espaciadora, O, C. Reconoce el control seleccionado, por ejemplo, un botón gráfico.
- Insert+Barra Espaciadora, O, Q. Cancela el reconocimiento en curso.
- Insert+Barra Espaciadora, O, Interrogación. Verbaliza un breve mensaje de ayuda que describe los comandos disponibles del nivel OCR.

Es frecuente encontrar imágenes que contienen información textual. Ejemplos de ello son un archivo PDF, la pantalla de instalación de una aplicación o el menú de una película en DVD. Una persona que ve puede evidentemente leer el texto de dichas imágenes pero JAWS no lo lee, ya que el texto forma parte de la imagen. En estos casos, los usuarios de JAWS pueden utilizar su OCR.

#### **BIBLIOGRAFÍA, MANUALES, RECURSOS Y ENLACES DE INTERÉS**

- [Página de JAWS en la web de Freedom Scientific:](http://www.freedomscientific.com/Products/Blindness/JAWS) <http://www.freedomscientific.com/Products/Blindness/JAWS>

<span id="page-166-0"></span>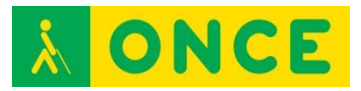

# **OMNIPAGE (SOFTWARE)**

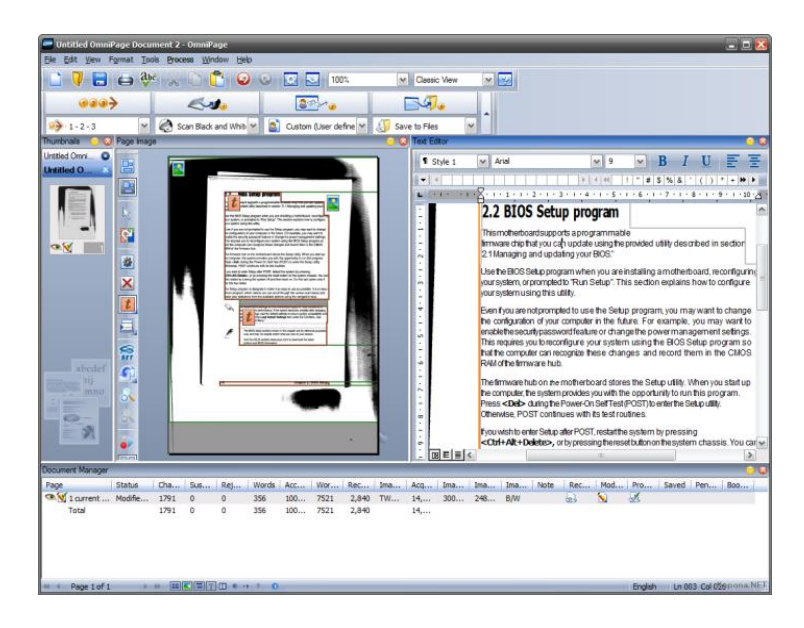

## **FICHA TÉCNICA**

Es un programa que se utiliza para convertir las imágenes de textos tipográficos (letras de máquinas, no manuscritas) que se encuentran en papel, carta, libro, revista, documentos PDF, imágenes, etc., de tal forma que después puedan ser tratados como textos en el ordenador.

Dispone de varios idiomas de reconocimiento.

#### **REQUISITOS**

Disponible para equipos con sistemas operativos Windows 8, 7, Vista (todos ellos en 32 o 64 bits) y Windows XP 32 bits.

Puede trabajar con escáneres cuyos controladores soporten los protocolos WIA, TWAIN o ISIS.

El usuario debe manejar adecuadamente los elementos necesarios para el proceso: PC, escáner, programa de accesibilidad según su discapacidad visual (lector de pantalla, magnificador).

Tener comprensión lectora.

#### **USO**

Usado para convertir textos que se encuentran en papel, imágenes o documentos inaccesibles a un formato más manejables y accesible con Revisores o Magnificadores de Pantalla.

También es utilizado para adaptar los contenidos de libros escolares a las características o código de lecto-escritura de un alumno, Voz, DAISY, Braille…

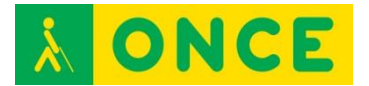

## **BIBLIOGRAFÍA, MANUALES, RECURSOS Y ENLACES DE INTERÉS**

- [Web de Nuance OmniPage, Nuance](http://shop.nuance.es/DRHM/store?Action=DisplayProductDetailsPage&SiteID=nuanceeu&Locale=es_ES&ThemeID=26429600&Env=BASE&productID=234705200) [http://shop.nuance.es/DRHM/store?Action=DisplayProductDetailsPage&](http://shop.nuance.es/DRHM/store?Action=DisplayProductDetailsPage&SiteID=nuanceeu&Locale=es_ES&ThemeID=26429600&Env=BASE&productID=234705200) [SiteID=nuanceeu&Locale=es\\_ES&ThemeID=26429600&Env=BASE&pro](http://shop.nuance.es/DRHM/store?Action=DisplayProductDetailsPage&SiteID=nuanceeu&Locale=es_ES&ThemeID=26429600&Env=BASE&productID=234705200) [ductID=234705200](http://shop.nuance.es/DRHM/store?Action=DisplayProductDetailsPage&SiteID=nuanceeu&Locale=es_ES&ThemeID=26429600&Env=BASE&productID=234705200)
- [Compartolid](http://www.compartolid.es/omnipage/) <http://www.compartolid.es/omnipage/>

<span id="page-168-0"></span>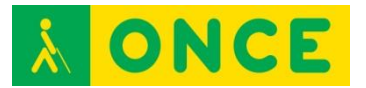

# **OPEN BOOK (SOFTWARE)**

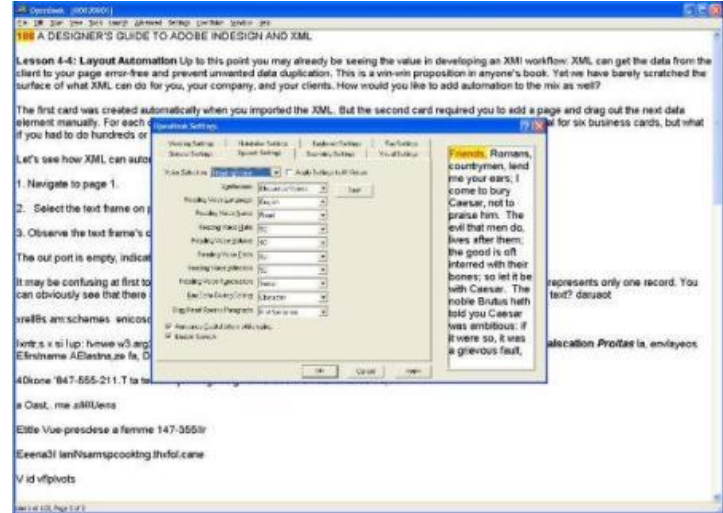

## **FICHA TÉCNICA**

Uno de los OCR más utilizados es Open Book de la casa norteamericana Freedom Scientific. Fue ideado para ser usado por personas totalmente ciegas con conocimientos casi nulos de informática. Esta aplicación incluye programa de lectura de documentos en pantalla, control de escáner y OCR.

El software es totalmente accesible por sí mismo, sin necesidad de ninguna otra adaptación tiflotécnica, ya que se trata de una aplicación dirigida que cuenta con síntesis de voz propia tanto para la navegación por los menús como para la lectura de documentos en formatos de texto, además de disponer de interfaz para Línea Braille, magnificación y parametrización de la pantalla para usuarios con baja visión.

#### **Características**

- Captura de documentos mediante scanner o cámara.
- Conversión de los textos digitalizados a distintos formatos de texto (Microsoft Word, TXT, RTF, HTML) y audio (WAVE, MP3).
- Varios modos de escaneado (pantalla completa, segundo plano, zoom) así como la parametrización del texto de origen (páginas sueltas, libro con páginas alternas, inserción y sustitución de páginas).
- Envío/recepción de faxes.
- Realización de fotocopias.

La activación de la licencia de Open Book se lleva a cabo mediante una conexión a un servidor remoto de Freedom Scientific (activación ILM).

#### **REQUISITOS**

Compatible con sistemas operativos Windows.

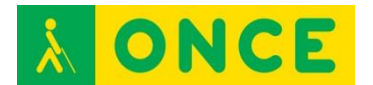

El usuario debe manejar adecuadamente los elementos necesarios para el proceso: PC, escáner, programa de accesibilidad según su discapacidad visual (lector de pantalla, magnificador).

Tener comprensión lectora.

### **USO**

Acceso a la información de documentos impresos o archivos PDF imagen.

También es utilizado para adaptar los contenidos de libros escolares a las características o código de lecto-escritura de un alumno, Voz, DAISY, braille…

## **BIBLIOGRAFÍA, MANUALES, RECURSOS Y ENLACES DE INTERÉS**

- [CIDAT](http://cidat.once.es/home.cfm?excepcion=52&idproducto=660&idseccion=06)

[http://cidat.once.es/home.cfm?excepcion=52&idproducto=660&idseccion](http://cidat.once.es/home.cfm?excepcion=52&idproducto=660&idseccion=06)  $=06$ 

- **[Fredoom Scientific](http://www.freedomscientific.com/Products/LowVision/OpenBook)** <http://www.freedomscientific.com/Products/LowVision/OpenBook>

<span id="page-170-0"></span>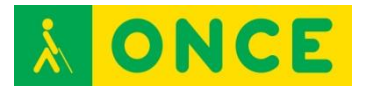

# **REPRODUCTORES**

Existe la posibilidad de leer libros en diferentes formatos digitales para los cuales es necesario disponer de un software o un hardware específico. Una síntesis de voz y/o una Línea Braille permiten a las personas ciegas o deficientes visuales acceder al contenido de dichos libros en formato digital.

Los formatos más usuales son DAISY o TLO.

Los reproductores que pueden leer formato DAISY pueden ser aplicaciones que se instalan en un ordenador o aplicaciones que se instalan en un smartphone o una tablet. Así mismo, se pueden encontrar equipos autónomos que reproducen dicho formato desde CD, tarjeta SD, pendrive,…

Hay algunas aplicaciones que facilitan al usuario, además de la lectura de libros DAISY o TLO, ciertas utilidades de gestión de la descarga de libros, almacenamiento, conversiones, etc.

Se pueden utilizar aplicaciones para leer libros, propias de sistemas operativos de dispositivos móviles que son accesibles con el lector de pantalla del dispositivo.

#### APP REPRODUCTORES:

- [iBooks](#page-175-0)
- [GOLD](#page-172-0)
- [Play Libros](#page-177-0)
- [Voice Dream Reader](#page-179-0)

#### REPRODUCTORES CD:

- [Plextalk PTN2](#page-181-0)
- [Victor Classic X+](#page-183-0)

#### RERODUCTORES GRABADORES:

- [BookSense](#page-184-0)
- [Milestone 312](#page-186-0)
- [Victor Stream 2](#page-188-0)

#### SOFTWARE DAISY MP3:

- [Daisy Player](#page-190-0)
- [FSReader](#page-192-0)
- [Litersoft](#page-194-0)
- [SPG Utilidades de lectura](#page-197-0)

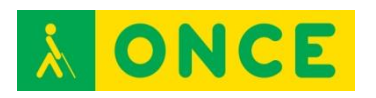

TLO:

- [TELEO](#page-200-0)

<span id="page-172-0"></span>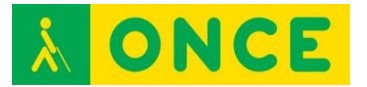

# **GOLD (APP)**

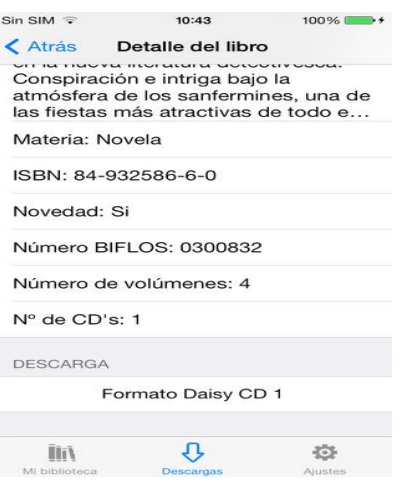

## **FICHA TÉCNICA**

GOLD o Gestor ONCE de libros digitales es una aplicación desarrollada por ONCE-CIDAT diseñada para terminales iOS y Android que permite descargar libros desde la biblioteca digital de la ONCE, reproducirlos en un terminal o copiarlos desde un PC al smartphone tanto desde iTunes como directamente desde el PC mediante una aplicación desarrollada expresamente para ese cometido.

Entre las distintas posibilidades que ofrece esta aplicación destacamos la gestión de marcas, la navegación intuitiva por los contenidos descargados o la búsqueda de libros de forma sencilla en la biblioteca de la ONCE.

En futuras versiones se podrán descargar libros de otras bibliotecas, sincronizar marcas entre todos los equipos del usuario, etc.

Gestión básica de una biblioteca personal:

- Carga, eliminación y exploración de libros en el dispositivo móvil.
- Soporte para libros en formato DAISY 2.02 y 3.0.
- Formato TLO.

Reproducción de un libro en formato DAISY:

- Navegación en base a las unidades de navegación que permita el libro.
- Navegación por intervalos de tiempo.
- Gestión de marcas personalizadas.
- Si el libro dispone de texto, se visualiza el mismo en pantalla, utilizando temas y tamaños personalizables por el usuario.
- Temporizador de autoapagado.
- Posibilidad de ajustar la velocidad de lectura.
- Control básico de la navegación desde los botones del auricular.

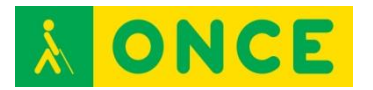

Reproducción de libros en Formato TLO:

- Con síntesis de voz y/o braille.

Métodos de agregar libros a la biblioteca personal:

- Descarga directa desde la biblioteca digital de la ONCE (requiere usuario y contraseña válidos en esa plataforma). Ofrece todas las funcionalidades disponibles en la misma.
- Descarga desde un navegador web integrado en la propia aplicación.
- Descarga a través de iTunes.
- Disponibilidad de aplicación en entorno PC (Windows) que permite transferir libros al dispositivo del usuario de forma fácil y directa.
- Acepta libros comprimidos en formato .zip que se descarguen desde otras aplicaciones (Safari, Dropbox, etc.).

#### **REQUISITOS**

Se precisa compresión lectora.

iOS: requiere iOS 6.0 o posterior. Compatible con iPhone, iPad y iPod touch. Está optimizada para iPhone 5.

Android: requiere Android 4.1 y versiones superiores.

Wifi para la descarga de libros (durante la descarga el dispositivo móvil no puede utilizarse para otra finalidad).

El dispositivo móvil debe tener la versión recomendada para el uso del mismo con la accesibilidad que necesita el usuario (VoiceOver, TalkBack, Zoom…).

La aplicación de ordenador GOLD (Gestor ONCE de libros DAISY) acompaña a la APP del mismo nombre desarrollada para sistemas IOS y Android y tiene como finalidad facilitar la carga de libros DAISY desde el ordenador al dispositivo móvil.

Está desarrollada para el sistema operativo Windows y no necesita ninguna instalación en el equipo. Únicamente se debe descomprimir el fichero que se adjunta y ejecutar el fichero GOLD.exe. El ordenador debe tener instalado, al menos, el NET Framework 2.0.

Para poder utilizar la aplicación se deben tener el dispositivo móvil y el ordenador en la misma red Wifi. Tanto la aplicación como el dispositivo móvil muestran mensajes para indicar el estado de la comunicación (conectado o desconectado, transfiriendo un libro, etc.).

Para conectar el dispositivo móvil, desde la APP se debe acceder a la pestaña Descargas y seleccionar la opción "Conectar al PC". Desde esta pantalla, se debe habilitar la opción "Permitir conexiones". Una vez conectados ambos

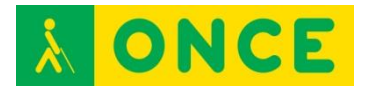

dispositivos se podrá seleccionar la carpeta del ordenador donde se encuentran los libros DAISY y enviarlos al móvil o tablet.

Tener acceso a la Biblioteca Digital de la ONCE para descarga de libros DAISY.

Ser usuario de VoiceOver o TalkBack si la discapacidad visual lo requiere.

Ser usuario de ordenador con los conocimientos básicos detallados en este documento y usuario de navegador de pantalla o magnificador (si la discapacidad visual lo requiere) para utilizar la utilidad de conexión a PC.

#### **USO**

Lectura y estudio de los libros de texto grabados en formato DAISY o TLO para el desarrollo de la asignatura correspondiente.

#### **BIBLIOGRAFÍA, MANUALES, RECURSOS Y ENLACES DE INTERÉS**

Descargas de Gestor ONCE de Libros Digitales:

- [APP Gestor ONCE de Libros Digitales iOS](https://itunes.apple.com/au/app/gestor-once-libros-digitales/id940400988?mt=8&ign-mpt=uo%3D2) [https://itunes.apple.com/au/app/gestor-once-libros](https://itunes.apple.com/au/app/gestor-once-libros-digitales/id940400988?mt=8&ign-mpt=uo%3D2)[digitales/id940400988?mt=8&ign-mpt=uo%3D2](https://itunes.apple.com/au/app/gestor-once-libros-digitales/id940400988?mt=8&ign-mpt=uo%3D2)
- [APP Gestor ONCE de Libros Digitales Android](https://play.google.com/store/apps/details?id=es.once.gold) <https://play.google.com/store/apps/details?id=es.once.gold>
- [Herramienta de sincronización para PC \(archivo zip\)](ftp://ftp.once.es/pub/utt/tiflosoftware/Miscelanea/GOLD.zip) <ftp://ftp.once.es/pub/utt/tiflosoftware/Miscelanea/GOLD.zip>
- [Manual de GOLD para iOS \(archivo doc\)](ftp://ftp.once.es/pub/utt/bibliotecnia/Manuales/APPS/) <ftp://ftp.once.es/pub/utt/bibliotecnia/Manuales/APPS/>
- [Manual de GOLD para Android \(archivo doc\)](ftp://ftp.once.es/pub/utt/bibliotecnia/Manuales/APPS/) <ftp://ftp.once.es/pub/utt/bibliotecnia/Manuales/APPS/>

[Reproductores](#page-170-0)

<span id="page-175-0"></span>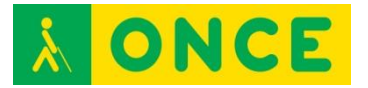

# **IBOOKS (APP)**

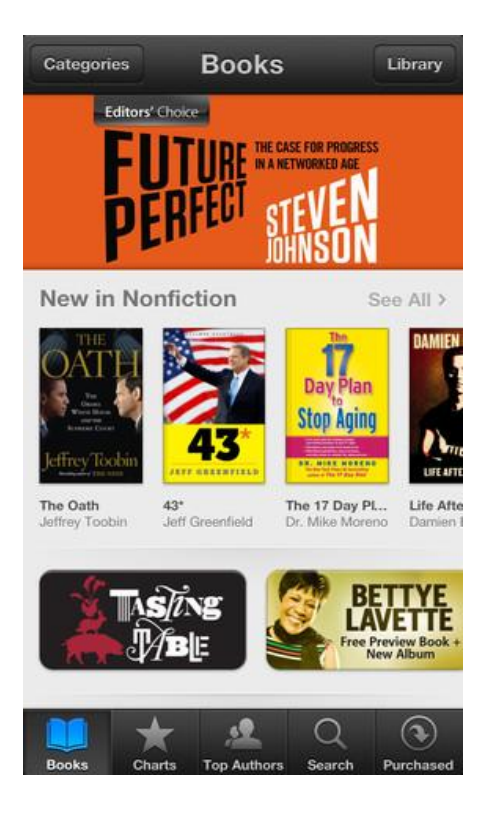

## **FICHA TÉCNICA**

iBooks es una aplicación gratuita para dispositivos con sistema operativo iOS como el iPhone y el iPad de Apple.

Permite leer los libros que son adquiridos desde la tienda iBookStore.

Dispone de siete tipos de letra, tres colores de página, ajuste del brillo y tres disposiciones de página: Libro, Pantalla completa y Desplazar.

Es posible resaltar texto, añadir notas, buscar texto e impresión de textos con o sin notas mediante AirPrint.

Los libros, marcadores, textos resaltados, notas y la página actual que se están leyendo se comparten entre diferentes equipos gracias a iCloud. Permite también usar documentos en formato PDF y ePub y todo se puede organizar en colecciones personalizadas.

Actualmente puede presentar el texto en 18 idiomas, entre ellos el español, aunque no todas las obras están disponibles para todos ellos.

Es de libre distribución a través de la AppStore de Apple.

#### **REQUISITOS**

Para descargar contenidos de la iBookstore y utilizar iCloud se requiere un ID de Apple, así como acceso a Internet.

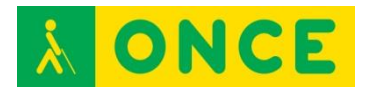

Sobre los libros creados con iBooks Author hay que tener en cuenta que:

- Únicamente pueden leerse con iBooks en un iPad con Sistema Operativo iOS 5 o posterior.
- iBooks Author 2 requiere iOS 5.1 o posterior.
- Para sincronizar los libros se requiere iTunes 10.5.3 o posterior.
- Sólo se pueden añadir documentos PDF libres de DRM y deben sincronizarse mediante iTunes 10.5.3 o posterior y es posible que algunos no sean compatibles con iBooks.

Se precisa comprensión lectora.

#### **USO**

La accesibilidad para una persona ciega deberá hacerse mediante el lector de Pantalla VoiceOver. Además es una APP muy optimizada en su accesibilidad para la lectura en braille de los libros a través del dispositivo braille correspondiente.

Para una persona deficiente visual se deberá usar Zoom. La propia aplicación ofrece ajustes que favorecen la accesibilidad para el usuario deficiente visual como por ejemplo: poder ajustar el tamaño de la letra del libro y hasta cuatro diferentes opciones de combinación de color de la letra con el color del fondo.

Ambos programas están incluidos en el propio sistema operativo iOS.

Se puede usar el libro a toda pantalla haciendo doble pulsación con un dedo donde dice Número de página, justo debajo del texto. En ese momento, la pantalla tiene arriba el título, por debajo de él se encontrará el texto y debajo de éste el número de página. Si se vuelve a efectuar doble pulsación sobre el número de página se recupera la vista anterior.

#### **BIBLIOGRAFÍA, MANUALES, RECURSOS Y ENLACES DE INTERÉS**

- [Compartolid:](http://www.compartolid.es/ibooks/)

<http://www.compartolid.es/ibooks/>

- [Itunes](https://itunes.apple.com/es/app/ibooks/id364709193?mt=8) <https://itunes.apple.com/es/app/ibooks/id364709193?mt=8>

[Reproductores](#page-170-0)

<span id="page-177-0"></span>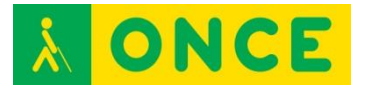

# **PLAY LIBROS (APP)**

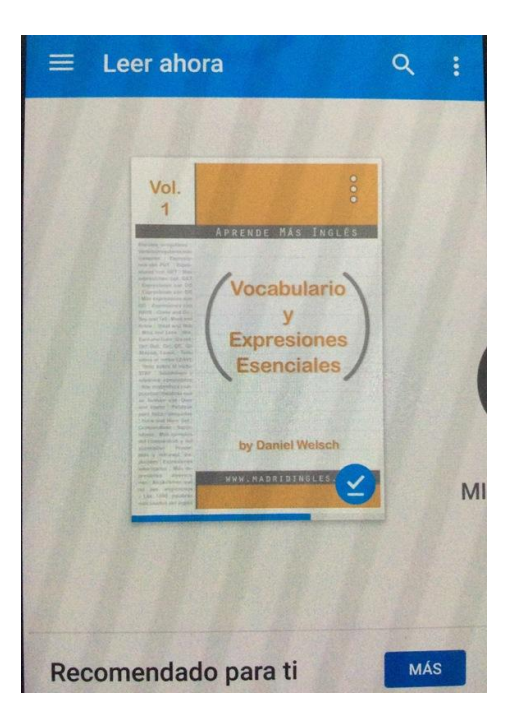

## **FICHA TÉCNICA**

Aplicación gratuita que permite el acceso al catálogo de libros de Play Store a través de dispositivos iOS o Android, además de ser compatible con otros libros que se hubiese descargado con anterioridad

Disponible para varios idiomas (Español, Alemán, Africano, Catalán, Croata, Danés, Estonio, Filipino, Finés, Francés, Griego…).

La aplicación propone varias temáticas literarias cuando se está instalando para poder darnos consejos de un catálogo escaso de libros. Además, permite descargar un pequeño fragmento de las obras para ver si se ajustan a lo que se busca antes de comprarlas.

Ofrece la posibilidad de organizar la biblioteca del usuario y de leer los libros sin necesidad de conexión a Internet, sincronizándolos con Google Drive para que estén en todos los dispositivos.

#### **REQUISITOS**

Es necesario adquirir los libros desde la página de Google Play y disponer de una cuenta de Google para acceder a la aplicación.

Se recomienda tener una cuenta de Gmail para poder sincronizar los libros en la nube.

Conocer el uso del dispositivo y de la aplicación de accesibilidad necesaria para cada usuario (TalkBack, VoiceOver, Zoom…).

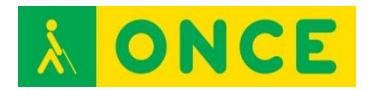

Comprensión lectora.

## **USO**

Se pueden leer libros del Catálogo de Google aunque no todos son accesibles.

Si se cierra la aplicación, al volver a abrirla, el libro está en el punto donde se estaba leyendo.

## **BIBLIOGRAFÍA, MANUALES, RECURSOS Y ENLACES DE INTERÉS**

- [Google Play Books](https://play.google.com/store/apps/details?id=com.google.android.apps.books&hl=es) [https://play.google.com/store/apps/details?id=com.google.android.apps.b](https://play.google.com/store/apps/details?id=com.google.android.apps.books&hl=es) [ooks&hl=es](https://play.google.com/store/apps/details?id=com.google.android.apps.books&hl=es) [https://itunes.apple.com/us/app/google-play](https://itunes.apple.com/us/app/google-play-books/id400989007?mt%3D8)[books/id400989007?mt%3D8](https://itunes.apple.com/us/app/google-play-books/id400989007?mt%3D8)
- [CIDAT:](http://cidat.once.es/home.cfm?id=1655&nivel=2&orden=9) <http://cidat.once.es/home.cfm?id=1655&nivel=2&orden=9>

[Reproductores](#page-170-0)

<span id="page-179-0"></span>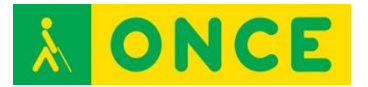

# **VOICE DREAM READER (APP)**

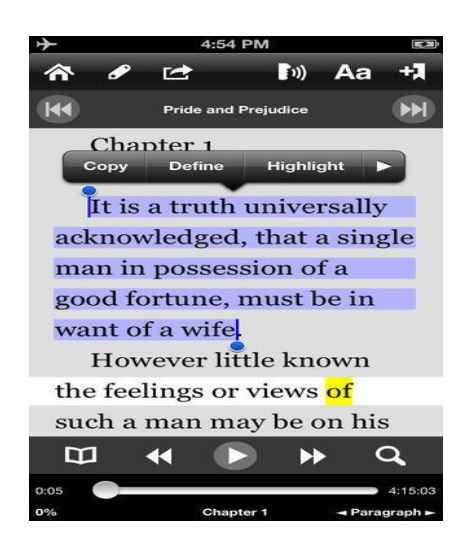

## **FICHA TÉCNICA**

Se trata de una aplicación que por medio de síntesis de voz hace que sea posible en un dispositivo iOS leer prácticamente cualquier tipo de formato de archivo de texto (ePub sin DRM, HTML, DOC, RTF, PDF) así como libros en formato DAISY 2.2 o posterior.

También dispone de capacidad de sincronización con DropBox y otros servicios de alojamiento en la Nube (Internet). Con el navegador Web que incluye es posible acceder a sitios como la Biblioteca Digital de la ONCE y descargarse los libros directamente en el dispositivo.

En los textos es posible poner marcas, seleccionar texto o realizar anotaciones.

En cuanto al formato DAISY, es posible, además, cambiar de nivel (Capítulo) en el libro, regular la velocidad de la síntesis de voz, programar el temporizador de autoapagado, colocar marcas, etc. Los libros DAISY se pueden cargar sin descomprimir desde iTunes o Dropbox.

Además de todas las voces contempladas en VoiceOver es posible descargar síntesis de voz adicionales de Acapela y NeoSpeech.

Existe una versión Lite con las opciones básicas que resulta gratuita y puede hacer una buena idea de la interface del programa. La versión de pago cuesta aproximadamente 10€. Cada síntesis de voz adicional de Acapela y NeoSpeech cuestan unos 2 €, aunque los precios varían de unas a otras.

#### **REQUISITOS**

Está disponible para equipos con el sistema operativo iOS 5 o posterior.

Perfectamente manejable con el lector de pantalla VoiceOver, pero no se puede utilizar con Línea Braille.
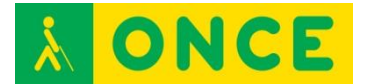

Se precisa compresión lectora.

### **USO**

Permite leer la mayor parte de formatos (Pdf, ePub, Rtf, Doc, HTML, DAISY…). No es compatible con archivos protegidos con DRM. Por ello, no se podrán leer libros en formato Kindle, iBooks, Adobe Digital Edition, etc. Ofrece varias opciones para introducir los contenidos que queremos leer.

Posee una herramienta de edición de texto (incluso permite introducir marcas para facilitar la lectura aunque no se pueden etiquetar y pone el tiempo donde se hace la marca y anotaciones). Los contenidos se pueden organizar en carpetas.

Disponibles 20 idiomas. Diccionario sólo disponible en inglés. Auto apagado configurable.

Cuenta con múltiples posibilidades de navegación dependiendo del tipo de archivo que se esté leyendo. También proporciona información como el tiempo de reproducción transcurrido y el restante. Tiene muchas posibilidades de configuración tanto desde los diálogos al efecto como durante la lectura (velocidad, tono y volumen para cada voz, unidades de navegación, temporizador, excepciones de pronunciación, etc.).

#### **BIBLIOGRAFÍA, MANUALES, RECURSOS Y ENLACES DE INTERÉS**

- [Compartolid](http://www.compartolid.es/voicedream/) <http://www.compartolid.es/voicedream/> - [CIDAT](http://cidat.once.es/home.cfm?id=1655&nivel=2&orden=9)
	- <http://cidat.once.es/home.cfm?id=1655&nivel=2&orden=9>
- [iTunes](https://itunes.apple.com/es/app/voice-dream-reader/id496177674?mt=8)

<https://itunes.apple.com/es/app/voice-dream-reader/id496177674?mt=8>

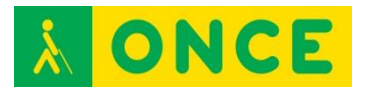

# **PLEXTALK PTN2 (REPRODUCTOR CD)**

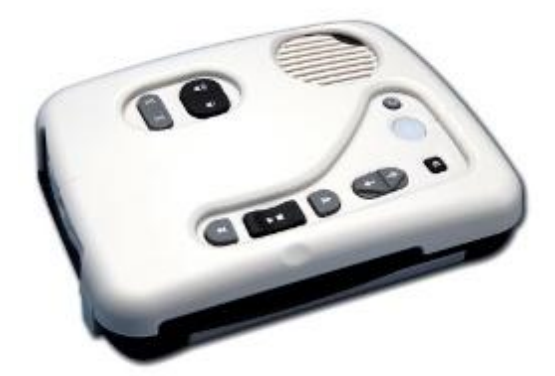

## **FICHA TÉCNICA**

El Plextalk PTN2 es un lector de sobremesa de contenidos digitales multiformato que utiliza como soporte de la información CD, tarjetas SD y unidades de memoria USB. Las tarjetas SD y las memorias USB pueden tener una capacidad de hasta 32 GB.

Soporta los siguientes formatos:

- Libros en formato DAISY 2.0, 2.02 y 3.0.
- Archivos de audio MP3, WMA, AMR-WB+, Ogg Vorbis, Wave (PCM) y Audible 4(.aa).
- CDs de música (CD-DA).
- Archivos de texto .TXT y .HTML en la tarjeta SD mediante el uso de un sistema de Texto-A-Voz interno.

Dispone de síntesis de voz propia para el guiado por las opciones del equipo y de los libros.

Es posible disponer de una carcasa para cubrir las teclas menos habituales y simplificar la apariencia del dispositivo.

El equipo se utiliza con teclas bastante señaladas, en relieve y fácilmente localizables.

Además del volumen permite ajustar la velocidad y el tono de la lectura.

Incorpora una batería recargable con un tiempo de recarga aproximado de 4 horas. Permite leer aproximadamente durante 5 horas seguidas desde CDs.

#### **REQUISITOS**

Se precisa compresión lectora.

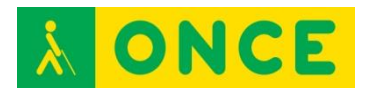

#### **USO**

Lectura y estudio de los libros de texto grabados en formato DAISY para el desarrollo de la asignatura correspondiente.

El uso sin carcasa permite navegar por la estructura del libro (formato DAISY).

Cuando el niño es pequeño o con limitaciones cognitivas, se recomienda el uso con carcasa.

### **BIBLIOGRAFÍA, MANUALES, RECURSOS Y ENLACES DE INTERÉS**

- [Manual:](ftp://ftp.once.es/pub/utt/bibliotecnia/Manuales/PLEXTALK_PTN2.doc)

[ftp://ftp.once.es/pub/utt/bibliotecnia/Manuales/PLEXTALK\\_PTN2.doc](ftp://ftp.once.es/pub/utt/bibliotecnia/Manuales/PLEXTALK_PTN2.doc)

- [CIDAT:](http://cidat.once.es/home.cfm?excepcion=52&idproducto=625&idseccion=08) [http://cidat.once.es/home.cfm?excepcion=52&idproducto=625&idseccion](http://cidat.once.es/home.cfm?excepcion=52&idproducto=625&idseccion=08)  $=08$
- [Compartolid:](http://www.compartolid.es/plextalk-ptn2/) <http://www.compartolid.es/plextalk-ptn2/>

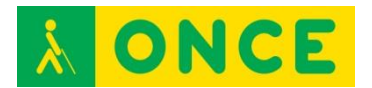

# **VICTOR CLASSIC X+ (REPRODUCTOR CD)**

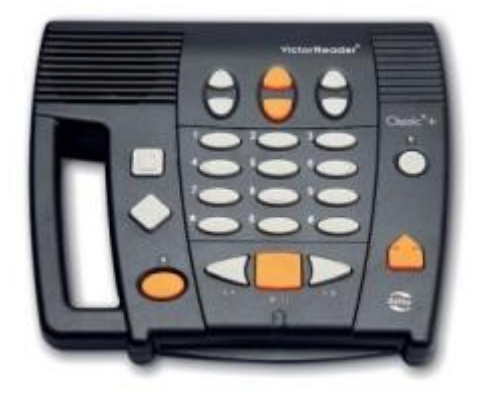

## **FICHA TÉCNICA**

El Victor Classic X+ es un lector de discos compactos de sobremesa con altavoz incorporado, conexión de tipo jack para auriculares, baterías recargables y fuente de alimentación externa.

Soporta los formatos siguientes:

- CD de audio.
- CD con contenidos en formato audio MP3.
- CD con libros electrónicos en formato DAISY.

Las baterías recargables tienen una autonomía de 5 horas aproximadamente y necesitan un tiempo de carga de 5 horas.

#### **REQUISITOS**

Se precisa compresión lectora.

#### **USO**

Lectura y estudio de los libros de texto grabados en formato DAISY para el desarrollo de la asignatura correspondiente.

## **BIBLIOGRAFÍA, MANUALES, RECURSOS Y ENLACES DE INTERÉS**

- [Manual:](ftp://ftp.once.es/pub/utt/bibliotecnia/Manuales/VICTOR_CLASSICXPLUS.doc)

[ftp://ftp.once.es/pub/utt/bibliotecnia/Manuales/VICTOR\\_CLASSICXPLUS](ftp://ftp.once.es/pub/utt/bibliotecnia/Manuales/VICTOR_CLASSICXPLUS.doc) [.doc](ftp://ftp.once.es/pub/utt/bibliotecnia/Manuales/VICTOR_CLASSICXPLUS.doc)

- [CIDAT:](http://cidat.once.es/home.cfm?excepcion=52&idproducto=472&idseccion=08) [http://cidat.once.es/home.cfm?excepcion=52&idproducto=472&idseccion](http://cidat.once.es/home.cfm?excepcion=52&idproducto=472&idseccion=08)  $=08$ 

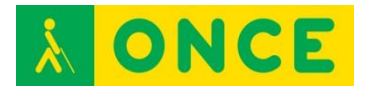

# **BOOKSENSE XT (REPRODUCTOR/GRABADOR)**

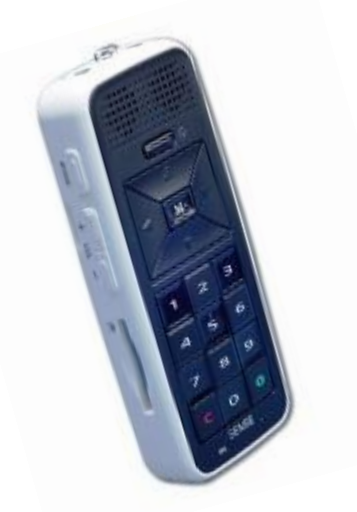

## **FICHA TÉCNICA**

El BookSense XT es un reproductor portátil de contenidos multimedia y grabador de audio, que permite acceder a documentos de texto y archivos de audio en múltiples formatos, libros digitales en formato DAISY y usar un sintonizador de radio FM. Dispone de una memoria Flash interna de 4GB. Asimismo, soporta tarjetas SD de hasta 32 GB y memorias USB externas de la misma capacidad.

Soporta los formatos de información siguientes:

- Libros digitales: DAISY 2.0/2.02/3.0, ANSI/NISO Z39.86 2002/2005, DAISY XML.
- Audio: MP3, MP4, WAV, WAX, WMA, OGG, MPC, FLAC, AA, AAX, NLS(3GP) y ASF.
- Texto: TXT, RTF, DOC, DOCX, BRL(BRF), BRA, EPUB desprotegido y HTML/XML.

Algunas de sus características son:

- Soporta listas de reproducción.
- 6 memorias para emisoras de radio FM.
- Lectura de Texto-A-Voz con la síntesis de voz de [Nuance Vocalizer,](http://www.compartolid.es/vocalizer/) en español e inglés.
- Velocidad de lectura de texto a voz variable compensando el sonido para que no se distorsione.
- Grabación de emisoras de radio FM.
- Bluetooth para auriculares.
- Gestión de archivos, alarma, fecha y hora.

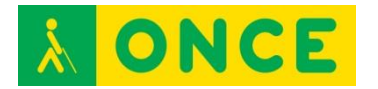

- Bloqueo de teclado.
- Salida de audio por auriculares estéreo y altavoz interno.
- Dispone de una autonomía de uso de aproximadamente 12 horas tras un tiempo de carga de 2 horas con el alimentador de corriente o 5 a través del puerto USB.

### **REQUISITOS**

Se precisa compresión lectora.

El usuario debe estar familiarizado con el uso de carpetas y menús.

Se puede conectar a equipos con sistemas operativo Windows o Linux para la descarga y/o la copia de la información en la tarjeta SD o en la memoria interna. Si el usuario es el que debe realizar estos procesos (puede hacerlo otra persona por él) debe conocer el uso del mismo y de la adaptación que precise para acceder a la información del PC.

#### **USO**

Lectura y estudio de los libros de texto grabados en formato DAISY para el desarrollo de la asignatura correspondiente.

Grabación digital de charlas, notas, etc.

Reproducción de archivos de texto en diferentes formatos (apuntes, libros, información…).

## **BIBLIOGRAFÍA, MANUALES, RECURSOS Y ENLACES DE INTERÉS**

- [Web de BookSense XT](http://hims-inc.com/products/booksense-xt/) <http://hims-inc.com/products/booksense-xt/>
- [CIDAT: Manual de usuario versión 3.0](ftp://ftp.once.es/pub/utt/bibliotecnia/Manuales/BOOKSENSE_XT_3.doc) [ftp://ftp.once.es/pub/utt/bibliotecnia/Manuales/BOOKSENSE\\_XT\\_3.doc](ftp://ftp.once.es/pub/utt/bibliotecnia/Manuales/BOOKSENSE_XT_3.doc)
- [CIDAT: Versiones de firmware de BookSense](ftp://ftp.once.es/pub/utt/tiflosoftware/Reproductores_Daisy/BookSenseXT/) [ftp://ftp.once.es/pub/utt/tiflosoftware/Reproductores\\_Daisy/BookSenseXT](ftp://ftp.once.es/pub/utt/tiflosoftware/Reproductores_Daisy/BookSenseXT/) [/](ftp://ftp.once.es/pub/utt/tiflosoftware/Reproductores_Daisy/BookSenseXT/)
- [Compartolid: BookSense](http://www.compartolid.es/booksense-xt/) <http://www.compartolid.es/booksense-xt/>

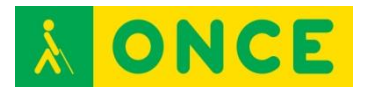

# **MILESTONE 312 (REPRODUCTOR/GRABADOR)**

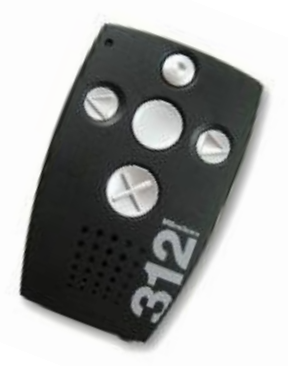

## **FICHA TÉCNICA**

El Milestone 312 es un pequeño reproductor y grabador totalmente accesible para los usuarios ciegos o discapacitados visuales, que permite la audición y grabación de audio en MP3 o la lectura de libros en formato DAISY 2.02, así como documentos de tamaño medio o pequeño en formato de texto. El aspecto exterior es muy similar al modelo anterior, Milestone 311.

Sus principales características son:

- Batería interna recargable con un tiempo máximo de recarga de 5 horas y una autonomía aproximada de hasta 12 horas (en función del uso). Admite la recarga mediante alimentador específico externo o a través del puerto USB del ordenador.
- Conexión USB 2.0 que le permite compartir archivos con un ordenador PC compatible con el sistema operativo Microsoft Windows.
- Memoria interna de 1 GB de capacidad con aproximadamente 750 MB disponibles para el usuario.
- Ranura para tarjetas SD de alta capacidad (hasta un máximo de 32 GB).
- Conectores independientes para auriculares y entrada de línea.
- Altavoz y micrófono incorporados.
- Se controla mediante 5 botones claramente diferenciados y un pulsador selector de función.
- Sintonizador de radio de FM con capacidad para programar 12 presintonías.
- Lector de texto-a-voz para la verbalización de los nombres de archivos y carpetas de la estructura de navegación, así como la lectura de documentos de texto de tamaño medio o pequeño.
- Lectura de libros digitales en formato DAISY 2.02 y Audible.
- Velocidad regulable para el audio, DAISY y síntesis de voz.

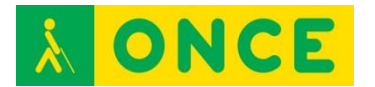

- Funciones de programación y anuncio de fecha, hora y alarma.

## **REQUISITOS**

Se precisa compresión lectora.

El usuario debe estar familiarizado con el uso de carpetas y menús.

Se puede conectar a equipos con sistemas operativo Windows o Linux para la descarga y/o la copia de la información en la tarjeta SD o en la memoria interna. Si el usuario es el que debe realizar estos procesos (puede hacerlo otra persona por él) debe conocer el uso del mismo y de la adaptación que precise para acceder a la información del PC.

## **USO**

Lectura y estudio de los libros de texto grabados en formato DAISY para el desarrollo de la asignatura correspondiente.

Grabación digital de charlas, notas, etc.

Reproducción de archivos de texto en diferentes formatos (apuntes, libros, información…).

## **BIBLIOGRAFÍA, MANUALES, RECURSOS Y ENLACES DE INTERÉS**

- [CIDAT: Manual de usuario](ftp://ftp.once.es/pub/utt/bibliotecnia/Manuales/MILESTONE312_4475.pdf) [ftp://ftp.once.es/pub/utt/bibliotecnia/Manuales/MILESTONE312\\_4475.pdf](ftp://ftp.once.es/pub/utt/bibliotecnia/Manuales/MILESTONE312_4475.pdf)
- [Web del fabricante del Milestone 312](http://www.bones.ch/bones/milestone312.php) <http://www.bones.ch/bones/milestone312.php>
- [CIDAT: versiones de firmware de Milestone](http://www.bones.ch/bones/milestone312.php) <http://www.bones.ch/bones/milestone312.php>
- [Compartolid: Milestone 312](http://www.compartolid.es/milestone-312/) <http://www.compartolid.es/milestone-312/>

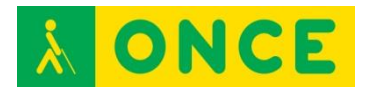

# **VICTOR STREAM 2 (REPRODUCTOR/GRABADOR)**

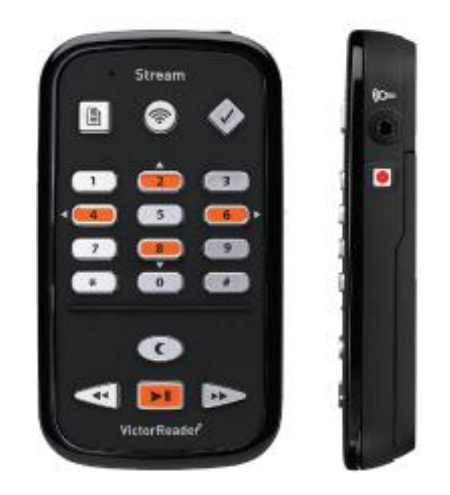

## **FICHA TÉCNICA**

Dispositivo portátil que permite realizar y reproducir grabaciones de voz, leer libros de audio y texto en diversos formatos (DAISY, MP3, TXT, RTF, DOCX, HTML,...) y acceder a contenidos de audio y emisoras de radio mediante streaming a través de su función de conexión Wifi. Se trata de la segunda generación del popular Victor Stream Reader aunque más evolucionado que su predecesor.

Características técnicas:

- Soporta los formatos de libros hablados DAISY 2, 2.02, NISO Z39.86 2002,/2005, NIMAS 1.1, EPUB 2 desprotegidos y LGK.
- Compatible con formatos de archivo: 3gp, bra, brf, docx, fb2, html, m4a, m4v, mp2, mp3, mp4, mpg, OGG, rtf, SES3, txt, wav, xml, LKF y FB2.
- Permite dos voces diferentes, bien en el mismo idioma o bien cada voz de uno distinto.
- Grabación en formato MP3.
- Conexión Wifi.
- Clavijas: para auriculares de 3,5mm estéreo y para micrófono externo o entrada de línea de 3,5 mm estéreo.
- Micrófono interno omnidireccional.
- Altavoz interno de 500 Mw.
- Batería de Ión-Litio de 3,7V.
- Soporta tarjetas SDHC de hasta 32GB.

## **REQUISITOS**

Se precisa compresión lectora.

El usuario debe estar familiarizado con el uso de carpetas y menús.

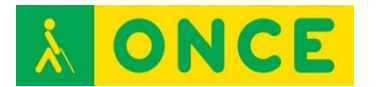

Disponer de un ordenador que facilite la descarga y/o copia de la información en la tarjeta SD o en la memoria interna. Si el usuario es el que debe realizar estos procesos (puede hacerlo otra persona por él) debe conocer el uso del mismo y de la adaptación que precise para acceder a la información del PC.

Precisa conexión a Internet para poder reproducir emisoras de radio o música a través de streaming.

#### **USO**

Lectura y estudio de los libros de texto grabados en formato DAISY para el desarrollo de la asignatura correspondiente.

Grabación digital de charlas, notas, etc.

Reproducción de archivos de texto en diferentes formatos (apuntes, libros, información…).

## **BIBLIOGRAFÍA, MANUALES, RECURSOS Y ENLACES DE INTERÉS**

- [CIDAT Manual:](ftp://ftp.once.es/pub/utt/bibliotecnia/Manuales/VICTOR_STREAM2.doc) [ftp://ftp.once.es/pub/utt/bibliotecnia/Manuales/VICTOR\\_STREAM2.doc](ftp://ftp.once.es/pub/utt/bibliotecnia/Manuales/VICTOR_STREAM2.doc)
- [Web de Humanare sobre Victor Reader Stream 2 \(en inglés\)](http://store.humanware.com/hus/victor-reader-stream-new-generation.html) [http://store.humanware.com/hus/victor-reader-stream-new](http://store.humanware.com/hus/victor-reader-stream-new-generation.html)[generation.html](http://store.humanware.com/hus/victor-reader-stream-new-generation.html)
- [CIDAT: versiones de firmware de Victor Stream 2](ftp://ftp.once.es/pub/utt/tiflosoftware/Reproductores_Daisy/Victor_Reader_Stream/) [ftp://ftp.once.es/pub/utt/tiflosoftware/Reproductores\\_Daisy/Victor\\_Reader](ftp://ftp.once.es/pub/utt/tiflosoftware/Reproductores_Daisy/Victor_Reader_Stream/) [\\_Stream/](ftp://ftp.once.es/pub/utt/tiflosoftware/Reproductores_Daisy/Victor_Reader_Stream/)
- [Compartolid: Victor Stream 2](http://www.compartolid.es/victorreader-stream-2/) <http://www.compartolid.es/victorreader-stream-2/>

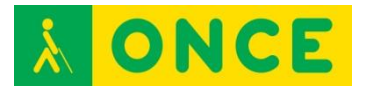

## **DAISY PLAYER (SOFTWARE)**

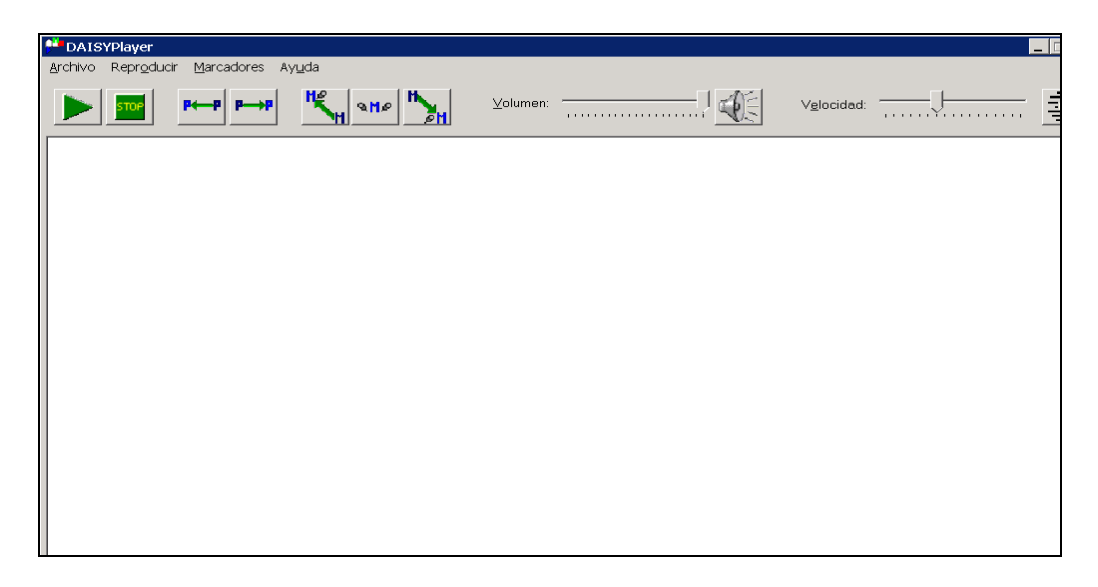

#### **FICHA TÉCNICA**

Programa gratuito para reproducir libros grabados en formato DAISY en equipos con sistema operativo Microsoft Windows.

Permite desplazarse por los libros usando su índice de capítulos y secciones o por párrafos. Conserva la última posición de cada libro que se cargue en el programa.

Los libros pueden estar en un CD, DVD, memoria USB, tarjeta de memoria, carpeta del disco duro, etc.

También permite colocar marcas en los libros para después recuperar posiciones de lectura que resultaron interesantes.

#### **REQUISITOS**

Compatible con sistemas operativos Windows XP, Vista, 7 y 8 (32 y 64 Bits).

Conexión a Internet para descargar libros de la Biblioteca Digital de la ONCE (se precisa tener permiso para el acceso a la misma).

Tarjeta de sonido y salida del sonido para escuchar los libros sonoros.

Es necesario saber desplazarse por los elementos básicos del sistema operativo y por los controles de las aplicaciones.

Conocimiento del uso de los programas de accesibilidad (lector de pantalla o magnificador) que el usuario necesita para el acceso a un ordenador.

Tener comprensión lectora.

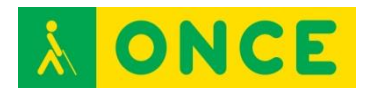

#### **USO**

El programa se puede utilizar con combinaciones de teclas o puntero de ratón. Es accesible con el lector y el magnificador de pantalla.

Utiliza la configuración de apariencia del sistema operativo (colores, tipos de letras, tipos de ventanas), así como el cursor de escritura.

No se puede usar con sordera o deficiencia auditiva poco funcional.

Es recomendable poder desplazarse por los elementos básicos del sistema operativo y por los controles de las aplicaciones y saber moverse entre carpetas y archivos.

El alumno puede leer con este programa aquellos libros en formato DAISY necesarios para el desarrollo de su etapa educativa siendo muy útil la navegación (permite moverse por la estructura de este tipo de documentos haciendo uso de una representación de la obra en forma de árbol) y el sistema de marcas para el estudio y repaso de los contenidos.

## **BIBLIOGRAFÍA, MANUALES, RECURSOS Y ENLACES DE INTERÉS**

- [Compartolid: Daisy Player](http://www.compartolid.es/daisyplayer/) <http://www.compartolid.es/daisyplayer/>
- [CIDAT: Daisy Player](ftp://ftp.once.es/pub/utt/tiflosoftware/Multimedia/daisyplayer/) <ftp://ftp.once.es/pub/utt/tiflosoftware/Multimedia/daisyplayer/>
- [CIDAT: Documentación Daisy Player 1.04](ftp://ftp.once.es/pub/utt/bibliotecnia/Multimedia/DAISYPlayer104.doc) <ftp://ftp.once.es/pub/utt/bibliotecnia/Multimedia/DAISYPlayer104.doc>
- [Descargar DAISYPlayer 1.04 \(versión ejecutable\)](http://www.compartolid.es/wp-content/uploads/DAISYPlayer1.04.exe) <http://www.compartolid.es/wp-content/uploads/DAISYPlayer1.04.exe>
- [Descargar DAISYPlayer 1.04 \(archivo comprimido en formato ZIP\)](http://www.compartolid.es/wp-content/uploads/DAISYPlayer1.04.zip) <http://www.compartolid.es/wp-content/uploads/DAISYPlayer1.04.zip>
- Descargar documentación DAISYPlayer (formato Microsoft Word DOC) <http://www.compartolid.es/wp-content/uploads/DAISYPlayer1.04.doc>
- [ClubONCE](http://www.compartolid.es/wp-content/uploads/DAISYPlayer1.04.doc)

[http://club.](http://club.once.es/afiliados/acl_users/credentials_cookie_auth/require_login?came_from=http%3A//club.once.es/afiliados/)once.es/afiliados/acl\_users/credentials\_cookie\_auth/require\_lo [gin?came\\_from=http%3A//club.once.es/afiliados/](http://club.once.es/afiliados/acl_users/credentials_cookie_auth/require_login?came_from=http%3A//club.once.es/afiliados/)

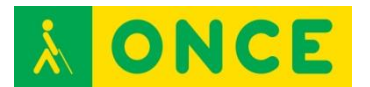

## **FSREADER (SOFTWARE)**

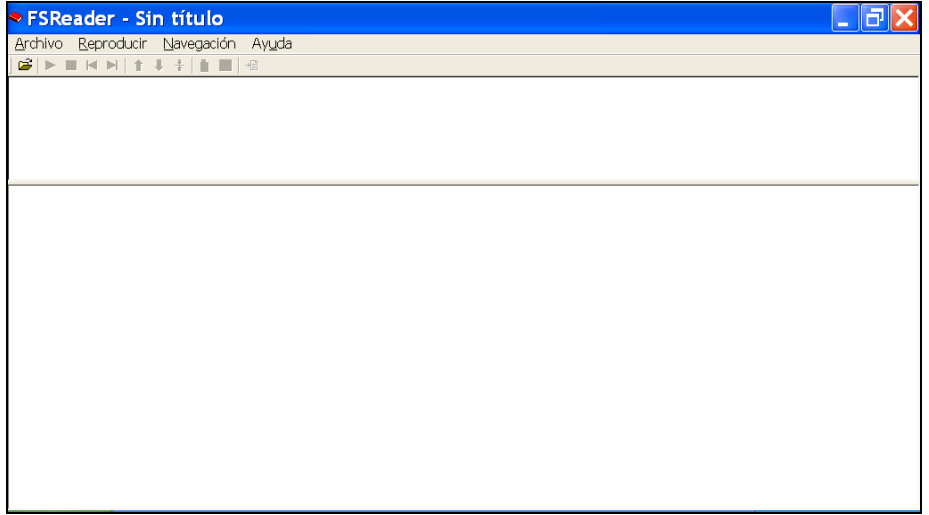

## **FICHA TÉCNICA**

Es el software de reproducción de libros DAISY de Freedom Scientific. FSReader se instala automáticamente con JAWS y con MAGIc. Ello proporciona a los usuarios de JAWS y MAGIc un lector DAISY gratuito.

Con FSReader, las personas ciegas y deficientes visuales tienen acceso a una gran variedad de materiales de lectura. DAISY. Además dispone de múltiples herramientas de navegación para facilitar su lectura.

El área de texto del libro está en formato HTML, lo que significa que se puede navegar con las mismas técnicas que se utilizan en Web. Es decir, se pueden usar las teclas de navegación rápida, así como la lista de enlaces o la de encabezados, entre otras.

Conserva la última posición de cada libro que se cargue en el programa.

## **REQUISITOS**

Disponible para equipos con sistemas operativos Windows (en todos en los que puedan instalarse las últimas versiones de JAWS o MAGIc).

Conexión a Internet para descargar libros de la Biblioteca Digital de la ONCE (se precisa tener permiso para el acceso a la misma).

Tarjeta de sonido y salida del sonido para escuchar los libros sonoros.

El usuario debe manejar adecuadamente las opciones básicas de acceso a un PC, así como, el programa de accesibilidad según su discapacidad visual (lector de pantalla, magnificador).

Tener comprensión lectora.

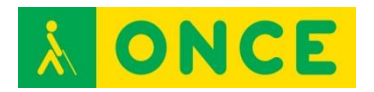

#### **USO**

La interfaz de usuario contiene una presentación en árbol en la parte izquierda del diálogo (el panel de navegación) y una ventana de texto en la parte derecha (el panel de documento).

FSReader permite reproducir, poner en pausa, avanzar y rebobinar un libro en audio sin tener que estar en la interfaz de FSReader, es decir, se puede escuchar un libro DAISY al tiempo que se abre un documento de prácticas en Microsoft Word o Internet Explorer, por ejemplo. Sin abandonar el documento, se puede controlar el libro DAISY.

El uso de marcas pueden resultar muy útiles para volver a una posición concreta de un libro, y la función de búsqueda facilita en gran medida la localización de texto.

Las personas con deficiencia visual tienen la ayuda de la opción de Resaltado (verificado de forma predeterminada) y la configuración de la misma.

Es recomendable estar familiarizado con: desplazamientos por los elementos básicos del sistema operativo, por los controles de las aplicaciones y por carpetas y archivos.

El alumno puede leer con este programa aquellos libros en formato DAISY necesarios para el desarrollo de su etapa educativa siendo muy útil la navegación por ellos.

No se puede usar con sordera o deficiencia auditiva poco funcional.

#### **BIBLIOGRAFÍA, MANUALES, RECURSOS Y ENLACES DE INTERÉS**

- [Descargar FSReader \(Freedom Scientific\)](http://freedom-scientific-fsreader.updatestar.com/es) <http://freedom-scientific-fsreader.updatestar.com/es>
- [ClubONCE](http://club.once.es/afiliados/acl_users/credentials_cookie_auth/require_login?came_from=http%3A//club.once.es/afiliados/)

[http://club.once.es/afiliados/acl\\_users/credentials\\_cookie\\_auth/require\\_lo](http://club.once.es/afiliados/acl_users/credentials_cookie_auth/require_login?came_from=http%3A//club.once.es/afiliados/) [gin?came\\_from=http%3A//club.once.es/afiliados/](http://club.once.es/afiliados/acl_users/credentials_cookie_auth/require_login?came_from=http%3A//club.once.es/afiliados/)

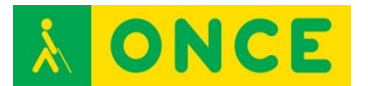

# **LITERSOFT (SOFTWARE)**

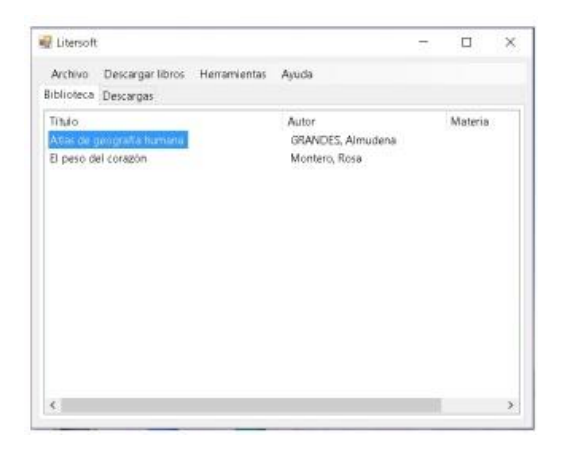

## **FICHA TÉCNICA**

Proyecto compuesto por un portal Web y un programa que se instala en el equipo con idea de que una persona ciega o deficiente visual pueda acceder a multitud de libros en formato accesible de diferentes Bibliotecas Digitales, y todo de una única manera para evitar recordar diferentes pasos a seguir dependiendo de la Biblioteca a la que se acceda.

Sobre el intercambio de libros accesibles para personas ciegas y los derechos de autor hay que tener en cuenta que el 27/06/2013, en Marruecos, la [Organización Mundial de la Propiedad Intelectual \(OMPI\)](http://www.wipo.int/about-wipo/es/) logró el [acuerdo para](http://www.wipo.int/portal/index.html.es)  [permitir que las personas ciegas de todo el mundo puedan intercambiar libros](http://www.wipo.int/portal/index.html.es)  [sin incurrir en delitos relacionados con los derechos de autor.](http://www.wipo.int/portal/index.html.es)

Este proyecto ha sido galardonado con el 2º premio de la IV Edición de los Premios I+D para Afiliados y Trabajadores de la ONCE y su Fundación en desarrollo y aplicaciones software y dispositivos tiflotécnicos.

Juan José Montiel Pérez, trabajador del Grupo Fundosa es el autor.

La Web, la instalación y el programa se encuentran en español.

Su licencia es gratuita.

#### **REQUISITOS**

Compatible con sistemas operativos Windows XP, Vista, 7 y 8 (32 y 64 Bits).

En el equipo debe encontrarse instalado Microsoft .Net Framework 4.0.

Conexión a Internet para descargar libros de la Biblioteca Digital de la ONCE (se precisa tener permiso para el acceso a la misma).

Tarjeta de sonido y salida del sonido para escuchar los libros sonoros.

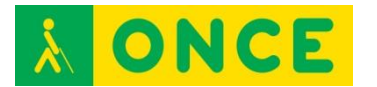

Para la lectura de libros en formato TLO precisa del programa [TELEO.](http://www.compartolid.es/biblioteca-digital-once/)

Es necesario saber desplazarse por los elementos básicos del sistema operativo y por los controles de las aplicaciones.

Conocimiento del uso de los programas de accesibilidad (lector de pantalla o magnificador) que el usuario necesita para el acceso a un ordenador.

Tener comprensión lectora.

#### **USO**

Se puede usar siendo ciego o teniendo un resto visual poco funcional con la ayuda de un lector de pantalla o un magnificador.

Los libros electrónicos que contengan el texto de la obra pueden ser usados con sordera o deficiencia auditiva poco funcional. Hay que tener en cuenta que los libros en formato DAISY pueden contener sólo sonido o sonido y texto.

Es aconsejable crear una carpeta o disponer de una carpeta donde se guardarán los libros que descarguemos con Litersoft.

Permite:

- Descargar libros.
- Organizar la biblioteca.
- Realizar búsquedas.
- Filtrar los libros por autor, género, fechas de descarga, etc.
- Reproducir distintos formatos (DAISY, txt, rtf, doc / docx, epub, etc.).
- Exportar los libros a otros dispositivos.

El Portal Web sirve para que las personas con discapacidad visual dispongan de un catálogo muy amplio de obras literarias en formatos accesibles, actúa como red social con fines literarios para que sus usuarios opinen, recomienden, voten y compartan la estantería de los libros leídos.

Además de la propia biblioteca de Litersoft, también es posible disponer de los libros de la [Biblioteca Digital](http://www.compartolid.es/biblioteca-digital-once/) de la ONCE y de [Tiflolibros.](http://www.tiflolibros.com.ar/)

#### **BIBLIOGRAFÍA, MANUALES, RECURSOS Y ENLACES DE INTERÉS**

- [Compartolid: Litersoft](http://www.compartolid.es/litersoft/) <http://www.compartolid.es/litersoft/>
- [Descargar Litersoft desde su Web](http://www.litersoft.org/Home/DescargarLitersoft) <http://www.litersoft.org/Home/DescargarLitersoft>
- [Web de Litersoft](http://www.litersoft.org/) <http://www.litersoft.org/>

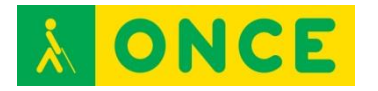

- [Descargar Microsoft .Net Framework 4 \(precisa conexión a Internet\):](http://www.microsoft.com/es-es/download/details.aspx?id=17851) <http://www.microsoft.com/es-es/download/details.aspx?id=17851>
- [Descargar Microsoft .Net Framework 4 \(sin precisar conexión a Internet\)](http://www.microsoft.com/es-es/download/details.aspx?id=17718) <http://www.microsoft.com/es-es/download/details.aspx?id=17718>
- [Manual online de Litersoft](http://www.kastwey.org/Manuales/Litersoft/index.htm) <http://www.kastwey.org/Manuales/Litersoft/index.htm>
- [ClubONCE](http://club.once.es/afiliados/acl_users/credentials_cookie_auth/require_login?came_from=http%3A//club.once.es/afiliados/)

[http://club.once.es/afiliados/acl\\_users/credentials\\_cookie\\_auth/require\\_lo](http://club.once.es/afiliados/acl_users/credentials_cookie_auth/require_login?came_from=http%3A//club.once.es/afiliados/) [gin?came\\_from=http%3A//club.once.es/afiliados/](http://club.once.es/afiliados/acl_users/credentials_cookie_auth/require_login?came_from=http%3A//club.once.es/afiliados/)

- [Tiflolibros](http://www.tiflolibros.com.ar/) <http://www.tiflolibros.com.ar/>

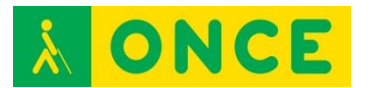

# **SPG\_UTILIDADES DE LECTURA (SOFTWARE)**

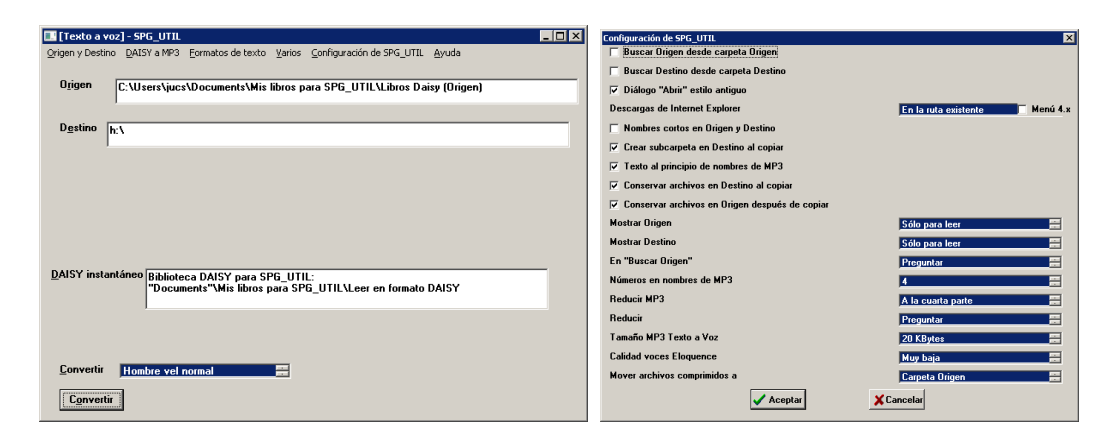

## **FICHA TÉCNICA**

Es un programa que convierte archivos a otros formatos.

Convierte texto ANSI (el usado por el "Bloc de notas" de Windows), archivos de Microsoft Word, de formato braille, RTF o de texto MS-DOS, de una carpeta a otros formatos de texto.

Convierte archivos de cualquier formato de texto BRA, DOC, RTF, PDF, HTML a sonido MP3.

Además, ordena archivos de sonido DAISY 2 para facilitar su reproducción en cualquier dispositivo compatible con el formato MP3.

Autor: Silverio Pardo García.

Idioma: Español.

Tamaño: 6,21 Megas.

#### **REQUISITOS**

Se precisa compresión lectora.

Compatible con sistema operativo Windows.

Conocimientos básicos del sistema operativo: explorador de archivos, movimientos por carpetas y archivos, cuadros de diálogo.

Conocimientos de comandos de teclado en caso de ceguera total y manejo de un lector de pantalla.

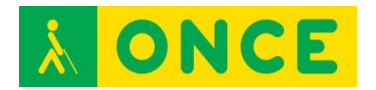

#### **USO**

Cuando se instala el programa, SPG\_UTIL crea como subcarpetas de "Mis documentos": un Origen para libros DAISY, otro para libros en texto y un Destino para libros en audio.

La pantalla inicial del programa sólo tiene, además de la barra de menús, cinco elementos: "Origen", "Destino", "DAISY instantáneo", "Convertir" y "Botón Convertir".

 "Origen" y "Destino" son cuadros de edición en los que se puede escribir, seleccionar, copiar, pegar, etc.

El texto escrito en "Origen" indica a SPG\_UTIL en qué carpeta se encuentran los archivos que se utilizarán para ordenar (y, opcionalmente, reducir tamaño) los libros DAISY que se encuentren o para convertir a voz su texto.

Cuando en la carpeta "Origen" existen archivos ZIP o RAR, se descomprimen antes de iniciarse la conversión. En caso de que existan archivos RTF, DOC, texto MS-DOS o braille se convierten a texto ANSI (independientemente de su nombre o extensión) antes de iniciarse la copia.

Se puede buscar carpeta y archivos para "Origen" desde la opción "Buscar Origen..." de la barra de menús de la ventana. Del mismo modo, se puede buscar carpeta para "Destino". Si el archivo está en un pendrive o unidad de almacenamiento diferente del equipo se pone en el Cuadro de Edición "Origen", la letra correspondiente a la unidad, seguida de dos puntos y, a continuación, el nombre del archivo.

La carpeta especificada como Origen o Destino, se crea automáticamente, si no existe, cuando se abandona el Cuadro de Edición que la contiene.

El programa tiene comandos rápidos propios para cada una de las opciones que se quiera realizar.

SPG\_Utilidades tiene varias opciones de conversión, siendo las más utilizadas:

- Ordenar archivos de sonido DAISY 2 para facilitar su reproducción en cualquier dispositivo compatible con el formato MP3.
- Convertir a texto ANSI (el usado por el "Bloc de notas" de Windows) archivos de Microsoft Word, de formato braille, RTF o de texto MS-DOS de una carpeta, sin especificar el tipo de conversión necesario.
- Marcar automáticamente los comienzos de capítulos, lecciones, secciones, apéndices, etc., en todos los archivos ANSI de una carpeta que contengan este tipo de datos.
- "Limpiar" archivos de texto ANSI, eliminando fragmentos de texto innecesarios que, en ocasiones, dificultan especialmente la comprensión de la lectura: números de página que aparecen en medio de frases como

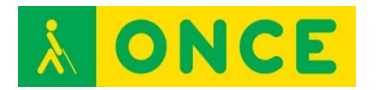

consecuencia de la supresión de saltos de línea, números que no pueden corresponder a capítulos por existir capítulos correctamente definidos de otra forma, líneas no vacías que no contienen texto, cortes de palabras con guiones...

- Convertir texto ANSI a sonido MP3. SPG\_UTIL permite convertir archivos de texto en archivos de sonido MP3. La aplicación detecta la existencia de archivos DOC, RTF, braille, HTML, PDF o de texto MS-DOS en la carpeta Origen de copia y ofrece la posibilidad de convertirlos a texto ANSI antes de convertir texto a MP3.

La utilización de este programa se recomienda a cualquier usuario discapacitado visual funcional, ciego total, padres de alumnos de cualquier etapa educativa, cualquier persona que pudiendo tener acceso a libros en formato DAISY, no dispongan de un reproductor portátil de este sistema de audio y quieran leer en audio con un dispositivo portátil MP3.

La conversión de libros en cualquier formato de texto a audio y la conversión de otros formatos de texto a ANSI, es muy recomendable para alumnos escolarizados en ESO, Bachillerato y Universitarios, pues les permite tener documentación en formatos más manejables para ellos.

## **BIBLIOGRAFÍA, MANUALES, RECURSOS Y ENLACES DE INTERÉS**

- Para [descargar](http://usuarios.discapnet.es/tifloinforma/descargas/Silverio/spg_u52.zip) SPG utilidades de lectura ó SPG util: [http://usuarios.discapnet.es/tifloinforma/descargas/Silverio/spg\\_u52.zip](http://usuarios.discapnet.es/tifloinforma/descargas/Silverio/spg_u52.zip)
- También se puede [descargar](http://www.nodo50.org/utlai/joomla/index.php/programas/43-programas-para-descargar/172-programas-de-silverio-pardo-garcia.html) en: [http://www.nodo50.org/utlai/joomla/index.php/programas/43-programas](http://www.nodo50.org/utlai/joomla/index.php/programas/43-programas-para-descargar/172-programas-de-silverio-pardo-garcia.html)[para-descargar/172-programas-de-silverio-pardo-garcia.html](http://www.nodo50.org/utlai/joomla/index.php/programas/43-programas-para-descargar/172-programas-de-silverio-pardo-garcia.html) En esta URL se encuentran otros programas del mismo autor.
- El contenido de la ayuda como Manual, además de en la opción de Menú, Ayuda, está en la siguiente dirección URL **Ayuda Discapnet** <http://usuarios.discapnet.es/tifloinforma/foro.php?id=614>
- [Ayuda](https://www.nodo50.org/utlai/spg_util.htm) Utlai [https://www.nodo50.org/utlai/spg\\_util.htm](https://www.nodo50.org/utlai/spg_util.htm)

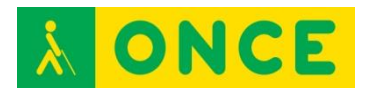

# **TELEO (SOFTWARE LECTURA DE LIBROS)**

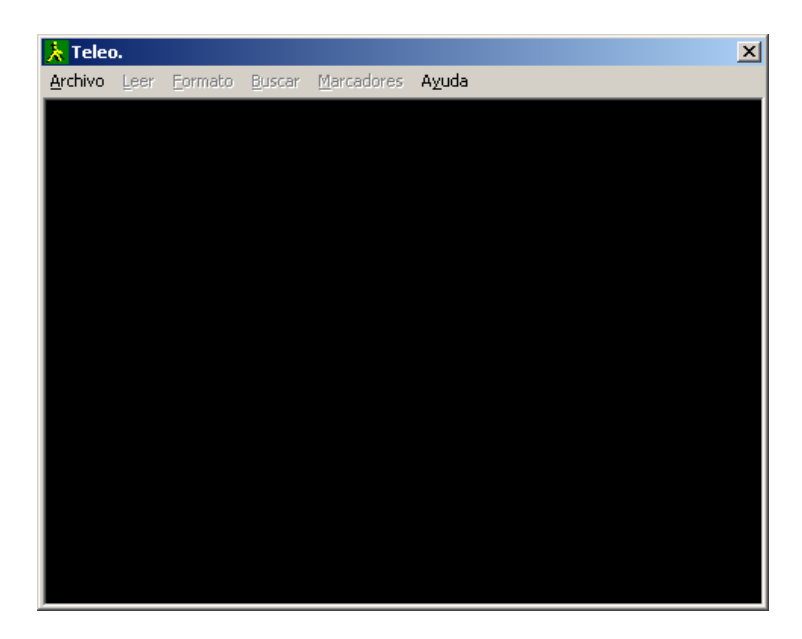

## **FICHA TÉCNICA**

TELEO es un programa que se utiliza para leer los libros en formato TLO que es posible descargar desde la [Biblioteca Digital de la ONCE.](http://www.compartolid.es/biblioteca-digital-once/)

Está diseñado para que el texto no aparezca en pantalla visualmente, en su lugar aparece una pantalla en negro, pero el texto se puede leer por medio de lectores de pantalla (con síntesis de voz y/o Línea Braille).

El programa TELEO dispone de una opción para convertir el texto y enviarlo a un dispositivo como el Braille Hablado.

El programa TELEO se encuentra en español.

Está a disposición de los usuarios de la [Biblioteca Digital de la ONCE](http://www.compartolid.es/biblioteca-digital-once) por lo que es necesario tener clave de acceso a la misma.

## **REQUISITOS**

Se puede ejecutar en equipos con el sistema operativo Microsoft Windows 98, Me, 2000, XP, Vista, 7, 8 y 8.1.

Conocimiento del dispositivo en el que se va a descargar y a reproducir (ordenador, Braille Hablado…) y del programa de accesibilidad que cada usuario precisa (JAWS, NVDA, ZoomText...).

Para su uso correcto con JAWS existen scripts (en función de la versión que se utilice) que se recomienda sean copiados en el ordenador desde donde se utilice TELEO.

Se precisa compresión lectora.

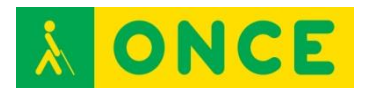

## **USO**

Lectura de libros en formato TLO del fondo bibliográfico de la ONCE.

El acceso a libros en formato TLO desde lectores de pantalla con Línea Braille es uno de los usos más recomendados para el fomento del braille o para la lectura de libros de las personas con sordoceguera.

## **BIBLIOGRAFÍA, MANUALES, RECURSOS Y ENLACES DE INTERÉS**

- [Compartolid: TELEO y Braille Hablado](http://www.compartolid.es/teleo-y-braille-hablado/) <http://www.compartolid.es/teleo-y-braille-hablado/>
- [ClubONCE](http://club.once.es/afiliados/acl_users/credentials_cookie_auth/require_login?came_from=http%3A//club.once.es/afiliados/) [http://club.once.es/afiliados/acl\\_users/credentials\\_cookie\\_auth/require\\_lo](http://club.once.es/afiliados/acl_users/credentials_cookie_auth/require_login?came_from=http%3A//club.once.es/afiliados/) [gin?came\\_from=http%3A//club.once.es/afiliados/](http://club.once.es/afiliados/acl_users/credentials_cookie_auth/require_login?came_from=http%3A//club.once.es/afiliados/)

<span id="page-202-0"></span>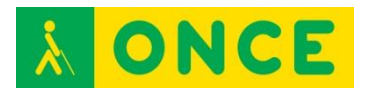

# **AYUDAS TÉCNICAS PARA EL TRATAMIENTO DE LA INFORMACIÓN**

## **ANOTADORES PARLANTES**

Son dispositivos electrónicos habitualmente con teclado braille cuya función principal es almacenar información para posteriormente ser recuperada mediante voz y/o braille.

La entrada de datos se realiza a través de su teclado, que en algunos casos puede ser braille de 6 u 8 teclas y, en otros, tipo qwerty.

Tienen, además, utilidades de procesamiento de textos, agenda, calendario, calculadora, reloj, transcriptor braille y otras herramientas ofimáticas.

Puede realizarse transferencia de ficheros para edición impresión en un PC o a la inversa.

En algunos casos, el anotador parlante puede utilizarse como sintetizador de voz y, en aquellos casos que incorpora Línea Braille, puede utilizarse como dispositivo de salida braille del programa revisor de pantallas del dispositivo al que se conecta. Incluso, en algún caso como con los smartphones y tablets, como dispositivo que controla estos equipos habitualmente de forma inalámbrica -entrada y salida braille-. En todos los casos serán prestaciones que ofrezca o no el software revisor de pantalla para el que se configura como dispositivo braille.

Se van a analizar los siguientes anotadores:

- [Braille Sense Plus B32.](#page-204-0)
- [Pac Mate BX 400.](#page-206-0)
- [Pac Mate QX 400.](#page-209-0)
- [Voice Sense.](#page-211-0)

Y la siguiente Línea Braille, complemento de los anotadores de Freedom:

- [Pac Mate PM-40.](#page-88-0)

A nivel educativo, es una herramienta de gran utilidad, ya que permite tomar apuntes en tiempo real, pudiendo realizar marcas en aquellas partes que se consideran más importantes para su posterior revisión o estudio.

Igualmente, permite la lectura de archivos externos en formatos de texto (txt, rtf, csv, etc.). Esto es de utilidad a la hora de acceder a información digitalizada y entregada de forma puntual en las aulas para su trabajo en el mismo momento.

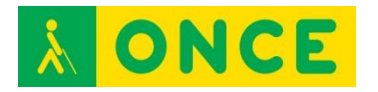

Los archivos internos como externos se pueden imprimir tanto en braille como en tinta, lo que permite el intercambio de ficheros con compañeros y profesores.

<span id="page-204-0"></span>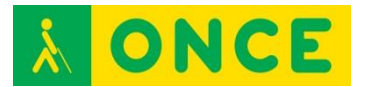

## **BRAILLE SENSE PLUS B32**

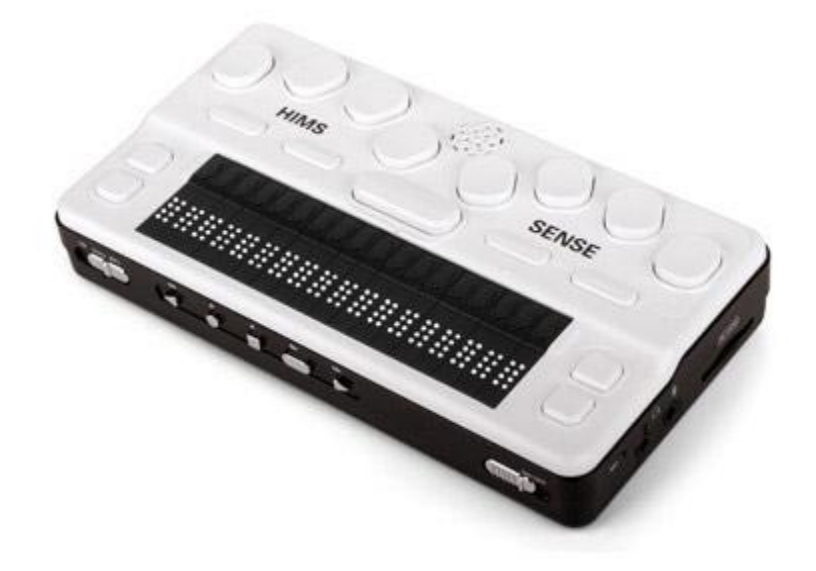

## **FICHA TÉCNICA**

Dispone de un teclado braille de 8 puntos, una barra espaciadora, cuatro teclas de función y cuatro flechas de desplazamiento.

Cuenta con una Línea Braille de 32 celdas con sus correspondientes sensores y teclas de navegación.

128 Mb de memoria RAM.

8 Gb de memoria Flash de almacenamiento.

Expansión a través de dispositivos de memoria tipo USB, Compact Flash y tarjetas SD.

Conectividad inalámbrica Wifi y Bluetooth.

Conexión de red 10/100 basada en Ethernet.

Dispone, asimismo, de un teclado multimedia para manejar las funciones de audio del equipo (reproductor multimedia, radio y lector DAISY).

Incluye funciones de procesamiento de textos, correo electrónico, internet, agenda, contactos, reproductor de audio, reproductor Daisy, grabadora de voz, calculadora científica, base de datos y radio FM.

#### **REQUISITOS**

Se requieren conocimientos de braille para uso del teclado y la Línea Braille y de usuario de Windows para manejo de Windows CE Net 5.0.

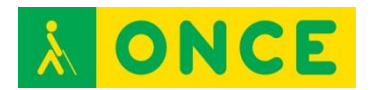

#### **USO**

El usuario puede personalizar algunos parámetros de la síntesis de voz, tales como volumen, velocidad y tono.

Puede conectarse a ordenadores con sistema operativo Windows mediante cable USB para intercambio de ficheros de sus unidades de memoria.

Este equipo puede utilizarse como Línea Braille y teclado braille con determinados revisores de pantalla como JAWS (en Windows) VoiceOver (en iOS) y TalkBack con BrailleBack (en Android). En estos dos últimos sistemas operativos permite, además, controlar y manejar el dispositivo móvil con una serie de comandos y pulsaciones asignadas por el revisor de pantallas correspondiente en cada caso, VoiceOver o TalkBack.

## **BIBLIOGRAFÍA, MANUALES, RECURSOS Y ENLACES DE INTERÉS**

- [Página del producto en la web de Hims \(en inglés\)](http://hims-inc.com/products/braille-sense-plus/) <http://hims-inc.com/products/braille-sense-plus/>
- [Descargas de Braille Sense Plus en la web de Hims](http://hims-inc.com/resource-center/braille-sense-plus/) <http://hims-inc.com/resource-center/braille-sense-plus/>
- [Manual de Braille Sense en la web del CIDAT](ftp://ftp.once.es/pub/utt/bibliotecnia/Manuales/BRAILLESENSE.doc) <ftp://ftp.once.es/pub/utt/bibliotecnia/Manuales/BRAILLESENSE.doc>
- [Teclas de VoiceOver para dispositivos braille Hims](https://support.apple.com/es-es/HT202522) <https://support.apple.com/es-es/HT202522>
- [BrailleBack en Android Accessibility](https://support.google.com/accessibility/android/answer/3535226?hl=es&ref_topic=3529933) [https://support.google.com/accessibility/android/answer/3535226?hl=es&](https://support.google.com/accessibility/android/answer/3535226?hl=es&ref_topic=3529933) [ref\\_topic=3529933](https://support.google.com/accessibility/android/answer/3535226?hl=es&ref_topic=3529933)

[Anotadores parlantes](#page-202-0)

<span id="page-206-0"></span>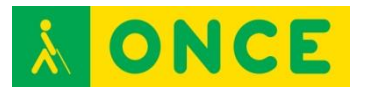

## **PAC MATE OMNI BX 400**

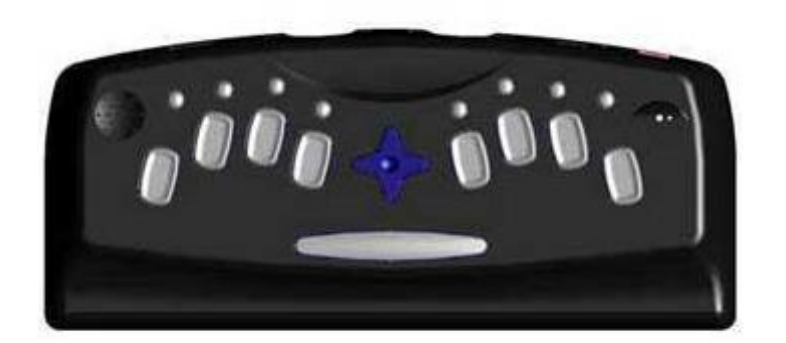

## **FICHA TÉCNICA**

Teclado braille de 8 puntos.

Micrófono y altavoz integrados.

Conexión para micrófono y altavoces externos.

Sistema Operativo Microsoft Windows Mobile 6.0 y Software de Microsoft Pocket Aplicaciones integradas: Word, Excel, Calendar, Outlook, Internet Explorer, Windows Media y Calculadora.

64 Mb memoria RAM.

128 Mb memoria Flash.

2 slots para tarjetas Compact Flash.

1 puerto USB 2.0.

Puerto infrarrojos para entrada y salida de datos.

Opcionalmente puede incorporar una Línea Braille.

#### **REQUISITOS**

El uso del anotador PAC Mate requiere conocimientos de braille para manejo del teclado braille. Además, es necesario tener suficientes conocimientos básicos de Windows para manejar Windows Mobile 6.0.

#### **USO**

Dispone de un teclado braille de 8 puntos con la disposición y características que a continuación se detallan:

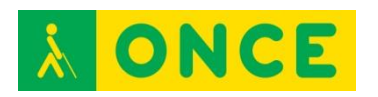

- La tecla del punto 7 en braille está situada a la izquierda del punto 3. La tecla del punto 8 en braille está situada a la derecha del punto 6. Se utiliza para cambiar de párrafo o confirmar una acción.
- La tecla espacio también se denomina COR y se puede unir a la pulsación de otras teclas para ejecutar comandos.
- Teclas de función: se utilizan para acceder a las aplicaciones y menús del PAC Mate. Se encuentran situadas encima de las teclas Braille. Se denominan como F1 encima del punto Braille 1, F2 encima del punto Braille 2 y así, sucesivamente.
- Las teclas programables sirven para acceder a las opciones más habituales de una aplicación. Para saber qué funciones tienen asociadas las teclas programables pulsar F1 + F4. Para ejecutar la Tecla Programable 1 (TP1) pulsar F1+ F2. Para ejecutar la Tecla Programable 2 (TP2) pulsar F4 + F5.
- Los cursores sirven para desplazarse por textos y menús. Las teclas de cursor se encuentran distribuidas en forma de cruz en la parte central del Teclado Braille.

El encendido del PAC Mate se realiza mediante el interruptor de Encendido/Apagado, que se encuentra junto a la clavija de alimentación. Para indicar que está encendido, el PAC Mate emite un sonido compuesto por dos señales acústicas ascendentes y para indicar que está apagado, dos señales descendentes. Se puede comenzar a trabajar después de oír "listo".

Dado que el sistema incluye una versión integrada de JAWS, es posible la configuración de parámetros básicos de la síntesis.

Para intercambiar ficheros con un ordenador Windows es necesario hacerlo a través de Microsoft ActiveSync (hasta Windows XP) y con Windows Mobile Device Center (a partir de Windows Vista).

## **BIBLIOGRAFÍA, MANUALES, RECURSOS Y ENLACES DE INTERÉS**

- [Página del producto en la web de Freedom Scientific](http://www.freedomscientific.com/Products/Blindness/PACMateProductFamily) [http://www.freedomscientific.com/Products/Blindness/PACMateProductF](http://www.freedomscientific.com/Products/Blindness/PACMateProductFamily) [amily](http://www.freedomscientific.com/Products/Blindness/PACMateProductFamily)
- [Manual de PAC Mate Omni BX en la web del CIDAT](ftp://ftp.once.es/pub/utt/bibliotecnia/Manuales/PACMATEOMNI_BX.doc) [ftp://ftp.once.es/pub/utt/bibliotecnia/Manuales/PACMATEOMNI\\_BX.doc](ftp://ftp.once.es/pub/utt/bibliotecnia/Manuales/PACMATEOMNI_BX.doc)
- Información sobre Pocket Print como herramienta que permite la impresión [en Braille desde el PAC Mate usando una impresora Porta-Thiel](http://cidat.once.es/home.cfm?id=435&nivel=2) <http://cidat.once.es/home.cfm?id=435&nivel=2>
- Información sobre la [lectura de archivos PDF en un PAC Mate](http://cidat.once.es/home.cfm?id=152&nivel=2) <http://cidat.once.es/home.cfm?id=152&nivel=2>

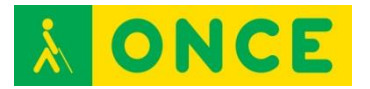

- [Artículo sobre PAC Mate Omni BX,](http://www.compartolid.es/pac-mate-bx-omni/) en la web de Compartolid <http://www.compartolid.es/pac-mate-bx-omni/>

[Anotadores parlantes](#page-202-0)

<span id="page-209-0"></span>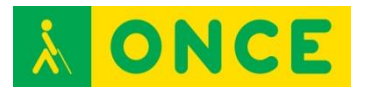

## **PAC MATE OMNI QX 400**

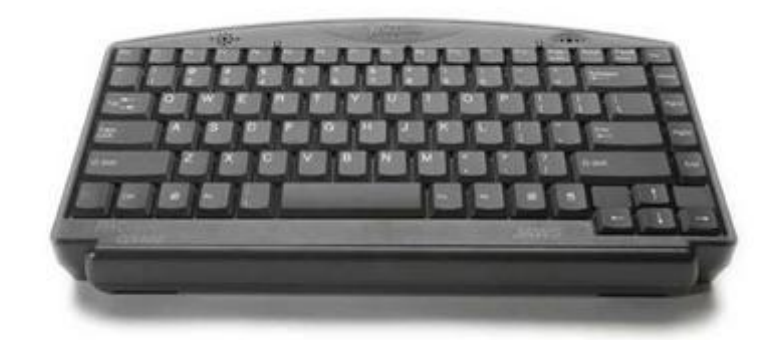

## **FICHA TÉCNICA**

Teclado QWERTY completo, incluyendo tecla Fn, Ctrl, Windows, Ins, Alt, Aplicaciones, etc. Asimismo, dispone de 12 teclas de función y otras especiales, al igual que los teclados convencionales (Del, Page Up, Page Down, End, etc).

Micrófono y altavoz integrados.

Conexión para micrófono y altavoces externos.

Sistema Operativo Microsoft Windows Mobile 6.0 y Software de Microsoft Pocket Aplicaciones integradas: Word, Excel, Calendar, Outlook, Internet Explorer, Windows Media y Calculadora.

64 Mb memoria RAM.

128 Mb memoria Flash.

2 slots para tarjetas Compact Flash.

1 puerto USB 2.0.

Puerto infrarrojos para entrada y salida de datos.

Opcionalmente puede incorporar una Línea Braille.

#### **REQUISITOS**

El uso del anotador PAC Mate requiere conocimientos de mecanografía para manejo del teclado. Además, es necesario tener suficientes conocimientos básicos de Windows para manejar Windows Mobile 6.0.

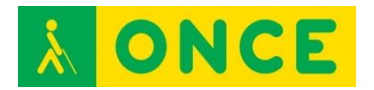

#### **USO**

El encendido del PAC Mate se realiza mediante el interruptor de Encendido/Apagado, que se encuentra junto a la clavija de alimentación. Para indicar que está encendido, el PAC Mate emite un sonido compuesto por dos señales acústicas ascendentes y para indicar que está apagado, dos señales descendentes. Se puede comenzar a trabajar después de oír "listo".

Dado que el sistema incluye una versión integrada de JAWS, es posible la configuración de parámetros básicos de la síntesis.

Para intercambiar ficheros con un ordenador Windows es necesario hacerlo a través de Microsoft ActiveSync (hasta Windows XP) y con Windows Mobile Device Center (a partir de Windows Vista).

## **BIBLIOGRAFÍA, MANUALES, RECURSOS Y ENLACES DE INTERÉS**

- [Página del producto en la web de Freedom Scientific](http://www.freedomscientific.com/Products/Blindness/PACMateProductFamily) [http://www.freedomscientific.com/Products/Blindness/PACMateProductF](http://www.freedomscientific.com/Products/Blindness/PACMateProductFamily) [amily](http://www.freedomscientific.com/Products/Blindness/PACMateProductFamily)
- [Ficha de PAC Mate Omni QX en el catálogo de la web del CIDAT](http://cidat.once.es/home.cfm?excepcion=52&idproducto=553&idseccion=09) [http://cidat.once.es/home.cfm?excepcion=52&idproducto=553&idseccion](http://cidat.once.es/home.cfm?excepcion=52&idproducto=553&idseccion=09)  $=0.9$
- [Manual de PAC Mate Omni QX en la web del CIDAT](ftp://ftp.once.es/pub/utt/bibliotecnia/Manuales/PACMATEOMNI_QX.doc) [ftp://ftp.once.es/pub/utt/bibliotecnia/Manuales/PACMATEOMNI\\_QX.doc](ftp://ftp.once.es/pub/utt/bibliotecnia/Manuales/PACMATEOMNI_QX.doc)
- [Información sobre Pocket Print como herramienta que permite la](http://cidat.once.es/home.cfm?id=435&nivel=2)  [impresión en Braille desde el PAC Mate usando una impresora Porta-](http://cidat.once.es/home.cfm?id=435&nivel=2)[Thiel](http://cidat.once.es/home.cfm?id=435&nivel=2)

<http://cidat.once.es/home.cfm?id=435&nivel=2>

- [Información sobre La lectura de archivos PDF en un PAC Mate](http://cidat.once.es/home.cfm?id=152&nivel=2) <http://cidat.once.es/home.cfm?id=152&nivel=2>
- [Artículo sobre PAC Mate Omni QX](http://www.compartolid.es/pac-mate-omni-qx/) <http://www.compartolid.es/pac-mate-omni-qx/>

[Anotadores parlantes](#page-202-0)

<span id="page-211-0"></span>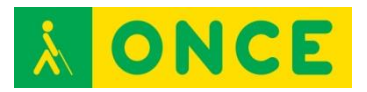

## **VOICE SENSE V400**

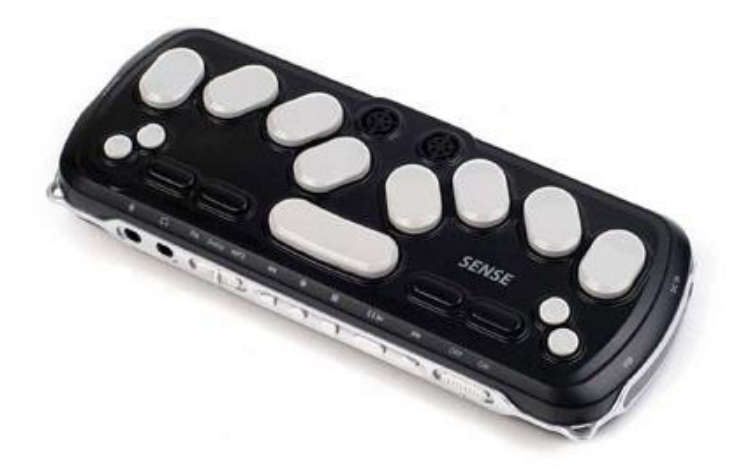

## **FICHA TÉCNICA**

Sistema operativo Windows CE Net 5.0 cerrado. No permite instalación de aplicaciones ni herramientas aparte de las incorporadas en origen.

Teclado braille de 8 puntos con una barra espaciadora, cuatro teclas de función y cuatro flechas de desplazamiento.

Teclado multimedia para manejar las funciones de audio: reproductor multimedia, radio y lector Daisy.

128 Mb de memoria RAM.

1 Gb de memoria Flash de almacenamiento.

Expansión a través de dispositivos de memoria tipo USB, Compact Flash y tarjetas SD.

Conectividad inalámbrica Wifi y Bluetooth.

Incluye funciones de procesamiento de textos, correo electrónico, internet, agenda, contactos, reproductor de audio, reproductor Daisy, grabadora de voz, calculadora científica, base de datos y radio FM.

#### **REQUISITOS**

Se requieren conocimientos de braille para uso del teclado y de usuario de Windows para manejo de Windows CE Net 5.0.

#### **USO**

El usuario puede personalizar algunos parámetros de la síntesis de voz, tales como volumen, velocidad y tono.

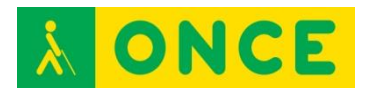

Puede conectarse a ordenadores con sistema operativo Windows mediante cable USB para intercambio de ficheros de sus unidades de memoria.

## **BIBLIOGRAFÍA, MANUALES, RECURSOS Y ENLACES DE INTERÉS**

- [Página del producto en la web de Hims \(en inglés\)](http://hims-inc.com/products/voice-sense/) <http://hims-inc.com/products/voice-sense/>
- [Ficha del producto en la web del CIDAT](http://cidat.once.es/home.cfm?excepcion=52&idproducto=531&idseccion=09) [http://cidat.once.es/home.cfm?excepcion=52&idproducto=531&idseccion](http://cidat.once.es/home.cfm?excepcion=52&idproducto=531&idseccion=09)  $=09$
- [Manual de usuario en la web del CIDAT](ftp://ftp.once.es/pub/utt/bibliotecnia/Manuales/VOICESENSE7.doc) <ftp://ftp.once.es/pub/utt/bibliotecnia/Manuales/VOICESENSE7.doc>

[Anotadores parlantes](#page-202-0)

<span id="page-213-0"></span>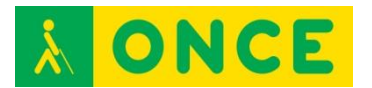

# **PROGRAMAS DE CONVERSIÓN DE TEXTO A BRAILLE**

Son aplicaciones software que convierten textos, generalmente en formato ANSI o ASCII, a otros en tabla de códigos braille, para su edición, formateo y/o impresión a través de una impresora braille.

Aunque no es el caso que analizaremos, algunos de estos conversores pueden realizar la tarea inversa, es decir, pasar archivos en formato braille a otros en formato texto.

Por su implantación, cabe destacar el siguiente programa de conversión:

- [Quick Braille v1.3](#page-214-0)

<span id="page-214-0"></span>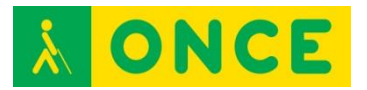

## **QUICK BRAILLE V1.3**

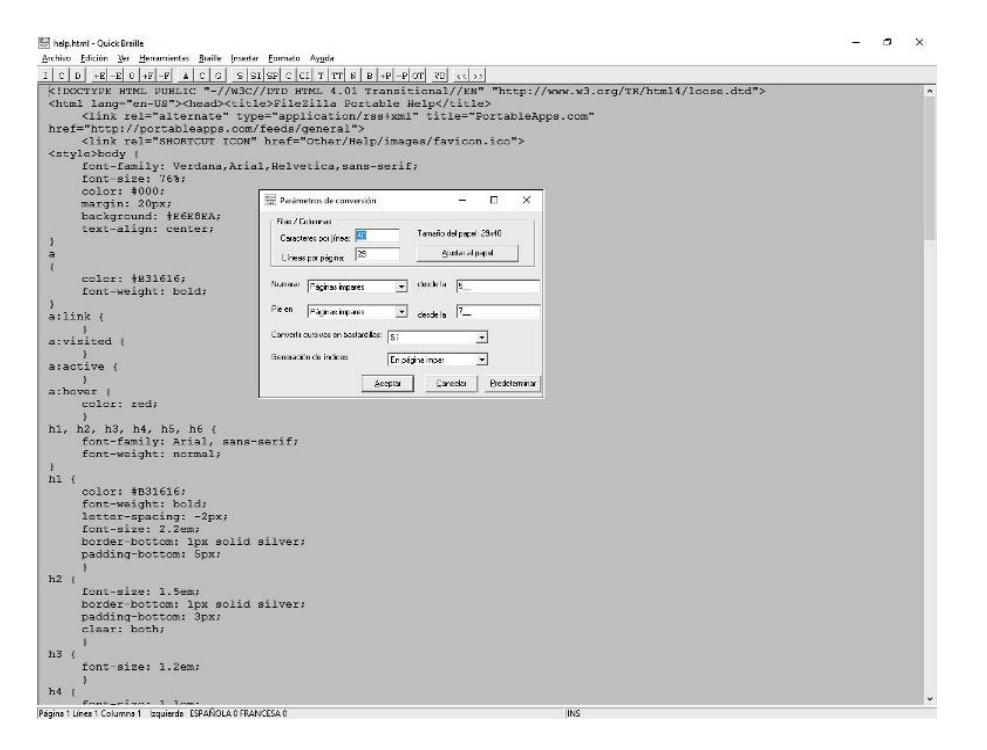

## **FICHA TÉCNICA**

Se trata de un editor que permite transcribir textos a formato braille. Estos textos pueden guardarse en este formato o enviarse directamente a una impresora braille.

## **REQUISITOS**

Quick Braille es compatible con ordenadores con sistema operativo Windows XP o superior.

#### **USO**

Para realizar la conversión a braille, es posible teclear directamente el texto o abrir cualquier documento en formato RTF o TXT.

Existen distintas tablas y reglas de conversión a braille, en este programa se utilizan las del catalán, euskera, gallego, inglés, francés y español.

También, es posible imprimir el texto en braille siempre y cuando la impresora y sus controladores se encuentren instalados en el ordenador, así como mostrar el texto directamente en la pantalla usando un tipo de letra que representa los puntos braille tal y como quedarían impresos.

Esta aplicación es de uso frecuente por parte de los profesionales que se encargan de la transcripción de documentos a braille como, por ejemplo, las Unidades de Adaptación Documental de la ONCE o maestros de apoyo de

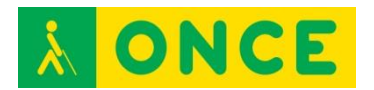

niños ciegos ya que permite facilitarles en formato braille los apuntes y libros que se utilizarán en el entorno educativo.

Tras la instalación es requerida la activación, que se solicita por correo electrónico a [cidat@once.es,](mailto:cidat@once.es) indicando los códigos de activación y del PC que muestra Quick Braille al iniciarse.

Si se va a utilizar una impresora braille para imprimir desde Quick Braille, se debe seleccionar ésta desde la opción Archivo - Impresora. Es necesario observar, también, que los parámetros de conversión braille de Quick Braille coinciden exactamente con los definidos en la configuración de la impresora a través de su driver.

Una operación tipo de conversión consiste en abrir desde Quick Braille cualquier fichero de texto (txt) o texto enriquecido (rtf). Una vez abierto y los parámetros de conversión correctamente configurados puede realizarse la transformación a formato braille, a través de la opción correspondiente de la barra de menú o pulsando F8. Este texto convertido ya puede ser enviado directamente a la impresora y/o guardado en el PC para su posterior edición o impresión.

## **BIBLIOGRAFÍA, MANUALES, RECURSOS Y ENLACES DE INTERÉS**

- [Ficha del producto en el catálogo de la web del CIDAT](http://cidat.once.es/home.cfm?excepcion=52&idproducto=609&idseccion=09) [http://cidat.once.es/home.cfm?excepcion=52&idproducto=609&idseccion](http://cidat.once.es/home.cfm?excepcion=52&idproducto=609&idseccion=09)  $=09$
- [Descarga de drivers para impresoras](ftp://ftp.once.es/pub/utt/tiflosoftware/Impresoras_Braille/) en la web del CIDAT [ftp://ftp.once.es/pub/utt/tiflosoftware/Impresoras\\_Braille/](ftp://ftp.once.es/pub/utt/tiflosoftware/Impresoras_Braille/)

[Programas conversores de texto a braille](#page-213-0)
<span id="page-216-0"></span>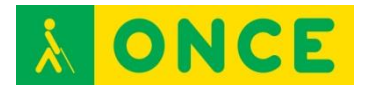

# **IMPRESORAS BRAILLE**

Dispositivo hardware cuya única diferencia con una impresora de tinta es que sustituye el sistema de inyección, laser o tóner por un sistema de punzones que permite la impresión en formato braille de 6 u 8 puntos. Pueden utilizar hojas sueltas o papel continuo y, en algunos casos, la impresión puede realizarse por las dos caras.

Las impresoras braille utilizan los mismos tipos de conexión que las impresoras convencionales. Los más habituales en este tipo de impresoras son la línea serie y/o el cable paralelo. Normalmente, pueden utilizarse conversores USB para poder conectarse a dispositivos que no disponen de puertos serie o paralelo.

Se analizan las siguientes impresoras:

- [Impresora Portathiel](#page-219-0)
- [Impresora Portathiel Blue](#page-217-0)

A nivel educativo, permite la impresión de forma inmediata, así como la autoedición de determinados apuntes y partes de texto para su estudio sin necesidad de depender de otros factores.

Igualmente, es útil para los maestros y profesores ya que permite elaborar fichas de trabajo, así como etiquetas para la adaptación de láminas gráficas. También, se pueden elaborar láminas en relieve para su uso con las tabletas digitalizadoras.

<span id="page-217-0"></span>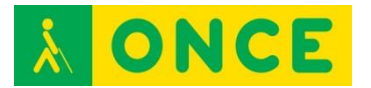

# **IMPRESORA BRAILLE PORTATHIEL BLUE**

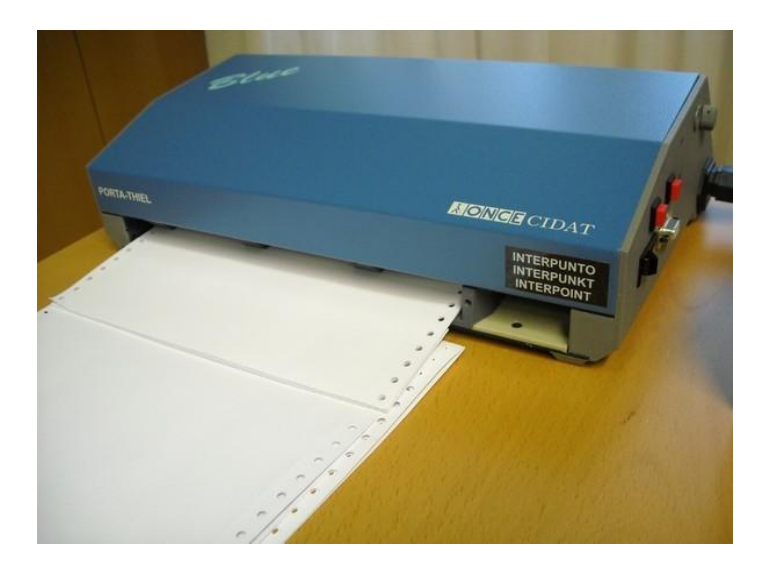

# **FICHA TÉCNICA**

Impresión braille a dos caras.

Admite papel continuo y hojas sueltas.

Braille de 6 y 8 puntos.

Velocidad de impresión: 15 caracteres por segundo.

Mensajes de voz para aviso de papel.

Comunicación por puerto serie y paralelo.

Longitud máxima por línea: 42 caracteres.

Longitud máxima por página: 31 líneas.

Imprime gráficos: modificar el espaciado interlineal a 0.

Imprime en hojas de plástico adhesivo.

Posee un potenciómetro para modificar la fuerza de impresión según el grosor del papel.

## **REQUISITOS**

El uso de la impresora Portathiel no requiere conocimientos especiales, ya que su funcionamiento es similar al de una impresora de tinta. Sólo son necesarios conocimientos de braille para interpretar el resultado de la impresión.

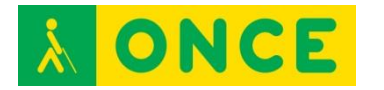

### **USO**

La impresora Portathiel es un periférico con el que se puede imprimir desde dispositivos con MS-DOS, Windows XP, Vista 7, 8.x, 10 y Linux, para lo que cuenta con sus correspondientes drivers de instalación. Su conexión se realiza mediante puerto serie o paralelo. En equipos que no dispongan de estos conectores, puede utilizarse el puerto USB mediante un conversor USBparalelo. La conexión a través de puerto serie requiere configuración tanto de la impresora como del puerto del ordenador, debiendo coincidir con exactitud todos los parámetros en ambos casos para que la comunicación se realice con éxito.

Si bien la tabla de caracteres que utilizan los dos dispositivos es la española, las impresoras braille utilizan la tabla de caracteres braille, que presenta ligeras variaciones sobre la primera. En sistemas operativos braille se resuelve el problema utilizando el transcriptor braille gratuito CobraWin o el programa comercial Quick Braille con los que, además, se puede realizar la gestión de configuración de la impresión.

Aunque es posible imprimir sobre hojas sueltas y papel continuo, se recomienda elegir esta segunda opción siempre que sea posible, ya que no se presenta el problema de pérdida de tracción en las últimas líneas del primer caso, lo que provoca que se superponga la impresión de varias líneas.

Por último, se recomienda una configuración de área de impresión de un máximo de 39 caracteres por línea y 29 líneas por página para papel continuo de 270 mm x 12".

## **BIBLIOGRAFÍA, MANUALES, RECURSOS Y ENLACES DE INTERÉS**

- [Ficha del producto en el catálogo de la web del CIDAT:](http://cidat.once.es/home.cfm?excepcion=52&idproducto=17&idseccion=02) [http://cidat.once.es/home.cfm?excepcion=52&idproducto=17&idseccion=](http://cidat.once.es/home.cfm?excepcion=52&idproducto=17&idseccion=02) [02](http://cidat.once.es/home.cfm?excepcion=52&idproducto=17&idseccion=02)
- [Manual de la impresora Porta-Thiel en la web del CIDAT:](ftp://ftp.once.es/pub/utt/bibliotecnia/Manuales/IMPRESORA_PORTATHIEL.doc) [ftp://ftp.once.es/pub/utt/bibliotecnia/Manuales/IMPRESORA\\_PORTATHI](ftp://ftp.once.es/pub/utt/bibliotecnia/Manuales/IMPRESORA_PORTATHIEL.doc) [EL.doc](ftp://ftp.once.es/pub/utt/bibliotecnia/Manuales/IMPRESORA_PORTATHIEL.doc)
- [Descarga de drivers para impresora Porta-Thiel en la web del CIDAT:](ftp://ftp.once.es/pub/utt/tiflosoftware/Impresoras_Braille/) [ftp://ftp.once.es/pub/utt/tiflosoftware/Impresoras\\_Braille/](ftp://ftp.once.es/pub/utt/tiflosoftware/Impresoras_Braille/)
- [Imprimiendo con PAC Mate e impresora Porta-Thiel:](http://cidat.once.es/home.cfm?id=435&nivel=2) [http://cidat.once.es/home.cfm?id=435&nivel=2.](http://cidat.once.es/home.cfm?id=435&nivel=2)
- [Ficha de QuickBraille en el catálogo de la web del CIDAT:](http://cidat.once.es/home.cfm?excepcion=52&idproducto=609&idseccion=09) [http://cidat.once.es/home.cfm?excepcion=52&idproducto=609&idseccion](http://cidat.once.es/home.cfm?excepcion=52&idproducto=609&idseccion=09)  $=09$
- [Descarga de CobraWin en la web del CIDAT](ftp://ftp.once.es/pub/utt/tiflosoftware/Impresoras_Braille/cobrawin.exe) [ftp://ftp.once.es/pub/utt/tiflosoftware/Impresoras\\_Braille/cobrawin.exe](ftp://ftp.once.es/pub/utt/tiflosoftware/Impresoras_Braille/cobrawin.exe)

[Impresoras Braille](#page-216-0)

<span id="page-219-0"></span>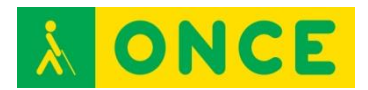

# **IMPRESORA BRAILLE PORTATHIEL**

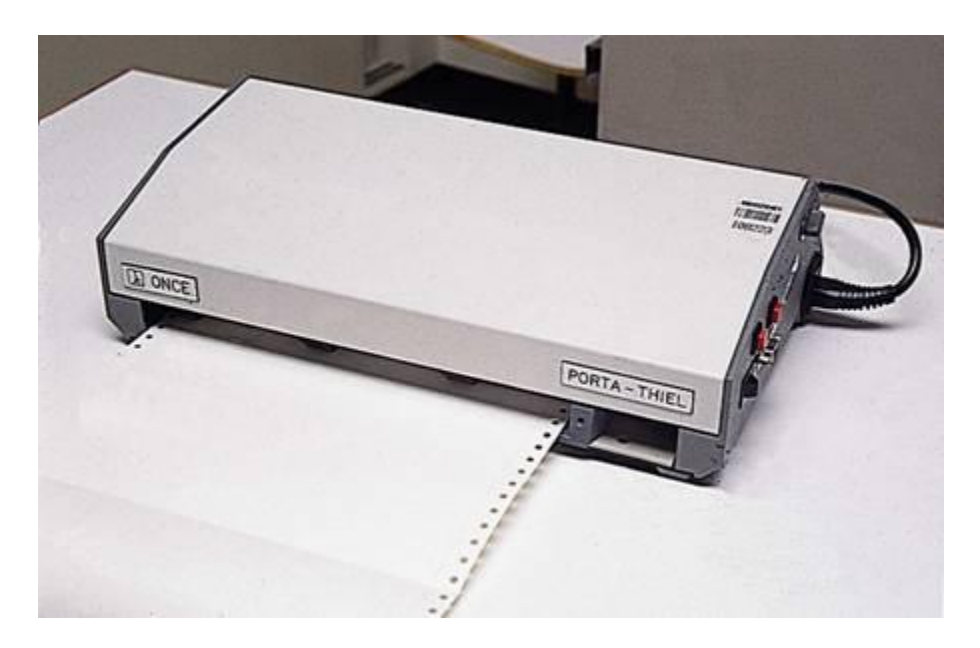

# **FICHA TÉCNICA**

Impresión braille a una cara.

Admite papel continuo y hojas sueltas.

Braille de 6 y 8 puntos.

Velocidad de impresión: 10 caracteres por segundo.

Mensajes de voz para aviso de papel.

Comunicación por puerto serie y paralelo.

Longitud máxima por línea: 42 caracteres.

Longitud máxima por página: 31 líneas.

Imprime gráficos: modificar el espaciado interlineal a 0.

Imprime en hojas de plástico adhesivo.

Posee un potenciómetro para modificar la fuerza de impresión según el grosor del papel.

### **REQUISITOS**

El uso de la impresora Portathiel no requiere conocimientos especiales, ya que su funcionamiento es similar al de una impresora de tinta. Sólo son necesarios conocimientos de braille para interpretar el resultado de la impresión.

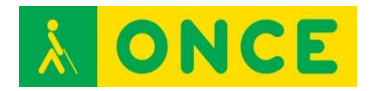

### **USO**

La impresora Portathiel es un periférico con el que se puede imprimir desde dispositivos con MS-DOS, Windows XP, Vista 7, 8.x, 10 y Linux, para lo que cuenta con sus correspondientes drivers de instalación. Su conexión se realiza mediante puerto serie o paralelo. En equipos que no dispongan de estos conectores, puede utilizarse el puerto USB, mediante un conversor USBparalelo. La conexión a través de puerto serie requiere configuración tanto de la impresora como del puerto del ordenador, debiendo coincidir con exactitud todos los parámetros en ambos casos para que la comunicación se realice con éxito.

Si bien la tabla de caracteres que utilizan los dos dispositivos es la española, las impresoras braille utilizan la tabla de caracteres braille, que presenta ligeras variaciones sobre la primera. En sistemas operativos braille se resuelve el problema utilizando el transcriptor braille gratuito CobraWin o el programa comercial Quick Braille con los que, además, se puede realizar la gestión de configuración de la impresión.

Aunque es posible imprimir sobre hojas sueltas y papel continuo, se recomienda elegir esta segunda opción siempre que sea posible, ya que no se presenta el problema de pérdida de tracción en las últimas líneas del primer caso, lo que provoca que se superponga la impresión de varias líneas.

Por último, se recomienda una configuración de área de impresión de un máximo de 39 caracteres por línea y 29 líneas por página para papel continuo de 270 mm x 12".

### **BIBLIOGRAFÍA, MANUALES, RECURSOS Y ENLACES DE INTERÉS**

- [Manual de la impresora Porta-Thiel en la web del CIDAT:](ftp://ftp.once.es/pub/utt/bibliotecnia/Manuales/IMPRESORA_PORTATHIEL.doc)  [ftp://ftp.once.es/pub/utt/bibliotecnia/Manuales/IMPRESORA\\_PORTATHI](ftp://ftp.once.es/pub/utt/bibliotecnia/Manuales/IMPRESORA_PORTATHIEL.doc) [EL.doc](ftp://ftp.once.es/pub/utt/bibliotecnia/Manuales/IMPRESORA_PORTATHIEL.doc)
- [Descarga de drivers para impresora Porta-Thiel en la web del CIDAT](ftp://ftp.once.es/pub/utt/tiflosoftware/Impresoras_Braille/) [ftp://ftp.once.es/pub/utt/tiflosoftware/Impresoras\\_Braille/](ftp://ftp.once.es/pub/utt/tiflosoftware/Impresoras_Braille/)
- [Imprimiendo con PAC Mate e impresora Porta-Thiel](http://cidat.once.es/home.cfm?id=435&nivel=2) [http://cidat.once.es/home.cfm?id=435&nivel=2.](http://cidat.once.es/home.cfm?id=435&nivel=2)
- [Ficha de QuickBraille en el catálogo de la web del CIDAT](http://cidat.once.es/home.cfm?excepcion=52&idproducto=609&idseccion=09) [http://cidat.once.es/home.cfm?excepcion=52&idproducto=609&idseccion](http://cidat.once.es/home.cfm?excepcion=52&idproducto=609&idseccion=09)  $=09$
- [Descarga de CobraWin en la web del CIDAT](ftp://ftp.once.es/pub/utt/tiflosoftware/Impresoras_Braille/cobrawin.exe) [ftp://ftp.once.es/pub/utt/tiflosoftware/Impresoras\\_Braille/cobrawin.exe](ftp://ftp.once.es/pub/utt/tiflosoftware/Impresoras_Braille/cobrawin.exe)

[Impresoras braille](#page-216-0)

<span id="page-221-0"></span>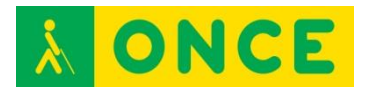

# **TECLADOS BRAILLE**

Dispositivos de entrada de datos que pueden conectarse, según sus características, mediante cable o tecnología inalámbrica a un ordenador, tablet o smartphone.

Están compuestos de un conjunto de 6 u 8 teclas principales, una tecla de espacio y algunas auxiliares. Las teclas principales permiten la escritura en braille de 6 u ocho puntos (según el dispositivo) la tecla de espacio puede realizar otras funciones y las teclas auxiliares permiten añadir diversas funcionalidades al dispositivo.

La disposición de las teclas es la misma que en las máquinas de escritura braille mecánicas (Máquina Perkins). Cada tecla se corresponde con un punto del símbolo braille.

Se analizan los siguientes:

[Teclado Bluetype](#page-222-0)

[Teclado Brailledesk](#page-223-0)

<span id="page-222-0"></span>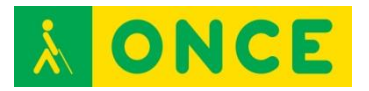

# **TECLADO BLUETYPE**

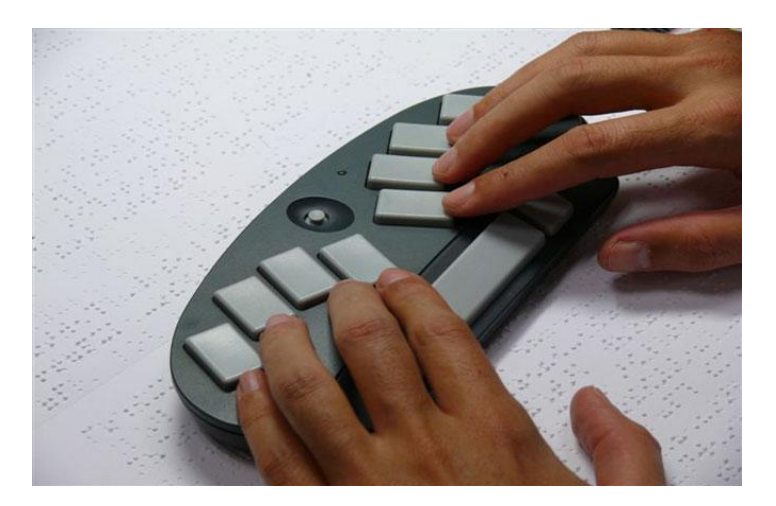

# **FICHA TÉCNICA**

Teclado braille de 8 puntos de reducidas dimensiones.

Conectividad mediante puerto serie, USB y Bluetooth.

### **REQUISITOS**

Conocimientos de braille para introducción de datos.

### **USO**

Es compatible con PC y portátil con sistema operativo Windows y Linux, así como con smartphones y tablets con sistema operativo Android 4.1 o superior. En este caso, es necesario instalar la app Bluetype que permite gestionar la conexión, disponible en Google Play.

## **BIBLIOGRAFÍA, MANUALES, RECURSOS Y ENLACES DE INTERÉS**

- [Ficha del producto en la web del CIDAT](http://cidat.once.es/home.cfm?excepcion=52&idproducto=446&idseccion=09) [http://cidat.once.es/home.cfm?excepcion=52&idproducto=446&idseccion](http://cidat.once.es/home.cfm?excepcion=52&idproducto=446&idseccion=09)  $=09$
- [Manual del Bluetype en la web del CIDAT](ftp://ftp.once.es/pub/utt/bibliotecnia/Manuales/BLUETYPE.doc) <ftp://ftp.once.es/pub/utt/bibliotecnia/Manuales/BLUETYPE.doc>
- [Manual del Bluetype para Android en la web del CIDAT](ftp://ftp.once.es/pub/utt/bibliotecnia/Manuales/BLUETYPE_ANDROID.doc) [ftp://ftp.once.es/pub/utt/bibliotecnia/Manuales/BLUETYPE\\_ANDROID.do](ftp://ftp.once.es/pub/utt/bibliotecnia/Manuales/BLUETYPE_ANDROID.doc) [c](ftp://ftp.once.es/pub/utt/bibliotecnia/Manuales/BLUETYPE_ANDROID.doc)
- [Descarga de la app Bluetype en Google Play](http://play.google.com/store/apps/details?id=es.once.bluetype) <http://play.google.com/store/apps/details?id=es.once.bluetype>

[Teclados braille](#page-221-0)

<span id="page-223-0"></span>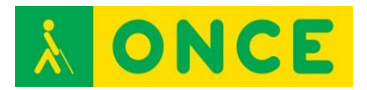

# **TECLADO BRAILLEDESK**

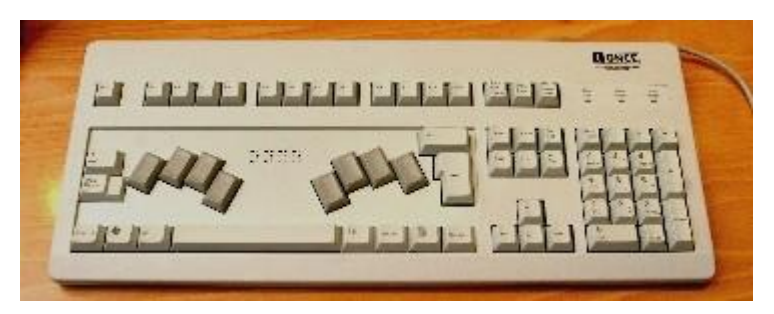

# **FICHA TÉCNICA**

Se trata de un teclado braille de ocho puntos para PC. Además, tiene todas las teclas de función de F1 a F12, las del área de navegación y edición, teclado numérico y otras específicas, en la misma posición que un teclado convencional. Conexión mediante cable USB.

## **REQUISITOS**

Conocimiento del sistema braille para introducción de datos.

Es compatible con sistemas operativos Windows y Linux, reconocido como un dispositivo HID (Human Interface Device) a través de puerto USB, lo que no hace necesaria la instalación de drivers.

### **USO**

Se comporta como un teclado QWERTY convencional, al que sustituye.

Funciona en modo acumulativo, de gran utilidad para personas que solo pueden utilizar una mano y correctivo.

## **BIBLIOGRAFÍA, MANUALES, RECURSOS Y ENLACES DE INTERÉS**

- [Ficha del producto en la web del CIDAT](http://cidat.once.es/home.cfm?excepcion=52&idproducto=454&idseccion=09) [http://cidat.once.es/home.cfm?excepcion=52&idproducto=454&idseccion](http://cidat.once.es/home.cfm?excepcion=52&idproducto=454&idseccion=09)  $=09$
- [Manual de uso del Brailledesk](ftp://ftp.once.es/pub/utt/bibliotecnia/Manuales/BRAILLEDESK.doc) <ftp://ftp.once.es/pub/utt/bibliotecnia/Manuales/BRAILLEDESK.doc>

[Teclados braille](#page-221-0)

<span id="page-224-0"></span>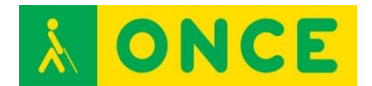

# **TECLADOS DE CARACTERES AMPLIADOS**

Se trata de teclados QWERTY convencionales que muestran los caracteres de cada una de las teclas en formato ampliado, de modo que sean más fácilmente visibles por una persona con baja visión.

Esta rotulación se suele realizar en colores de alto contraste para facilitar aún más su localización.

Como alternativa, pueden adherirse a las teclas de un teclado estándar etiquetas adhesivas con la rotulación ampliada de cada tecla, también en colores de alto contraste, que realizan la misma función que el teclado de caracteres ampliados.

- [Teclado Keys U See](#page-225-0)

<span id="page-225-0"></span>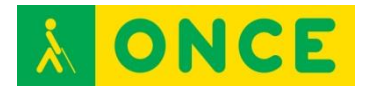

# **TECLADO KEYS U SEE MACROTIPO**

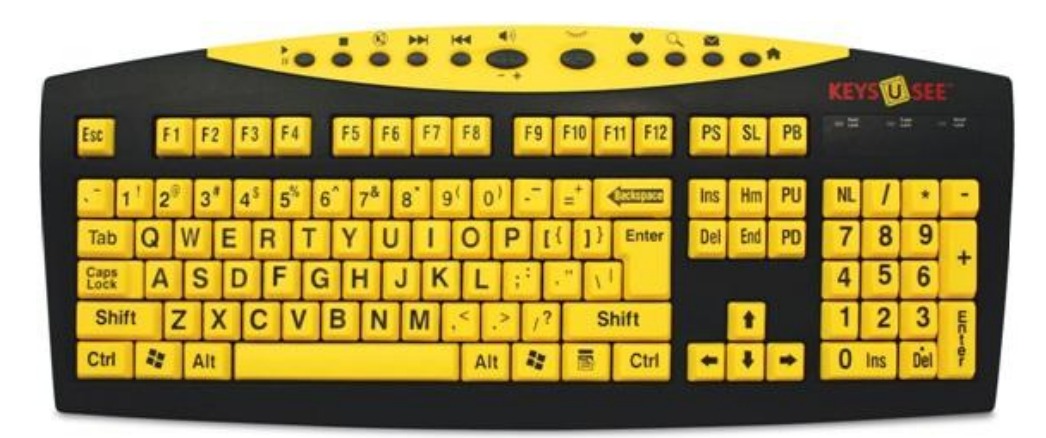

# **FICHA TÉCNICA**

Teclado qwerty convencional de 105 teclas en macrotipo, tipografiadas en negro sobre fondo amarillo para alto contraste.

Dispone de teclas de acceso rápido para acceso a Internet, multimedia y opciones de ahorro de energía.

### **REQUISITOS**

Conocimientos de mecanografía para uso de teclado qwerty.

### **USO**

Se conecta al PC mediante puerto USB y es reconocido como dispositivo HID (Human Interface Device), por lo que no precisa instalación de drivers.

Nota importante: La distribución de algunas teclas no corresponde a la de un teclado español convencional, por lo que su tipografía impresa no equivale al símbolo que se obtiene al realizar la pulsación.

## **BIBLIOGRAFÍA, MANUALES, RECURSOS Y ENLACES DE INTERÉS**

- [Página del producto en la web de Ablenet](https://www.ablenetinc.com/keys-u-see-keyboard#Description) <https://www.ablenetinc.com/keys-u-see-keyboard#Description>
- [Ficha del producto en el catálogo de la web del CIDAT](http://cidat.once.es/home.cfm?excepcion=52&idproducto=659&idseccion=09) [http://cidat.once.es/home.cfm?excepcion=52&idproducto=659&idseccion](http://cidat.once.es/home.cfm?excepcion=52&idproducto=659&idseccion=09)  $=09$
- [Manual del producto en la web del CIDAT](ftp://ftp.once.es/pub/utt/bibliotecnia/Manuales/TECLADO_KEYS_U_SEE.pdf) [ftp://ftp.once.es/pub/utt/bibliotecnia/Manuales/TECLADO\\_KEYS\\_U\\_SEE.](ftp://ftp.once.es/pub/utt/bibliotecnia/Manuales/TECLADO_KEYS_U_SEE.pdf) [pdf](ftp://ftp.once.es/pub/utt/bibliotecnia/Manuales/TECLADO_KEYS_U_SEE.pdf)

- [Equivalencias de teclas con los símbolos de la tabla española](ftp://ftp.once.es/pub/utt/bibliotecnia/Manuales/TECLADO_KEYS_U_SEE-Combinaciones_de_teclas.docx) [ftp://ftp.once.es/pub/utt/bibliotecnia/Manuales/TECLADO\\_KEYS\\_U\\_SEE](ftp://ftp.once.es/pub/utt/bibliotecnia/Manuales/TECLADO_KEYS_U_SEE-Combinaciones_de_teclas.docx) [-Combinaciones\\_de\\_teclas.docx](ftp://ftp.once.es/pub/utt/bibliotecnia/Manuales/TECLADO_KEYS_U_SEE-Combinaciones_de_teclas.docx)

[Teclados con caracteres ampliados](#page-224-0)

<span id="page-227-0"></span>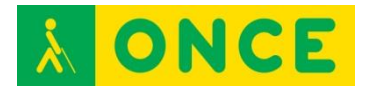

# **TECLADOS VIRTUALES Y APP**

Los teclados virtuales (virtual keyboards) o teclados en pantalla son programas que emulan las funciones del teclado físico usando el cursor. El teclado virtual se muestra en la pantalla. Al pulsar con el cursor sobre una tecla virtual se produce el mismo efecto que si pulsásemos el teclado convencional.

El teclado virtual es útil para las personas con limitaciones en la movilidad o nulidad en la mecanografía, que no pueden o no saben manejar el teclado convencional. También son de aplicación cuando queramos simplificar el entorno y así, eliminar un periférico o no dispongamos de un teclado con la configuración adecuada, imprescindible para trabajar en ciertos idiomas.

Algunos teclados virtuales incorporan sistemas de predicción de palabras, recurso que ahorra pulsaciones y desplazamientos con el ratón. Otros varían su configuración al pulsar las teclas modificadoras, Control, Alt, Shift, mostrando las mayúsculas o los caracteres especiales.

También existen Apps de reconocimiento de voz que obedecen mandatos verbalizados por el usuario o sirven para introducir datos y que vienen a sustituir la función que realizan habitualmente a través del teclado físico o virtual.

Cabe mencionar los siguientes:

- [Dictado](#page-228-0)
- [Fleksy](#page-231-0)
- [Google Now](#page-233-0)
- [Sherpa Next](#page-235-0)
- [Siri](#page-236-0)
- [SVoice](#page-238-0)

<span id="page-228-0"></span>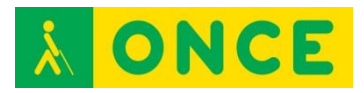

**DICTADO**

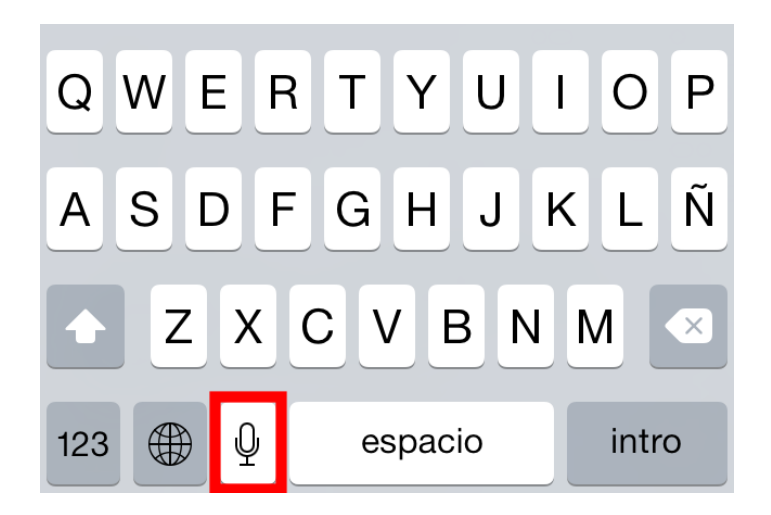

## **FICHA TÉCNICA**

Junto con el asistente personal por voz de Apple Siri también llegó el dictado integrado a todas las aplicaciones que utilizan teclado; es decir, si se puede escribir, se puede dictar. Se trata, por lo tanto, de una función de reconocimiento de voz para introducción de datos escritos.

### **REQUISITOS**

El dictado de voz es una función integrada en dispositivos móviles Apple con sistema operativo iOS.

### **USO**

Para activar Dictado basta con tocar el botón del micrófono en el teclado y decir en voz alta las frases que el dispositivo iOS convertirá en texto

A pesar de su indudable funcionalidad, hay algunos condicionantes que deben tenerse en cuenta para sacar el máximo partido al dictado por voz:

- Cobertura. Al igual que Siri, lo que se dicta se envía al servidor de Apple, donde lo procesa Dragon y devuelve el texto. Si hay mala cobertura de datos, este traslado de datos puede ser deficiente o incluso no obtener resultado.
- Hablar pausadamente y vocalizar. Se trata de mantener una cadencia uniforme que permita vocalizar diferenciando unas palabras de otras. Cuando se dicta es fácil concentrarse en lo que se quiere decir y se olvide cómo se diría a alguien que esté escuchando y que tenga que transcribirlo a texto.
- Evitar largos discursos. Hay muchas cosas que pueden salir mal en la traducción del dictado al texto. Si por un error inesperado un largo dictado se traduce en un texto absurdo o incorrecto, se requerirá de

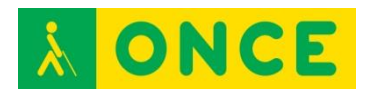

largo tiempo para reconstruir lo que se dijo. Es mejor el uso de párrafos cortos a frases largas, y comprobar que la transcripción es correcta antes de seguir adelante.

- Eliminar el ruido ambiente. El micrófono capta todos los sonidos por igual. Cualquier conversación de otras personas en la misma estancia, una ventana a la calle con tráfico,... todo ello puede interferir en el dictado y afectar a la traducción.
- Incluir la puntuación. Siempre que sea posible debe formularse la frase tal y como se vería escrita, señalando comas, puntos, etc. Aunque sea menos natural, se tarda mucho menos en pronunciar la puntuación que en localizar dónde hay que insertarla, llevar el cursor hasta allí, teclearla y devolver el cursor al final del texto.

A continuación se relacionan diferentes símbolos con la expresión que los identifica:

- ¿ Abrir interrogación.
- ? Cerrar interrogación.
- ¡ Abrir exclamación.
- ! Cerrar exclamación.
- [ Abrir Corchete.
- ] Cerrar Corchete.
- { Abrir llave.
- } Cerrar llave.
- " Abrir comillas.
- " Cerrar comillas.
- % Por ciento.
- > Mayor que.
- < Menor que.
- # Almohadilla.
- Guión baio.
- – Guión.
- , Coma.
- . Punto.
- : Dos puntos.
- ; Punto y coma.
- ' Apóstrofe.
- / Barra.
- \ Barra invertida.
- Barra espaciadora.
- & Ampersand.
- \$ Signo de dólar.
- € Signo de euro.
- £ Signo de libra esterlina.
- ¥ Signo de yen.

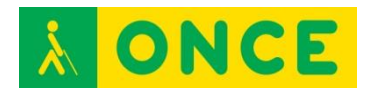

Otras funciones:

- "Todo mayúsculas": Escribe todo el texto en mayúsculas.
- "Con mayúscula": Escribe la inicial con mayúsculas.
- "Nuevo párrafo": Deja una línea en blanco antes de insertar el texto.

Se pueden utilizar varios idiomas para dictar. Si se han activado diferentes teclados en el dispositivo iOS (iPhone, iPad o iPod touch) con sólo cambiar el idioma del teclado cambiará también el traductor y probablemente, transcribirá correctamente lo que se dicte.

Estos son los idiomas compatibles:

- Inglés (Estados Unidos, Reino Unido, Australia, Canadá).
- Francés (Francia, Canadá, Suiza).
- Alemán (Alemania, Suiza).
- Japonés (Japón).
- Español (Estados Unidos, España, México).
- Italiano (Italia, Suiza).
- Mandarín (Taiwán, China).
- Cantonés (Hong Kong).
- Coreano (Corea del Sur).

# **BIBLIOGRAFÍA, MANUALES, RECURSOS Y ENLACES DE INTERÉS**

- [Obtener ayuda con Siri \(consejos para la función del dictado\):](https://support.apple.com/es-es/HT203548) [https://support.apple.com/es-](https://manuals.info.apple.com/MANUALS/1000/MA1565/es_ES/iphone_manual_del_usuario.pdf)es/HT203548
- [Manual de usuario del iPhone:](https://manuals.info.apple.com/MANUALS/1000/MA1565/es_ES/iphone_manual_del_usuario.pdf)  [https://manuals.info.appl](https://manuals.info.apple.com/MANUALS/1000/MA1565/es_ES/iphone_manual_del_usuario.pdf)e.com/MANUALS/1000/MA1565/es\_ES/iphone\_ manual del usuario.pdf
- [Manual de usuario del iPad:](https://manuals.info.apple.com/MANUALS/1000/MA1595/es_ES/ipad_manual_del_usuario.pdf)  [https://manuals.info.ap](https://manuals.info.apple.com/MANUALS/1000/MA1595/es_ES/ipad_manual_del_usuario.pdf)ple.com/MANUALS/1000/MA1595/es\_ES/ipad\_m anual\_del\_usuario.pdf

[Teclados virtuales y Apps](#page-227-0)

<span id="page-231-0"></span>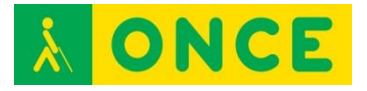

# **FLEKSY**

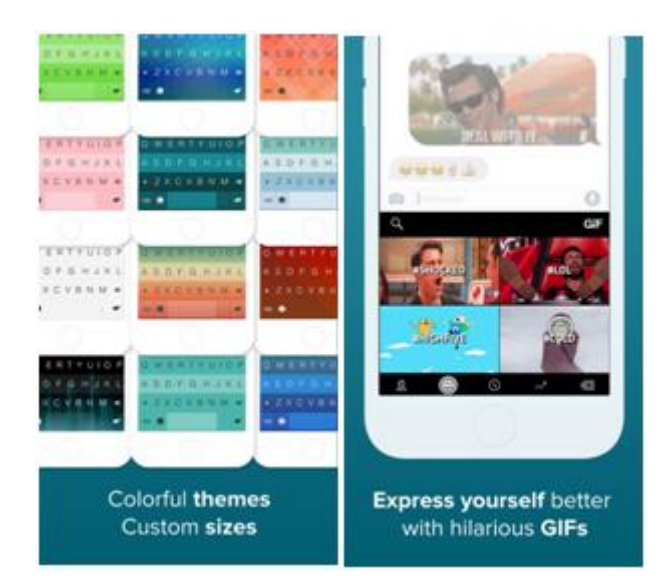

# **FICHA TÉCNICA**

Se trata de un teclado para pantallas táctiles de dispositivos. Como principal característica cuenta con una interfaz muy simplificada y una función de predicción con alta probabilidad de acierto, que permite al usuario introducir texto sin necesidad de pulsar con exactitud la letra deseada.

## **REQUISITOS**

Está disponible para iOS en el App Store como Teclado Fleksy y para Android en el Google Play, en este último caso, con el nombre de Teclado Fleksy + Emoji.

## **USO IOS**

Para poder utilizar el teclado Fleksy en lugar del teclado del sistema es necesario ir a Ajustes > General > Teclado > Teclados > Añadir nuevo teclado. Añadir Fleksy, situado en Teclados de Terceros. No hay que olvidar seleccionar el idioma en las opciones de configuración de la aplicación.

### **USO ANDROID:**

Una vez descargada e instalada la app es necesario activar y seleccionar Fleksy como teclado del sistema. Para realizar esta tarea, lo más cómodo es seguir el asistente de Fleksy que sigue al proceso de instalación. También puede realizarse esta configuración a través de Ajustes > Idioma e introducción > Teclado.

## **BIBLIOGRAFÍA, MANUALES, RECURSOS Y ENLACES DE INTERÉS**

- [Sitio web de Fleksy](http://fleksy.com/) <http://fleksy.com/>

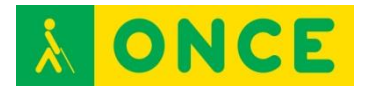

- [Fleksy en App Store](https://itunes.apple.com/es/app/teclado-fleksy-gifs-extensiones/id520337246?mt=8) [https://itunes.apple.com/es/app/teclado-fleksy-gifs](https://itunes.apple.com/es/app/teclado-fleksy-gifs-extensiones/id520337246?mt=8)[extensiones/id520337246?mt=8](https://itunes.apple.com/es/app/teclado-fleksy-gifs-extensiones/id520337246?mt=8)
- [Fleksy en Google Play](https://play.google.com/store/apps/developer?id=Fleksy&hl=es) <https://play.google.com/store/apps/developer?id=Fleksy&hl=es>
- [Artículo sobre Fleksy](http://www.compartolid.es/fleksy/) <http://www.compartolid.es/fleksy/>

[Teclados virtuales y Apps](#page-227-0)

<span id="page-233-0"></span>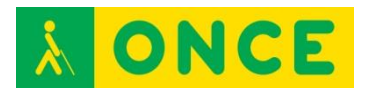

# **GOOGLE NOW**

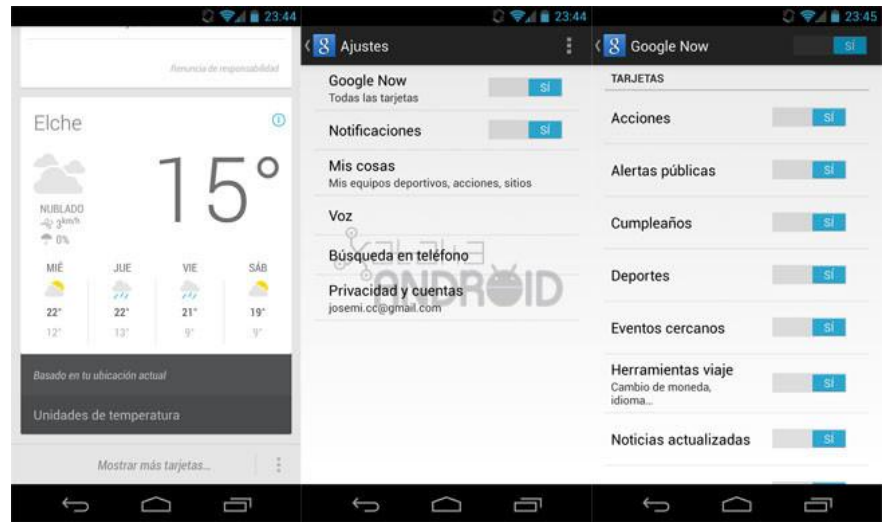

# **FICHA TÉCNICA**

Google Now es un asistente personal inteligente desarrollado por Google, incluido en la aplicación para móviles Google Search.

## **REQUISITOS**

Google Now y Google Search son aplicaciones diseñadas para plataformas Android aunque también se encuentran disponibles para iOS.

### **USO**

Utiliza una interfaz de usuario de lenguaje natural para responder preguntas, hacer recomendaciones y realizar acciones mediante la delegación de las solicitudes a un conjunto de servicios web. Junto con la respuesta a las consultas iniciadas por el usuario, Google ofrece ahora de forma pasiva la información al usuario que predice qué va a querer, en función de sus hábitos de búsqueda.

Realiza un amplio catálogo de acciones que, a modo de resumen, son las siguientes:

- Acciones con aplicaciones del dispositivo.
- Interacción con los contactos.
- Tareas relacionadas con música, libros y ocio.
- Viajes y recomendaciones.
- Información general y noticias.

## **BIBLIOGRAFÍA, MANUALES, RECURSOS Y ENLACES DE INTERÉS**

- [Página web de Google Now:](https://www.google.com/intl/es/landing/now/) <https://www.google.com/intl/es/landing/now/>

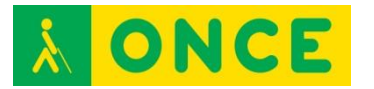

- [Página web de Google Search:](https://www.google.es/work/search/products/gsa.html) <https://www.google.es/work/search/products/gsa.html>
- [Google Now en App Store:](https://itunes.apple.com/app/google-search/id284815942?mt=8) <https://itunes.apple.com/app/google-search/id284815942?mt=8>

[Teclados virtuales y Apps](#page-227-0)

<span id="page-235-0"></span>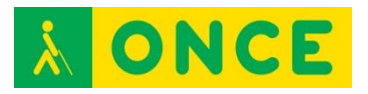

# **SHERPA NEXT**

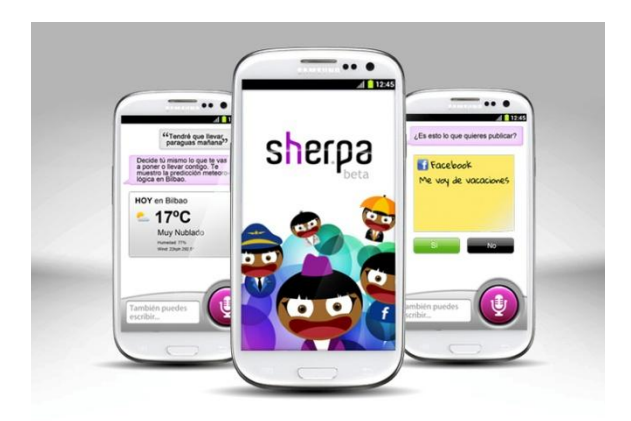

# **FICHA TÉCNICA**

Sherpa Next es un asistente personal y buscador con gran nivel de contenidos y predicción que presenta los resultados de la búsqueda en un formato basado en tarjetas.

### **REQUISITOS**

Es una herramienta diseñada para dispositivos móviles con sistema operativo Android. Para su funcionamiento requiere conexión de datos o Wifi.

### **USO**

Sherpa Next recoge los gustos del usuario para realizar tareas de asistente de forma personalizada. Para ello, durante el proceso de instalación realiza preguntas sobre sus preferencias e incluso se puede vincular a una cuenta de Facebook, de donde también recabará la información personal necesaria para mejorar su experiencia.

## **BIBLIOGRAFÍA, MANUALES, RECURSOS Y ENLACES DE INTERÉS**

- [Página web del proyecto](http://sher.pa/) [http://sher.pa](http://sher.pa/)
- [Sherpa Next en Google Play](https://play.google.com/store/apps/details?id=com.sherpa.asistentesherpa&hl=es) [https://play.google.com/store/apps/details?id=com.sherpa.asistentesherp](https://play.google.com/store/apps/details?id=com.sherpa.asistentesherpa&hl=es) [a&hl=es](https://play.google.com/store/apps/details?id=com.sherpa.asistentesherpa&hl=es)

[Teclados virtuales y Apps](#page-227-0)

<span id="page-236-0"></span>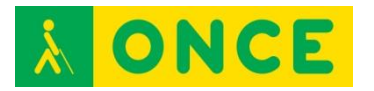

# **SIRI**

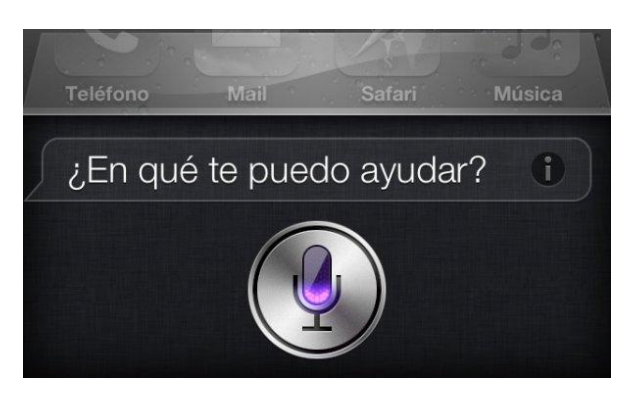

# **FICHA TÉCNICA**

Siri es un asistente personal para iPhone, iPad y iPod que funciona mediante reconocimiento de voz.

REQUERIMIENTOS:

Forma parte del sistema operativo iOS en dispositivos móviles de Apple.

### **USO**

SIRI se activa en Ajustes > General > Siri.

Algunas de las funciones que puede realizar Siri son las siguientes:

- Conocer qué canción está sonando.
- Consultar el tiempo.
- Crear recordatorios y alarmas.
- Cambia algunos ajustes: activar y desactivar Bluetooth, Wifi y ajustar el brillo.
- Mandar mensajes.
- Realizar una llamada.
- Conocer resultados deportivos.
- Consultar la cartelera.
- Utilizar la aplicación Mapas.
- Crear un evento en el Calendario.
- Abrir una aplicación.
- Leer un correo electrónico.

Para el normal funcionamiento de Siri, es necesario que el dispositivo tenga acceso a Internet bien mediante Wifi o conexión de datos 3G.

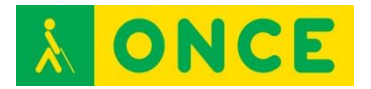

# **BIBLIOGRAFÍA, MANUALES, RECURSOS Y ENLACES DE INTERÉS**

- [Siri en la web de Apple](http://www.apple.com/es/ios/siri/) <http://www.apple.com/es/ios/siri/>
- [Acerca de Siri en la web de Apple](https://support.apple.com/es-es/HT204389) <https://support.apple.com/es-es/HT204389>
- [Obtener ayuda con Siri en la web de Apple](https://support.apple.com/es-es/HT203548) <https://support.apple.com/es-es/HT203548>

[Teclados virtuales y Apps](#page-227-0)

<span id="page-238-0"></span>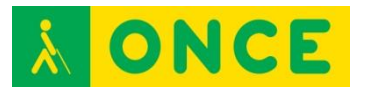

# **S VOICE**

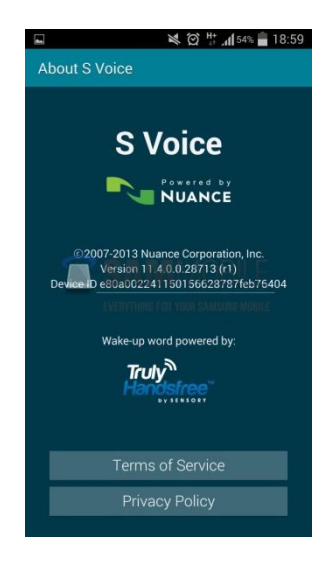

# **FICHA TÉCNICA**

S Voice es un software de reconocimiento de voz diseñado por Samsung.

# **REQUISITOS**

Se encuentra integrado en algunos dispositivos móviles de Samsung.

# **USO**

Aunque depende del modelo de dispositivo, S Voice suele activarse con dos pulsaciones rápidas sobre el botón de inicio.

Con S Voice se pueden realizar algunas funciones, sin necesidad de acceder a través de los elementos de la pantalla táctil correspondientes:

- Llamadas.
- Contactos.
- Calendario.
- Tareas.
- Alarma.
- Reloj.
- Cronómetro.
- Acceso a aplicaciones.
- Mensajes.
- Tiempo meteorológico.
- Ayuda.

Los dispositivos Samsung que incorporan S Voice son:

- Galaxy S II Plus.

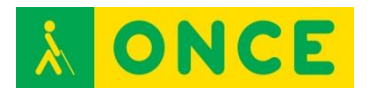

- Galaxy SIII.
- Galaxy SIII Mini.
- Galaxy S4.
- Galaxy Tab 3.
- Galaxy S4 Mini.
- Galaxy S5.
- Galaxy S5 Mini.
- Galaxy Ace 3.
- Galaxy S6.
- Galaxy Tab S.
- Galaxy Tab 4.
- Galaxy Alpha.
- Galaxy Note 10.1.

# **BIBLIOGRAFÍA, MANUALES, RECURSOS Y ENLACES DE INTERÉS**

- [Página web de Samsung:](http://www.samsung.com/es/home/) <http://www.samsung.com/es/home/>
- [Artículo sobre S Voice:](http://www.downloadsource.es/s-voice-el-asistente-de-voz-de-samsung-galaxy/n/3354/) [http://www.downloadsource.es/s-voice-el-asistente-de-voz-de-samsung](http://www.downloadsource.es/s-voice-el-asistente-de-voz-de-samsung-galaxy/n/3354/)[galaxy/n/3354/](http://www.downloadsource.es/s-voice-el-asistente-de-voz-de-samsung-galaxy/n/3354/)

[Teclados virtuales y Apps](#page-227-0)

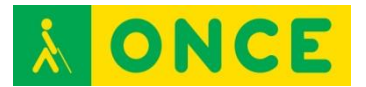

# **RECURSOS EDUCATIVOS DIGITALES**

# **APP DE RECURSOS EDUCATIVOS**

# **CIERTO O FALSO (APP)**

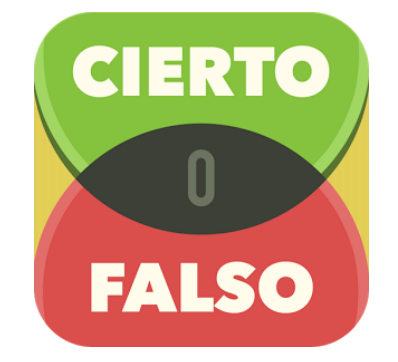

# **FICHA TÉCNICA**

Cierto o Falso se trata de un juego de conocimientos consistente en determinar si son ciertas o falsas una serie de afirmaciones que se van planteando. Hay que ir pasando niveles contestando a las preguntas correctamente. Para cada pregunta hay un tiempo estimado para contestar que al principio será mayor, 20 segundos por pregunta y luego se irá reduciendo a medida que se superan niveles y se indica cuántas preguntas correctas se necesita para pasar al siguiente nivel. Además se cuenta con comodines. Tiene la posibilidad de jugar solos y también de jugar en modo multijugador que permite jugar con alguien utilizando el mismo Smartphone. También ofrece jugar contra nuestros amigos en Facebook.

Cierto o falso está disponible para Smartphone con sistema operativo Android e iOS. Es gratuito aunque existe una versión Premium que permite ahorrarte la publicidad que te exponen cada vez que pasas de nivel.

Distribución Gratuita. Dentro de la APP se puede comprar la versión Premium y recargar energía o vida extra con coste adicional.

## **REQUISITOS**

Para iOS:

iPhone, iPad e iPod touch. iOS 6.0 o superior.

Se puede utilizar con VoiceOver y Zoom.

Para ANDROID:

Android 2.3.3 o superior.

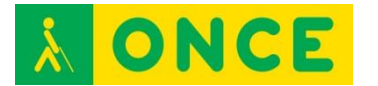

Se puede utilizar con TalkBack.

## **USO**

Se puede utilizar tanto en alumnos con deficiencia visual funcional como con ceguera total, sordoceguera con resto visual y resto auditivo.

La recomendación de uso de esta APP es para Educación Secundaria, aunque se puede utilizar con buenos resultados ya en 5º y 6º de Educación Primaria. Las preguntas son fundamentalmente de Ciencias Sociales y Cultura general.

Cierto o Falso es un juego entretenido que no presenta grandes problemas de accesibilidad y que, en ningún caso, dificulta la utilización de éste. La mayor dificultad que se encuentra es que al deberse contestar en un tiempo determinado, el usuario debe ser ágil a la hora de buscar los botones correspondientes a las respuestas que debe proporcionar. El usuario deberá tener cierta destreza en el uso de VoiceOver, ya que se encuentran algunos botones sin etiquetar (enlazan con otras aplicaciones del desarrollador) y un número pequeño de botones mal etiquetados. Si se usa la versión de pago, se evitan las molestas ventanas de publicidad (algunas difíciles de cerrar). Las respuestas están limitadas por tiempo y para saber las que quedan hay que posicionarse sobre el contador. Muchas veces no lee la pregunta de forma automática, por lo que debe buscarse en pantalla con flicks. Otras veces hay que refrescar el VoiceOver para leer la explicación de la respuesta (tocando en el centro de la pantalla se resuelve).

Con la versión 4.4.2 de Android, la aplicación Cierto o Falso sólo permite jugar en la modalidad de Multijugador pero no está enfocada para ser utilizada con un lector de pantalla. Con la 4.3 es posible utilizar la opción Jugar aunque tenga problemas de accesibilidad por la sencillez de la aplicación. No obstante, se recomienda que el usuario tenga destreza con TalkBack.

Por cada nivel de preguntas superado, aumenta la dificultad, de tal manera que en el siguiente nivel disminuye el número de veces que se puede fallar la respuesta, el tiempo máximo para contestar, el número de comodines, etc. Es posible jugar dos personas en el mismo dispositivo, por turnos. También es posible conectarlo con Facebook.

## **BIBLIOGRAFÍA, MANUALES, RECURSOS Y ENLACES DE INTERÉS**

- Descargar la [APP para iOS:](https://itunes.apple.com/es/app/cierto-o-falso-saber-es-ganar/id681107685?l=en&mt=8) [https://itunes.apple.com/es/app/cierto-o-falso-saber-es](https://itunes.apple.com/es/app/cierto-o-falso-saber-es-ganar/id681107685?l=en&mt=8)[ganar/id681107685?l=en&mt=8](https://itunes.apple.com/es/app/cierto-o-falso-saber-es-ganar/id681107685?l=en&mt=8)
- Descargar l[a APP para ANDROID:](https://play.google.com/store/apps/details?id=com.gamesforfriends.trueorfalse.es&hl=es) [https://play.google.com/store/apps/details?id=com.gamesforfriends.trueo](https://play.google.com/store/apps/details?id=com.gamesforfriends.trueorfalse.es&hl=es) [rfalse.es&hl=es](https://play.google.com/store/apps/details?id=com.gamesforfriends.trueorfalse.es&hl=es)

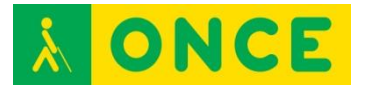

# **DLE (APP)**

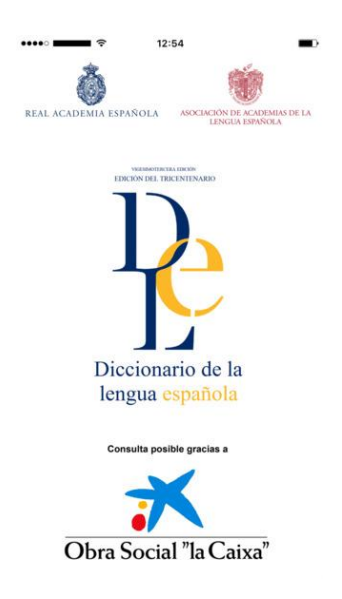

# **FICHA TÉCNICA**

Bajo esta denominación encuadramos las APP oficiales de la Real Academia Española (RAE) y la Asociación de Academias de la Lengua Española (ASALE) para consultar el Diccionario de la Lengua Española. Permite buscar significados de palabras y sus características ortográficas y gramaticales. Cuenta, además, con un acceso directo a la conjugación de los verbos.

Esta APP sustituye a la antigua de la DRAE. Están desarrolladas y puestas a disposición desde enero 2016 para iOS y desde febrero de 2016 para ANDROID.

Distribución gratuita.

### **REQUISITOS**

Para iOS:

iPhone, iPad y iPod touch. iOS 8.0 o superior.

Se puede utilizar con VoiceOver y Zoom.

Para ANDROID:

Android 4.1 o superior.

Se puede utilizar con TalkBack.

### **USO**

Aplicación bastante accesible con VoiceOver que permite acceder a toda la información que aparece en pantalla, resultando sencillo obtener la definición

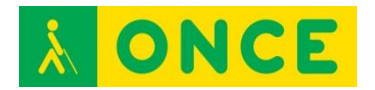

de una palabra en poco tiempo. Se requiere para su manejo un adiestramiento básico de VoiceOver con páginas web y el conocimiento de cómo etiquetar botones y configurar algunas opciones de la aplicación para facilitar su uso.

Aplicación a la que puede acceder una persona ciega sin apenas dificultad, con un entrenamiento básico de TalkBack sobre páginas web. Hay botones no etiquetados que son imprescindibles para el uso de la APP que pueden memorizarse por ser pocos.

# **BIBLIOGRAFÍA, MANUALES, RECURSOS Y ENLACES DE INTERÉS**

- Información sobre la [APP para Android:](https://play.google.com/store/apps/details?id=es.rae.dle) <https://play.google.com/store/apps/details?id=es.rae.dle>
- Información sobre la [APP para iOS:](https://itunes.apple.com/us/app/dle/id1011116985?l=es&ls=1&mt=8) <https://itunes.apple.com/us/app/dle/id1011116985?l=es&ls=1&mt=8>

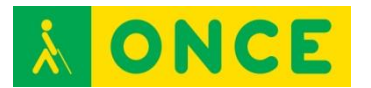

# **TRADUCTOR DE GOOGLE (APP)**

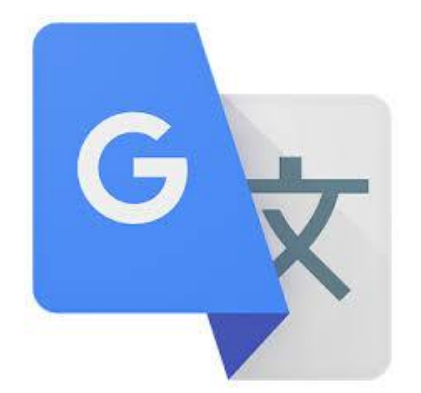

# **FICHA TÉCNICA**

Bajo esta denominación encuadramos las APP que sirven para la traducción de palabras y/o textos entre múltiples idiomas. Más de 80 idiomas.

Idiomas: castellano, alemán, catalán, checo, chino, coreano, croata, danés, eslovaco, finés, francés, griego, hebreo, húngaro, indonesio, inglés, italiano, japonés, malayo, neerlandés, noruego, polaco, portugués, rumano, ruso, sueco, tailandés, turco, ucraniano, vietnamita, árabe.

Distribución gratuita.

### **REQUISITOS**

#### Para iOS:

iPhone, iPad e iPod touch. iOS 7.0 o superior.

Se puede utilizar con VoiceOver y Zoom.

#### Para ANDROID:

Android 2.1 o superior. A partir de la 2.3 disponible la entrada mediante cámara y la traducción sin conexión. Varía según el dispositivo.

Se puede utilizar con TalkBack.

#### **USO**

Traduce directamente lenguaje oral y escrito. Permite escuchar las traducciones leídas en voz alta. Calidad muy alta de las traducciones. Permite también escribir a mano los textos sobre la pantalla.

Se trata de un producto usable pero no del todo accesible, de gran potencia y eficacia más que probada. Dada la potencia de la aplicación, se considera muy interesante para las personas ciegas o deficientes visuales, a pesar de los inconvenientes de accesibilidad.

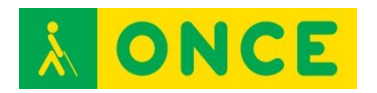

A través del habla, escritura a mano o con el teclado o haciendo una foto del texto que se quiere traducir, la aplicación traduce a 80 idiomas. Puede traducir sin conexión a Internet. Permite guardar las traducciones para recuperarlas posteriormente desde cualquier dispositivo. Puede añadirse el texto a vocabulario, copiar o escuchar el texto en algunos de los idiomas al que se ha traducido (inglés, alemán, catalán, francés, griego…).

Requiere adiestramiento en el uso de la aplicación con TalkBack para salvar las anomalías de accesibilidad, obteniendo sólo resultados básicos.

# **BIBLIOGRAFÍA, MANUALES, RECURSOS Y ENLACES DE INTERÉS**

- Información sobre la **APP** para Android: [https://play.google.com/store/apps/details?id=com.google.android.apps.t](https://play.google.com/store/apps/details?id=com.google.android.apps.translate&hl=es) [ranslate&hl=es](https://play.google.com/store/apps/details?id=com.google.android.apps.translate&hl=es)
- Información sobre la [APP para iOS:](https://itunes.apple.com/es/app/traductor-de-google/id414706506?mt=8) <https://itunes.apple.com/es/app/traductor-de-google/id414706506?mt=8>
- [Ficha técnica de valoración de la accesibilidad y usabilidad de la APP](http://cidat.once.es/home.cfm?id=1655&nivel=2&orden=9) en CIDAT:

<http://cidat.once.es/home.cfm?id=1655&nivel=2&orden=9>

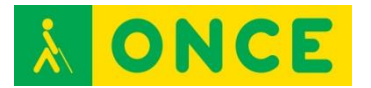

# **WORDREFERENCE (APP)**

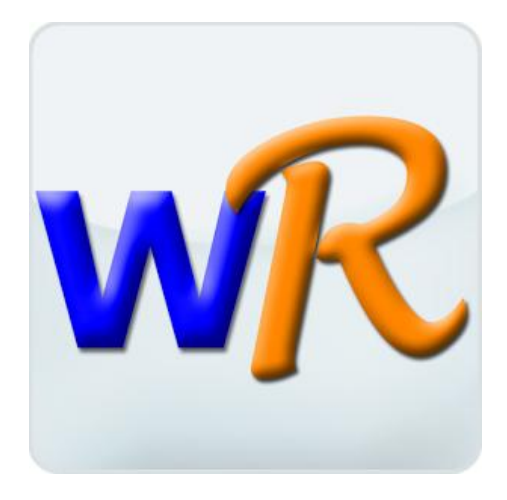

# **FICHA TÉCNICA**

APP que permiten manejar los diccionarios de los que dispone la web WordReference.com.

Se pueden descargar aplicaciones para iOS y ANDROID.

Distribución gratuita.

Diccionarios de WordReference.com con los que se puede trabajar: Inglés a español, Español a francés, Español a portugués, Inglés: definiciones, Español: definiciones, Inglés a francés, Inglés a italiano, Inglés a alemán, Inglés a Portugués, Inglés a polaco, Inglés a rumano, Inglés a checo, Inglés a griego, Inglés a turco, Inglés a japonés, Inglés a chino, Inglés a coreano, Inglés a árabe, Italiano: definiciones, Conjugadores: Conjugador de español, Conjugador de francés, Conjugador de italiano.

### **REQUISITOS**

Acceso a internet.

iPhone, iPad e iPod touch, iOS y dispositivos con Android.

Se puede utilizar con VoiceOver y Zoom en iOS y con TalkBack en Android.

### **USO**

Uso sencillo tanto para ciegos totales con el lector de pantalla propio de cada sistema operativo como para alumnos con deficiencia visual funcional sin demasiados problemas.

En la clasificación de la aplicación se orienta a persona de 12 o más años de edad.

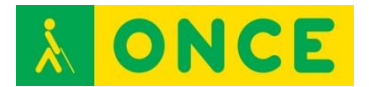

# **BIBLIOGRAFÍA, MANUALES, RECURSOS Y ENLACES DE INTERÉS**

- Información sobre la **APP** para Android: <https://play.google.com/store/apps/details?id=com.wordreference&hl=es> - Información sobre [la APP para iOS:](https://itunes.apple.com/us/app/wordreference-dictionary/id515127233?mt=8)
- [https://itunes.apple.com/us/app/wordreference](https://itunes.apple.com/us/app/wordreference-dictionary/id515127233?mt=8)[dictionary/id515127233?mt=8](https://itunes.apple.com/us/app/wordreference-dictionary/id515127233?mt=8)

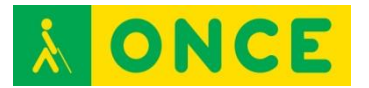

# **RECURSOS ESPECÍFICOS**

**BME2**

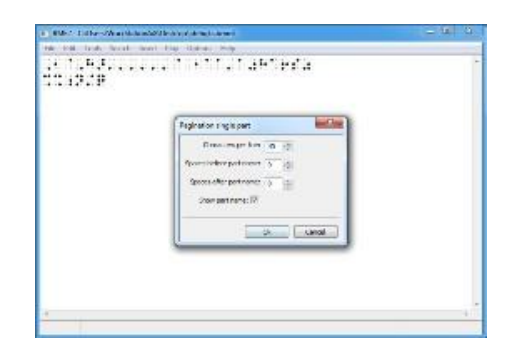

# **FICHA TÉCNICA**

Se trata de un programa informático para editar textos musicales en sistema Braille para PC con sistema operativo Microsoft Windows, compatible con el lector de pantalla JAWS. Además de editar partituras musicales con múltiples pistas, permite reproducirlas con distintos instrumentos a través de la Tarjeta de Sonido del Ordenador o salida MIDI.

Uno de los aspectos más importantes de BME2 es su capacidad de exportación e importación de textos en formato MusicXml, con lo que es posible editar o revisar textos producidos por herramientas de edición generadas en otros editores musicales estándares como FINALE o SIBELIUS. Permite exportar las piezas realizadas también en formato texto y MIDI. Para mantener la compatibilidad con su versión anterior, es posible importar los ficheros .PLY producidos por BME.

Este software hace posible la comunicación entre músicos ciegos y no ciegos o entre los alumnos ciegos de los conservatorios y sus profesores.

Mediante BME2, el usuario puede verificar la composición escrita y detectar errores habituales. Además de reproducir la pieza musical mediante la conversión de la partitura musical a su formato audio utilizando la tarjeta de sonido del ordenador, así como dar formato al texto musical y realizar distintas presentaciones de la partitura, realiza funciones propias de cualquier editor musical, como la extracción de partes, asignación de instrumentos diferentes a cada parte, etc.

Existe una versión inicial de BME, siendo la que se comercializa y utiliza en la actualidad el BME2.

Editor musical Braille para Windows compatible con Finale/Sibelius.

### **REQUISITOS**

Equipos que tengan el sistema operativo Windows. Probado hasta Windows 7.

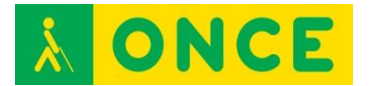

Conocer lenguaje musical braille.

Dominar el teclado del ordenador.

Tener buena mecánica y dominio de uso del sistema operativo con comandos de teclado a nivel del explorador de Windows: crear carpetas, localización de ficheros... y edición de textos: seleccionar, copiar, pegar, imprimir, etc.

Conocer el manejo de un lector de pantalla y comandos de teclado de navegación tanto del sistema operativo como del lector de pantalla.

Conocer el manejo de la Línea Braille.

#### **USO**

A la hora de leer las partituras se puede y se recomienda hacerlo con una síntesis de voz propia del programa, no precisa la del lector de pantalla. Es recomendable usar la síntesis de voz propia del programa porque leerá mejor las partituras. Es compatible con la tecnología de síntesis de voz SAPI5.

Se recomienda, también, poder leer las partituras en Braille. Por tanto, es necesario que el lector de pantalla muestre su información a través de una Línea Braille.

Se han desarrollado unos scripts para el lector de pantalla JAWS que posibilitan identificar correctamente las notas y sus características por medio de la síntesis de voz.

### **BIBLIOGRAFÍA, MANUALES, RECURSOS Y ENLACES DE INTERÉS**

- [Página del fabricante](file:///D:/02/www.veia.it/en/bme2_product) [www.veia.it/en/bme2\\_product](http://www.veia.it/en/bme2_product)
- [CIDAT](ftp://ftp.once.es/pub/utt/tiflosoftware/Miscelanea/) <ftp://ftp.once.es/pub/utt/tiflosoftware/Miscelanea/>
- [Compartolid](http://www.compartolid.es/braille-music-editor-bme/) <http://www.compartolid.es/braille-music-editor-bme/>
- [Revisata Leeme](http://musica.rediris.es/leeme) <http://musica.rediris.es/leeme>
- Recursos tecnológicos aplicados a lectura y transcripción musical en [Braille Revista Electrónica de LEEME \(Lista Europea Electrónica de](http://musica.rediris.es/leeme/revista/giesteiraygodall12.pdf)  [Música en la Educación\) Number 30 \(December, 2012\) pp. 43-59:](http://musica.rediris.es/leeme/revista/giesteiraygodall12.pdf) <http://musica.rediris.es/leeme/revista/giesteiraygodall12.pdf>

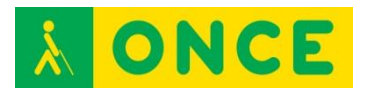

# **CURSO INTERACTIVO DE INGLÉS**

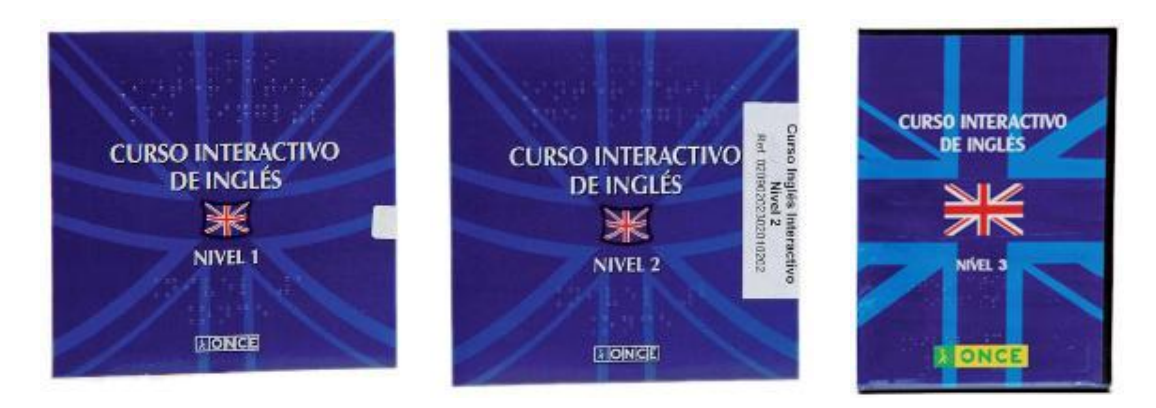

## **FICHA TÉCNICA**

Aplicación para aprendizaje de inglés en soporte CD-ROM, válida para personas con y sin deficiencias visuales.

Toda la aplicación tiene respuesta con voz y, de forma opcional, con braille.

Es un curso autoevaluativo en el que se combinan contenidos teóricos con realización de ejercicios. Está enfocado a personas sin conocimientos o con conocimientos muy básicos del idioma inglés.

Además del acceso y seguimiento de los contenidos de curso, existen herramientas auxiliares en los CDs de los tres niveles como son:

**Diccionario**: permite consultar términos en inglés y en español desde cualquier situación del curso.

**Gramática**: se puede consultar como una ayuda extra eligiendo el tema en un índice.

Configuración de colores: es una herramienta propia que permite cambiar y personalizar los colores de fondo y texto de la aplicación.

Se incluye además una aplicación de aprendizaje de manejo del curso denominada "Tutorial Inglés" que se ejecuta con independencia de la aplicación del curso.

### **REQUISITOS:**

Los requisitos básicos a cumplir en el equipo son:

- Ordenador Pentium III, aunque se recomienda utilizar al menos Pentium IV.
- Sistema Operativo Windows 98, / XP / NT 4.0 / 2000 o Vista.
- Tarjeta de sonido.
- Opcionalmente Línea Braille.
- Unidad de CD-ROM.

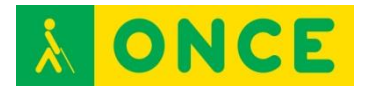

### **USO**

Consta de tres niveles, cada uno de ellos en un CD de forma independiente.

### NIVEL I:

Consta de un CD que corresponde a las lecciones 1 a 12. Las lecciones se estructuran en grupos de tres unidades de forma que, una vez finalizado un grupo, el usuario debe realizar un test de evaluación y repaso. La posición donde se abandonó la aplicación queda memorizada con el fin de continuar en ese punto en la siguiente sesión de trabajo.

### NIVEL II:

Incluye un CD que corresponde a las lecciones 13 a 24. Como en el nivel anterior, las lecciones se estructuran en grupos de tres unidades de forma que, una vez finalizado un grupo, el usuario debe realizar un test de evaluación y repaso. La posición donde se abandonó la aplicación queda memorizada con el fin de continuar en ese punto en la siguiente sesión de trabajo.

#### NIVEL III:

Al ser una continuación de los dos niveles anteriores, es conveniente contar con ciertos conocimientos previos de este idioma para su adecuado aprovechamiento.

Consta de dos CDs que corresponden al tercer nivel del curso (lecciones 25 a 36). Las lecciones se estructuran en grupos de tres unidades de forma que, una vez finalizado un grupo, el usuario debe realizar un test de evaluación y repaso. La posición donde se abandonó la aplicación queda memorizada con el fin de continuar en ese punto en la siguiente sesión de trabajo.

## **BIBLIOGRAFÍA, MANUALES, RECURSOS Y ENLACES DE INTERÉS**

- [CIDAT:](http://cidat.once.es/home.cfm?excepcion=51&seccion=02)

<http://cidat.once.es/home.cfm?excepcion=51&seccion=02>

- [Información sobre el curso interactivo de inglés I en CIDAT:](http://cidat.once.es/home.cfm?excepcion=52&idproducto=397&idseccion=02) [http://cidat.once.es/home.cfm?excepcion=52&idproducto=397&idseccion](http://cidat.once.es/home.cfm?excepcion=52&idproducto=397&idseccion=02)  $=02$
- [Información sobre el curso interactivo de inglés II en CIDAT:](http://cidat.once.es/home.cfm?excepcion=52&idproducto=420&idseccion=02) [http://cidat.once.es/home.cfm?excepcion=52&idproducto=420&idseccion](http://cidat.once.es/home.cfm?excepcion=52&idproducto=420&idseccion=02)  $=02$
- [Información sobre el curso interactivo de inglés III en CIDAT:](http://cidat.once.es/home.cfm?excepcion=52&idproducto=572&idseccion=02) [http://cidat.once.es/home.cfm?excepcion=52&idproducto=572&idseccion](http://cidat.once.es/home.cfm?excepcion=52&idproducto=572&idseccion=02)  $=02$
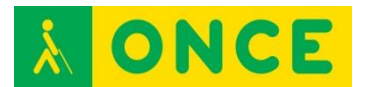

# **DICCIONARIO ELECTRÓNICO ESPASA**

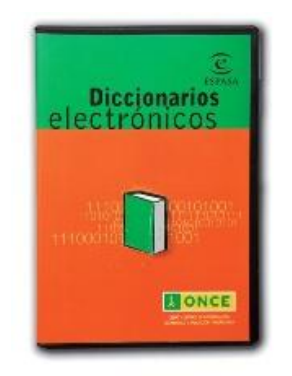

# **FICHA TÉCNICA**

Edición para la ONCE de los diccionarios electrónicos Espasa, que incluye scripts para su uso con el lector de pantalla JAWS versiones 4.51, 5.0, 6.20, 7.10, 8.0, 9.0 y 10.0, con los que son totalmente accesibles.

Se trata de nueve obras de consulta reunidas en un solo CD: Diccionario Espasa de la lengua española, de sinónimos y antónimos, Inglés-Español / Spanish-English, Francés-Español / Espagnol-Français, de argot, de origen de las palabras, de citas, de dichos y frases hechas y de refranes.

Con esta obra, un usuario puede obtener rápida y fácilmente las definiciones léxicas de una palabra, sus sinónimos y antónimos, su traducción al inglés o al francés, y consultar si aparece en algún dicho o refrán o si es un término que se usa en el argot y, en este caso, qué significado tiene.

CD con el producto para su instalación.

De la página de CIDAT se puede bajar scripts específicos para algunas versiones de JAWS.

#### **REQUISITOS**

Programa para sistema operativo Windows.

Se puede utilizar con Lector de pantalla JAWS. Diferentes versiones.

El alumno debe tener adquiridos conocimientos sobre teclado, organización de carpetas, comandos de navegación por un programa, cuadro de diálogo...

#### **USO**

En la instalación se genera un icono en el escritorio de acceso directo.

Puede resultar muy útil para cualquier persona como diccionario básico de consulta, sobre todo si no se dispone de acceso a Internet.

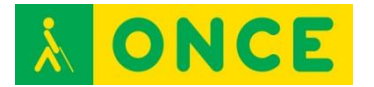

# **BIBLIOGRAFÍA, MANUALES, RECURSOS Y ENLACES DE INTERÉS**

- [CIDAT:](http://cidat.once.es/home.cfm?excepcion=52&idproducto=450&idseccion=02) [http://cidat.once.es/home.cfm?excepcion=52&idproducto=450&idseccion](http://cidat.once.es/home.cfm?excepcion=52&idproducto=450&idseccion=02)  $=02$ 

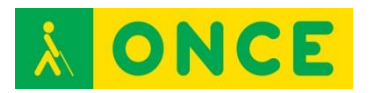

# **LAMBDA**

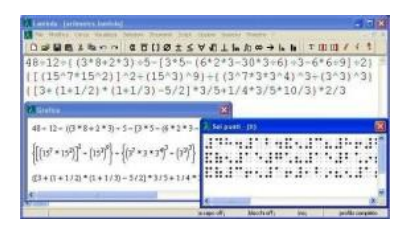

# **FICHA TÉCNICA**

Software para la edición de textos matemáticos para ordenadores con sistema operativo Microsoft Windows, compatible con el lector de pantalla JAWS. Ofrece una interoperabilidad entre usuarios ciegos y videntes, mediante la utilización de Líneas Braille, sintetizadores de voz, pantalla e impresoras, tanto en tinta como braille.

Lambda es, en principio, un editor matemático con el que un estudiante o profesional ciego puede escribir, leer y manipular expresiones simbólicomatemáticas hasta de nivel universitario superior. Cuenta con una calculadora científica asociada, que permite realizar cálculos numéricos.

Lambda permite leer y escribir matemáticas de la misma forma y con la misma herramienta por parte de usuarios ciegos y videntes. Al escribir una expresión en Lambda de forma lineal van apareciendo en pantalla símbolos gráficos coloreados. El lector de pantalla, JAWS, los verbaliza correctamente, leyendo su contenido matemático. Es decir: lee «elevado a», y no «circunflejo»; o «partido por», y no «barra», en el caso de una fracción; o reconocerá índices, leyendo «sumatorio entre... (Índice inferior) y... (Índice superior) de... (Expresión a evaluar)».

Lambda además de en su formato propio, permite la importación y exportación de documentos generados en otros editores como el Infty Editor, o bien como transformación de braille de 6 puntos o de HTML. De esta forma, el estudiante puede recibir en un *pendrive* una prueba de evaluación, o bien por correo electrónico, o descargarse desde una página web los ejercicios del día y trabajar en ellos.

En lo referente a la salida o exportación, es posible generar una versión del documento visualizable gráficamente por un navegador ordinario (Explorer, Firefox), garantizándose el intercambio documental y la comunicación a distancia con el profesor y los compañeros videntes.

También es posible generar el documento en braille de 6 puntos (formato ASCII), imprimible en papel o legible por línea braille sin necesidad de disponer de un ordenador con Lambda instalado.

Programa que requiere Windows.

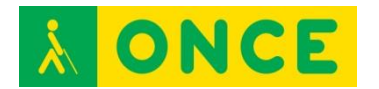

La versión 1.4 no incorpora nuevas funcionalidades a las ya introducidas en la versión anterior (1.3).

Cada licencia de LAMBDA cuenta con dos activaciones para instalar en dos ordenadores distintos. Dichas activaciones son recuperables por el propio usuario, al ser posible desactivar cada una de ellas en el PC y posteriormente activarlo en otros equipos informáticos. La instalación del software permite su evaluación durante 30 días, transcurrido éste periodo sólo funcionará con la compra de la licencia**.**

Orientado fundamentalmente a: ceguera total, baja visión con resto no funcional, sordoceguera.

#### **REQUISITOS:**

Requisitos previos: un manejo aceptable del ordenador en lo que se refiere a la manipulación de archivos en el entorno Windows y de texto en un procesador (tipo bloc de notas, Word o similar). Imprescindible el conocimiento del teclado *qwerty*. Conocimiento de comandos de teclado o poder usar el ratón en caso de baja visión.

Manejo aceptable de un lector de pantalla si no hay resto de visión funcional: JAWS o NVDA.

Aunque no es imprescindible, es muy recomendable la disponibilidad de un Línea Braille. Se precisa el apoyo del braille y es recomendable haber trabajado con la signografía matemática en braille de 6 puntos.

Se puede usar con resto visual funcional o magnificador de pantalla. En este caso, utiliza la configuración de apariencia del sistema operativo (colores, tipos de letras, tipos de ventanas), así como el cursor de escritura.

Si se desea disponer de una representación gráfica de las fórmulas matemáticas es indispensable tener instalado un visualizador. [MathPlayer 2.2](http://www.compartolid.es/wp-content/uploads/MathPlayer-2.2.zip) si se usa con Windows XP o 7 Internet Explorer 8 o [MathPlayer 3.0](http://www.dessci.com/en/dl/MathPlayerSetup.exe) con Internet Explorer 9. **Si ninguna de las opciones anteriores se ajusta a los requisitos de nuestro sistema** podemos instalar el navegador Web Mozilla Firefox y si se desea que se abran automáticamente las visualizaciones matemáticas predeterminarlo como navegador del sistema.

Los requisitos necesarios para que pueda funcionar el programa son:

Equipo con sistema operativo Microsoft Windows XP, Vista, 7, 8 y 8.1.

Precisa **conexión a internet** para realizar la validación de la licencia o su recuperación. En aquellos casos que no se disponga de conexión a internet se debe realizar una activación off-line, que no será recuperable.

Precisa disponer de una cuenta de **correo electrónico** para asociarla a la licencia.

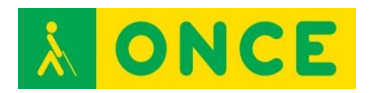

### **USO**

Aunque Lambda se proyectó como herramienta para estudiantes de los últimos cursos de Bachillerato y los primeros de Universidad, está siendo utilizado en Secundaria Obligatoria, e incluso con estudiantes de 6º de Primaria. Buenos resultados también con estudiantes con sordoceguera desde 4º de ESO.

## **BIBLIOGRAFÍA, MANUALES, RECURSOS Y ENLACES DE INTERÉS**

- [Compartolid:](http://www.compartolid.es/lambda) <http://www.compartolid.es/lambda>
- [Enlace a la página web del CIDAT en la que encontramos una versión](ftp://ftp.once.es/pub/utt/tiflosoftware/Miscelanea/)  [Demostración e indicaciones para la instalación:](ftp://ftp.once.es/pub/utt/tiflosoftware/Miscelanea/) <ftp://ftp.once.es/pub/utt/tiflosoftware/Miscelanea/>
- [ONCE: Servicio especializados en discapacidad visual:](http://www.once.es/new/servicios-especializados-en-discapacidad-visual/publicaciones-sobre-discapacidad-visual/nueva-estructura-revista-integracion/copy_of_numeros-publicados/numero-59/copy2_of_mapas-geograficos-para-personas-ciegas) [http://www.once.es/new/servicios-especializados-en-discapacidad](http://www.once.es/new/servicios-especializados-en-discapacidad-visual/publicaciones-sobre-discapacidad-visual/nueva-estructura-revista-integracion/copy_of_numeros-publicados/numero-59/copy2_of_mapas-geograficos-para-personas-ciegas)[visual/publicaciones-sobre-discapacidad-visual/nueva-estructura-revista](http://www.once.es/new/servicios-especializados-en-discapacidad-visual/publicaciones-sobre-discapacidad-visual/nueva-estructura-revista-integracion/copy_of_numeros-publicados/numero-59/copy2_of_mapas-geograficos-para-personas-ciegas)[integracion/copy\\_of\\_numeros-publicados/numero-59/copy2\\_of\\_mapas](http://www.once.es/new/servicios-especializados-en-discapacidad-visual/publicaciones-sobre-discapacidad-visual/nueva-estructura-revista-integracion/copy_of_numeros-publicados/numero-59/copy2_of_mapas-geograficos-para-personas-ciegas)[geograficos-para-personas-ciegas](http://www.once.es/new/servicios-especializados-en-discapacidad-visual/publicaciones-sobre-discapacidad-visual/nueva-estructura-revista-integracion/copy_of_numeros-publicados/numero-59/copy2_of_mapas-geograficos-para-personas-ciegas)
- [Página oficial de Lambda:](http://www.lambdaproject.org/) <http://www.lambdaproject.org/>
- [Descarga de Lambda:](http://www.veia.it/en/lambda_download) [http://www.veia.it/en/lambda\\_download](http://www.veia.it/en/lambda_download)

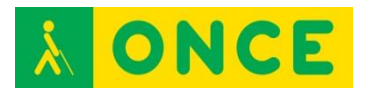

# **UNI2BRA**

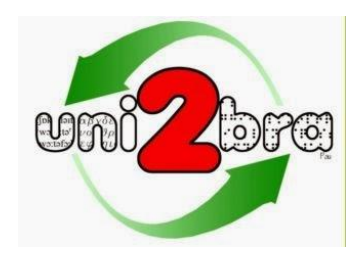

# **FICHA TÉCNICA**

Es una aplicación informática que permite el acceso a la lectura y escritura de caracteres no latinos con síntesis de voz y Línea Braille, la transcripción bidireccional automatizada (Braille/gráfico) de grafías como la griega, el acceso a diccionarios de otras lenguas y la escritura de caracteres no latinos en el teclado del ordenador.

La metodología aplicada en Uni2Bra no está sólo dirigida a facilitar el trabajo de la persona ciega sino también a favorecer la comunicación con su entorno (profesores, compañeros, transcriptores braille....). Los textos, una vez transcritos a su versión gráfica, se pueden guardar, copiar y pegar en otros documentos. Igualmente se pueden pegar textos en el editor gráfico para que se transcriban automáticamente a braille. Textos braille y gráficos se guardan de manera independiente para ser reutilizados o transferidos.

De la misma manera que se dispone de herramientas informatizadas para el trabajo con matemáticas o música, Uni2Bra permite disponer de herramientas para el estudio de la lingüística (fonética) o de lenguas no latinas como el griego u otras que en un futuro pudieran desarrollarse.

Como resultado de la investigación llevada a cabo en el proyecto Uni2bra, se han desarrollado dos aplicaciones: Fonos y Odos.

Uni2Bra, en su proyecto Fonos, responde a una petición de la Comisión Braille Española que, en uno de sus documentos de trabajo sobre lingüística braille, señalaba que "en un futuro se puedan diseñar programas que transformen texto visual a braille y/o síntesis de voz".

Como ya se ha apuntado, cuenta con dos herramientas:

- Fonos: Editor y transcriptor fonético Braille/gráfico.
- Odos: Pensado para permitir la lectura y escritura de textos con caracteres griegos.

Autor de Uni2Bra: Juan Antonio Giménez Caballero, Instructor de Tiflotecnología y Braille de la Dirección de Zona de Alicante. Este proyecto ha sido galardonado con el tercer premio en la IV convocatoria de los premios I+D para afiliados y trabajadores de la ONCE y su Fundación.

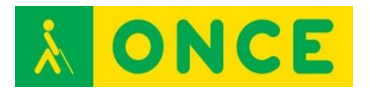

Idiomas: La página web y el programa se encuentran en español.

Tanto FONOS como ODOS se pueden ejecutar en equipos con sistema operativo Windows XP, Vista y 7.

No es posible ejecutar Uni2Bra en equipos con sistemas operativos de 64 bits ya que falta un archivo (librería). Esta situación puede resolverse instalando Activex Control Pad.

Las versiones de JAWS que han sido probadas son la 10, 12 y 13.

En la carpeta del programa Fonos, una vez instalado, hay una subcarpeta llamada ScriptsJAWS, que contiene una copia de los archivos de definición de marcos y de la tabla braille. Hay que copiarlos en la carpeta correspondiente de la versión de JAWS con la que se va a trabajar.

Para usar Odos con una versión de JAWS diferente a las probadas, en el cuadro de diálogo que se abre, se escribe el número de la nueva versión de JAWS, por ejemplo: 12, 13, 14... y se confirma sobre el botón "finalizar reiniciando". A partir de ese momento se dispondrá del acceso a Odos desde la nueva versión del revisor de pantalla.

Se puede utilizar con el Lector de pantalla NVDA.

La resolución de pantalla mínima exigida es de 1024 x 768 píxeles.

#### **REQUISITOS**

Para la instalación:

- Sistema Operativo Windows XP, Vista o 7.
- La resolución de pantalla mínima exigida es de 1024 x 768 píxeles.

Para el manejo de las herramientas:

Tanto FONOS como ODOS han sido diseñadas para resultar compatibles con el revisor de pantalla JAWS, por lo que se requiere un manejo básico del lector de pantalla. Además, es necesario poder desplazarse por los elementos básicos del sistema operativo y por los controles de las aplicaciones, crear una estructura de carpetas, moverse entre carpetas y archivos y seleccionar texto, copiarlo y pegarlo, por lo que hay que saber hacerlo previamente bien con ratón o con combinaciones de teclas rápidas y el teclado del ordenador.

Se puede utilizar con ratón y con teclado o combinaciones de teclas ya que a cada elemento de los menús se le ha asignado combinaciones de teclas rápidas.

Sigue las pautas de la Comisión Braille Española.

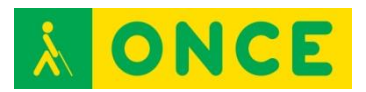

**USO** 

FONOS

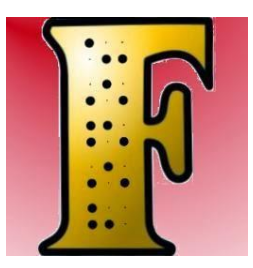

Fonos es un editor/transcriptor fonético braille/gráfico que sigue las reglas de la Comisión Braille Española expuestas en el documento "Guías de la Comisión Braille Española – Lingüística" (Primera edición, Madrid 2007).

Es una herramienta que permite a un usuario ciego y/o con resto de visión la lectura y escritura de los caracteres del Alfabeto Fonético Internacional.

La aplicación dispone de dos editores: uno gráfico y otro braille.

En el editor gráfico el usuario ciego puede escribir símbolos gráficos fonéticos bien desde el menú de la aplicación o utilizando las teclas rápidas asociadas que despliegan cada uno de los grupos de símbolos.

El alumno con resto de visión puede, además, utilizar la herramienta Teclado Gráfico que muestra grupos de botones organizados en pestañas y le basta con hacer clic sobre ellos para su inserción.

Si se conoce suficientemente la signografía braille fonética, se puede utilizar el Editor Braille introduciendo directamente los caracteres desde el teclado y posteriormente Fonos se encargará de convertirlos a su representación gráfica. Esta metodología es la más rápida y natural para la persona cuyo código lectoescritor sea el braille, siendo fundamental para una correcta conversión posterior a la versión gráfica del texto fonético, que la escritura braille siga las reglas determinadas por la Comisión Braille Española y recogidas por Fonos en el proceso de transcripción.

La información que contiene cada uno de los editores puede ser guardada de forma independiente en un archivo distinto.

El Editor Braille dispone de una utilidad que está orientada a facilitar el trabajo a los transcriptores de braille y profesores de apoyo y que se llama Visor Braille. Se activa y desactiva fácilmente y permite la visualización de cómo quedaría impreso en braille.

Fonos cuenta con dos sistemas en el acceso a la lectura de los caracteres fonéticos: acceso por voz y acceso braille.

Además, al colocar el cursor sobre un símbolo fonético en el editor gráfico, si se pulsa Control + F1 aparece un cuadro de diálogo en el que se proporciona

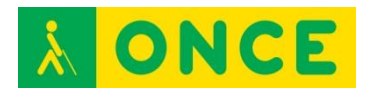

información sobre éste: definición del símbolo fonético, puntos braille que lo conforman, caracteres braille que utilizamos para su representación, grupo fonético al que pertenece, etc.

Pretende ser, además de un sistema de consulta, una herramienta de aprendizaje para el usuario que se está iniciando en la fonética.

Fonos dispone de un conversor en ambos sentidos. La transcripción de braille a simbología fonética gráfica sigue las reglas de la Comisión Braille Española, por lo tanto, hay que ajustarse a ellas para obtener una conversión correcta.

En la transcripción de la versión gráfica a braille es Fonos quien dispone de las reglas internas que facilitan la conversión.

En el Editor Gráfico las reglas de escritura son sencillas: el símbolo fonético se escribe primero y si éste lleva un diacrítico o varios, se insertan siempre después.

Fonos incorpora varios vocabularios con su transcripción fonética (español, francés, italiano, inglés británico e inglés de Estados Unidos).

De cada palabra se obtiene no sólo su representación gráfica sino también su representación braille. La representación gráfica de la palabra encontrada también incorpora una información sintetizable (si se utiliza JAWS como lector de pantalla) de cada uno de los caracteres fonéticos a medida que se va recorriendo con el cursor.

Tanto la representación gráfica como la braille se pueden insertar en el editor correspondiente (gráfico o braille) presionando el botón correspondiente.

Se han creado y asociado a la mayoría de opciones comandos de teclado para facilitar su uso.

#### ODOS

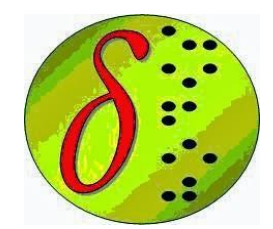

Odos, cuyo significado en griego es camino o viaje, es un editor/transcriptor braille/gráfico de griego clásico.

Esta aplicación que permite a un usuario ciego o con resto de visión funcional la lectura y escritura de textos escritos con caracteres griegos, al profesional de la transcripción y al profesor de apoyo le provee de una herramienta con la que apoyar al estudiante afiliado y, además, facilita la comunicación

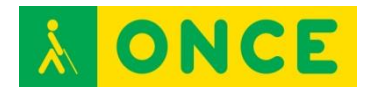

profesor/alumno y/o entre alumnos, cuando uno de ellos es usuario de braille, normalizando este proceso.

La aplicación dispone de dos editores: uno gráfico y otro braille.

En el Editor Gráfico el alumno ciego dispone de dos procedimientos para escribir símbolos griegos: bien insertándolos desde el menú de la aplicación o directamente desde el teclado del ordenador.

El menú de inserción distingue si el usuario está trabajando sobre un editor u otro, de tal manera que el resultado del signo insertado se representará en su versión braille o gráfica.

La escritura directa desde el teclado, en el Editor Gráfico, sigue prácticamente la distribución de un teclado QWERTY griego. Esta funcionalidad se encuentra activa nada más abrir la aplicación. Se puede desactivar y volver a activar con el comando F5 o desde la opción correspondiente del menú de Herramientas. Cuando está desactivada, recuperamos la funcionalidad normal de escritura de los caracteres del teclado español.

Los acentos se han colocado en los nueve primeros números del teclado alfanumérico.

En el Editor Gráfico la regla de escritura es sencilla: se pulsan primero los espíritus o acentos y a continuación, el carácter. Aquellos caracteres que tienen más de un acento o espíritu, la pulsación de éstos se puede realizar en el orden que se desee.

El Editor Gráfico tiene una funcionalidad automática que impide que el usuario escriba caracteres con acentos que no serían aceptados por las reglas de escritura del griego clásico.

El usuario con resto de visión puede, además, utilizar la herramienta Teclado Gráfico que muestra grupos de botones organizados en pestañas y le basta con hacer clic sobre ellos para su inserción.

El usuario que conoce suficientemente la signografía braille griega puede utilizar el Editor Braille introduciendo directamente los caracteres desde el teclado y posteriormente Odos se encargará de convertirlos a su representación gráfica al pulsar F8 en el Editor Braille.

 La información que contiene cada uno de los editores puede ser guardada de forma independiente en un archivo distinto.

Se ha creado una tabla específica para líneas braille que facilita y permite la lectura directa de los caracteres gráficos. Puede ocurrir que al importar textos de otras fuentes y elaborados con otros editores nos encontremos con caracteres que no se representan en la Línea Braille o no se sintetizan con el lector de pantalla. Suelen ser caracteres acentuados. Para estos casos existe una funcionalidad en el programa y que se encuentra en el menú de

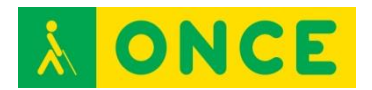

Herramientas que se llama: "Convierte Griego actual a clásico F11". Al ejecutar esta opción esta incidencia se corrige.

El Editor Braille dispone de una utilidad que está orientada a facilitar el trabajo a los transcriptores de braille y profesores de apoyo y que se llama Visor Braille. Se activa y desactiva fácilmente con F3.

Se han considerado dos sistemas en el acceso a la lectura de los caracteres griegos: acceso por voz y acceso braille.

El reconocimiento de los caracteres griegos en voz y braille no sólo se permite dentro del editor Odos, sino también fuera de él. Con ello el usuario también puede acceder a páginas web (diccionarios, textos clásicos…) documentos de Adobe (PDF), Office, etc.

Al colocar el cursor sobre un símbolo griego en el editor gráfico, si pulsamos F1 obtendremos un cuadro de diálogo en el que se proporciona información sobre éste: definición del símbolo griego, puntos braille que lo conforman, caracteres braille que utilizamos para su representación, grupo al que pertenece.

Odos incorpora una base de datos con un vocabulario griego y español básico.

Las búsquedas en él se pueden realizar en ambos sentidos, pero además también se pueden realizar búsquedas en braille.

Otras características de los diccionarios son:

- Al abrir el diccionario griego/español se activa el teclado griego automáticamente, de esta manera el usuario puede escribir directamente con los caracteres clásicos la palabra a buscar.
- En los tres diccionarios existe un pequeño visor braille que representa el resultado de cómo quedaría impreso en puntos.
- Los resultados obtenidos se pueden pegar tanto en el editor gráfico como braille.

En el grupo del programa Odos del menú de inicio de Windows el usuario encontrará un acceso directo a la base de datos de Access que respalda al diccionario. Esta base de datos se ha dejado abierta para favorecer el que los usuarios o profesionales que lo utilicen incrementen sus registros.

# **BIBLIOGRAFÍA, MANUALES, RECURSOS Y ENLACES DE INTERÉS**

- [Enlace a compartolid sobre la evaluación del programa:](http://www.compartolid.es/uni2bra/) <http://www.compartolid.es/uni2bra/>
- [Enlace a información sobre uni2bra:](http://uni2bra.blogspot.com.es/) <http://uni2bra.blogspot.com.es/>
- [Enlace a información sobre Fonos:](http://uni2bra.blogspot.com.es/p/blog-page.html) <http://uni2bra.blogspot.com.es/p/blog-page.html>

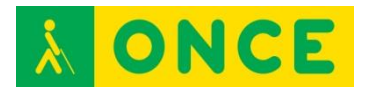

- [Enlace a Odos:](http://uni2bra.blogspot.com.es/p/odos-1.html)

<http://uni2bra.blogspot.com.es/p/odos-1.html>

- [Enlace a la página de descarga de uni2bra en el CIDAT:](ftp://ftp.once.es/pub/utt/tiflosoftware/Miscelanea/) <ftp://ftp.once.es/pub/utt/tiflosoftware/Miscelanea/>

<span id="page-264-0"></span>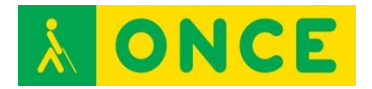

# **CONOCIMIENTOS DEL TECLADO. PROGRAMAS PARA SU APRENDIZAJE**

Para que cualquier persona se enfrente a utilizar un ordenador es fundamental el conocimiento del teclado, máxime cuando cada vez utilizamos la tecnología a edades más tempranas. Esto conlleva a que el usuario de estas tecnologías o equipos con teclado, se disponga inicialmente a utilizarlos mirando el teclado y llevando los dedos índices y medios, generalmente, a aquellas teclas/letras de las que necesitan hacer uso. No hace tantos años, el aprendizaje de la mecanografía se realizaba en academias con una máquina de escribir mecánica, considerándose como una ampliación de conocimientos y una instrucción alternativa para aquellos que fueran a enfrentarse al mercado laboral con la intención de poder llevar a cabo tareas administrativas.

Hoy en día, el uso del ordenador es básicamente indispensable en cualquier tarea administrativa de cualquier puesto de trabajo y la utilización de software específico en muchas profesiones es de uso obligado por lo que el ordenador es la herramienta de trabajo base. Si el conocimiento del teclado es obligado pues, para todo el mundo por el uso de cualquier tecnología, debería serlo también el conocimiento del teclado del ordenador al tacto, ya que este conocimiento, a nivel general, permite no tener que mirar el teclado mientras se escribe, centrándose el usuario en la pantalla, situación que redunda en ganancia temporal.

Toda esta situación es absolutamente extrapolable a los usuarios con deficiencia visual funcional y ceguera total, ya que ellos, como el resto de los obligados usuarios de tecnologías, deben conocer de forma correcta el teclado del ordenador porque el conocimiento correcto del teclado del ordenador al tacto redunda en tiempo de trabajo y permite centrarse en atender a la salida de datos en la pantalla del ordenador, sea con lector de pantalla, con magnificador, aprovechando los recursos de los sistemas operativos o sin ninguna adaptación.

En función de la edad de los alumnos que van a comenzar con este aprendizaje, de si tienen o no conocimientos previos, de si son deficientes visuales funcionales o ciegos totales, se dispone de algunos programas específicos que se utilizarán según los casos, pudiendo haber circunstancias en las que no se pueda hacer uso de ninguno de ellos y tenga que llevarse a cabo este aprendizaje con herramientas alternativas: un editor de textos y un lector de pantallas.

## **BIBLIOGRAFÍA, MANUALES, RECURSOS Y ENLACES DE INTERÉS**

- [DIO](#page-265-0)
- [Mekanta](#page-267-0)
- [NOVOTYPING](#page-271-0)
- [Teclado 2, Mecanet](#page-275-0)

<span id="page-265-0"></span>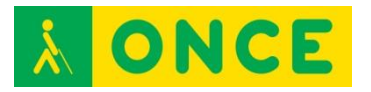

**DIO**

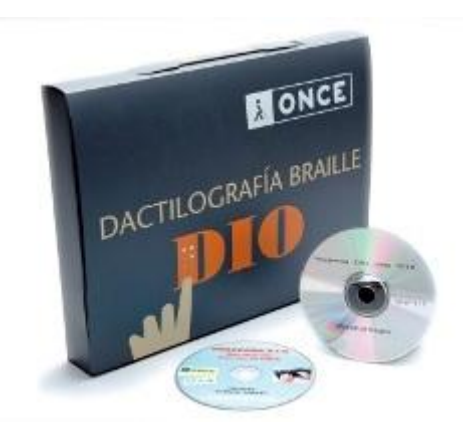

## **FICHA TÉCNICA**

Se corresponde con las iniciales de Dactilografía Interactiva ONCE. Se trata de un programa interactivo de autoaprendizaje de mecanografía en teclado de ordenador, que permite que el alumno aprenda a su ritmo, bajo la supervisión de su evolución mediante explicaciones habladas.

La carpeta contiene el siguiente material:

- Manual de usuario en tinta y Braille y soporte informático CD.
- CD-ROM del programa.
- Plantilla de teclado extendido de ordenador en braille.

Existe una versión inicial del programa que incluía cintas de casete y un disco de registro de actividad del alumno en soporte disquete de tres pulgadas y media. Con la desaparición de este tipo de disqueteras, se adaptó el CD-ROM del programa para que se creara una carpeta en el ordenador en el que se está siguiendo el curso, denominada DIO y que incluye los archivos de registro de actividad del alumno: mecalecc.dat y alumno.

## **REQUISITOS**

El programa DIO, no se instala en el equipo. Hay que trabajar siempre con el CD-ROM. Al comenzar a trabajar con el CD, crea en el ordenador una carpeta de nombre DIO que contendrá los datos de evolución del alumno: su nombre y el registro de la lección en la que llega y las actividades que va llevando a cabo cada día que entra a trabajar con el programa.

- Sistema operativo Windows 95, 98, NT, 2000, XP.
- Lector de CD.
- Tarjeta de sonido de 16 bits.
- Altavoces o auriculares.
- Tarjeta de vídeo y monitor de, al menos, 640 x 480 pixeles y color de alta densidad 16 bits.

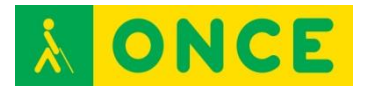

No precisa adaptación tiflotécnica.

# **USO**

Este programa está pensado para aprendizaje de la mecanografía en adultos. Consta de 33 lecciones que se pueden llevar a cabo en aproximadamente unos 50 minutos. Si se supera la lección se pasa automáticamente a la lección siguiente; si no se supera hay que volver a realizar hasta alcanzar objetivos.

Consta de tres niveles de aprendizaje:

- Nivel básico: Lecciones de la 1 a la 11. El objetivo es el aprendizaje del teclado del ordenador. Al finalizar la lección 11, el alumno tiene que ser capaz de escribir al tacto con todos los dedos y correctamente las palabras deletreadas a una velocidad de 40 ppm.
- Nivel medio: Lecciones de la 12 a la 18. El objetivo a la finalización de la lección 18 es alcanzar una velocidad de escritura de 90 ppm.
- Nivel avanzado: Lecciones de la 19 a la 33. En este nivel ya no se deletrean las palabras. Se trata de escribir "al dictado" frases y párrafos hasta alcanzar velocidades de escritura de 200-250 ppm.

# **BIBLIOGRAFÍA, MANUALES, RECURSOS Y ENLACES DE INTERÉS**

- [CIDAT:](http://cidat.once.es/home.cfm?excepcion=52&idproducto=398&idseccion=02) [http://cidat.once.es/home.cfm?excepcion=52&idproducto=398&idseccion](http://cidat.once.es/home.cfm?excepcion=52&idproducto=398&idseccion=02)  $=02$ 
	- [Software para personas con deficiencia visual:](http://www.identi.li/index.php?topic=240081) <http://www.identi.li/index.php?topic=240081>
	- [Discapacidad visual y Tiflotecnología:](http://disvisualytiflotecnologia.blogspot.com.es/2012/05/557-material-educativo-informatizado.html) [http://disvisualytiflotecnologia.blogspot.com.es/2012/05/557-material](http://disvisualytiflotecnologia.blogspot.com.es/2012/05/557-material-educativo-informatizado.html)[educativo-informatizado.html](http://disvisualytiflotecnologia.blogspot.com.es/2012/05/557-material-educativo-informatizado.html)

[Conocimientos del teclado](#page-264-0)

<span id="page-267-0"></span>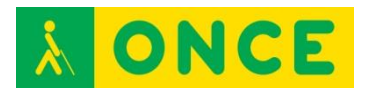

# **MEKANTA**

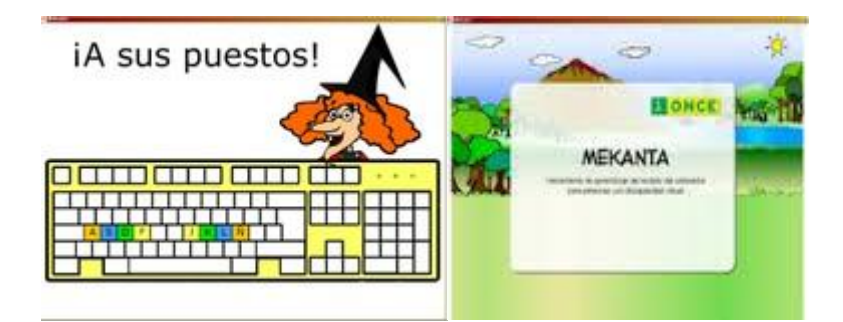

# **FICHA TÉCNICA**

Programa de aprendizaje del teclado del ordenador en castellano.

Se trata de una herramienta multimedia, inclusiva, dirigida a niños a partir de 5 años, ciegos o deficientes visuales, que permite el aprendizaje del teclado del ordenador al tacto en un proceso dirigido e interactivo. Las imágenes del programa se han diseñado de forma que puedan ser accesibles a los niños y niñas que tienen un pequeño resto visual y, por tanto, también a los que no tienen discapacidad visual.

Orientado a personas con discapacidad visual, ceguera total, sordoceguera con resto de visión funcional o con audición.

Aunque el lenguaje es infantil, se puede utilizar para cualquier persona, incluso la fase 3, para personas adultas que quieran adquirir mayor velocidad.

## **REQUISITOS**

Recomendable haber explorado el teclado del ordenador con algún otro juego.

Es compatible con equipos con sistemas operativos Windows, Mac OS X y Linux (Ubuntu).

512 Megas de RAM.

Tarieta de sonido de 16, 32 ó 64 bits.

Teclado QWERTY expandido, con teclado numérico.

No precisa de adaptaciones tiflotécnicas.

Si no se dispone de CD del programa, se pueden descargar los archivos de la página de educación de la ONCE que se incluye en el apartado BIBLIOGRAFÍA, MANUALES, RECURSOS Y ENLACES DE INTERÉS.

Puesto que no se trata de una instalación automática, a continuación se explica el proceso de instalación:

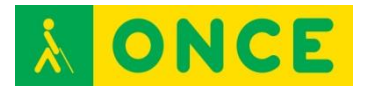

Con conexión a internet:

Hacer doble clic en archivo Mekanta.air.

Pulsar el botón "Instalar".

Indicar la carpeta donde se instalara el programa y hacer clic en "Continuar".

A continuación y de forma automática se instalara la aplicación Adobe Air.

Tras finalizar la instalación, se iniciara Mekanta.

Sin conexión a internet:

Previamente a la instalación de Mekanta, se debe instalar alguna de las distribuciones de Adobe Air (Mac/Windows/Linux) localizadas en la carpeta "Instalación\_Adobe\_Air" incluida en el CD.

Continuar con la instalación, tal como se explica en el proceso anterior (con conexión a internet).

En algunos equipos con distribuciones Linux, se han detectado problemas para instalar Mekanta con el archivo que trae el programa para Linux. Se recomienda descargar previamente Adobe Air para Ubuntu.

Una vez instalado Adobe Air, hay que instalar Mekanta.air.

Después instalar Mekanta\_configuración.air.

En algunos equipos se ha detectado que Mekanta se bloquea en la elección de personaje y no podemos seguir, aunque cambiemos de fase y/o lección en la configuración. Esto se produce si no se desactivan las actualizaciones automáticas de Adobe Air.

Se pueden desactivar las actualizaciones automáticas durante el procedimiento de instalación de Adobe Air.

El Adobe Air que acompaña a Mekanta en el CD o en el paquete que se descarga de la web de Educación de la ONCE, es compatible con Windows XP, 7 y 8.1, tanto en sus versiones de 32 como de 64 Bits.

#### **USO**

El programa tiene tres fases:

Fase 1: En esta primera fase se presenta el programa, el niño elige personaje de entre 6 animales posibles, se enseña físicamente el teclado y sus distintas regiones, se llevan a cabo actividades de independencia de dedos y, por último, se trabaja en la posición correcta de los dedos en el teclado. Con la elección del personaje se trabajan las teclas de los cursores y las teclas "enter",

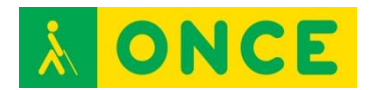

necesarias como base de trabajo para ir evolucionando. En la última parte de esta fase, se ven aspectos básicos de ergonomía.

Fase 2: Una vez superada la fase 1, aparecerá la pantalla del menú del programa denominada "¿Qué quieres hacer?" con las opciones siguientes: "Aprendo a escribir", "A toda máquina", "Premios" y "Salir". En esta segunda fase es donde el alumno comienza el trabajo real del aprendizaje del teclado. Inicialmente sólo se pueden elegir las opciones de "Aprendo a escribir" y "Salir". Una vez entramos en la opción de "Aprendo a escribir", se comienza con la lección o actividad 1. Esta fase de aprendizaje consta de 37 lecciones en las que se trabajará de forma gradual y según se vaya evolucionando y superando actividades, letras, números, signos de puntuación, acento, mayúscula temporal, intro, back space, diéresis, admiración e interrogación, comillas, paréntesis, ordinal masculino y femenino, /, Alt Gr (€, @, se trabaja la mecánica pero también la velocidad y la precisión.

Conforme se van superando las actividades, el niño va consiguiendo pequeños premios que le ayudan a tener motivos para seguir aprendiendo. El niño puede ir a los premios conseguidos cuando guste. Si supera bien las actividades, pasa automáticamente a la siguiente actividad. Si no supera las mismas, puede ir a realizar repasos aunque será necesario que pase y supere actividades de la sala de prácticas. Además, una vez superadas lecciones completas, hay que pasar un control o examen denominado "Sala de control", que es el que permite, si se supera, obtener los premios. Si se superan todas las "Salas de control", el alumno puede obtener 13 premios.

Fase 3: Una vez superadas las 37 lecciones, el programa activa automáticamente esta fase, denominada en el menú principal "A toda máquina". Esta fase consta de cuatro bloques totalmente independientes, pudiendo acceder el alumno al que quiera en todo momento. El objetivo de esta fase es la adquisición de mayor velocidad y precisión.

Este programa permite realizar cambios de aspecto para adaptarse a las características de visión que más convengan a los niños con resto de visión. Estos cambios de configuración se realizan en MEKANTA - configuración. Se pueden realizar cambios en el tamaño de la letra, pudiendo elegir un tamaño pequeño, normal, grande, muy grande o maximizado sin teclado que se corresponden con los siguientes tamaños: 22, 36, 48, 72 y 120. También, se pueden cambiar los colores de la letra, el fondo y el foco.

Todos estos cambios y la evolución de cada alumno quedan guardados en un fichero con el nombre elegido para cada niño, pudiendo el adulto acceder a ellos a través de MEKANTA - configuración. Este archivo se crea de forma automática cuando se entra por primera vez en el programa y se accede a él siempre que se guarden los cambios al salir, por tanto, al salir, hay que guardar los cambios.

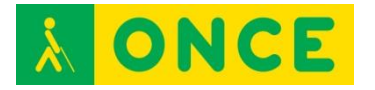

# **BIBLIOGRAFÍA, MANUALES, RECURSOS Y ENLACES DE INTERÉS**

- [CIDAT:](http://cidat.once.es/home.cfm?id=1141)

<http://cidat.once.es/home.cfm?id=1141>

- [ONCE: Servicios especializados en discapacidad visual:](http://www.once.es/new/servicios-especializados-en-discapacidad-visual/publicaciones-sobre-discapacidad-visual/nueva-estructura-revista-integracion/copy_of_numeros-publicados/numero-61/copy2_of_reflexiones-orientacion-personas-academica) [http://www.once.es/new/servicios-especializados-en-discapacidad](http://www.once.es/new/servicios-especializados-en-discapacidad-visual/publicaciones-sobre-discapacidad-visual/nueva-estructura-revista-integracion/copy_of_numeros-publicados/numero-61/copy2_of_reflexiones-orientacion-personas-academica)[visual/publicaciones-sobre-discapacidad-visual/nueva-estructura-revista](http://www.once.es/new/servicios-especializados-en-discapacidad-visual/publicaciones-sobre-discapacidad-visual/nueva-estructura-revista-integracion/copy_of_numeros-publicados/numero-61/copy2_of_reflexiones-orientacion-personas-academica)[integracion/copy\\_of\\_numeros-publicados/numero-](http://www.once.es/new/servicios-especializados-en-discapacidad-visual/publicaciones-sobre-discapacidad-visual/nueva-estructura-revista-integracion/copy_of_numeros-publicados/numero-61/copy2_of_reflexiones-orientacion-personas-academica)[61/copy2\\_of\\_reflexiones-orientacion-personas-academica](http://www.once.es/new/servicios-especializados-en-discapacidad-visual/publicaciones-sobre-discapacidad-visual/nueva-estructura-revista-integracion/copy_of_numeros-publicados/numero-61/copy2_of_reflexiones-orientacion-personas-academica)
- [Compartolid:](http://www.compartolid.es/mekanta/) <http://www.compartolid.es/mekanta/>
- [Descarga de Mekanta:](http://educacion.once.es/appdocumentos/educa/prod/MEKANTA(CD).zip) [http://educacion.once.es/appdocumentos/educa/prod/MEKANTA\(CD\).zip](http://educacion.once.es/appdocumentos/educa/prod/MEKANTA(CD).zip)
- Manual Mekanta (en el CD).

[Conocimientos del teclado](#page-264-0)

<span id="page-271-0"></span>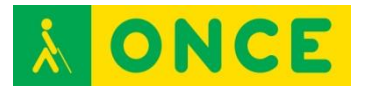

# **NOVOTYPING**

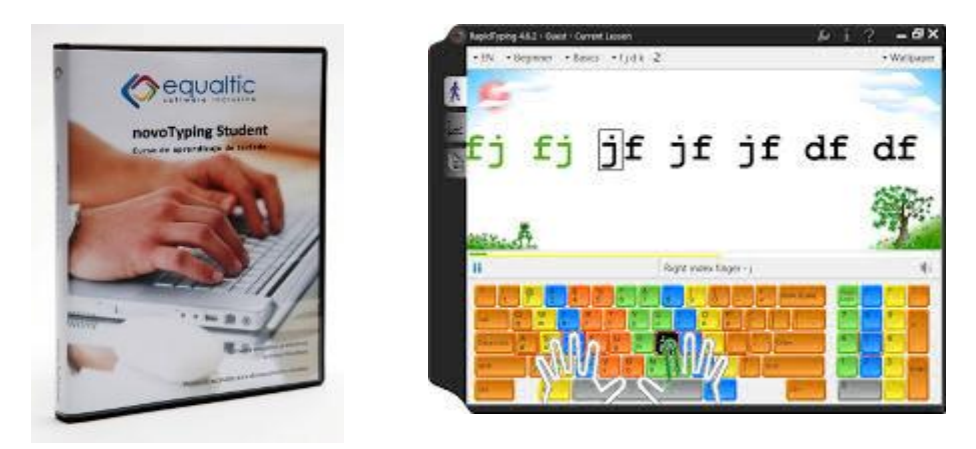

## **FICHA TÉCNICA**

NovoTyping es el nombre que recibe el antiguo Mecasoft, programa para aprender mecanografía en el ordenador de forma autónoma con un alto nivel de accesibilidad para las personas ciegas o deficientes visuales.

Autor: Equaltic.

Idioma: El programa se encuentra en español y catalán, se ajusta a los teclados latinoamericanos y españoles.

Licencia: Para el programa, que podemos descargar desde la web del CIDAT, existen dos tipos de licencias, una de evaluación durante 15 días y otra definitiva. Ambos tipos de licencias requieren activarse a través de Internet. Cada licencia de pago del programa dispone de dos autorizaciones.

#### **REQUISITOS**

Los requisitos mínimos del ordenador en el que se vaya a instalar la licencia son:

Procesador Intel Core 2 o similar.

350 Mb de memoria RAM.

100 Mb de espacio libre en el disco duro.

Resolución de pantalla 1024 x 768 píxeles o superior.

Framework.Net 3.5 (lo instala la aplicación de forma automática en caso de que no esté instalado en el equipo informático).

Adobe Reader (necesario para visualizar el manual de la aplicación).

Altavoces (necesarios para el Curso de dictados).

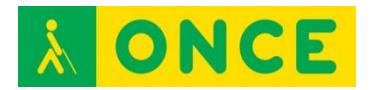

Sistemas operativos compatibles: Windows XP con Service Pack 2. – Windows Vista (32 o 64 bits) y Windows 7 (32 o 64 bits).

Para los usuarios del lector de pantalla JAWS, tener la versión de JAWS 10 o superior, ya que hay scripts para poder utilizarlo que se pueden descargar de la página web del CIDAT.

Se puede usar con ratón y los colores y tipos de letras del Sistema Operativo.

También, con combinaciones de teclas para los usuarios ciegos totales o con deficiencia visual severa.

El procedimiento de instalación es accesible con teclado, ratón y utiliza controles estándar del Sistema Operativo.

Usando un magnificador de pantalla hay que tener en cuenta que con una ampliación superior a 7x no es posible ver al mismo tiempo el texto que el ejercicio está solicitando escribir y el texto escrito realmente.

La instalación de los scripts del lector de pantalla JAWS debe hacerse de forma manual.

Otras opciones de personalización a tener en cuenta dentro de NovoTyping son:

Para "Usar colores estándar de Windows", opción recomendada, hay que marcar la casilla de verificación a través de la Barra de Menú \ Herramientas \ Opciones \ Apariencia.

Si se está trabajando en negro en alto contraste con Windows XP acceder a la Barra de menú \ Herramientas \ Opciones \ Apariencia y verificar "Utilizar teclado en alto contraste".

Los cambios en la configuración quedarán guardados para cada vez que el usuario acceda a la aplicación.

#### **USO**

Tiene diferentes categorías dirigidas al aprendizaje, velocidad y perfección.

Aunque la versión Student Plus no permite personalizar los ejercicios, dispone de suficientes y correctamente diseñados como para que el usuario avance de manera progresiva.

El programa registra los datos y progresos con el fin de generar las gráficas que permitan valorar los avances.

Para comenzar una lección hay que ejecutar a través de la Barra de Menú \ Curso de aprendizaje \ Curso de aprendizaje…

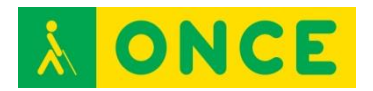

En el cuadro de diálogo que se abre aparece una lista que contiene todas las lecciones que se pueden realizar. Seleccionar una lección con Flecha abajo o Flecha arriba y pulsar Enter.

Se abre la lección y quedaremos situados en el botón **"**Iniciar**"** y lo confirmaremos pulsando Enter.

Se abre un Cuadro de diálogo explicando cual es el propósito a conseguir con el ejercicio. Para leerlo usar Flecha abajo o Flecha arriba.

Para comenzar el ejercicio localizar el botón "Salir" con Tabulador y confirmar con Enter.

Para localizar los botones "Parar" o "Pausar" utilizar Mayúscula + Tabulador.

Problemas detectados:

Al utilizar un magnificador de pantalla e intentar realizar lecciones dirigidas, el aumento de la velocidad que se pueda alcanzar no sólo dependerá de la velocidad a la que se logre escribir sino también a la que sea capaz de leer el usuario el texto escrito en pantalla.

Al utilizar un lector de pantalla la síntesis de voz va leyendo cada carácter y no proporciona el texto a escribir por palabras o líneas, lo cual también ralentiza la velocidad para las lecciones dirigidas. Por tanto, no tiene porqué reflejar la velocidad real de escritura del usuario.

Se ha detectado que si deseamos probar el programa de evaluación, en la primera pantalla cuando ejecutemos el programa, hay que pulsar el botón "Activar versión demo" al cual no resulta posible llegar usando la tecla Tabulador y se requiere el uso del puntero del ratón.

Para las versiones 10 y 11 de JAWS, en Windows Vista, el script no realiza correctamente la lectura de la información que aparece en pantalla acerca del dedo a pulsar (tecla rápida F7).

Para las versiones 12 o superior de JAWS, se recomienda para un correcto funcionamiento no modificar la configuración de JAWS que se proporciona para la aplicación. El eco de JAWS está configurado por caracteres.

De no usar los colores predeterminados de Windows, JAWS no será capaz de informar sobre el carácter o palabra seleccionado en el panel con el texto a copiar.

El bloque de ejercicios Pruebas administrativas (bases de datos, albaranes, numéricas) no son accesibles con JAWS.

Si como adaptación se utiliza el Magnificador de Pantalla ZoomText con la síntesis de voz leerá algunas etiquetas erróneas y otras ni las leerá, por ejemplo:

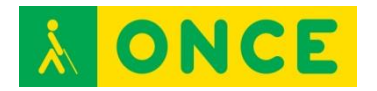

Los cuadros de edición que se muestran a la hora de activar el programa.

En el cuadro de diálogo que permite seleccionar el ejercicio a realizar no lee las etiquetas asociadas con los botones "Aceptar" o "Cancelar".

Al mostrar el objetivo de un ejercicio de mecanografía no leerá ni las etiquetas asociadas a los Cuadros de Edición ni la etiqueta asociada al botón "Salir".

Durante la realización de un ejercicio existen una serie de cuadros de edición donde indica el tiempo transcurrido, las pulsaciones, los errores, etc. de los cuales no lee las etiquetas y los datos numéricos que lee son erróneos, así como tampoco lee los botones gráficos que permiten pasar de ejercicios.

## **BIBLIOGRAFÍA, MANUALES, RECURSOS Y ENLACES DE INTERÉS**

- Descargar [manual de alumno](http://www.equaltic.com/ficha-producto-professional.aspx) y descargar [manual del profesor:](http://www.equaltic.com/ficha-producto-professional.aspx) <http://www.equaltic.com/ficha-producto-professional.aspx>
- Sobre la [accesibilidad de Novotyping:](http://www.equaltic.com/accesibilidad-en-novotyping.aspx) <http://www.equaltic.com/accesibilidad-en-novotyping.aspx>
- [Compartolid:](http://www.compartolid.es/novotyping/) <http://www.compartolid.es/novotyping/>
- Guía de [instalación y configuración](ftp://ftp.once.es/pub/utt/bibliotecnia/Manuales/guia_instalacion_novotyping_student.pdf) de Novotyping: [ftp://ftp.once.es/pub/utt/bibliotecnia/Manuales/guia\\_instalacion\\_novotypin](ftp://ftp.once.es/pub/utt/bibliotecnia/Manuales/guia_instalacion_novotyping_student.pdf) [g\\_student.pdf](ftp://ftp.once.es/pub/utt/bibliotecnia/Manuales/guia_instalacion_novotyping_student.pdf)
- Descargar [scripts de Jaws versiones 10 y 11:](ftp://ftp.once.es/pub/utt/tiflosoftware/Revisor_Jaws/scriptsjaws/novotyping_jaws10.zip) [ftp://ftp.once.es/pub/utt/tiflosoftware/Revisor\\_Jaws/scriptsjaws/novotypin](ftp://ftp.once.es/pub/utt/tiflosoftware/Revisor_Jaws/scriptsjaws/novotyping_jaws10.zip) [g\\_jaws10.zip](ftp://ftp.once.es/pub/utt/tiflosoftware/Revisor_Jaws/scriptsjaws/novotyping_jaws10.zip)
- Descargar [Scripts de Jaws versiones 12 y posterior:](ftp://ftp.once.es/pub/utt/tiflosoftware/Revisor_Jaws/scriptsjaws/novotyping_jaws12.zip) [ftp://ftp.once.es/pub/utt/tiflosoftware/Revisor\\_Jaws/scriptsjaws/novotypin](ftp://ftp.once.es/pub/utt/tiflosoftware/Revisor_Jaws/scriptsjaws/novotyping_jaws12.zip) [g\\_jaws12.zip](ftp://ftp.once.es/pub/utt/tiflosoftware/Revisor_Jaws/scriptsjaws/novotyping_jaws12.zip)
- Sobre Novotyping en CIDAT. Descripción del [proceso de instalación y](http://cidat.once.es/home.cfm?id=1326&nivel=2)  [registro: http://cidat.once.es/home.cfm?id=1326&nivel=2](http://cidat.once.es/home.cfm?id=1326&nivel=2)
- Descargar una versión [Demo de 15 días:](ftp://ftp.once.es/pub/utt/tiflosoftware/Miscelanea/novotyping_student80_20130722.zip) [ftp://ftp.once.es/pub/utt/tiflosoftware/Miscelanea/novotyping\\_student80\\_2](ftp://ftp.once.es/pub/utt/tiflosoftware/Miscelanea/novotyping_student80_20130722.zip) [0130722.zip](ftp://ftp.once.es/pub/utt/tiflosoftware/Miscelanea/novotyping_student80_20130722.zip)

[Conocimientos del teclado](#page-264-0)

<span id="page-275-0"></span>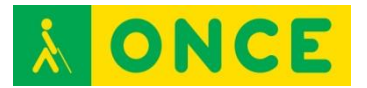

# **TECLADO V2.0**

También Teclado v3, Mecanet

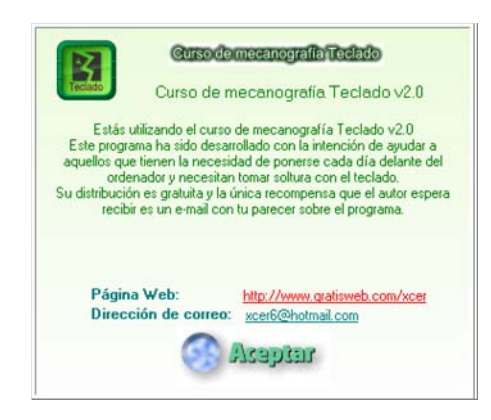

# **FICHA TÉCNICA**

Teclado 2.0 es un programa gratuito que se puede descargar de Internet y que consiste en un curso para aprender y/o mejorar la mecanografía. Permite cambios en la configuración tanto de tipo y tamaño de letra como de colores por lo que es un recurso más para personas deficientes visuales con buen resto de visión.

El programa Teclado consta de un total de 17 lecciones (20 en versiones posteriores) que van aumentando progresivamente de dificultad, incluyendo una breve explicación sobre las mismas en la que se nos informa de la posición y demás aspectos relevantes.

Ofrece en pantalla información sobre el número de errores, aciertos, tiempo transcurrido (posibilidad de hacer pausas) pulsaciones correctas por minuto y porcentaje de errores (incluye barra gráfica). Toda esta información se actualiza en tiempo real a medida que trabajamos.

Existe también la posibilidad de usar cualquier archivo de texto nuestro para las lecciones, así como cambiar la fuente del texto sobre el que vamos a trabajar.

#### **REQUISITOS**

Sistema operativo: Windows 95/98/Me/NT/2000/XP/7.

Tamaño: 147Kb.

Autor: Carlos Cáceres García.

Licencia: libre y gratuito.

#### **USO**

El curso consta de 17 lecciones que se eligen en la barra de menú/archivo. Superada la lección hay que pasar a la siguiente volviendo a entrar en el menú

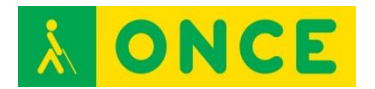

archivo. No es automático el cambio de lección al superarla. De esta manera se puede elegir cualquiera de las 17 lecciones.

Existe la posibilidad de crear tu propio método y utilizarlo para aprendizaje, pero en las mismas condiciones, es decir, entrando a cambiar de lección cada vez que acabas una, o generar lecciones con las letras que se quiera definiendo determinadas características. Esta posibilidad se hace a través de la opción de menú "Su Curso".

Dentro de la opción de menú "Opciones" se puede cambiar tanto el tipo de letra como el tamaño y algunas características más del menú fuentes de un editor de textos, y el color de fondo que inicialmente es negro.

Cuenta con efectos sonoros de acierto, como si se tratara de pulsaciones de una máquina de escribir y error, cuando te equivocas hace un efecto "glup".

Existen explicaciones de colocación de dedos y de cada lección, pero para verlas hay que desplazar con el ratón una barra de explicación que aparece sobre la lección cargada.

En la versión teclado v3.0.3 hay mejoras significativas para deficientes visuales. Además de poder cambiar el color de fondo de la ventana y el color de la información estadística, permite tener una línea de texto con lupa que consiste en que la letra que toca poner en cada momento está resaltada con otro color, por lo que puede parecer como efecto visual que la letra es mayor. En las opciones de texto completo permite cambiar el tipo, tamaño y color de la letra.

#### **BIBLIOGRAFÍA, MANUALES, RECURSOS Y ENLACES DE INTERÉS**

- Dirección de [descarga del programa:](http://rbytes.net/descargar/teclado-descargar/) <http://rbytes.net/descargar/teclado-descargar/>
- Descarga de teclado v3.0 [Mecanet v 15.07.1](http://www.cursomecanet.com/) enlace de descarga: <http://curso-de-mecanografia.softonic.com/descargar>
- [http://www.cursomecanet.com](http://www.cursomecanet.com/)

[Conocimientos del teclado](#page-264-0)

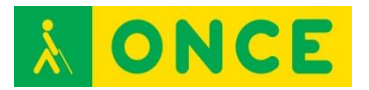

# **JUEGOS**

# **LA PULGA LEOCADIA**

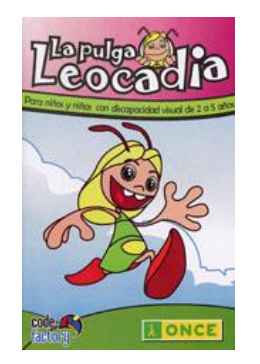

# **FICHA TÉCNICA**

La Pulga Leocadia es un programa informático especialmente elaborado para niños con discapacidad visual (con ceguera total o con resto visual), de 2 a 5 años, con el objetivo de acercar la utilización del ordenador a estas primeras edades.

Se ha concebido para que sea accesible a las peculiaridades perceptivas de esta población; se han trabajado los aspectos psicopedagógicos y los contenidos del currículo educativo de estas edades. Permite trabajar con el teclado del ordenador y con el ratón y utiliza información auditiva y refuerzos verbales de forma constante.

La Pulga Leocadia puede ser utilizado también por niños videntes, ya que también se han cuidado, con especial interés, la claridad de las imágenes, los contrastes visuales, el colorido y la disposición de la información.

## **REQUISITOS**

Sistema operativo Windows.

Lector de CD-ROM.

Pentium III.

128 megas de RAM.

Recomendaciones:

Desactivar el lector de pantalla, JAWS / NVDA, ya que al tratarse de un juego/cuento dirigido al pulsar cualquier tecla, hablan ambos a la vez, cada uno con su voz correspondiente, y resulta muy molesto.

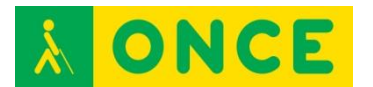

Juego de iniciación al uso del ordenador. No es necesario conocer el teclado, pero sí estar con el niño y guiarle en el reconocimiento de teclas de uso: barra espaciadora, flechas, enter.

#### **USO**

La pulga Leocadia consta de un cuento interactivo y una serie de actividades diseñadas específicamente para apoyar el desarrollo de algunas de las nociones básicas del currículo educativo de Educación Infantil: conocimiento y control del propio cuerpo y autonomía personal, la convivencia con los demás y el descubrimiento del entorno, el desarrollo del lenguaje y de las habilidades comunicativas, la representación numérica, la expresión artística y la creatividad.

Multilingüe: castellano, inglés, catalán, eusquera y gallego.

## **BIBLIOGRAFÍA, MANUALES, RECURSOS Y ENLACES DE INTERÉS**

- Puede [bajarse gratuitamente](http://educacion.once.es/leocadia.htm) de la dirección: <http://educacion.once.es/leocadia.htm>
- El CD contiene Manual.

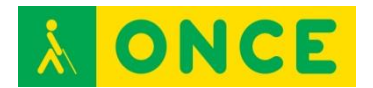

# **EL ÁRBOL MÁGICO DE LAS PALABRAS**

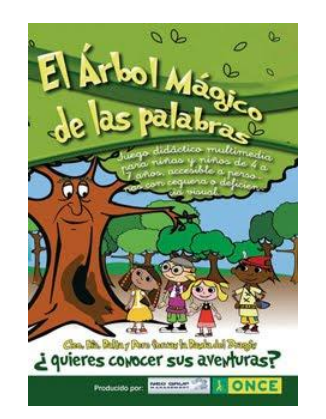

# **FICHA TÉCNICA**

"El árbol mágico de las palabras" es un juego didáctico multimedia especialmente elaborado para niñas y niños con ceguera o deficiencia visual, de 4 a 7 años. Juego accesible que puede ser utilizado también por niñas y niños videntes, sin discapacidad visual.

Consta de un cuento interactivo, escrito en 4 capítulos y de 21 actividades, agrupadas en dos niveles de dificultad, que trabajan aspectos psicopedagógicos y contenidos del currículo educativo de edades correspondientes al segundo ciclo de educación infantil y primer ciclo de educación primaria (entre 4 y 7 años, aproximadamente). Las actividades se ajustan al desarrollo evolutivo de cada niño, su capacidad de atención, su conocimiento acerca del ordenador y su ritmo de aprendizaje. Todos los contenidos del programa pueden ser trabajados en castellano, gallego, catalán, eusquera e inglés.

## **REQUISITOS:**

Multiplataforma. Se puede utilizar con sistemas operativos Windows o Linux.

Lector de CD-ROM.

Pentium III.

512 megas de RAM.

Se puede usar tanto con ceguera total como en baja visión y con resto auditivo.

Es conveniente conocer algo de la ubicación de teclados en el ordenador, o manejar el ratón para los niños videntes o con resto de visión aprovechable.

#### Recomendaciones

Desactivar el lector de pantalla, JAWS / NVDA, ya que al tratarse de un juego/cuento dirigido al pulsar cualquier tecla, hablan ambos a la vez, cada uno con su voz correspondiente y resulta muy molesto.

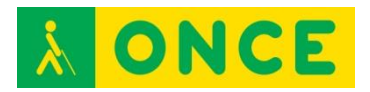

#### **USO**

El juego permite trabajar con el teclado del ordenador y con el ratón y utiliza información auditiva y refuerzos verbales de forma constante.

Junto al software, la ONCE ha editado el cuento en braille y tinta, con ilustraciones en relieve, para permitir a las niñas y niños con discapacidad visual su lectura directa con el sistema braille y un acercamiento táctil a las ilustraciones que aparecen en la pantalla del ordenador: al árbol, el castillo y los personajes más representativos.

#### **BIBLIOGRAFÍA, MANUALES, RECURSOS Y ENLACES DE INTERÉS**

- El juego se puede [descargar desde la Web de la ONCE:](http://educacion.once.es/arbol.html) <http://educacion.once.es/arbol.html>
- El CD contiene manual de usuario con los objetivos que se trabajan.

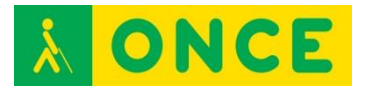

# **EL CARACOL SERAFÍN**

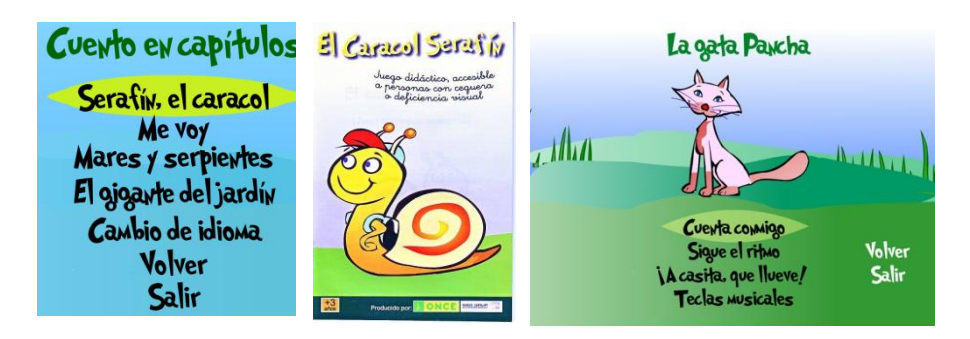

# **FICHA TÉCNICA**

El caracol Serafín es un juego multimedia interactivo dirigido a niñas y niños de más de 3 años de edad (de 3 a 7) accesible a personas con ceguera o discapacidad visual, que puede ser utilizado por todos los niños del aula, vean o no.

Consta de un cuento que puede escucharse de forma completa o por capítulos y de 16 actividades que pueden realizarse de forma seguida o eligiendo las actividades agrupadas de cuatro en cuatro, dentro de cuatro personajes del cuento: el caracol, la gata, el colibrí y la tortuga. Tiene, además, una actividad extra denominada "Ludoteca Braille". Contiene una guía de utilización del programa dirigida a los docentes y familias para ayudarles a obtener el mayor rendimiento posible del programa y de las posibilidades que éste ofrece y un Manual de Usuario.

## **REQUISITOS:**

Multiplataforma. Se puede utilizar con sistemas operativos Windows o Linux.

Lector de CD-ROM.

Pentium III.

512 megas de RAM.

#### Recomendaciones:

Desactivar el lector de pantalla, JAWS / NVDA, ya que al tratarse de un juego/cuento dirigido al pulsar cualquier tecla, hablan ambos a la vez, cada uno con su voz correspondiente y resulta muy molesto.

No es necesario conocer el teclado, pero sí estar al principio con el niño para darle orientaciones sobre las teclas a utilizar: espacio, flechas, barra espaciadora, control, enter.

Multilingüe: castellano, inglés, catalán, euskera y gallego.

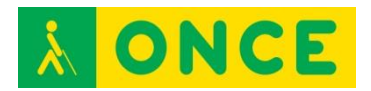

#### **USO**

Al arrancar el programa se ofrece el menú principal, donde se pregunta ¿Qué quieres hacer?, con varias posibilidades: "Cuéntame un cuento", "Quiero jugar", "Cambio de idioma" y "Salir".

Se utilizan las teclas "cursor arriba" y "cursor abajo" y seleccionamos con "enter" en los menús. También se puede utilizar el ratón. El programa verbaliza en voz alta todo el contenido de cada una de las pantallas, respetando el ritmo marcado por cada alumno, para que las personas sin visión puedan ser autónomas al seleccionar las opciones de menú, los capítulos del cuento y los juegos. Cada uno de los juegos presenta también sus instrucciones correspondientes en audio y video.

Con la tecla "control" se pueden saltar las instrucciones de cada juego.

Pulsando la tecla F1 y enter, accedemos a un menú rápido con diferentes opciones.

Los juegos están organizados por orden de dificultad.

## **BIBLIOGRAFÍA, MANUALES, RECURSOS Y ENLACES DE INTERÉS**

- Este cuento se puede [obtener gratuitamente](http://educacion.once.es/caracol.html) si no se dispone del CD en la página de Educación de la ONCE: <http://educacion.once.es/caracol.html>
- Manual de utilización del juego dentro del CD.

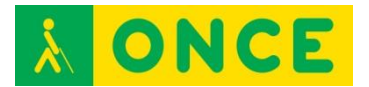

# **RECURSOS DEL ENTORNO EDUCATIVO**

# **CÓDIGOS Y LECTORES QR**

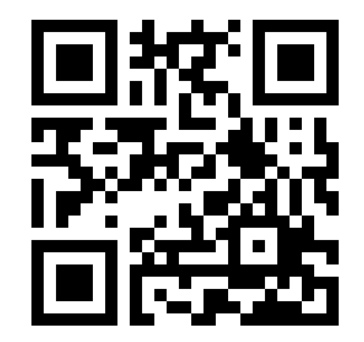

# **FICHA TÉCNICA**

Los códigos QR son iconos con una serie de marcas que completan un cuadrado. Tiene tres marcas en tres de las esquinas del cuadrado que son las que sirven de puntos de orientación a los lectores de los mismos. Con estas marcas, el lector sabe la posición de lectura, con independencia de su localización en el espacio. Con este sistema el usuario puede escanear el código en cualquier posición sin preocuparse de la orientación del icono.

## **REQUISITOS**

Para acceso a la información ya codificada en los códigos QR solamente se necesita tener la aplicación de lectores de QR instalada en tableta o móvil con función de escáner. Igualmente se pueden leer los códigos QR con una cámara web desde cualquier ordenador y la instalación correspondiente del programa de lectura de códigos.

Para generar códigos QR, existen en Internet numerosas páginas que generan dichos códigos, simplemente aportando la URL de la página en donde se encuentra la información que queremos incluir.

Hay diferente aplicaciones de lectura de códigos QR, pero todas ellas cumplen las mismas funciones.

## **USO**

La función de estas aplicaciones es la lectura de los códigos y la traducción de los mismos. El escáner de la aplicación lee y reconoce el código impreso en el gráfico QR, lo transforma en una dirección URL, lo envía a un explorador de internet y esta abre la página, el documento o el archivo de que se trate (texto, vídeo, música, etc.).

En la vida cotidiana, mediante los códigos QR, se puede acceder a mucha información añadida y en la actualidad, se está utilizando en diferentes

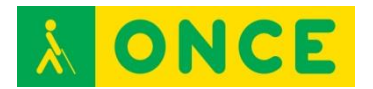

establecimientos. En la mayoría de ellos es para facilitar información respecto del lugar donde se encuentra fijado físicamente el código QR.

Podemos encontrar códigos QR en museos, exposiciones, medios de transporte, catálogos comerciales, etc. Son un valor añadido a la información que se presenta de forma visual.

A nivel educativo, estos códigos se están incluyendo en libros de texto en papel para presentar información multimedia (gráficos dinámicos, videos, emulaciones, etc.).

A nivel experimental, desde el Grupo ACCEDO, se han realizado pequeñas experiencias de carácter interno, incorporando en libros de texto códigos QR que derivan a documentos accesibles o a documentos preparados para imprimir en braille directamente mediante una impresora braille. Igualmente, se ha redirigido el contenido de estos códigos QR a láminas de gráficos que, posteriormente, se pueden imprimir en papel microcápsula y pasarlas a relieve.

La utilización de este tipo de tecnología solo depende de las necesidades que se pretendan cubrir y la imaginación de quien la utilice.

## **BIBLIOGRAFÍA, MANUALES, RECURSOS Y ENLACES DE INTERÉS**

- [Aplicaciones QR:](http://www.beetagg.com/es/beetagg-qr-reader/) <http://www.beetagg.com/es/beetagg-qr-reader/>
- [UpCode Reader \(para plataformas android\)](http://scan.uptodown.com/android) <http://scan.uptodown.com/android>
- [I.nigma Reader \(para todas las plataformas\)](http://www.i-nigma.com/downloadi-nigmareader.html) <http://www.i-nigma.com/downloadi-nigmareader.html>
- [QuickMark Reader \(para todas las plataformas\)](http://www.quickmark.com.tw/En/basic/downloadMain.asp) <http://www.quickmark.com.tw/En/basic/downloadMain.asp>
- [Kaywa Reader \(android\)](http://reader.kaywa.com/getit) <http://reader.kaywa.com/getit>

Direcciones de páginas con aplicaciones que generan códigos QR:

- [Generador de códigos QR \(codigos\)](http://www.codigos-qr.com/generador-de-codigos-qr/) <http://www.codigos-qr.com/generador-de-codigos-qr/>
- [Generador de códigos QR \(qrcode\)](http://www.qrcode.es/es/generador-qr-code/) <http://www.qrcode.es/es/generador-qr-code/>
- [Generador de códigos QR \(unitag\)](https://www.unitag.io/es/qrcode) <https://www.unitag.io/es/qrcode>

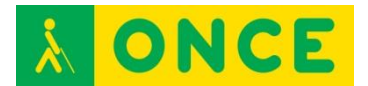

# **CONFIGURACIÓN DE AULAS INCLUSIVAS**

DISPOSICIÓN de aula según características de visión y material utilizado.

### **CONFIGURACIÓN DE AULA PARA ALUMNO CON BAJA VISIÓN UTILIZANDO UN PORTÁTIL.**

El portátil debe estar conectado al del profesor mediante alguna de las siguientes formas: conexión directa entre ambos ordenadores vía USB, vía red del centro si ésta la tiene o bien vía wifi instalando en ambos ordenadores un programa de comunicación entre ambos.

El ordenador usado por el alumno debe funcionar de forma paralela al del profesor y ambos pueden estar configurados según las necesidades del alumno, o bien trabajar únicamente como pantalla. Funcionando de forma paralela junto al del profesor, el alumno puede interactuar en todo momento en la presentación o aplicación que el profesor tenga en pantalla y trabajar en la pizarra digital, tanto recibiendo información como enviándola. Trabajando únicamente como pantalla, accede a la información que se presenta sin interactuar con ella. En ambos casos, el portátil del alumno deberá estar conectado al del profesor por cualquiera de las vías anteriormente descritas.

Mediante esta configuración el alumno desde su ordenador y desde su puesto físico, puede trabajar directamente en la pizarra sin necesidad de tener que acercarse a ella.

Esquema de la configuración del aula:

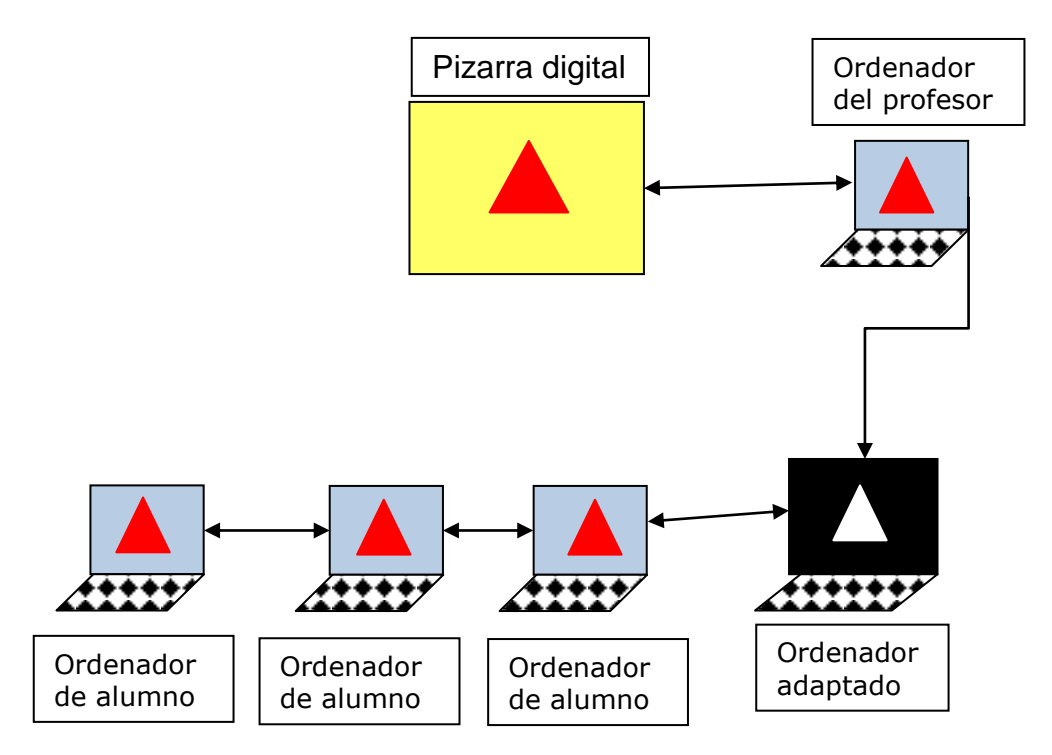

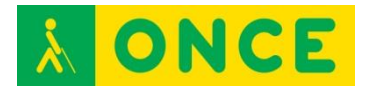

#### **CONFIGURACIÓN DE AULA PARA ALUMNO CON BAJA VISIÓN QUE NECESITA PANTALLA DE MAYORES DIMENSIONES O PANTALLA TÁCTIL O INTERACTIVA.**

Para la configuración del aula de un alumno con discapacidad visual que tiene que usar bien una pantalla más grande o una pantalla interactiva, la configuración es similar a la anterior, teniendo en cuenta que se debe conectar al ordenador del alumno a la pantalla tanto si es de mayor tamaño como si es táctil o interactiva, dependiendo de las necesidades visuales o psicomotrices del alumno.

Igual que en la estructura anterior, el ordenador del alumno estará conectado al ordenador de profesor por cualquiera de las vías anteriormente descritas, desde donde se proyecta la explicación de éste. Esta explicación se refleja en la pantalla del alumno y éste puede igualmente trabajar desde su puesto de estudio sin necesidad de acercarse a la pizarra.

Tanto la pantalla de mayor dimensión como la táctil o interactiva se debe configurar en función de las necesidades del alumno.

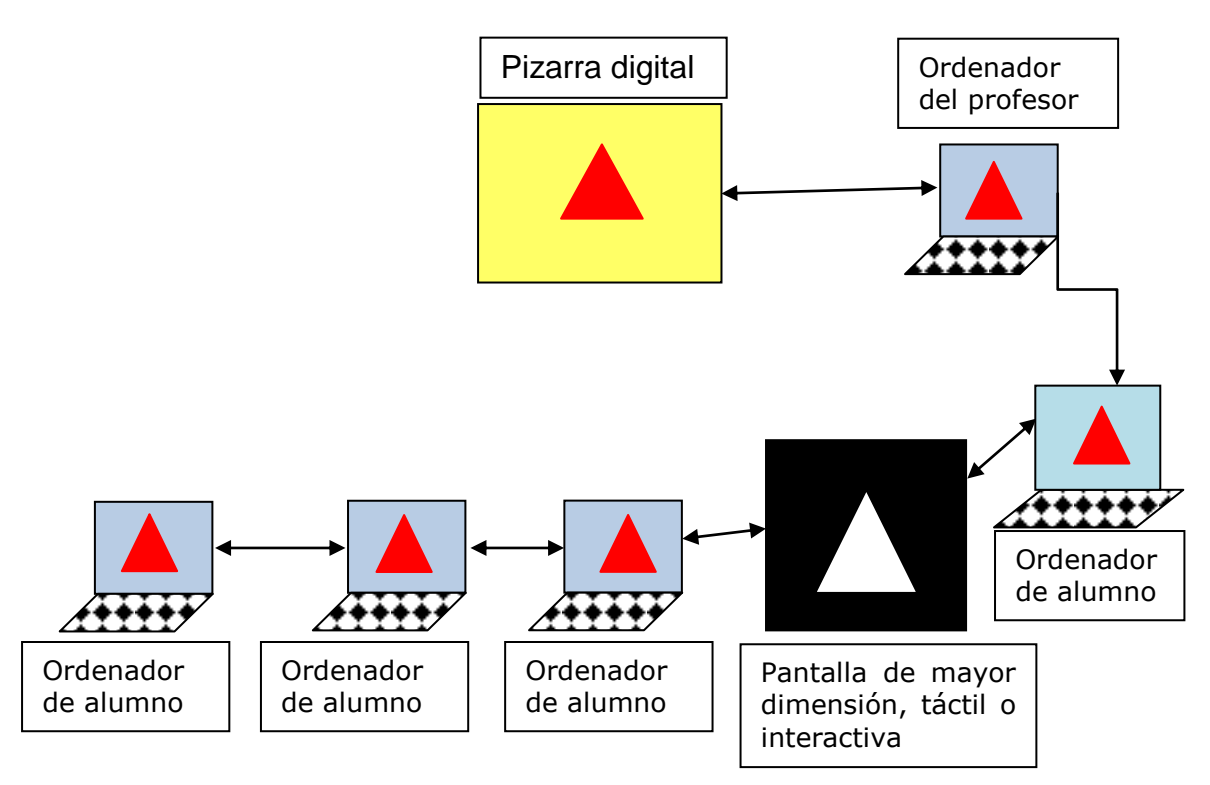

## **CONFIGURACIÓN DE AULA PARA ALUMNO CON CEGUERA TOTAL.**

La configuración de aula en la que trabaja un alumno con ceguera total será igual que las anteriores, incorporando una Línea Braille y una tableta digitalizadora conectada a su ordenador y éste al del profesor. Desde este último, el profesor hace su explicación en la pizarra digital y el alumno, mediante una lámina en relieve adaptada correspondiente al recurso empleado por el profesor, puede seguir la clase o trabajar desde la tableta y que su explicación se refleje en la pizarra digital.

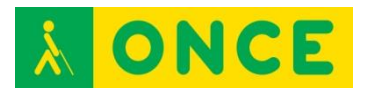

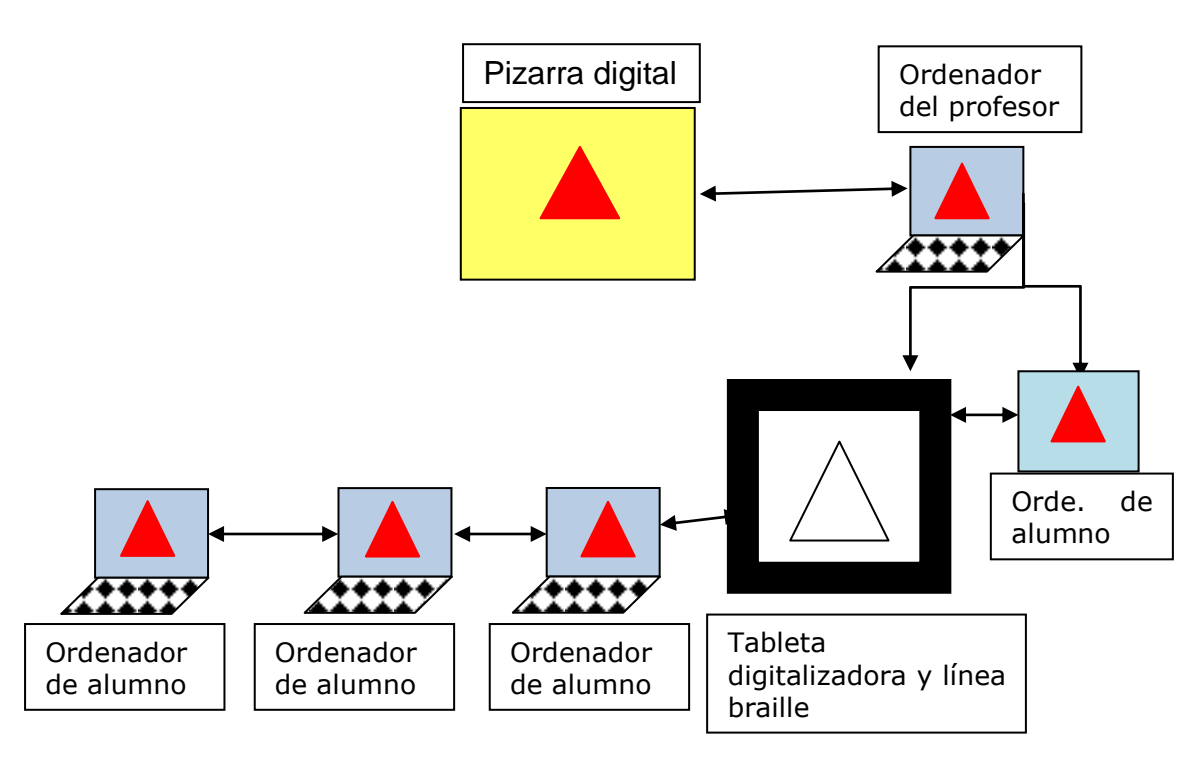

Para alumnos con sordoceguera, con el recurso del mediador en el aula, como elemento de apoyo y papel de nexo comunicativo entre el profesor y el alumno y éste con el entorno del aula, el alumno podría utilizar alguno de estos tres tipos de configuración para acceder al aula digital a través de las herramientas tiflotécnicas que requiera en cada caso.

Con independencia del tipo de aula a configurar y los dispositivos básicos para su composición, cada alumno deberá tener aquellos otros que sean de utilidad para sus características de visión y nivel escolar en que se encuentre, anotadores, impresora, lupas de mano, etc.

# **BIBLIOGRAFÍA, MANUALES, RECURSOS Y ENLACES DE INTERÉS**

- [Las aulas actuales: tecnología digital y discapacidad](http://www.once.es/new/servicios-especializados-en-discapacidad-visual/publicaciones-sobre-discapacidad-visual/nueva-estructura-revista-integracion/copy_of_numeros-publicados/numero-59/reflexiones-orientacion-personas-academica) (Grupo ACCEDO): [http://www.once.es/new/servicios-especializados-en-discapacidad](http://www.once.es/new/servicios-especializados-en-discapacidad-visual/publicaciones-sobre-discapacidad-visual/nueva-estructura-revista-integracion/copy_of_numeros-publicados/numero-59/reflexiones-orientacion-personas-academica)[visual/publicaciones-sobre-discapacidad-visual/nueva-estructura-revista](http://www.once.es/new/servicios-especializados-en-discapacidad-visual/publicaciones-sobre-discapacidad-visual/nueva-estructura-revista-integracion/copy_of_numeros-publicados/numero-59/reflexiones-orientacion-personas-academica)[integracion/copy\\_of\\_numeros-publicados/numero-59/reflexiones](http://www.once.es/new/servicios-especializados-en-discapacidad-visual/publicaciones-sobre-discapacidad-visual/nueva-estructura-revista-integracion/copy_of_numeros-publicados/numero-59/reflexiones-orientacion-personas-academica)[orientacion-personas-academica](http://www.once.es/new/servicios-especializados-en-discapacidad-visual/publicaciones-sobre-discapacidad-visual/nueva-estructura-revista-integracion/copy_of_numeros-publicados/numero-59/reflexiones-orientacion-personas-academica)
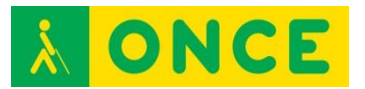

### **ENTICO / ENTICO JUNIOR**

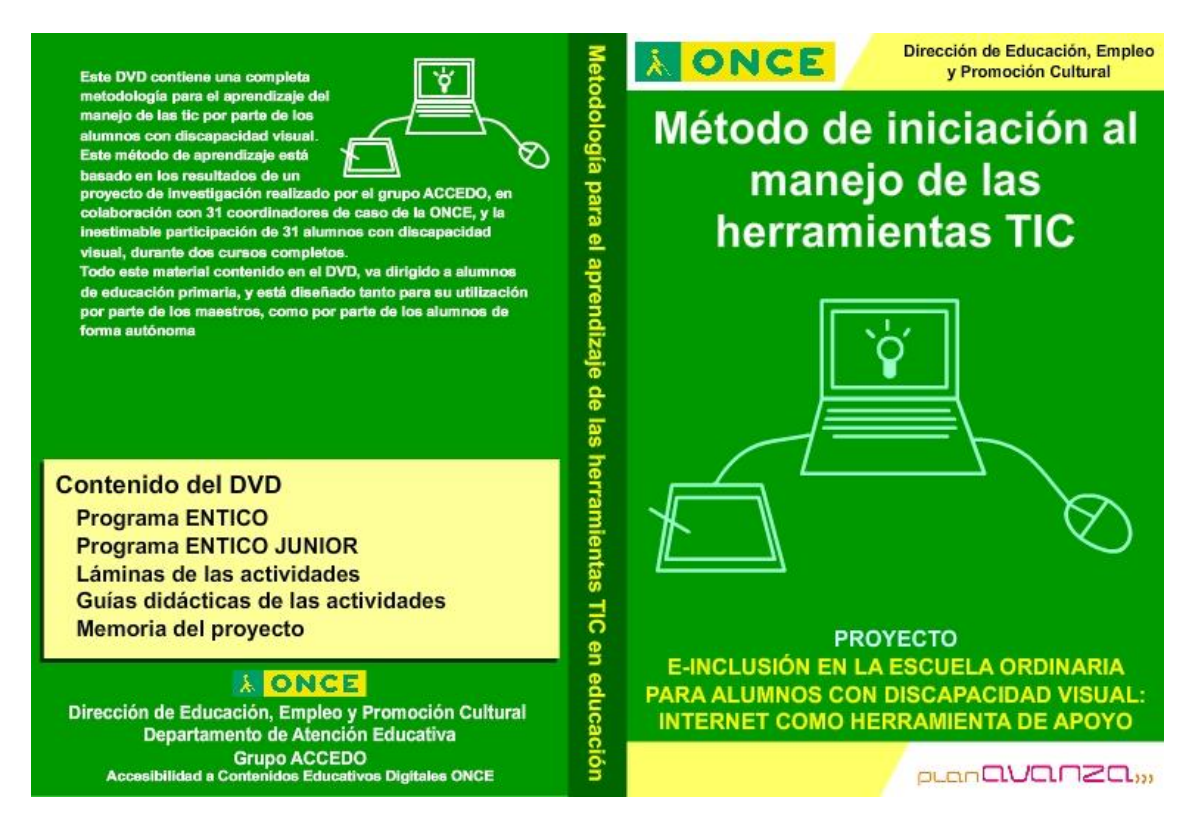

#### **FICHA TÉCNICA**

Los programas ENTICO / ENTICO JUNIOR responden a los resultados del proyecto de investigación "E-INCLUSIÓN EN LA ESCUELA ORDINARIA PARA ALUMNOS CON DISCAPACIDAD VISUAL: INTERNET COMO HERRAMIENTA DE APOYO" desarrollado por el Grupo ACCEDO de la Dirección de Educación, Empleo y Promoción Cultural de la ONCE y subvencionado por el Ministerio de Educación.

El proyecto de investigación se desarrolló en el periodo de los cursos 2009- 2010 a 2011-2012 con un objetivo general: desarrollar un método de enseñanza de las TIC para el aprovechamiento de los recursos de Internet para alumnos con ceguera o discapacidad visual grave. El proyecto inicial, ENTICO, se formuló para alumnos de segundo ciclo de educación primaria con el fin de apoyar el aprendizaje de los contenidos con el uso de Internet en el entorno del proyecto Escuela 2.0. Con posterioridad se amplió dicho proyecto, ENTICO JUNIOR, incluyendo alumnos del primer ciclo de Educación Primaria e incluyendo en el mismo la utilización de la Línea Braille.

Otro de los objetivos del conjunto del proyecto era la elaboración de una metodología desarrollada a partir de los resultados obtenidos.

El método, así como todos los recursos utilizados en la investigación, se han distribuido entre los Equipos específicos de atención educativa a personas con discapacidad visual e igualmente se han colgado en Internet.

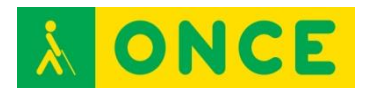

Los programas desarrollados están dirigidos a alumnos del primer y segundo ciclo de Educación Primaria.

Objetivos del proyecto:

Establecer las estrategias y habilidades necesarias para el uso de Internet por alumnos ciegos y deficientes visuales, como herramienta de acceso, en la Educación Primaria.

Establecer criterios metodológicos para optimizar el trabajo en Internet de los alumnos ciegos y deficientes visuales con las herramientas tecnológicas al uso.

Participar en trabajos de grupos de trabajo a través de Internet como elemento de e-Inclusión.

Utilizar la Línea Braille como elemento de apoyo al método.

#### **REQUISITOS**

Material necesario para la utilización de los programas.

Hardware:

- Sistema operativo: Windows.
- Ordenador.
- Tableta digitalizadora.
- Línea Braille.
- Cascos y micrófono.

#### Software:

- Configuración de pantalla recomendada, 1024 x 768, a pantalla completa.
- JAWS: Revisor de pantalla.
- NVDA: Revisor de pantalla de código abierto.
- Procesadores de texto.
- Fuentes tipográficas.

Documentación del proyecto:

Método de iniciación al manejo de las herramientas TIC: ENTICO / ENTICO JUNIOR (Software de Entrenamiento TIC de ONCE).

Guías didácticas.

Hojas de registro.

Láminas en relieve.

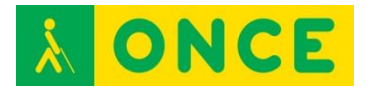

#### **USO**

El paquete completo se puede descargar del repositorio que se especifica en apartado de bibliografía y está compuesto por la siguiente documentación:

Método.

ENTICO/ENTICO JUNIOR: Software desarrollado para el proyecto de investigación que contiene un conjunto de actividades encaminadas a llevar a cabo todo el método de iniciación al manejo de las TIC, para alumnos del primer y segundo ciclo de Educación Primaria

Láminas: Láminas para imprimir que corresponden a las actividades de los programas ENTICO y ENTICO JUNIOR. Estas láminas están diseñadas para imprimir en papel microcápsula y posteriormente, dotarlas de relieve mediante un horno Fuser, con el fin de poder realizar las actividades mediante el uso de una tableta digitalizadora.

Guías didácticas: Guías didácticas de los programas ENTICO y ENTICO JUNIOR, así como de las actividades que contienen estos programas.

Fichas de registro: Fichas de registro de los programas ENTICO y ENTICO JUNIOR utilizadas en el proyecto de investigación para registrar los avances de los alumnos durante el mismo. Estas permitirán realizar un seguimiento de la evolución del aprendizaje.

#### **BIBLIOGRAFÍA, MANUALES, RECURSOS Y ENLACES DE INTERÉS**

- [Descarga del proyecto](http://educacion.once.es/recursos/descargables/PLANAVANZAENTICO.zip):

[http://educacion.once.es/recursos/descargables/PLANAVANZAENTICO.](http://educacion.once.es/recursos/descargables/PLANAVANZAENTICO.zip) [zip](http://educacion.once.es/recursos/descargables/PLANAVANZAENTICO.zip)

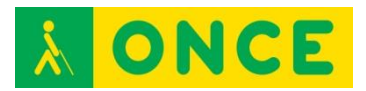

# **LEO (LECTOR DE ETIQUETAS ONCE)**

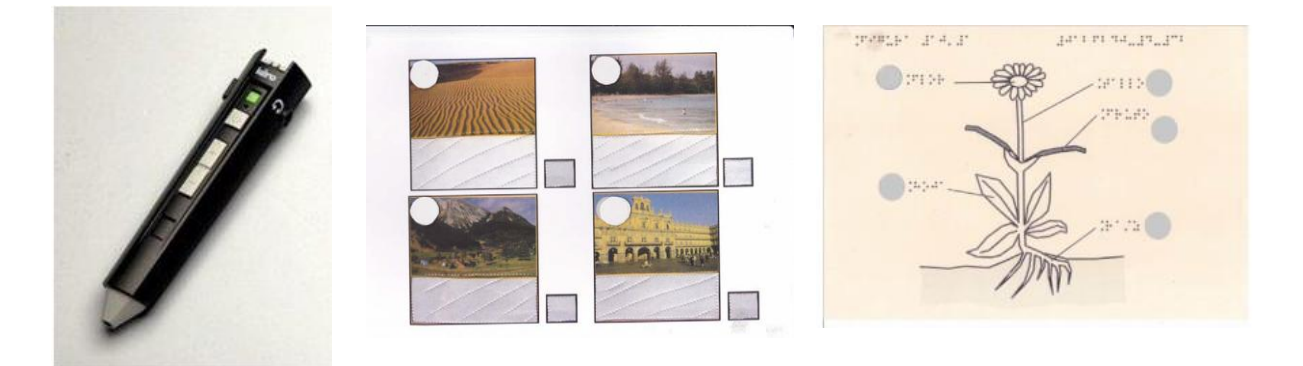

#### **FICHA TÉCNICA**

LEO es un lápiz lector óptico que permite el acceso a una información asociada a una etiqueta. El lápiz, en la punta, tiene un sensor que en contacto con la etiqueta hace que salte un archivo de audio con la información previamente grabada en la misma.

El lápiz permite la grabación y reproducción de los mensajes de forma inmediata. Las etiquetas usadas son específicas para este lector y pueden ser grabadas y borradas múltiples veces.

La grabación de las etiquetas se hace con el mismo lápiz y tras la grabación, el mensaje queda asociado a esa etiqueta, de forma que cada vez que se pase el lápiz por la misma, saltará el mensaje.

El lápiz cuenta con tres botones, que con diferentes combinaciones, permite el encendido, apagado, activar la grabación, activar el borrado y subir y bajar el volumen del sonido.

El lápiz permite el intercambio de archivos con el ordenador, lo que posibilita la realización de copias de seguridad o la asociación a las etiquetas de información como música o locuciones.

LEO funciona con dos pilas AAA. Dispone de una memoria interna de 2GB que permite grabar hasta 120 horas de mensajes.

Cuenta con una ranura donde se puede insertar una tarjeta microSD para ampliación de memoria.

Cuenta igualmente con un puerto miniUSB, para su conexión a un ordenador y posibilitar la copia los archivos y realizar copias de seguridad.

#### **REQUISITOS**

Archivos de sonido wav.

Pilas correspondientes.

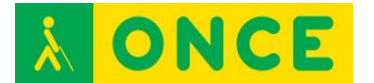

Etiquetas específicas para LEO.

#### **USO**

En educación, el lector LEO tiene muchas y variadas posibilidades de uso. Puede servir para la adaptación de materiales, dando una respuesta en audio a descripción de gráficos, de imágenes, así como lecturas asociadas a una tarea determinada. Igualmente se puede utilizar para grabar ampliaciones de información sobre un tema determinado.

Entre las actividades en las que se puede utilizar LEO, podemos destacar: lectura de cuentos, agenda escolar, adaptación de recursos digitales, etc.

- [LEO. Información de los lectores ópticos \(Ana Gloria Molina Riazuelo\):](http://educacion.once.es/appdocumentos/educa/prod/Introducion%20a%20los%20lectores%20opticos.pdf) [http://educacion.once.es/appdocumentos/educa/prod/Introducion%20a%](http://educacion.once.es/appdocumentos/educa/prod/Introducion%20a%20los%20lectores%20opticos.pdf) [20los%20lectores%20opticos.pdf](http://educacion.once.es/appdocumentos/educa/prod/Introducion%20a%20los%20lectores%20opticos.pdf)
- [Guía didáctica \(Ana Gloria Molina Riazuelo\):](http://educacion.once.es/appdocumentos/educa/prod/LEO%20-%20guia%20didactica.pdf) [http://educacion.once.es/appdocumentos/educa/prod/LEO%20-](http://educacion.once.es/appdocumentos/educa/prod/LEO%20-%20guia%20didactica.pdf) [%20guia%20didactica.pdf](http://educacion.once.es/appdocumentos/educa/prod/LEO%20-%20guia%20didactica.pdf)
- [Guía de actividades \(Ana Gloria Molina Riazuelo\):](http://educacion.once.es/appdocumentos/educa/prod/LEO%20-%20guia%20actividades.pdf) [http://educacion.once.es/appdocumentos/educa/prod/LEO%20-](http://educacion.once.es/appdocumentos/educa/prod/LEO%20-%20guia%20actividades.pdf) [%20guia%20actividades.pdf](http://educacion.once.es/appdocumentos/educa/prod/LEO%20-%20guia%20actividades.pdf)
- [CIDAT-ONCE:](http://cidat.once.es/home.cfm?excepcion=52&idproducto=697&idseccion=07) [http://cidat.once.es/home.cfm?excepcion=52&idproducto=697&idseccion](http://cidat.once.es/home.cfm?excepcion=52&idproducto=697&idseccion=07)  $=07$

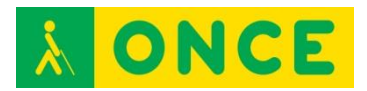

# **PANTALLA TÁCTIL O INTERACTIVA**

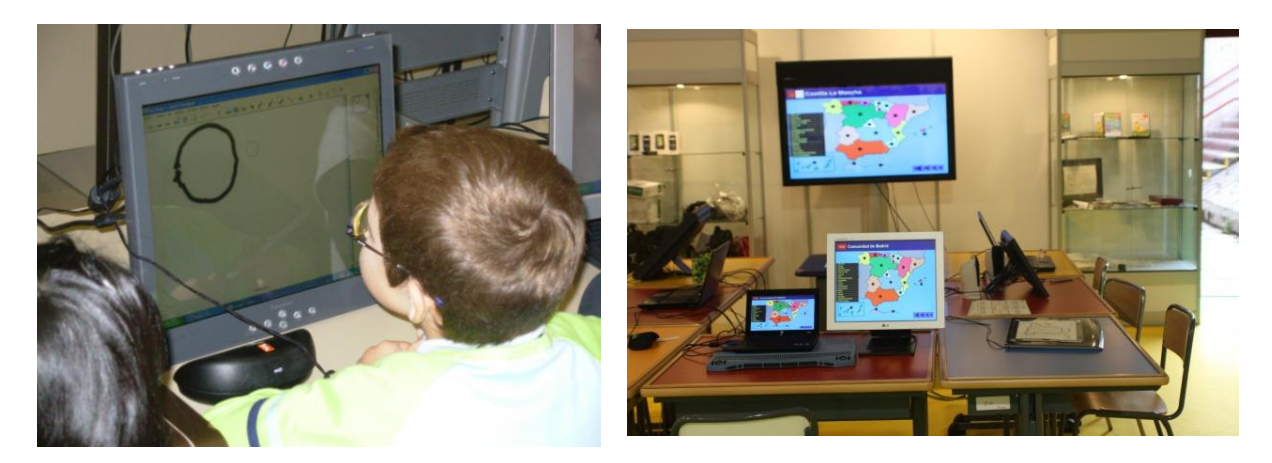

#### **FICHA TÉCNICA**

La pantalla táctil es un monitor que permite el uso del tacto para la activación de las diferentes funciones del programa en pantalla. Mediante el tacto, con el dedo, emula las mismas funciones que se pueden desarrollar con el ratón. Con pulsaciones de dedos se puede realizar funciones de clic, clic derecho, arrastrar, activar enlaces...

Algún tipo de pantalla puede utilizar lapiceros especiales (electromagnético, electroóptico, etc.) para la realización de las mismas funciones que con ratón o teclado.

Algunas de las pantallas interactivas van acompañadas de un software especial que permite realizar una serie de acciones que facilitan el trabajo del alumno. Entre estas funciones estaría la posibilidad de grabación, audio y vídeo de todo lo ejecutado sobre ellas. De esta manera, el alumno puede consultar todo lo realizado en la pantalla cuando lo necesite.

Estos tipos de pantalla son de gran utilidad con alumnos de Educación Infantil y Primaria, ya que al poder utilizar el dedo para el manejo de la aplicación no necesitan un nivel alto de coordinación viso-manual ni de psicomotricidad manual. Por este motivo, son de gran ayuda para alumnos con problemas de psicomotricidad manual.

Para el resto de los alumnos con visión funcional válida es de gran utilidad, ya que conectado con el sistema informático del aula, puede seguir desde su puesto de trabajo todo lo que sucede en las pizarras digitales o en lo proyectado sobre pantalla, a la vez que puede utilizar su pantalla conectada a un ordenador para interactuar con los recursos utilizados en pizarras digitales y proyecciones sobre pantalla.

Permite al alumno igualmente configurar la pantalla según sus necesidades visuales.

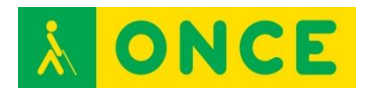

Este tipo de pantallas permite al alumno, no solo seguir la clase desde su puesto de estudio, sino también trabajar desde su pantalla y que su trabajo se refleje en la pantalla de la clase.

Las características técnicas dependen de las marcas y modelos de pantalla. En el apartado BIBLIOGRAFÍA, MANUALES, RECURSOS Y ENLACES DE INTERÉS se facilitan enlaces para completar la información.

Se pueden encontrar de diferentes tamaños, siendo las más habituales para uso individual las de 15, 17 ó 19 pulgadas.

Todas ellas son de pantalla de cristal, plana y con la posibilidad de mayor o menor inclinación, lo que permite al alumno deficiente visual adaptarla a sus necesidades de iluminación.

Al actuar como pantalla de ordenador, ésta se puede configurar según las necesidades del alumno con deficiencia visual.

Tiene tres tipos de conexiones: una a la salida de vídeo del ordenador, otra al puerto USB para la transmisión de datos y una conexión a la fuente de energía.

Al ser únicamente pantallas, necesitan de un ordenador para poder tener acceso a la información. Igualmente, la mayoría de ellas necesitan de la instalación de un software propio para poder ajustar sus funciones a las características del usuario.

Las pantallas vienen con una configuración genérica, que hay que modificar en función de las necesidades del usuario, tanto a nivel cromático como de posición, vertical u horizontal y del nivel de sensibilidad al tacto.

Una vez realizada la configuración, ésta se mantiene y es la que carga al iniciar el ordenador.

Existen muchos modelos de pantallas táctiles en el mercado con un gran número de posibilidades en cuanto a resoluciones y tamaños.

En el apartado BIBLIOGRAFÍA, MANUALES, RECURSOS Y ENLACES DE INTERÉS se facilitan diferentes enlaces a marcas y modelos más usados.

#### **REQUISITOS**

Conexión a ordenador.

Instalación del software específico.

Conexión de datos al ordenador.

Conexión de vídeo al ordenador.

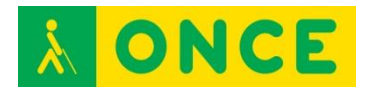

#### **USO**

Las pantallas táctiles o interactivas se usan fundamentalmente para la adecuación del puesto de estudio para alumnos de baja visión, con dificultades para el acceso a las explicaciones de los profesores en pizarras digitales. Las pantallas, configuradas a las necesidades del usuario y conectadas al sistema informático del aula, permiten a los alumnos trabajar sin dificultades desde su propio puesto de trabajo pudiendo participar en la dinámica de la clase sin dificultades.

- [Pantallas y monitores táctiles ELO:](http://www.pantallatactil.net/?tpl=categorias&id_categoria=1&id_idioma=es&desc=MONITOR%20TACTIL%20TFT%20SOBREMESA) [http://www.pantallatactil.net/?tpl=categorias&id\\_categoria=1&id\\_idioma=](http://www.pantallatactil.net/?tpl=categorias&id_categoria=1&id_idioma=es&desc=MONITOR%20TACTIL%20TFT%20SOBREMESA) [es&desc=MONITOR%20TACTIL%20TFT%20SOBREMESA](http://www.pantallatactil.net/?tpl=categorias&id_categoria=1&id_idioma=es&desc=MONITOR%20TACTIL%20TFT%20SOBREMESA)
- [Pantallas y monitores táctiles LG 19MB15T-B:](http://www.lg.com/es/soporte-producto/lg-19MB15T-B) <http://www.lg.com/es/soporte-producto/lg-19MB15T-B>
- [Pantallas interactivas Smart:](http://smarttech.com/es/Solutions/Business+Solutions/Products/SMART+Podium+interactive+pen+display) [http://smarttech.com/es/Solutions/Business+Solutions/Products/SMART+](http://smarttech.com/es/Solutions/Business+Solutions/Products/SMART+Podium+interactive+pen+display) [Podium+interactive+pen+display](http://smarttech.com/es/Solutions/Business+Solutions/Products/SMART+Podium+interactive+pen+display)

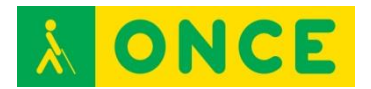

# **PIZARRA DIGITAL INTERACTIVA (PDI)**

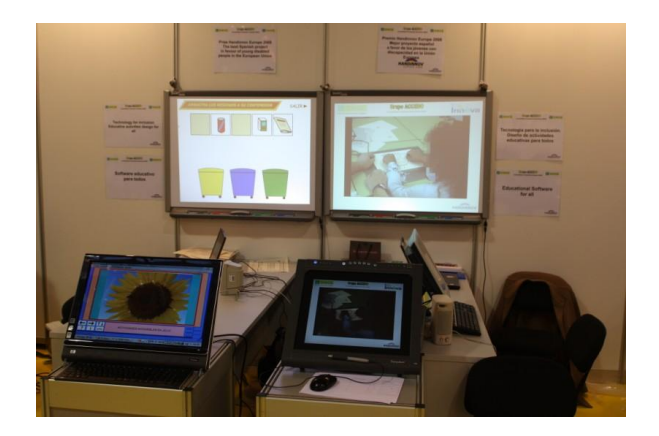

#### **FICHA TÉCNICA**

La pizarra digital interactiva es el equivalente a las pizarras normales pero mediante un sistema tecnológico especial y su correspondiente software en el ordenador al que está conectada, permite la interacción entre pizarra y ordenador. La pizarra tiene la posibilidad, mediante la manipulación del usuario, un lápiz especial o con un dedo, interaccionar y enviar datos al programa del ordenador. Tanto el lápiz como el dedo hacen las mismas funciones que el ratón.

Existen diferentes modelos de pizarras digitales interactivas. En la actualidad este tipo de pizarras se están sustituyendo por pantallas multitacto, que desarrollan las mismas funciones y además, tienen incorporadas todas las funciones de un ordenador.

La pizarra digital es el reflejo de la pantalla del ordenador al que están conectadas y desde donde se ejecuta la aplicación correspondiente.

Tienen diferentes tipos de conexión, vía cable USB y no necesitan alimentación, vía bluetooth y entonces, necesitan alimentación externa. Igualmente se pueden conectar vía wifi, a través de sus correspondientes programas de comunicación.

Todas ellas tienen su software propio y van acompañadas de un gestor de contenidos, entre los que se pueden encontrar funciones como: dibujar, escritura manual, reconocimiento de caracteres, realizar presentaciones personalizadas, grabación tipo vídeo de lo que se presenta en pantalla, etc. No obstante, pueden trabajar con cualquier programa ajeno a la marca de la pizarra.

Como se ha dicho anteriormente, estas pizarras están controladas por un ordenador, el empleo de estas pizarras en el aula permite la posibilidad de conexión con otro ordenador de otro usuario y por tanto, interactuar con la aplicación desde ambos ordenadores y ejecutar el mismo programa de forma paralela.

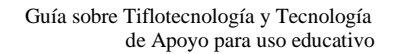

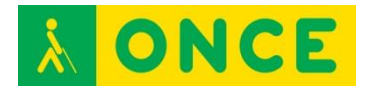

#### **USO**

Las propiedades descritas anteriormente, permiten que el alumno con discapacidad visual, en cualquier grado, pueda seguir las explicaciones que se realizan sobre la pizarra desde su propio ordenador y a la vez interactuar en la pizarra.

La pizarra digital posibilita trabajar directamente utilizando lápiz o dedos o también, desde un ordenador o pantalla interactiva conectada en paralelo con el del profesor, de esta forma el alumno con deficiencia visual podrá trabajar igualmente desde su pupitre. Para el alumno con ceguera total habrá que conectar una tableta digitalizadora con sus correspondientes láminas y una Línea Braille para interactuar con las pizarras digitales.

La configuración de estas posibilidades se explica con mayor detalle en el apartado "Configuración de aulas inclusivas".

#### **REQUISITOS**

Conexión de datos al ordenador, vía cable, bluetooth, wifi, etc.

Software específico del dispositivo.

Dependiendo del modelo, proyector o conexión de vídeo.

- Manual de [Pizarra digital Smart:](http://downloads01.smarttech.com/media/sitecore/es/support/product/smartboards-fpd/800series/guides/usersguide800seriesinteractivewhiteboards25nov11.pdf) [http://downloads01.smarttech.com/media/sitecore/es/support/product/sm](http://downloads01.smarttech.com/media/sitecore/es/support/product/smartboards-fpd/800series/guides/usersguide800seriesinteractivewhiteboards25nov11.pdf) [artboards](http://downloads01.smarttech.com/media/sitecore/es/support/product/smartboards-fpd/800series/guides/usersguide800seriesinteractivewhiteboards25nov11.pdf)[fpd/800series/guides/usersguide800seriesinteractivewhiteboards25nov1](http://downloads01.smarttech.com/media/sitecore/es/support/product/smartboards-fpd/800series/guides/usersguide800seriesinteractivewhiteboards25nov11.pdf) [1.pdf](http://downloads01.smarttech.com/media/sitecore/es/support/product/smartboards-fpd/800series/guides/usersguide800seriesinteractivewhiteboards25nov11.pdf)
- [Especificaciones técnicas de CTOUCH:](http://soporte.groupvision.com/home/pizarra-digital-interactiva/especificaciones-tecnicas-de-ctouch) [http://soporte.groupvision.com/home/pizarra-digital](http://soporte.groupvision.com/home/pizarra-digital-interactiva/especificaciones-tecnicas-de-ctouch)[interactiva/especificaciones-tecnicas-de-ctouch](http://soporte.groupvision.com/home/pizarra-digital-interactiva/especificaciones-tecnicas-de-ctouch)
- [Especificaciones técnicas de pizarras Promethean:](http://www1.prometheanplanet.com/es/) <http://www1.prometheanplanet.com/es/>

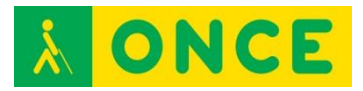

### **PRACTICO2**

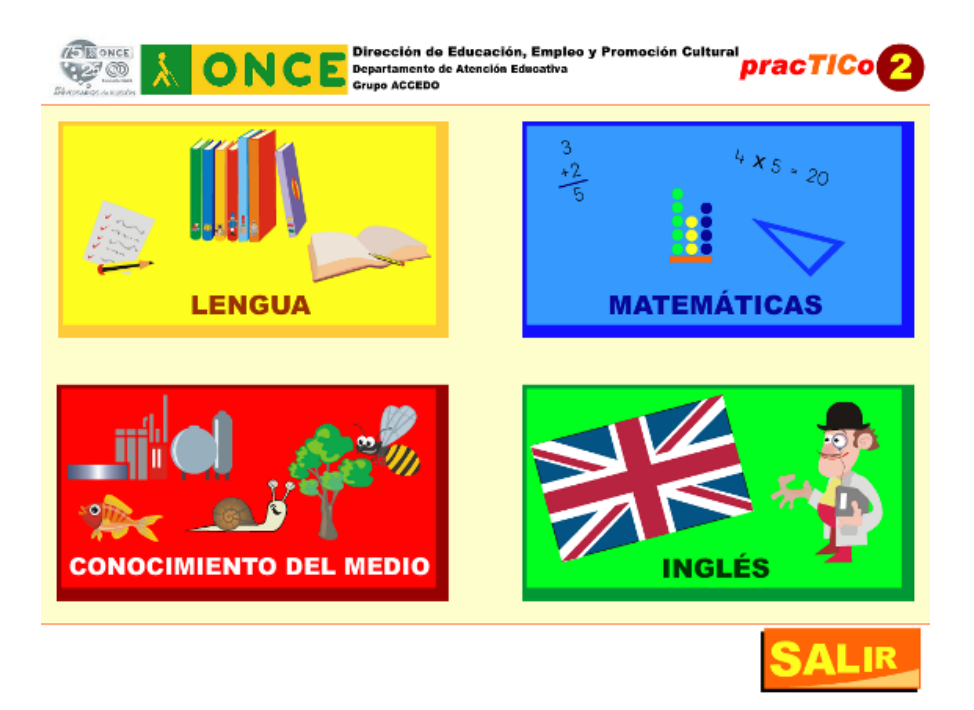

#### **FICHA TÉCNICA**

El programa PracTICo2 ha sido desarrollado por el Grupo ACCEDO de la ONCE para la ampliación de la Investigación "Utilización de las TIC por parte del alumnado con discapacidad visual como elemento de inclusión en el apoyo al aprendizaje de la lectoescritura", como consecuencia de las solicitudes que los maestros involucrados en la misma hicieron a través de audio conferencia una vez visto el resultado de la aplicación de las TIC al aprendizaje del braille.

Con este software se pretende valorar la utilidad de las TIC para la mejora en los procesos de enseñanza en diversas áreas: comprensión y eficacia lectora, inglés y razonamiento matemático. No se trata de un programa completo que trabaje todas las áreas de forma sistemática, sino de diversos tipos de actividad que pueden servir de ejemplo de otras que pueden trabajarse en el aula para mejorar algunos aspectos del aprendizaje a través de las TIC.

En este programa se puede acceder a cualquier elemento de la pantalla mediante ratón o a través del teclado, pulsando tabulador para llevar el foco a los distintos elementos, y "enter" o "barra espaciadora" para entrar en ellos.

#### **REQUISITOS**

Para trabajar con este programa se necesita:

- Un ordenador.
- Una tableta digitalizadora.
- Una Línea Braille.
- Software específico.

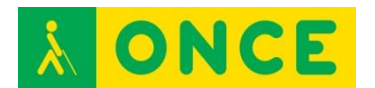

- Láminas en relieve.
- Guías didácticas.

#### **USO**

Como ya se ha mencionado, al ser éste un software parte de una investigación, las actividades que se plantean en él son sólo una muestra de diferentes tipos de actividad que se pueden desarrollar en el futuro para el apoyo a la enseñanza del braille y otras áreas en entornos inclusivos y como tales ejemplos han de tomarse.

El objetivo esencial de esta investigación es comprobar si las TIC pueden servir a los maestros para abordar con los alumnos de forma lúdica algunos de los objetivos que más complejos les resultan a través de la enseñanza tradicional, como son la lectura comprensiva, las estrategias lectoras, el razonamiento de problemas matemáticos y la lectura y escritura en inglés.

El software consta así de cuatro apartados, en cada uno de ellos, se trabaja tanto con la tableta digitalizadora como con la Línea Braille, utilizándolas como herramientas para conseguir otros aprendizajes.

Las actividades se han clasificado en los siguientes cuatro grupos: lengua, matemáticas, conocimiento del medio e inglés.

El programa completo, así como láminas y Guías didácticas se puede descargar de la dirección que se adjunta en la bibliografía.

- [Practico 2:](http://educacion.once.es/appdocumentos/educa/comun/PracTICo2.zip)  <http://educacion.once.es/appdocumentos/educa/comun/PracTICo2.zip>
	- Grupo ACCEDO: [accedo@once.es:](mailto:accedo@once.es) 913535608 / 913535610 / 915894860

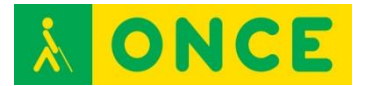

### **TABLETA DIGITALIZADORA**

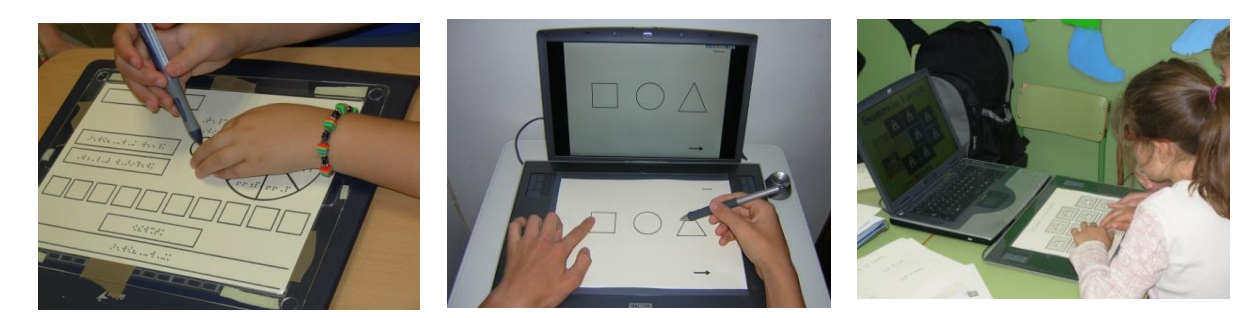

#### **FICHA TÉCNICA**

La tableta digitalizadora es una lámina metálica magnética forrada de material plástico de diferentes tamaños.

En sus laterales o en la parte delantera tienen una serie de teclas de función, que se pueden programar, para realizar de forma automática diferentes tareas.

Para su funcionamiento cuenta con un lápiz magnético, que cumple las mismas funciones que un ratón ordinario.

Utilizando este lápiz podemos ejecutar desde la tableta, cualquier acción de las que se podrían realizar con el ratón.

La tableta es opaca, por lo que para su óptima utilización o para que la puedan utilizar personas ciegas totales, es necesario usar una lámina en relieve en la que se reflejan las zonas sensibles o botones de comandos de la pantalla, de forma que sea un fiel reflejo de todas aquellas zonas sobre las que se puede ejecutar una acción en el ordenador.

Estas láminas en relieve pueden realizar con cualquier material que suponga un relieve respecto del fondo de la lámina. Se pueden hacer tanto con láminas de Fuser, con la máquina Perkins, con gomets, fieltros, goma eva, etc. La única exigencia es que reflejen las zonas sensibles o tamaño de botones de comandos existentes en la pantalla.

Con esta adaptación en relieve de la pantalla del ordenador y una vez colocada sobre la tableta, podemos actuar sobre ésta, activando con el lápiz magnético las zonas sensibles, los enlaces o los botones de comandos, al igual que si utilizásemos el ratón en la pantalla.

Realizando las adaptaciones necesarias, la tableta digitalizadora es de gran utilidad para alumnos ciegos totales, ya que les permite trabajar con recursos digitales previa adaptación de la lámina en relieve correspondiente.

No obstante, habría que recalcar que para poder utilizar la tableta digitalizadora, el recurso tiene que cumplir unos mínimos de accesibilidad.

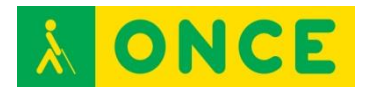

La tableta digitalizadora se conecta al ordenador tanto por vía USB, bluetooth, o conexiones inalámbricas. Las que funcionan vía cable de USB, con esta conexión cumple la trasmisión de datos y la toma de energía.

Las que funcionan con bluetooth o inalámbrico requieren de los accesorios correspondientes.

El resto de características técnicas carecen de interés para su funcionamiento, no obstante, se pueden encontrar en las direcciones web de cada una de las marcas.

Todos los modelos de tabletas requieren de la instalación del programa de configuración y los drivers de comunicación correspondiente para su utilización.

En las investigaciones realizadas con alumnos con ceguera total, se ha llegado a la conclusión que el tamaño óptimo para trabajar con láminas en relieve sobre tabletas digitalizadores es el correspondiente a DIN A4, por lo que la zona sensible de la misma tiene que ser de un tamaño mínimo de DIN A4 (210×297 mm). En el caso de que el área sensible sea mayor, deberá configurarse a ese tamaño.

Existen drivers para los sistemas operativos Windows, OSX (Mac), Linux.

Se puede usar con el propio lápiz y con ratón.

La configuración que las tabletas tienen por defecto, es muy general y tienen configuradas todas sus funciones.

Para su utilización, es conveniente configurar aquellas funciones que el usuario vaya a utilizar y desactivar el resto de funciones para que el usuario no tenga problemas.

Una vez creado un perfil de usuario, la configuración permanece continua en el ordenador.

Existen diferentes tipos de modelos de tabletas digitalizadoras. Las más usadas en las investigaciones del Grupo ACCEDO han sido:

- Wacom intuos3 A4.
- Genius PenSketch 9x12.

#### **REQUISITOS**

Conexión al ordenador vía cable o vía inalámbrica.

Software específico.

#### **USO**

Con recursos educativos accesibles.

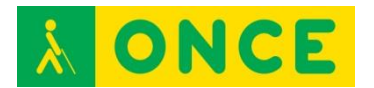

Con la tableta conectada a un ordenador y con las láminas en relieve correspondientes, se puede trabajar sobre una pizarra digital o mediante proyector con pantalla, pudiendo el alumno ciego total presentar sus trabajos públicamente en el aula.

De igual forma el alumno puede seguir las explicaciones que el profesor imparta sobre una pizarra digital.

Con las tabletas, el alumno con ceguera total, puede realizar dibujos que posteriormente se pueden imprimir y pasarlos a relieve. Igualmente el alumno puede calcar cualquier dibujo o gráfico que esté en relieve.

- [Manuales de wacom:](http://www.wacom.eu/index4.asp?pid=33&lang=es) <http://www.wacom.eu/index4.asp?pid=33&lang=es>
- [Genius PenSketch 9x12:](http://www.geniusnet.com/Genius/wSite/ct?xItem=19535&ctNode=1323&mp=1) [http://www.geniusnet.com/Genius/wSite/ct?xItem=19535&ctNode=1323&](http://www.geniusnet.com/Genius/wSite/ct?xItem=19535&ctNode=1323&mp=1)  $mp=1$
- [Manuales de instalación y adaptación de materiales del Grupo ACCEDO:](http://educacion.once.es/) [http://educacion.once.es](http://educacion.once.es/)

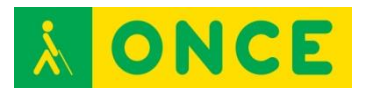

# **TECNOLOGÍA RFID**

(Identificación por radiofrecuencia)

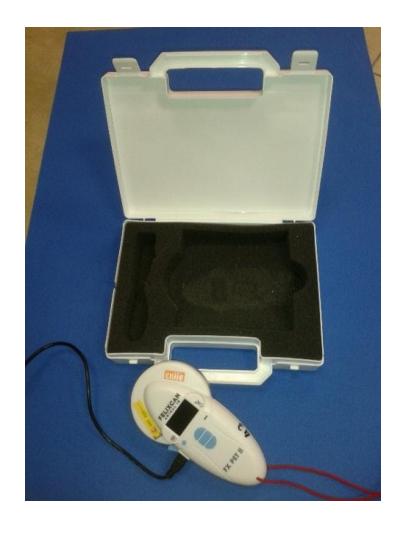

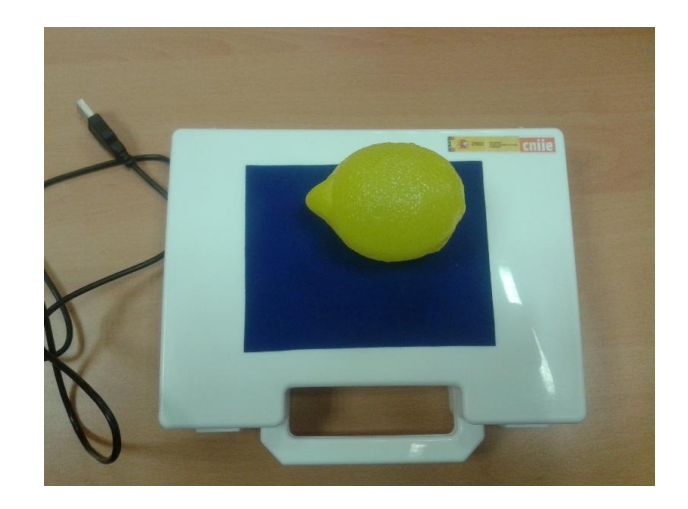

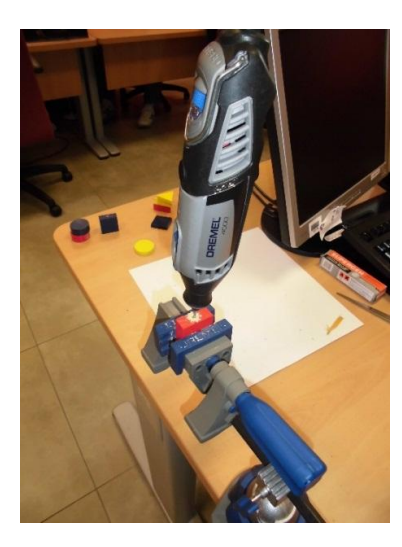

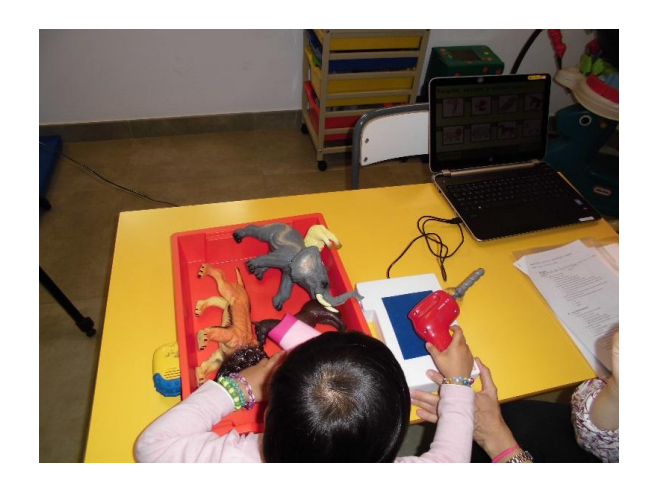

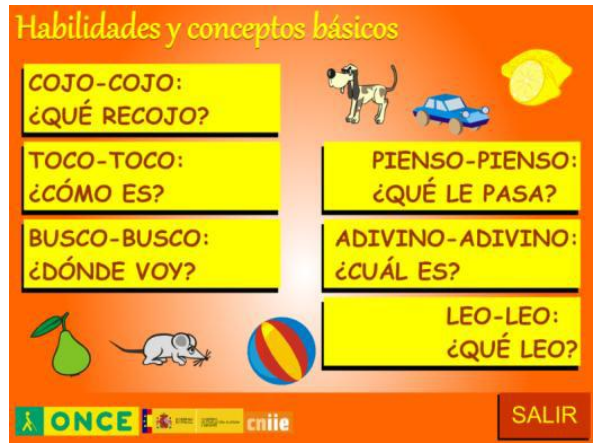

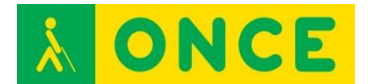

#### **FICHA TÉCNICA**

La tecnología RFID (radiofrecuencia) como herramienta de uso en educación, consiste en la utilización de unos chips que al aproximarse a un lector de radiofrecuencia emiten un código que, mediante el lector, se introduce en el ordenador y arranca una acción asociada a ese código. Por ejemplo: introducimos un chip en un caballo de plástico, le decimos al alumno que coja el caballo de entre muchos más animales, si el niño coge un animal, lo acerca al lector y es el caballo, recibirá un refuerzo en forma de canción, de música, etc. Si no acierta le dará un refuerzo para que lo vuelva a intentar. De esta forma el alumno experimenta con objetos tridimensionales y explora objetos reales durante el aprendizaje.

La tecnología RFID se utilizó en una investigación subvencionada por el Ministerio de Educación y su objetivo fue valorar la utilidad de estas herramientas para el desarrollo de las competencias básicas y específicas de educación infantil necesarias como requisitos previos para la lecto-escritura braille y definir de igual forma los tipos de actividades tecnológicas adecuadas para alumnos con ceguera en edades comprendidas entre los 2 y 6 años.

#### **REQUISITOS**

Dispositivo de lectura de Radiofrecuencia.

Chips y etiquetas compatibles con el dispositivo de lectura.

Programas específicos de los dispositivos de lectura.

Conexión al ordenador.

Software educativo correspondiente.

#### **USO**

Áreas sobre las que se trabaja y objetivos correspondientes a cubrir en cada una de ellas:

- Conciencia e identificación de los objetos.
- Emparejar, asociar y clasificar objetos.
- Seriaciones.
- Memoria táctil; discriminación del todo y las partes; paso del tridimensional al bidimensional y no correspondencia en bidimensional.
- Pre-Braille.
- Iniciación al braille.

Los materiales necesarios para desarrollar este tipo de actividades son:

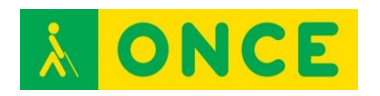

- El software específico. El enlace para su descarga y toda la documentación necesaria para trabajar con él se encuentra en el apartado BIBLIOGRAFÍA, MANUALES, RECURSOS Y ENLACES DE INTERÉS.
- Un ordenador.
- El lector de RFID. Se conecta al ordenador mediante USB y se alimenta con pilas AAA.
- Materiales tridimensionales y bidimensionales, a los que se les incorpora un chip o etiqueta específico para ser identificado por el lector, permitiendo al niño la interactividad con la actividad propuesta en el software.
- Guías didácticas correspondientes. En ellas se especifica el tipo de material bidimensional y tridimensional que se emplea para el desarrollo del programa.

En el caso de querer replicar la experiencia o trabajar con este tipo de materiales, es necesario ponerse en contacto con los profesionales del Grupo ACCEDO, ya que los materiales son específicos para cada actividad y dado que llevan un chip incorporado con un código único, es necesario proporcionar las fuentes de cada una de estas actividades para poder incorporar otros códigos de chip.

- Proyecto de Habilidades y conceptos básicos: [http://tsa.ondemand.flumotion.com/tsa/ondemand/ONCE/Educacion/hcb.](http://tsa.ondemand.flumotion.com/tsa/ondemand/ONCE/Educacion/hcb.7z) [7z](http://tsa.ondemand.flumotion.com/tsa/ondemand/ONCE/Educacion/hcb.7z)
- Grupo ACCEDO: [accedo@once.es:](mailto:accedo@once.es) 913535608 / 913535610 / 915894860

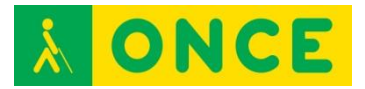

**TINTA Y PUNTO**

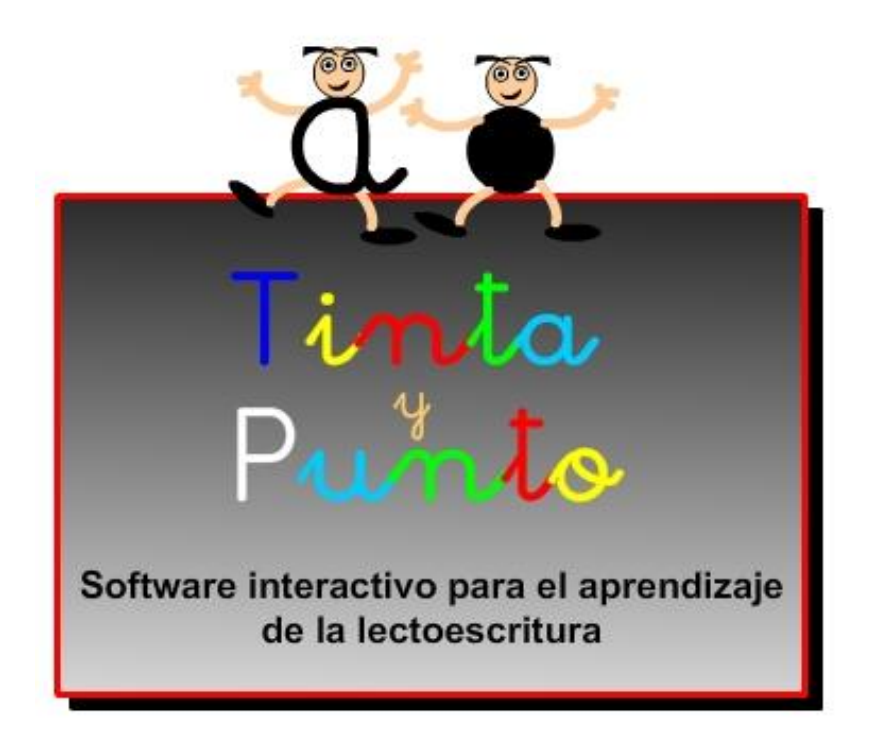

#### **FICHA TÉCNICA**

TINTA y PUNTO corresponde al software que se ha utilizado en el proyecto desarrollado por el Grupo ACCEDO: "Utilización de las TIC por parte del alumnado con discapacidad visual como elemento de inclusión en el apoyo al aprendizaje de la lectoescritura" y subvencionado por el Ministerio de Educación.

#### **REQUISITOS**

Para la realización de las diferentes actividades propuestas se necesitan los siguientes recursos:

Hardware:

- Sistema operativo: Windows.
- Ordenador.
- Tableta digitalizadora.
- Línea Braille.
- Cascos y micrófono.

Software:

- Configuración de pantalla recomendada, 1024 x 768, a pantalla completa.
- Tinta y Punto: Software específico realizado para la investigación por el Grupo ACCEDO.

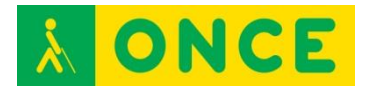

- JAWS: Revisor de pantalla.
- NVDA: Revisor de pantalla de código abierto.
- Procesadores de texto.
- Fuentes tipográficas.

Otros recursos:

- Hojas de registro.
- Láminas en relieve.
- Guías didácticas.

Los recursos necesarios para poder trabajar con este software se pueden descargar en la página que se especifica en el siguiente apartado.

#### **USO**

Las actividades que se presentan en el mencionado software corresponden a los siguientes objetivos:

- Conocer el aspecto físico y manejo básico de la tableta digitalizadora.
- Utilizar la tableta digitalizadora para actividades de localizar y pinchar en el aprendizaje del braille (vocales y consonantes).
- Generalizar los conceptos "localizar y pinchar" en diferentes letras y sílabas braille.
- Utilizar la tableta digitalizadora para actividades de relacionar pinchando, en el aprendizaje del braille.
- Generalizar el uso de la tableta digitalizadora en actividades de relación y asociación.
- Conocer el aspecto físico de la Línea Braille.
- Dominar el manejo básico de la Línea Braille.
- Manejar la Línea Braille para actividades de aprendizaje de letras y sílabas braille.
- Realizar actividades con frases con diferentes formas de manejo de la tableta digitalizadora.
- Manejar combinaciones de teclas en la lectura en la Línea Braille.
- Escribir con el teclado de la Línea Braille.
- Utilizar las teclas 7 y 8 y combinaciones de teclas del teclado braille de la Línea Braille.
- Manejar el teclado Bluetype para escribir.

#### **BIBLIOGRAFÍA, MANUALES, RECURSOS Y ENLACES DE INTERÉS**

- [Descarga del proyecto:](http://educacion.once.es/recursos/descargables/tintaypunto.zip) <http://educacion.once.es/recursos/descargables/tintaypunto.zip>

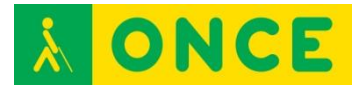

### **RECURSOS ONLINE**

### **BIBLIOTECA DIGITAL ONCE**

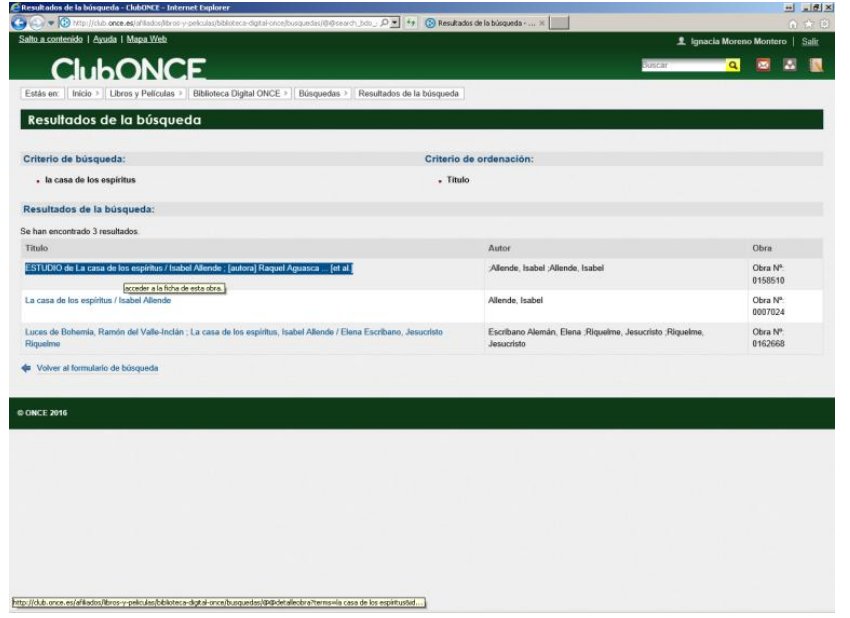

#### **FICHA TÉCNICA**

Para dar respuesta a la necesidad y derecho a la lectura, la ONCE cuenta con un servicio especializado que se encarga de adaptar en braille, en relieve y en audio digital, obras literarias, textos educativos y para el empleo, etc. El centro responsable de su coordinación es el [Servicio Bibliográfico de la ONCE \(SBO\).](http://www.once.es/new/servicios-especializados-en-discapacidad-visual/adaptacion-bibliografica)

Cualquier libro que se encuentre en él, puede ser solicitado al servicio de atención al usuario del SBO. También pueden descargarse los libros en formato TLO o DAISY

Los libros hablados digitales en formato DAISY son audiolibros que permiten a las personas ciegas saltar de un capítulo a otro, de un subcapítulo a otro, de un apartado a otro, ir a una página sin pasar por todas las anteriores, marcar puntos de lectura a los que poder volver más tarde, etc.

Sobre el intercambio de libros accesibles para personas ciegas y los derechos de autor hay que tener en cuenta que el 27/06/2013, en Marruecos, la [Organización Mundial de la Propiedad Intelectual \(OMPI\)](http://www.wipo.int/about-wipo/es/) logró el [acuerdo para](http://www.wipo.int/portal/index.html.es)  [permitir que las personas ciegas de todo el mundo puedan intercambiar libros](http://www.wipo.int/portal/index.html.es)  [sin incurrir en delitos relacionados con los derechos de autor.](http://www.wipo.int/portal/index.html.es) De esta manera, se permite el envío de libros accesibles de persona a persona sin pasar por las organizaciones de ciegos o por los permisos de los editores, siempre bajo la premisa de una reconocida y aceptada excepción de los derechos de autor en este caso.

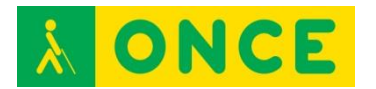

En la web de la ONCE, en el enlace ClubONCE, tras identificarse con "Usuario" (DNI con la letra) y "Contraseña" (8 caracteres con al menos algún número) se puede acceder a la base de datos de la Biblioteca de la ONCE.

Se pueden descargar: libros en formato DAISY, libros en formato TLO y utilidades para la reproducción de ambos formatos.

#### **REQUISITOS**

Ser afiliado a la ONCE para disponer de una cuenta de usuario en el ClubONCE o ser miembro especial con permiso para el acceso.

Conexión a internet y tener instalado un Navegador Web.

También es posible acceder y descargar libros de la Biblioteca Digital de la ONCE utilizando el programa [Litersoft](http://www.compartolid.es/litersoft/) o la APP GOLD para iOS y Android.

Se recomienda estar iniciados en el uso de Internet. Además se debe tener conocimientos del uso del dispositivo desde el que se accede a la descarga así como del lector de pantalla o el magnificador que pueda ser necesario al usuario para acceder a la información de la pantalla del dispositivo.

#### **USO**

Consultar el catálogo de la Biblioteca ONCE, sus Novedades o libros más descargados para posteriormente solicitarlos al Servicio Bibliográfico de la ONCE o descargarlos en el dispositivo desde el que se accede a este fondo bibliográfico para poder reproducirlo posteriormente con un hardware o software de reproducción del formato DAISY.

Puede acceder la familia o personas del círculo social del estudiante para descargar los libros, cuando éste todavía no tiene el entrenamiento adecuado para realizarlo por sí mismo pero sí es capaz del uso de los reproductores.

- [Compartolid: Biblioteca Digital ONCE](http://www.compartolid.es/biblioteca-digital-once/) <http://www.compartolid.es/biblioteca-digital-once/>
- [ClubONCE](http://club.once.es/afiliados/acl_users/credentials_cookie_auth/require_login?came_from=http%3A//club.once.es/afiliados/) [http://club.once.es/afiliados/acl\\_users/credentials\\_cookie\\_auth/require\\_lo](http://club.once.es/afiliados/acl_users/credentials_cookie_auth/require_login?came_from=http%3A//club.once.es/afiliados/) [gin?came\\_from=http%3A//club.once.es/afiliados/](http://club.once.es/afiliados/acl_users/credentials_cookie_auth/require_login?came_from=http%3A//club.once.es/afiliados/)

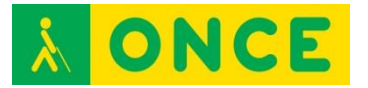

### **CONVERSORES**

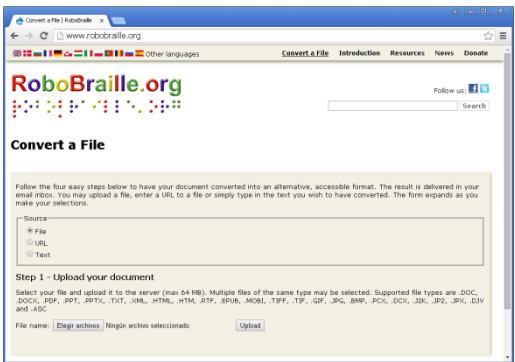

#### **FICHA TÉCNICA**

Se trata de una página web accesible en la que puedes solicitar on line la transcripción o conversión de archivos en varios formatos: La mecánica es que les proporcionas el archivo que quieres convertir y les indicas el formato en que quieres que te lo devuelvan proporcionándoles una dirección de correo electrónico a la que te enviarán el archivo ya convertido. Soporta archivos .DOC, .DOCX, .PDF, .PPT, .PPTX, .TXT, .XML, .HTML, .RTF, .EPUB, .MOBI, .TIFF, .TIF, .GIF, .JPG, .BMP, .PCX, .DCX, .J2K, .JP2, .JPX, .DJV, y .ASC.

Esta página ofrece varios servicios:

Servicios de braille: Transcripción de documentos a y desde braille contraído y no contraído según los códigos de braille del danés, inglés británico, inglés americano, italiano, francés, griego, alemán, islandés, noruego, portugués, esloveno y español. Luego, los documentos pueden ser formateados y paginados, y entregados en archivos listos para grabar en una variedad de formatos braille digitales.

Servicios de audio: Conversión a archivos mp3 simples, así como a libros parlantes DAISY, incluyendo libros DAISY con matemática oral. Entre las características actuales de conversión de audio se incluyen voces de alta calidad en árabe, inglés/árabe bilingüe, búlgaro, inglés británico y americano, danés, holandés, alemán, francés, húngaro, italiano, lituano, polaco, portugués, rumano, esloveno y español de Castilla y latinoamericano.

Servicios de libros electrónicos: Se puede convertir los documentos a los formatos de libro electrónico EPUB y Mobi Pocket (Amazon Kindle). Además, el EPUB puede convertirse a Mobi Pocket y viceversa. Para adaptarse a los usuarios con baja visión, la línea de base del cuerpo del texto en un libro electrónico puede elevarse para permitir una escala del texto más apropiada en los lectores de libros electrónicos más populares.

Servicios de accesibilidad: Documentos que de otra forma serían inaccesibles, tales como archivos de imagen en gif, tiff, jpg, bmp, pcx, dcx, j2k, jp2, jpx, djv, y pdf sólo con imágenes, así como todos los tipos de archivos pdf, se pueden convertir a formatos más accesibles, entre los que se incluyen pdf con

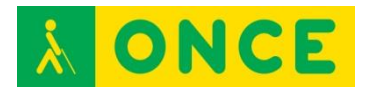

etiquetas, doc, docx, Word xml, xls, xlsx, csv, text, rtf y html. Este servicio, además, soporta la conversión de documentos de Microsoft Office a pdf con etiquetas y presentaciones de Microsoft PowerPoint a archivos rtf y proyectos web.

Página accesible con lectores de pantalla: JAWS y NVDA. Para usuarios con deficiencia visual funcional, se maneja bien tanto con un magnificador como con los recursos del sistema (Zoom control + rueda del ratón, contraste alto, alt + shift izquierdo + imp. Pant.).

Se puede enseñar a manejar a alumnos que se manejen en Internet y tengan claro las diferencias entre los tipos de archivos y necesidades concretas: ESO, Bachillerato.

#### **BIBLIOGRAFÍA, MANUALES, RECURSOS Y ENLACES DE INTERÉS**

- [Página oficial RoboBraille](file:///D:/02/www.robobraille.org) [www.robobraille.org](http://www.robobraille.org/)

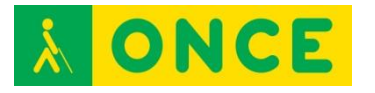

### **RAE**

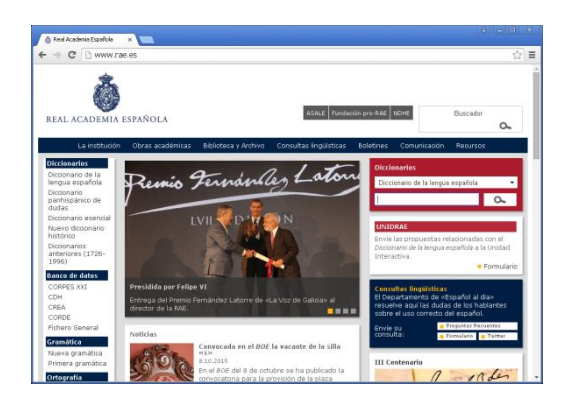

#### **FICHA TÉCNICA**

Página web de la Real Academia Española que, entre otros contenidos, ofrece la posibilidad de realizar búsquedas en los diccionarios que tiene disponibles y realizar y/o consultar dudas lingüísticas: Diccionario panhispánico de dudas, Diccionario esencial y Diccionario de la lengua española.

Se trata de una página bastante accesible para ciegos totales que utiliza lectores de pantalla: JAWS y NVDA. Se maneja con comandos básicos de movimiento y algunos propios del lector de pantalla sin problema.

Para usuarios con deficiencia visual funcional, se maneja bien tanto con un magnificador como con los recursos del sistema (Zoom control + rueda del ratón, contraste alto, alt + shift izquierdo + imp. Pant.).

Se puede enseñar a utilizar a alumnos que se hayan iniciado en Internet: últimos cursos de Educación Primaria, ESO y cualquier etapa educativa.

#### **BIBLIOGRAFÍA, MANUALES, RECURSOS Y ENLACES DE INTERÉS**

- [Página oficial RAE](file:///D:/02/www.rae.es) [www.rae.es](http://www.rae.es/)

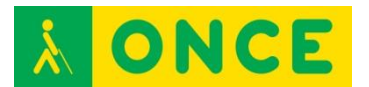

# **TRADUCTOR DE GOOGLE**

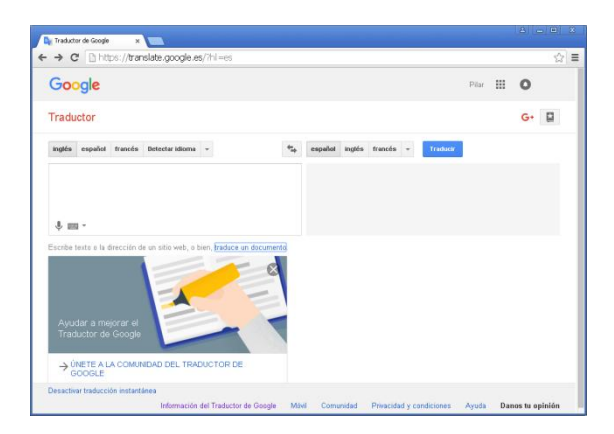

#### **FICHA TÉCNICA**

Es el primer traductor que ofrece Google cuando buscas en su buscador. De fácil manejo y totalmente accesible, traduce lo que escribes o copias en un cuadro de edición inicial desde español, inglés, francés, hasta 70 idiomas, a cualquiera de ellos. Con Botones y cuadros combinados, cuenta también con otras herramientas más potentes para traducción de páginas web y traductor de pago Translate API.

Totalmente accesible con comandos de teclado. Fácil de manejar para ciegos totales con lectores de pantalla JAWS y NVDA. Para usuarios con deficiencia visual funcional, se maneja bien tanto con un magnificador como con los recursos del sistema (Zoom control + rueda del ratón, contraste alto, alt + shift izquierdo + imp. Pant.).

Se puede enseñar a manejar a alumnos que se hayan iniciado en Internet: últimos cursos de Educación Primaria, ESO, Bachillerato.

#### **BIBLIOGRAFÍA, MANUALES, RECURSOS Y ENLACES DE INTERÉS**

- [Página oficial del Traductor de Google](https://translate.google.es/?hl=es) <https://translate.google.es/?hl=es>

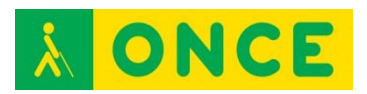

### **WORDREFERENCE**

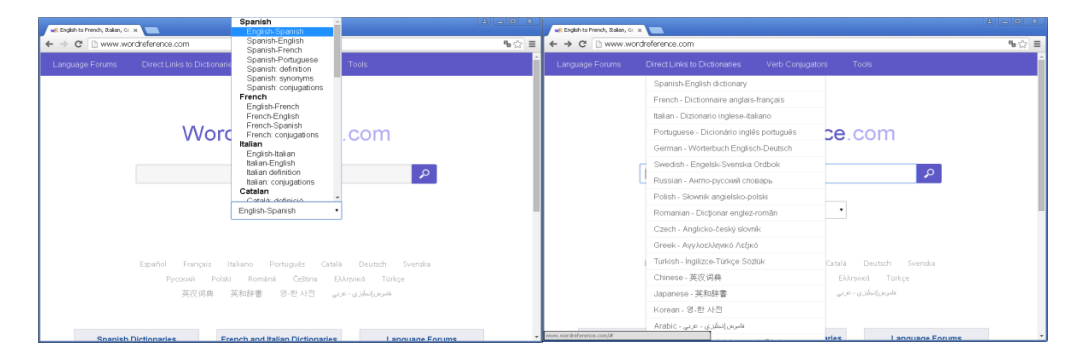

### **FICHA TÉCNICA**

WordReference es un diccionario en línea de traducción de inglés-español, español-inglés, inglés-francés, francés-inglés, inglés-italiano y viceversa, inglés-alemán y viceversa, inglés-ruso, inglés-portugués, inglés-polaco, inglésrumano, inglés-checo, inglés-griego, inglés-turco, inglés-chino, inglés-japonés, inglés-coreano e inglés-árabe, además de francés-español y portugués-español (aunque estos dos últimos diccionarios por el momento sólo en el primer formato de traducción). Tiene también diccionario de lengua catalana (definiciones), de español sinónimos, definiciones y conjugaciones, de conjugaciones en francés e italiano, y de sinónimos y definiciones en inglés. Se puede consultar la representación fonética de la palabra. En algunos casos se puede acceder a la representación sonora.

Se trata de una página bastante accesible con lectores de pantalla JAWS y NVDA. Para usuarios con deficiencia visual funcional, se maneja bien tanto con un magnificador, como con los recursos del sistema (Zoom control + rueda del ratón, contraste alto, alt + shift izquierdo + imp. Pant.).

Se puede enseñar a manejar a alumnos ya iniciados en Internet de ESO y Bachillerato.

#### **BIBLIOGRAFÍA, MANUALES, RECURSOS Y ENLACES DE INTERÉS**

- [Página Oficial de WordReference](file:///D:/02/www.wordreference.com) [www.wordreference.com](http://www.wordreference.com/)

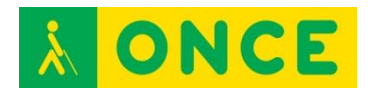

# **INTRODUCCIÓN EN EL USO DE LA TECNOLOGÍA EN LA EDUCACIÓN DE PERSONAS SORDOCIEGAS NECESIDADES ESPECÍFICAS**

Las personas sordociegas presentan una gran variabilidad y heterogeneidad respecto a sus posibilidades y formas de acceder a la información y los distintos medios para hacerlo. Muchos niños y adultos que nacieron sordociegos no llegan a alcanzar un nivel de desarrollo comunicativo y conceptual que les permita un grado de interacción con el entorno en el que gracias al uso de la tiflotecnología se consiga una mayor integración social a través de unas mayores posibilidades de comunicación y acceso a la información, así como el acceso a los contenidos curriculares.

En otros casos, personas sordociegas con un sistema de comunicación formal y un código establecido para acceder a la información, requerirán del uso de herramientas tiflotécnicas que les permitan utilizar las tecnologías de la comunicación y acceso a la información, no solamente como herramientas de acceso a los contenidos curriculares sino también como recursos imprescindibles para apoyar e incrementar la integración del alumno en el centro/entorno educativo aumentando considerablemente sus posibilidades de comunicación e interacción con éste.

Para estos alumnos nos encontramos con una gran variabilidad y heterogeneidad y grandes diferencias interindividuales para poder acceder a la información y utilizar las herramientas tecnológicas que lo permiten.

Pocos son los alumnos que presentan sordoceguera total –no ven ni oyen nada- respecto al conjunto de la población de personas sordociegas. En la mayoría de los casos nos encontraremos con niños y adultos sordociegos que tienen resto de visión, audición o de ambos.

Si nos ceñimos al ámbito de la utilización de las TIC y de las herramientas, adaptaciones y dispositivos tiflotécnicos y ámbito de contenido de esta Guía y estrictamente para la conceptualización y uso de ésta y teniendo en cuenta la complejidad de la sordoceguera en sí respecto a las posibilidades visuales y auditivas de cada individuo, se hablará en todo momento de perfiles de usuarios que parten de la base de dos premisas funcionales en este estricto contexto:

Sordera: personas cuya deficiencia auditiva implica falta de inteligibilidad del mensaje oral, incluso con el uso de productos de apoyo auditivos, entendiendo por mensaje oral toda aquella producción sonora que emitan las herramientas tecnológicas, bien sea a través de voz humana grabada o sintética.

Deficiencia Auditiva: personas cuya pérdida de audición les permite acceder auditivamente a los mensajes orales, utilizando o no productos de apoyo auditivos.

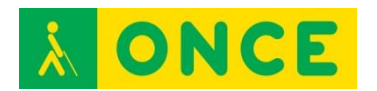

Esta clasificación responde a un criterio estrictamente funcional para diferenciar entre las herramientas y dispositivos a los que, a priori, podrían acceder o no las personas sordociegas a través del canal auditivo a la información sonora que aportan las herramientas tecnológicas y tiflotécnicas mediante síntesis de voz e información sonora cuando tengan resto de audición pero en ningún caso se basa o coincide con un criterio estrictamente audiológico.

Por ello y, debido a las gran variabilidad interindividual en las características específicas de la deficiencia auditiva, se puede dar, además, la circunstancia de que alguna persona sordociega considerada como sorda en este contexto pudiera llegar a utilizar puntualmente alguna herramienta o recurso tiflotécnico de los encuadrados para las personas sordociegas con deficiencia auditiva y viceversa. Por lo que esta categorización, se contempla, además, desde el punto de vista de las tecnologías, herramientas y dispositivos tiflotécnicos y no desde el de las personas. No se descarta por tanto a priori ninguna posibilidad de utilización y aprovechamiento del resto auditivo para acceder a la información a través de la tecnología hasta que con la evaluación pertinente se constata la imposibilidad de su uso.

En base a esto se describen cuatro potenciales perfiles de usuarios sordociegos sobre los cuales se pueden orientar las búsquedas de las distintas herramientas tiflotécnicas en la presente Guía, en base a los criterios fijados para cada uno de ellos y que reunirán características diferenciadoras en la forma de acceder y utilizar los distintos equipos y herramientas tiflotécnicas, diferentes necesidades que se cubren en cada caso y la forma de hacerlo.

### **PERSONAS SORDOCIEGAS QUE SON CIEGAS Y DEFICIENTES AUDITIVAS:**

Se trata de usuarios sordociegos que podrán acceder a las tecnologías de la comunicación e información a través de adaptaciones, dispositivos y herramientas tiflotécnicas utilizadas de forma general por las personas ciegas, a través del acceso por voz y/o braille, es decir, responderán a los criterios de Ceguera y Deficiencia Auditiva, teniendo en cuenta las siguientes consideraciones:

- Las características de su deficiencia auditiva perfilarán el uso de las síntesis de voz adaptadas a sus necesidades de audición en cuanto a velocidad, volumen y tono. En este último caso, se utilizarán las voces que mejor se adapten a la pérdida auditiva y, concretamente, las que mejor suplan las carencias de audición relacionadas con las pérdidas en las frecuencias concretas dentro de las del espectro conversacional.
- Serán personas sordociegas cuyo sistema de comunicación será la lengua oral, no presentando en general carencias de tipo lingüístico que limiten de forma general el acceso a la lectoescritura.
- Es importante tener siempre en cuenta la posible mejora de la recepción de las síntesis de voz a través de la conectividad de los dispositivos tiflotécnicos e informáticos con las ayudas auditivas que utilice el

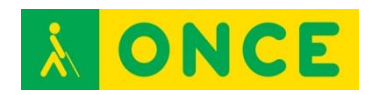

usuario, con especial consideración sobre aquellas que permitan la recepción por inducción magnética: implantes cocleares, equipos de FM o audífonos con la conectividad pertinente.

- Tener en cuenta la importancia del braille, de forma que, aunque el usuario pueda disponer de un resto que le permita acceder auditivamente a la información, siempre será aconsejable, cuando sea posible, el uso de Líneas Braille como medio complementario y no tanto opcional, dando garantía de recepción de los mensajes que auditivamente puedan no ser comprendidos adecuadamente. La lectura en braille confirma y garantiza la correcta y completa recepción de los mensajes que de forma alternativa y accesible aportan las herramientas tiflotécnicas a través de la voz y que permiten el acceso también por Líneas Braille.
- En relación a esto último añadir la importancia del aprendizaje del braille cuando estos usuarios no lo conocen, acceden auditivamente a la información y su pérdida auditiva es de carácter progresivo, pudiendo llegar a una situación futura en el la que el braille sea su único modo de acceso, quedando incomunicados pues no podrán acceder a la comunicación y la información en ninguno de los soportes convencionales (teléfono) o alternativos a su discapacidad visual (comunicación textual accesible a través de lector de pantalla con salida voz) etc.

A partir de estas consideraciones podrán ser usuarios de las tecnologías de apoyo que estarán descritas en sus apartados y fichas correspondientes y que responderán al criterio de búsqueda "Sordoceguera. Ceguera y Deficiencia Auditiva" dentro del apartado "Discapacidad".

### **PERSONAS SORDOCIEGAS QUE SON SORDAS Y DEFICIENTES VISUALES:**

Se trata de usuarios sordociegos que podrán acceder a las tecnologías de la comunicación e información a través de adaptaciones, dispositivos y herramientas tiflotécnicas utilizadas de forma general por las personas deficientes visuales mediante adaptaciones que permiten aprovechar el resto de visión funcional para acceder visualmente a las pantallas. Responderán a los criterios de Sordera y Deficiencia Visual, teniendo en cuenta las siguientes consideraciones:

- En la mayoría de los casos se trata de personas sordociegas con Síndrome de Usher Tipo I (personas que nacen sordas y pierden progresivamente la visión por Retinosis Pigmentaria). Se tendrán en cuenta en general las características visuales de esta patología para facilitar el acceso a las pantallas a través de adaptaciones tiflotécnicas y

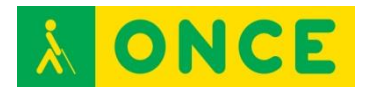

configuraciones específicas que favorecen el acceso visual a los elementos de la pantalla.

- Para este grupo de usuarios sordociegos es de suma importancia el aprendizaje del braille pues en la medida que su resto visual va a ir perdiéndose, requerirán utilizar el braille como único medio de acceso como sordociegos totales.
- Como personas nacidas sordas, su sistema habitual de comunicación es la lengua de signos y presentan un nivel de lectoescritura y acceso a la lengua escrita con carencias.

A partir de estas consideraciones podrán ser usuarios de las tecnologías de apoyo que estarán descritas en sus apartados y fichas correspondientes y que responderán al criterio de búsqueda "Sordoceguera. Sordera y Deficiencia Visual" dentro del apartado "Discapacidad".

### **PERSONAS SORDOCIEGAS QUE SON DEFICIENTES VISUALES Y DEFICIENTES AUDITIVOS:**

Es el grupo de usuarios sordociegos que más variabilidad interpersonal suele presentar al disponer de resto en los dos sentidos. Podrán acceder a las tecnologías de la comunicación e información a través de adaptaciones, dispositivos y herramientas tiflotécnicas utilizadas de forma general por las personas deficientes visuales, mediante adaptaciones que permiten aprovechar el resto de visión funcional para acceder visualmente a las pantallas y, en la medida que su resto de audición se lo permita poder también utilizar todos los recursos que auditivamente complementan el acceso a la información a través de la visión: recursos de apoyo por voz de los programas de magnificación de pantalla, lectura en soporte de audio y todos los equipos y recursos tiflotécnicos para ello, etc. Responderán a los criterios de Deficiencia Visual y Deficiencia Auditiva.

Habitualmente serán personas sordociegas cuyo sistema de comunicación será la lengua oral, no presentando en general carencias de tipo lingüístico que limiten de forma general el acceso a la lectoescritura.

A partir de estas consideraciones podrán ser usuarios de las tecnologías de apoyo que estarán descritas en sus apartados y fichas correspondientes y que responderán al criterio de búsqueda "Sordoceguera. Deficiencia Visual y Deficiencia Auditiva" dentro del apartado "Discapacidad".

# **PERSONAS CON SORDOCEGUERA TOTAL:**

Compartirán los criterios sensoriales descritos para Ceguera y Sordera, es decir, no podrán acceder a la información sonora por su sordera y no pueden acceder visualmente a las pantallas por su condición de personas ciegas. Su forma de acceso a la información es exclusivamente a través de tecnologías de apoyo y herramienta tiflotécnicas que aportan al usuario la información a través del tacto mediante el uso de Líneas Braille, por lo que solamente podrán ser

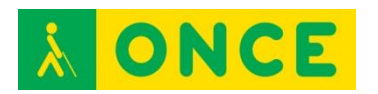

usuarios de las tecnologías que permiten el acceso a la información a través de este sistema.

- Pueden ser personas sordociegas que han llegado a esta situación sensorial de "sordoceguera total" habitualmente bien porque siendo ciegas han perdido la audición, bien porque siendo sordas han perdido la visión. En otros casos más excepcionales podrán ser personas sordociegas totales congénitas o incluso muy excepcionalmente personas sordociegas totales que han perdido la visión y la audición al mismo tiempo.
- En el caso de las personas ciegas que pierden la audición se tratará de usuarios que pueden conocer y ser usuarios del sistema braille con lo que será relativamente más sencillo dirigirles al uso de este sistema como soporte para el acceso a las tecnologías, además de disponer de un nivel de lectoescritura y acceso a la lengua escrita más o menos normalizado.
- En el caso de las personas sordas que pierden la visión se tratará de usuarios que habitualmente no conocen el sistema braille y que además, por ser personas sordas de nacimiento su sistema habitual de comunicación es la lengua de signos y presentan un nivel de lectoescritura y acceso a la lengua escrita con carencias.
- En todos los casos, si la persona sordociega total no conoce ni utiliza el sistema de lectoescritura braille no podrá utilizar la tecnología ni las herramientas tiflotécnicas en tanto no aprenda este código de lectoescritura.

Para el aprendizaje del teclado se deberán utilizar lecciones personalizadas de distribución de las manos sobre el mismo y el feedback de apoyo de la Línea Braille sobre las series de letras, palabras y frases incluidas en el curso de mecanografía sobre un editor de textos a través de un lector de pantalla con salida a Línea Braille: JAWS, NVDA, VoiceOver, etc.

A partir de estas consideraciones podrán ser usuarios de las tecnologías de apoyo que estarán descritas en sus apartados y fichas correspondientes y que responderán al criterio de búsqueda "Sordoceguera total" dentro del apartado "Discapacidad".

## **CONSIDERACIONES GENERALES**

El uso de la tecnología de adaptación por parte de las personas sordociegas tendrá como objetivo prioritario proporcionar la posibilidad de utilizar las nuevas tecnologías con las adaptaciones tiflotécnicas correspondientes para que les permitan comunicarse de forma no presencial. En muchos casos, solo a través de las nuevas tecnologías adaptadas con un alto nivel de especialización una persona sordociega puede comunicarse a distancia y no limitarse a la comunicación presencial a través de sistemas de comunicación alternativos

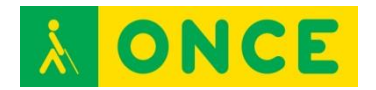

basados en un contacto presencial y directo con el interlocutor, a través del tacto o mediante sistemas que implican el contacto directo con éste.

Las nuevas tecnologías e internet contribuyen a proporcionar al usuario sordociego la posibilidad de acceder a información del entorno limitada igualmente por la imposibilidad de hacerlo por los medios gráficos y audiovisuales más habituales: radio, prensa, televisión, etc.

El poder compartir y comunicarse con otras personas a través de internet les sitúa en otra dimensión en relación a las posibilidades de relación social, de información y comunicación, sobre todo al permitirles integrarse mucho más en su grupo de referencia, el de las personas sordociegas con las que pasa a compartir comunicación y experiencias a través de este medio.

En el caso de la escuela las nuevas tecnologías y las adaptaciones tiflotécnicas que permiten su uso son recursos y herramientas imprescindibles para que el alumno sordociego pueda realizar sus estudios al facilitar que lo haga en las mismas condiciones que el resto de los compañeros.

Gracias a estos dispositivos y tecnologías dispondrá de la información y los contenidos curriculares en formatos accesibles a sus dificultades sensoriales, podrá intercambiar dicha información con profesores y compañeros, al tiempo que podrá comunicarse con ellos de forma remota salvando en parte las barreras comunicativas de su sordoceguera.

Se tratará pues no solamente de las herramientas que le permiten acceder a los contenidos curriculares sino que será un elemento favorecedor de su comunicación e integración y contacto con el entorno. El compartir el número de teléfono móvil o la dirección de correo electrónico con mediadores, compañeros y profesores le posibilita estar mucho más inmerso e integrado en la dinámica educativa, favoreciendo el acceso del alumno sordociego a la información del entorno escolar o del centro y compartirla con su entorno.

El mediador, como recurso que posibilita la integración del alumno sordociego en el aula, deberá ser también un elemento de apoyo importante en el sentido de optimizar el uso que el alumno sordociego haga de sus herramientas tiflotécnicas y tecnologías adaptadas para que cumplan también este objetivo general de la integración educativa, así como el del acceso a los contenidos curriculares. Por ello es muy importante que el mediador tenga un conocimiento óptimo de las herramientas tiflotécnicas y tecnologías que utiliza el alumno sordociego y de su funcionamiento.

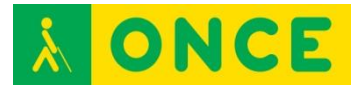

### **COMUNICADOR TÁCTIL ONCE**

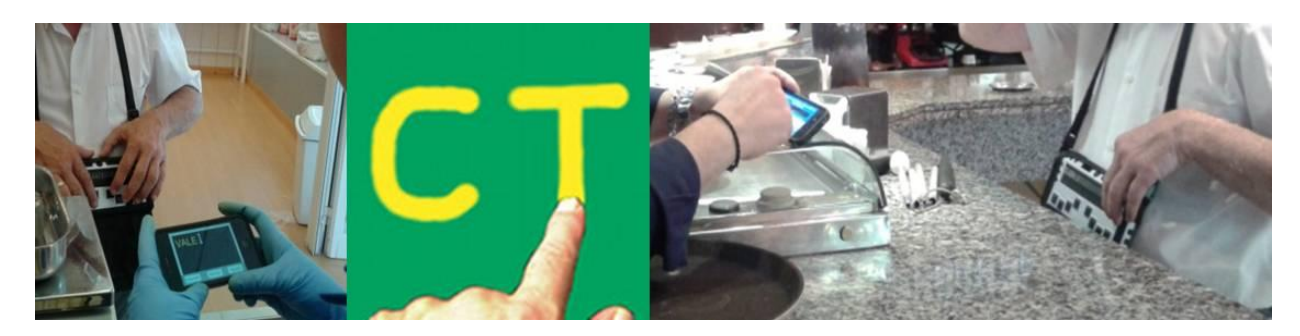

#### **FICHA TÉCNICA**

Se trata de una aplicación para teléfonos móviles smartphones y tablets que permite la comunicación presencial entre las personas sordociegas usuarias de estos dispositivos y sus interlocutores, a través del intercambio de información escrita y accesible.

Aplicación gratuita descargable de App Store y Google Play. Compatible con sistemas operativos iOS y Android 4.1. o superior.

Desarrollador: ONCE CIDAT.

#### **REQUISITOS**

Es un programa de ayuda para las personas sordociegas con una pérdida auditiva que no les permita la comprensión de los mensajes hablados y una discapacidad visual en distinto grado.

Se requiere la utilización del propio teléfono móvil del usuario para utilizar la aplicación a fin de comunicarse de forma presencial con interlocutores.

En caso de que el usuario sea una persona sordociega con resto de visión y utilice la aplicación para emitir mensajes en el modo de entrada por gestos táctiles requerirá de un pequeño aprendizaje y práctica de este tipo de escritura. La aplicación dispone para ello de un sencillo módulo de aprendizaje de estos gestos y su reconocimiento táctil sobre la pantalla.

Si utiliza el modo de entrada de mensajes por teclado en pantalla es porque las características de su deficiencia visual estarán más relacionadas con problemas de campo visual y tendrá la suficiente agudeza para utilizar esta forma de entrada de mensajes, habitual para la generalidad de las apps de los dispositivos móviles.

Para los usuarios sordociegos sin resto visual ni auditivo, se requiere el conocimiento y uso del sistema de lectoescritura braille, que utilizarán, al igual que hacen de modo general para usar el resto de las prestaciones de su smartphone, de una Línea Braille externa con teclado que, en este caso les permitirá, además, escribir y leer los mensajes que el interlocutor le escribe

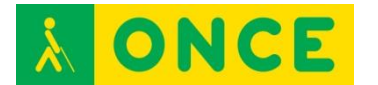

desde el teclado virtual en pantalla del teléfono móvil o tablet del propio usuario sordociego.

En todos los casos se requiere también que la persona sordociega tenga adquirido un nivel de lectoescritura que le permita comunicarse funcionalmente por escrito.

#### **USO**

Los recursos que vienen utilizando las personas sordociegas para poder resolver de manera independiente situaciones cotidianas que implican una interacción comunicativa con el entorno varían según la situación visual, auditiva y sistema de comunicación de cada persona sordociega. Entre ellos, se encuentran el uso de tablillas alfabéticas de comunicación en braille o vista, la escritura de mensajes con rotulador, la expresión de gestos naturales, la escritura de letras mayúsculas con el dedo índice sobre la palma de la mano, los comunicadores braille-vista y también, la utilización de recursos humanos como guías-intérpretes.

Esta aplicación permite a la persona sordociega, de forma accesible a sus características visuales y de manera presencial, la emisión de mensajes escritos ante interlocutores y el acceso a la respuesta de éstos (que se generarán de forma hablada o hablada y escrita - en función de la versión Apple / Android).

Desde el punto de vista de la persona sordociega, existen dos perfiles de usuario:

- Personas sordociegas, que siendo sordas, tienen un resto de visión que les permite leer el contenido que aparece en la pantalla de su terminal móvil aunque sea ampliando el tamaño o cambiando el contraste del mismo.
- Personas sordociegas, que siendo sordas, también son ciegas y que, por tanto, utilizan el lector de pantallas VoiceOver o TalkBack y una Línea Braille pequeña con teclado para acceder a la información que muestre la aplicación, así como la introducción y escritura de los mensajes.

CTO permite también al usuario sordociego la utilización de mensajes pregrabados con anticipación para iniciar una comunicación o utilizarlos durante la misma.

Dispone de la posibilidad de utilizar el programa como un editor accesible de textos, bien para utilizarlos en otras aplicaciones o en el propio CTO.

Permite grandes posibilidades de configuración y personalización de la aplicación para ajustar el uso de la misma a las características visuales del usuario: colores y tamaños de las letras, fondos de las pantallas, forma de introducción de los mensajes, etc.

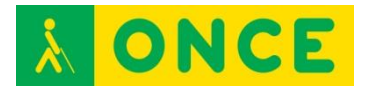

Para las personas sordociegas totales la configuración del uso del braille que hacen con la aplicación vendrá determinado por las opciones de configuración braille del lector de pantalla empleado y todos los comandos y pulsaciones utilizadas para la navegación por el smartphone o tablet desde el dispositivo braille asociado.

#### **Sistemática de USO**

Los usuarios sordociegos, en función de las características de su deficiencia visual, realizarán los mensajes sobre el smartphone o tablet mediante:

- La realización de gestos táctiles sobre la pantalla del dispositivo móvil (similares al trazado de las letras mayúsculas).
- Tecleando sobre el teclado virtual en pantalla del dispositivo móvil.
- Escribiendo desde el teclado braille de su Línea Braille vinculada y conectada por bluetooth a su dispositivo móvil.

El mensaje escrito por el usuario sordociego es enviado a una pantalla donde el interlocutor podrá responder a través del teclado o dictando al teléfono y tras responder y pulsar el botón Aceptar el usuario sordociego podrá leer los mensajes visualmente adaptados o bien a través de la Línea Braille si es sordociego total.

Una vez leído y con una pulsación, diferente en función de si es sobre la pantalla o desde la Línea Braille, la aplicación cambia de pantalla para que el usuario vuelva a escribir su mensaje y continúe con el flujo de la comunicación descrito.

Esta sistemática podrá cambiar en el caso de que el usuario sordociego responda oralmente aunque no oiga ni vea nada o vea algo pero tampoco oiga nada. En este caso, la persona sordociega solo utilizará las pantallas de lectura del mensaje que le han escrito dando paso rápidamente a la de escritura del interlocutor al responder oralmente a los mensajes leídos que éste le escriba, es decir, en una sola vía.

La operativa para ir cambiando de pantallas y dar paso a las distintas funcionalidades de la aplicación cuando ésta se utiliza visualmente se realiza mediante un sistema de toques y deslizamientos sobre la pantalla. A través de pulsaciones y comandos concretos realizados desde la Línea Braille y su teclado braille cuando se utiliza en su modalidad de braille. Para acceder a toda la información necesaria para conocer ambas formas de uso se puede acceder a la Ayuda y Manual desde la propia aplicación.

- [Manual de usuario para equipos iOS:](ftp://ftp.once.es/pub/utt/bibliotecnia/Manuales/APPS/) <ftp://ftp.once.es/pub/utt/bibliotecnia/Manuales/APPS/>
- [Manual de usuario para equipos Android:](ftp://ftp.once.es/pub/utt/bibliotecnia/Manuales/APPS/) <ftp://ftp.once.es/pub/utt/bibliotecnia/Manuales/APPS/>
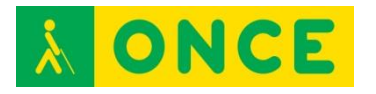

- [ITUNES STORE:](https://itunes.apple.com/es/app/comunicador-tactil-once/id796383236?mt=8) [https://itunes.apple.com/es/app/comunicador-tactil](https://itunes.apple.com/es/app/comunicador-tactil-once/id796383236?mt=8)[once/id796383236?mt=8](https://itunes.apple.com/es/app/comunicador-tactil-once/id796383236?mt=8)
- [PLAY STORE:](https://play.google.com/store/apps/details?id=es.once.comtactil&hl=es) <https://play.google.com/store/apps/details?id=es.once.comtactil&hl=es>
- [CIDAT:](http://cidat.once.es/home.cfm?id=1533&nivel=2) <http://cidat.once.es/home.cfm?id=1533&nivel=2>
- [COMPARTOLID:](http://www.compartolid.es/cto/) <http://www.compartolid.es/cto/>
- [CEAPAT:](http://www.catalogo-ceapat.org/ayuda/22/21/12/194?nivel=222112)

<http://www.catalogo-ceapat.org/ayuda/22/21/12/194?nivel=222112>

- [EDUCAMADRID:](http://www.educa2.madrid.org/web/albor/presentacion/-/visor/app-para-personas-con-sordoceguera-comunicador-tactil-once-;jsessionid=C643178123EE1BA70E0BD6706C35B6A9)

[http://www.educa2.madrid.org/web/albor/presentacion/-/visor/app-para](http://www.educa2.madrid.org/web/albor/presentacion/-/visor/app-para-personas-con-sordoceguera-comunicador-tactil-once-;jsessionid=C643178123EE1BA70E0BD6706C35B6A9)[personas-con-sordoceguera-comunicador-tactil-once-](http://www.educa2.madrid.org/web/albor/presentacion/-/visor/app-para-personas-con-sordoceguera-comunicador-tactil-once-;jsessionid=C643178123EE1BA70E0BD6706C35B6A9) [;jsessionid=C643178123EE1BA70E0BD6706C35B6A9](http://www.educa2.madrid.org/web/albor/presentacion/-/visor/app-para-personas-con-sordoceguera-comunicador-tactil-once-;jsessionid=C643178123EE1BA70E0BD6706C35B6A9)

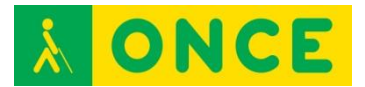

## **SCREEN BRAILLE COMMUNICATOR (SBC)**

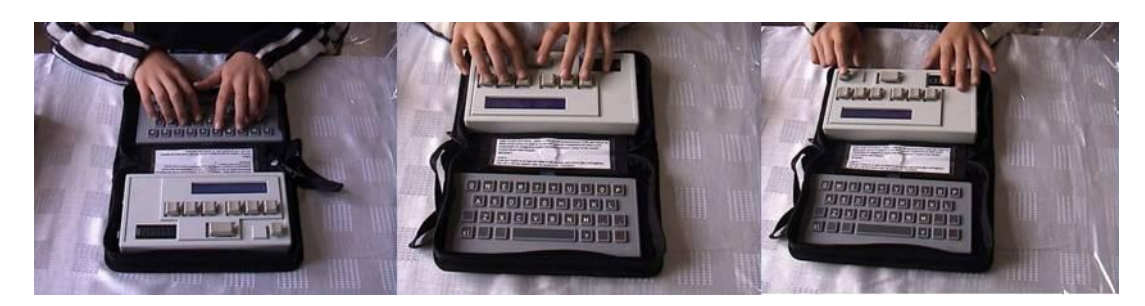

### **FICHA TÉCNICA**

Se trata de un dispositivo destinado a posibilitar la comunicación presencial a las personas sordociegas a través del intercambio de información textual entre el código braille y tinta. Para ello consta de dos teclados (braille y qwerty) interconectados entre sí, con visores especiales para cada uno de los códigos, lo que permite facilitar el proceso de la comunicación entre una persona sordociega conocedora y usuaria del sistema de lectoescritura braille y una persona vidente no conocedora de ningún sistema específico de comunicación de entre los utilizados habitualmente por las personas con sordoceguera.

Batería: Nickel Metal Hybride 6 V, recargable con un consumo de 0,9 Vatios.

Dimensiones: 170 mm. x 200 mm. x 20 mm.

Peso: aproximadamente 1Kg.

La batería se carga en unas 8 ó 10 horas, posibilitando su carga un uso aproximado de unas 6 horas.

Vatios: 110-120 V AC, 50-60 Hz.

Fabricante: C. Lagarde. Holanda.

#### **REQUISITOS**

- Se requiere y está destinado a usuarios sordociegos sin resto visual y que además sean conocedores del sistema de lectoescritura braille, así como un nivel de conocimiento de la lengua escrita y la lectoescritura, en general, que les permita un uso de la misma para una comunicación funcional por escrito.
- Por parte del interlocutor se requiere que conozca la lectoescritura en caracteres ordinarios y que no tenga algún tipo de deficiencia visual que le impida leer el display LCD con el mensaje escrito por parte de la persona sordociega.
- Hay que establecer claramente los turnos de la conversación para evitar que la persona sordociega lea mientras la persona vidente escribe, pues el scroll de braille sobre el buffer interfiere a veces con la escritura en el

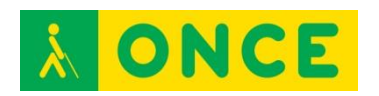

teclado qwerty. Dar un pequeño toque en el brazo para que la persona sordociega empiece a leer cuando la persona vidente haya terminado de escribir, sería el equivalente de un aviso en braille al asterisco que aparece en la pantalla LCD que indica lo contrario, es decir, que indica al interlocutor que la persona sordociega ha terminado de leer.

- Está destinado a su uso en situaciones que no requieran prisas, situaciones donde se puede establecer una conversación dirigida a un fin y con una duración no limitada, por ello es muy interesante, por ejemplo, para solucionar situaciones de consultas médicas, entrevistas, gestiones, etc. No es útil para la comunicación con personas totalmente desconocidas y para una interacción comunicativa rápida y puntual. Tampoco es útil para favorecer la comunicación con personas del entorno más cercano y habitual a la persona sordociega, pues éstas ya conocen otros sistemas de comunicación alternativos con la persona sordociega más habituales de la misma.

#### **USO**

Cuando se enciende el aparato aparece un asterisco en la pantalla LCD y un cajetín braille de la Línea Braille con los ocho puntos resaltados. Este cajetín completo indica que se puede comenzar a utilizar.

Posee dos modos generales de funcionamiento:

- Modo buffer.
- Modo directo.
- En el modo buffer, la persona vidente teclea su mensaje y el dispositivo lo guarda en su memoria temporal. La persona sordociega puede ir entonces pulsando las teclas de scroll para ir leyendo el texto. Tiene dos opciones en función de su preferencia de uso: una tecla en su lado izquierdo para leer braille con la mano derecha y una tecla en su lado derecho para leer braille con la mano izquierda.
- En el modo directo, la persona vidente teclea su mensaje y el dispositivo lo muestra directamente en el visor braille en el mismo momento en que es tecleado carácter a carácter.

El modo buffer permite a la persona sordociega marcar su propio ritmo de lectura y en el modo directo es la persona vidente la que marca el ritmo al tener la persona sordociega que ajustar su ritmo de lectura a la velocidad con la que la persona vidente le teclea los mensajes, no permitiendo este modo, al contrario del otro, la posibilidad de poder volver a leer los mensajes escritos pulsando para ello la tecla izquierda de las dos que están a la derecha de la barra espaciadora.

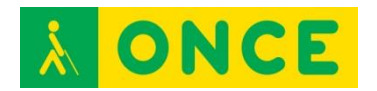

Cuando la persona sordociega ha leído el texto completo aparece un asterisco en el visor LCD. Este asterisco le indica a la persona vidente que la persona sordociega ha terminado de leer el mensaje y que puede escribir o añadir más.

En la experiencia práctica con el aparato existe un criterio que marcan las personas sordociegas y que delimita y define el uso que se hace del mismo. Se trata de la existencia o no de respuesta oral por parte del usuario. Si la persona sordociega tiene y conserva respuesta oral, significativamente inteligible para el interlocutor, no precisaría el uso del teclado braille para responder. Se trata entonces de una comunicación más ágil, donde la persona vidente teclea el mensaje, la persona sordociega lo lee en braille y responde con su voz.

Si la persona sordociega no tiene respuesta oral y necesita el teclado braille para responder, la comunicación es más lenta pero el aparato es de más ayuda pues permite una comunicación más difícil de ser posible por otros medios.

En ambos casos, no obstante es necesaria una tarjeta con información previa a mostrar a la persona vidente que no esté familiarizada con el uso de la máquina y más completa que la que viene en inglés incorporada en la parte central del aparato y que podría ser así:

"Hola. Soy sordociego. Escribe aquí para comunicarte conmigo".

Dame un pequeño toque en el brazo para que lea lo que has escrito. Espera a que lo lea para escribir algo más. Sabrás que he terminado de leerlo cuando aparezca el asterisco y te conteste (o leas mi respuesta en la pantalla), entonces puedes escribir más.

Puedes corregir un carácter usando la tecla CL.

Para escribir un número pulsa primero la tecla FLECHA y luego la letra correspondiente. Para que deje de escribir números pulsa la tecla ESPACIO.

GRACIAS.

Se trata de un tipo de información personalizable a las características del usuario, de forma que se ajuste la información para que no sea excesivamente larga y no demore el proceso de comprensión rápida del funcionamiento por parte de la persona vidente, ni excesivamente corta que no de la mínima información necesaria para que pueda entenderlo.

#### **BIBLIOGRAFÍA, MANUALES, RECURSOS Y ENLACES DE INTERÉS**

- [Página web del fabricante:](http://www.lagardecommunication.com/) [http://www.lagardecommunication.com](http://www.lagardecommunication.com/) [http://www.lagardecommunication.com/deafblind/screenbraillecommunic](http://www.lagardecommunication.com/deafblind/screenbraillecommunicator_en.html) [ator\\_en.html](http://www.lagardecommunication.com/deafblind/screenbraillecommunicator_en.html)

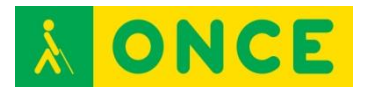

#### - [Página web del CIDAT](http://cidat.once.es/home.cfm?excepcion=52&idproducto=269&udseccuib=09)

[http://cidat.once.es/home.cfm?excepcion=52&idproducto=269&udseccui](http://cidat.once.es/home.cfm?excepcion=52&idproducto=269&udseccuib=09)  $b=09$ 

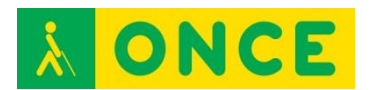

# **ANEXOS**

# **INTRODUCCIÓN AL MANEJO DE UN MAC PARA USUARIOS DE VOICEOVER**

(Pruebas en un MacBook Air) Elena Almazán Aguilera Junio 2012

### **1. GENERALIDADES**

### **TECLADO**

En el portátil no hay la parte numérica; en la esquina superior derecha está la tecla de encendido.

Falta alguna tecla habitual, como Suprimir, y cambian otras. Por ejemplo, en la fila inferior están Función, Control, Opción, Comando, Espacio, Comando, Opción.

Las teclas de función F1, F2,… se consiguen pulsándolas con la de Función; si no, tienen otras misiones asignadas (volumen, brillo, …).

Para Inicio, Fin se usan Función izquierda, derecha; para Retroceso o Avance de página, Función arriba, abajo.

Voiceover tiene muchos comandos implementados con las teclas Control y Opción más otra; en estos casos, llamaremos VO a la pulsación conjunta de esas dos.

Voiceover se activa o desactiva con Comando F5; el mensaje en curso se cancela o continúa con Control o click de dos dedos. El último mensaje verbalizado se repite con VO z.

## **RATÓN**

En el portátil es un "trackpad" (igual que un "touchpad") sobre el que se desliza el dedo; para el MAC fijo existe el ratón y el trackpad externo.

El trackpad admite gestos, diferentes según estén activados o no los propios de VoiceOver (VO y girar dos dedos), y que no necesariamente coinciden con los gestos que se realizan sobre un dispositivo móvil de pantalla táctil (iPad, iPhone).

Si no están activados los gestos del Voiceover, al deslizar el dedo se mueve el puntero del ratón, pero no se puede hacer clik con un toque, sino que hay que

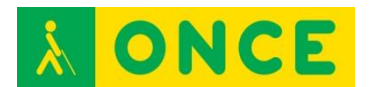

presionar en la parte de abajo. Parece que no hay diferencia entre hacer click derecho o izquierdo.

Aspecto de la pantalla.

Es un escritorio, en principio vacío, con una barra de menú arriba y una línea de iconos abajo.

VO May d va al escritorio?

La **barra de menú** superior corresponde a la aplicación activa; se va a ella con Control F2 o VO m o gesto doble click de dos dedos en la parte de arriba del trackpad. El primer elemento de esta barra es un icono con una manzana, el **menú Apple**, con opciones sobre la versión del sistema operativo, las preferencias del sistema (similar al Panel de Control de Windows) o las opciones de apagado (también directamente con la tecla de encendido).

La segunda mitad de esta barra contiene el **menú de estado** (Control F8 o VO m m), similar a la bandeja del sistema de Windows, con iconos por los que me muevo con derecha, izquierda y despliego su contenido con abajo. Entre ellos está el indicador del estado de la batería.

El último elemento de la barra es el buscador Spotlight (VO m m m); se puede utilizar, entre otras cosas, para buscar programas en el equipo.

La fila de iconos de abajo es el **Dock** (control F3 o VO d o gesto doble click de dos dedos en la parte de abajo del trackpad) o listado de programas de uso frecuente, por los que me desplazo con izquierda y derecha.

Entre los programas está el **Launchpad**, que abre un escritorio con todos los programas, agrupados por páginas, por las que me puedo mover con izquierda y derecha. Este escritorio es similar a la pantalla de los dispositivos táctiles y los gestos de Voiceover para navegar por él coinciden. Navego por los iconos con los comandos de navegación del cursor de VoiceOver VO flechas y VO Inicio o Fin, selecciono con VO espacio. También se listan todos con VO i.

Otra forma de ver todos los programas sería a través del Finder, visualizando Aplicaciones.

De la barra de menú, el Dock, el Launchpad, etc... se sale con Escape o el gesto flick horizontal de dos dedos en zig-zag.

## **VENTANAS DE APLICACIÓN Y DE DATOS.**

Se pueden maximizar (sólo navegando), minimizar (Comando m) y cerrar (Comando q, para la aplicación y sus ventanas, Comando w para cualquier ventana). Opción comando m, Opción comando w minimiza o cierra todas las de la aplicación actual.

Las minimizadas, aunque no cerradas, van a parar al lado derecho del Dock.

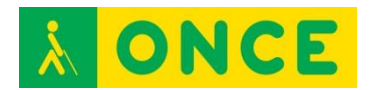

Me muevo entre las aplicaciones abiertas con Comando Tab (y May Tab). Al cambiar a una aplicación, la barra de menú es la suya, pero la ventana, si estaba minimizada, seguirá así.

VO F1 dice el total de aplicaciones abiertas y en cuál estoy.

VO F1 F1 o gesto doble click de dos dedos en la parte izquierda del trackpad abre el **selector de aplicaciones**, un listado para movernos por las aplicaciones abiertas y sus ventanas, sin que se me queden minimizadas.

Me muevo entre las distintas ventanas no minimizadas de una misma aplicación con Comando acento grave. Entre las distintas ventanas abiertas no minimizadas independientemente de la aplicación de la que sean con Control F4. El total de ventanas no minimizadas se ven en mosaico con F9, solo las de la aplicación actual con F10.

VO F2 me dice el título de la ventana actual.

VO F2 F2 o gesto doble click de dos dedos en la parte derecha del trackpad abre el **selector de ventanas**, un listado de todas las ventanas abiertas de la aplicación actual (estén minimizadas o no), para movernos por ellas (y dejan de estar minimizadas).

Saco las preferencias de la aplicación actual, para configurarla, con Comando coma (a través de la barra de menú también se llega).

### **VENTANAS DE CUADRO DE DIÁLOGO.**

Los cuadros de diálogo se manejan de forma muy similar a Windows. Me muevo con Tab y May Tab o navego por los elementos con comandos VO y con gestos. El doble click con un dedo interacciona con todos los tipos de elementos (despliega lista, marca casilla o botón de opción, pulsa un botón, etc...) aunque también puedo usar las teclas habituales como espacio para casillas y botones, flechas para las listas, etc...

VO May n: Da información sobre el elemento en el que estamos (tipo, estado, qué se puede hacer con él). Realmente esta misma información la da automáticamente si esperamos un poco tras llegar a él.

### **2. CURSORES**

Voiceover sigue el movimiento del **cursor del sistema**. Para sitios donde el cursor del sistema no puede entrar (ej. una barra de título) o no existe (ej. páginas web), utilizamos el **cursor de Voiceover**, que es el que se mueve cuando navegamos. Si navegamos por sitios donde es posible, el cursor del sistema también sigue al del Voiceover.

VO izquierda, derecha, o gesto Flick horizontal con un dedo Navegación por los elementos de un nivel.

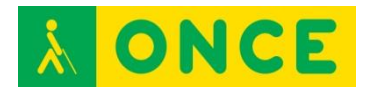

VO espacio: Seleccionar el elemento donde está el cursor de Voiceover (gesto doble click con un dedo).

VO May abajo: Entrar en un elemento para navegar por su contenido. VO May arriba sale al nivel anterior. Se corresponde con el flick horizontal de dos dedos.

Si estamos en un texto (de un editor o de una página web), VO izquierda, derecha va por palabras y VO arriba, abajo va por líneas. Se corresponde con los gestos Flick horizontal o Flick vertical con un dedo.

El avance del Flick vertical se establece en el rotor entre caracteres, palabras o líneas (rotor on girando dos dedos sobre el trackpad).

Saltos más grandes en la navegación se pueden hacer con:

VO Comando Inicio, Fin: Primer o último elemento de la ventana.

VO Inicio, Fin: Principio y fin del contenido visible de la ventana, del Dock, de una tabla, etc...

VO May Inicio, Fin: Principio y fin del contenido de la ventana, tabla, etc...

Flick vertical de dos dedos hacia arriba lee "hasta aquí" (VO b) y hacia abajo "desde aquí" (VO a). Tras una pausa con Control o click de dos dedos no va muy bien reanudar la lectura de la misma forma.

Click de tres dedos da información de la página en que estamos; flick vertical de 3 dedos navega por las páginas del documento (también con Retroceso y Avance de página).

En principio, los dos cursores están acoplados, pero si los separamos, puede resultar útil:

VO May F4: Cursor de Voiceover a cursor de sistema.

VO Comando F4: Cursor de sistema a cursor de Voiceover (si puede entrar).

También el puntero del ratón sirve para acceder a elementos de la pantalla.

VO May F5: Cursor de Voiceover a puntero de ratón.

VO Comando F5: Puntero de ratón a cursor de Voiceover.

VO May espacio: Click de ratón.

VO F3 (triple click con un dedo), VO F4 y VO F5: Información del elemento en que está, respectivamente, el cursor de Voiceover, del sistema o el puntero de ratón.

?VO Tab: Pasar siguiente pulsación al sistema, que Voiceover no la haga caso.

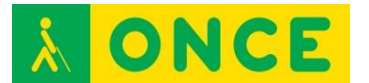

# **3. AYUDA Y CONFIGURACIÓN**

VO F8: **Ventana de Voiceover**. Voiceover no aparece como aplicación ni en el Dock, ni en el Launcher ni el Finder; sólo se llega a su ventana con este comando o en las Preferencias del sistema – Acceso Universal.

VO k: **Ayuda** de teclado y gestos.

- VO h: Ayuda de Voiceover.
- VO May h: Ayuda del elemento actual.

VO h h: Listado de comandos.

VO v: **Menú de verbosidad** (eco de escritura, atributos del texto, números, mayúsculas, cambio de estado, cantidad de información, puntuación). Izquierda, derecha para moverse por los parámetros; arriba, abajo para cambiarles el valor.

VO Comando derecha, izquierda: Pasa por los **parámetros de voz** (volumen, velocidad, tono, entonación y voz).

VO Comando arriba, abajo: Cambiar el valor del parámetro de voz actual. También se pueden cambiar con el gesto de girar dos dedos más la tecla Control (velocidad), Opción (tono) o Comando (volumen).

Gesto doble clik de tres dedos: Voz on, off. (triple click para la cortina).

VO Comando F9: **Panel de braille** on, off.

VO May F9: Cambiarlo de tamaño.

VO Comando F10: **Panel de voz** on, off.

VO May F10: Cambiarlo de tamaño.

VO Comando F11: Ambos paneles y cursor de Voiceover on, off.

VO F10: Atenuar la pantalla, resaltar los paneles y mostrar en el centro el elemento que tiene el foco del cursor de Voiceover.

La información más completa de Voiceover puede obtenerse de su manual online en la web de Apple, pero está en inglés:

<http://help.apple.com/voiceover/info/guide/10.7/English.lproj/index.html>

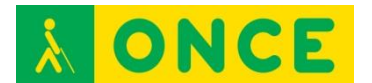

# **4. LA EDICIÓN DE TEXTOS**

(Pruebas en TextEdit, editor sencillo que traen los MAC) que admite formatos txt, doc, docx, rtf)

Se pueden utilizar los comandos de navegación explicados en el apartado de cursores (con gesto o VO); la horizontal está establecida a palabras y la vertical a líneas. O se pueden utilizar comandos de teclado del sistema operativo.

#### **Comandos para leer el texto:**

Arriba, abajo por **líneas**, VO l línea actual; izquierda, derecha por caracteres, VO c carácter actual, VO c c carácter tipo radioaficionado.

Opción arriba, abajo por **párrafos**. Un poco raro porque al avanzar se queda al final de los párrafos y la voz sólo lee la línea en la que queda el cursor. VO p lee el párrafo actual, VO s la **frase**.

Opción izquierda, derecha por **palabras**. Un poco raro porque al avanzar se queda al final de las palabras. VO w palabra actual, VO w w deletrea, VO w w w deletreo tipo radioaficionado.

?VO F3: Palabra y carácter actual.

?VO F3 F3: Número de líneas (total y visibles).

?VO F4 F4: Posición del punto de inserción.

Comando izquierda, derecha al principio o final de línea.

Comando arriba, abajo al principio o final de **documento**.

Retroceso y Avance de página por **páginas**.

Voiceover ofrece comandos para movernos por distintos bloques de texto con VO Comando hacia delante y además May hacia atrás. Son: negrita b, subrayado u, cursiva i, texto mal escrito e, cambio de estilo c, cambio de color k (?), cambio de fuente o (?).

Existen VO a y VO b para lecturas del documento desde donde estoy hasta el final o desde el principio hasta donde estoy (flick vertical de dos dedos).

#### **Comandos para manipular el texto:**

Con Mayúscula añadida al movimiento se selecciona texto. Con Comando a se selecciona todo. VO May a marca el elemento de navegación en que me encuentro. VO F6 lee el texto seleccionado.

Comando x,c,v cortar, copiar y pegar.

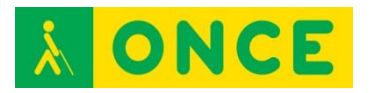

Opción comando c, v copiar y pegar formato.

Comando i, u, b cursiva, subrayado y negrita. VO t me dice los atributos del texto.

Comando +,- cambia el tamaño de la fuente.

Comando | centrar.

Comando z deshacer.

No existe la tecla suprimir (Control d de Delete).

Comando ; pasa por las palabras mal escritas.

Comando : da alternativas para las palabras mal escritas.

Comando f, buscar. Se iluminan todas las apariciones y se salta de una a otra con Intro. Con Escape se sale del buscador. Opción Comando f, buscar y reemplazar.

Comando g, siguiente aparición de la última búsqueda.

(Existen VO f y VO g, pero funcionan peor)

Todas las herramientas para trabajar con el texto se pueden buscar en su menú o tienen su acceso por teclas.

#### **Comandos de fichero:**

Comando n, o, s, p, q para New, Open, Save, Print, Quit, May Comando p para parámetros de impresión.

Al igual que en los editores de texto de Windows, los cuadros de diálogo de Abrir y Guardar son complejos, porque hay que establecer el nombre, el sitio y el formato del fichero. Para movernos por las carpetas y ver sus contenidos, lo mejor es fijar la visualización en modo listado (Comando 2).

 No tiene Guardar como. El proceso para simularlo puede ser abrir un fichero, editarlo, duplicarlo (eligiendo restaurar y duplicar, que deja intacto el original y da nombre al modificado con el nombre original más la palabra copia) y guardarlo (y ya, al dar nombre al nuevo, desaparece el temporal con el nombre copia).

### **5. EL GESTOR DE ARCHIVOS (FINDER)**

Cuando no hay ninguna otra aplicación abierta, la barra de menú de arriba es del Finder.

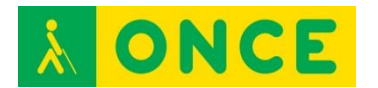

La ventana tiene dos partes: en el lado izquierdo están listados los sitios favoritos, sean carpetas o unidades, y en el lado derecho el contenido de cada sitio. Algunos sitios tienen acceso directo con May Comando (a aplicaciones, d escritorio, c equipo, o documentos, q carpeta, h carpeta inicial del usuario actual).

El listado de ficheros resulta más accesible visualizándolo como una lista (Comando 2), que realmente es una tabla con el nombre del fichero, tamaño, fecha de última modificación, etc...

Para cada **fichero**, Espacio muestra el contenido en un visor, Comando o lo abre en la aplicación asociada, Comando Retroceso lo borra, Comando c copia, Comando v pega, Intro le cambia el nombre. Comando a selecciona todos los ficheros, May abajo selecciona consecutivos. Comando z deshace una operación.

Si el elemento es una **carpeta**, Comando o entra en ella, comando arriba sale. Para crear una carpeta, May Comando n.

Para **extraer un pen** del MAC hay que situarse sobre él y Comando e.

La navegación horizontal se mueve por los distintos datos del fichero actual, la vertical se mueve por la lista (vamos cambiando de fichero), pero sólo lee el contenido de la columna por la que nos desplazamos.

## **6. EL ACCESO A INTERNET (SAFARI)**

La lectura de **páginas web** se parece a la lectura de páginas en un editor de textos, por lo que funcionan muchos comandos de movimiento por el texto explicados ahí. También todo el sistema de navegación con cursor de Voiceover.

Para abrir una página Comando l o, en una nueva pestaña, Comando t**.**

VO u saca un listado de todos los elementos del tipo seleccionado en el rotor. Así, por ejemplo, si en el rotor está seleccionado **Enlace**, VO u saca un listado de los enlaces de la página, y podemos movernos por él secuencialmente o a través de la inicial.

Además, los elementos que incluye el rotor se pueden elegir en la ventana de Voiceover – Internet – Rotor web.

El tipo de elemento **Cabecera** resulta especialmente útil para movernos por los titulares de las noticias de un periódico; alcanzada la que nos interesa, entramos en ella y podemos cargarla en un **Lector** que la limpia de imágenes o cualquier otra interferencia. El Lector se activa con Comando May r o a través del botón que aparece en el cuadro de dirección de la página de la noticia. Del Lector se sale con Escape.

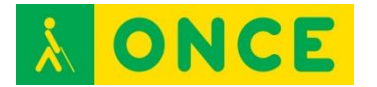

?Existen comandos para movernos por distintos bloques se texto con VO Comando hacia delante y además May hacia atrás. Son: listas x, tablas t, controles j, gráficos g, cabeceras h, cabeceras del mismo nivel m, enlaces l, enlace visitado v, texto plano p, ?blockquote q, blockquote del mismo nivel w, elemento diferente d, elemento del mismo tipo s, marco f, columna y, autoweb spot n, web spot **I**.

Comando f busca, comando g próxima búsqueda.

El **acceso a Internet** se puede realizar por cable, wi-fi o a través del iPhone. Para este último caso, en el iPhone – Ajustes se selecciona Compartir Internet y se conectan los dos equipos por cable. Automáticamente se abre iTunes y ya tenemos Internet en el MAC.

### **7. TABLAS**

Leer fila, cabecera de columna o columna: VO r, VO c, VO cc.

Decir posición de la celda actual o el total de filas y columnas: VO May t, VO May t t.

Ordenar la columna actual: VO |.

Control derecha, izquierda: movimiento por las celdas de la fila actual.

Control arriba, abajo: movimiento por las celdas de la columna actual.

VO Inicio, Fin

VO May Inicio, Fin

VO Comando Inicio, Fin

### **8. MARCAS**

VO May nº: Fijar o quitar.

VO nº: Saltar.

- VO Comando nº: Descripción.
- VO Comando May nº: Monitorizar.
- VO nº nº: Selector de marcas.
- VO ]: Ir a la siguiente.
- VO [: Ir a la anterior.

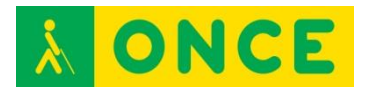

# **MANEJO DE TALKBACK EN DISPOSITIVOS ANDROID**

Los teléfonos táctiles con sistema operativo Android, así como las tablets con dicho sistema operativo pueden ser utilizados por las personas ciegas gracias al lector de pantallas TalkBack. Este recurso de accesibilidad viene incorporado en el sistema operativo permitiendo al usuario interactuar con el dispositivo a través de la realización de gestos táctiles que se realizan sobre la pantalla o un teclado externo, ya sea de tipo qwerty o braille. Como todos los lectores de pantalla la información que aparece en la misma es presentada al usuario mediante síntesis de voz y/o línea braille.

A continuación se presentan los gestos táctiles más comunes. Hay que tener en cuenta que se pueden ejecutar muchas de las acciones descritas de forma equivalente a los gestos táctiles a través de teclados externos, bien sean de tipo qwerty o de tipo braille, existiendo los consiguientes comandos y pulsaciones alternativas correspondientes a los gestos táctiles para cada uno de los dos tipos de teclado.

Los teclados braille suelen utilizarse a través de líneas braille que los llevan incorporados, de manera que con un mismo equipo y de forma inalámbrica tenemos el control del dispositivo a través de la aplicación Brailleback, que funciona de forma complementaria a TalkBack para que el teclado braille tome el control del sistema como forma de entrada, así como para la salida de la información a través de la línea braille.

Es la forma en la que podrían utilizar un dispositivo Android las personas sordociegas sin restos funcionales de visión ni audición.

También se puede utilizar el teclado Bluetype como forma de entrada al sistema. Para ello Cidat ha desarrollado una App que lo permite.

## **TÉRMINOS:**

**Flick**: Deslizar rápidamente el dedo (o más de uno) sobre la pantalla, hacia la derecha, hacia la izquierda, hacia arriba o hacia abajo.

**Toque**: Golpe seco del dedo sobre la pantalla y no mantenido

A continuación, se indican los sencillos gestos a utilizar para desplazarse por los contenidos del dispositivo con TalkBack activo:

- **Arrastrar un dedo:** explora la pantalla y verbaliza el contenido que se selecciona o por el que se pasa o se toca.
- **Tocar dos veces cualquier punto de la pantalla:** abre o activa el elemento seleccionado y verbalizado.
- **Deslizar dos dedos hacia arriba o hacia abajo:** desplaza listas y páginas.

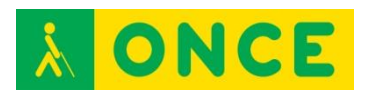

- **Deslizar dos dedos hacia la derecha y hacia la izquierda:** cambia de página y de pantalla.
- **Flick a la derecha o hacia abajo con un dedo:** accede al próximo elemento.
- **Flick a la izquierda o hacia arriba con un dedo:** accede al elemento anterior.
- **Deslizar un dedo hacia abajo y hacia arriba en un movimiento único:**  pasa al siguiente nivel de lectura cuando se está leyendo bloques de texto y, a continuación, deslizar el dedo hacia la derecha para seguir leyendo o hacia la izquierda para retroceder.
- **Deslizar el dedo hacia arriba y hacia abajo en un movimiento único:**  vuelve al nivel de lectura anterior cuando se está leyendo bloques de texto y, a continuación, desliza el dedo hacia la derecha para seguir leyendo o hacia la izquierda para retroceder.
- **Deslizar el dedo hacia la derecha y hacia la izquierda en un movimiento único:** pasar al siguiente fragmento de información.
- **Deslizar el dedo hacia la izquierda y luego hacia la derecha en un movimiento único:** pasar al fragmento de información anterior.

#### **Gestos de acceso directo de TalkBack:**

TalkBack incluye gestos de acceso directo que ayudan a los usuarios a realizar distintas acciones, como acceder al escritorio y volver a la pantalla anterior, entre otras. Para probar los gestos de accesos directos, desliza un dedo con un movimiento único.

- **Hacia arriba y hacia la derecha:** abrir el menú de lectura continua
- **Hacia arriba y hacia la izquierda:** acceder al escritorio
- **Hacia abajo y hacia la derecha:** abrir el menú de contexto global
- **Hacia abajo y hacia la izquierda:** volver a la pantalla anterior
- **Hacia la derecha y hacia abajo:** abrir notificaciones
- **Hacia la izquierda y hacia arriba:** botón de aplicaciones recientes

#### **ENLACES DE INTERÉS:**

- [Gestos del revisor TalkBack y BrailleBack en Android 5.0. \(ver puntos 3 y](ftp://ftp.once.es/pub/utt/bibliotecnia/Telefonia/TalkbackAndroid5.doc)  [4 del documento para información sobre uso con teclados externos\):](ftp://ftp.once.es/pub/utt/bibliotecnia/Telefonia/TalkbackAndroid5.doc) <ftp://ftp.once.es/pub/utt/bibliotecnia/Telefonia/TalkbackAndroid5.doc>
- [Uso de un dispositivo Android a través del teclado Bluetype:](http://cidat.once.es/home.cfm?id=1641&nivel=2) <http://cidat.once.es/home.cfm?id=1641&nivel=2>

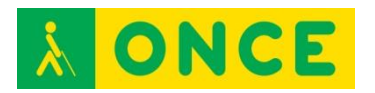

# **MAC**

- Mac OS X. Elementos principales del entorno
- El teclado Mac
- Teclas rápidas para Mac OS X.
	- o Comandos de teclado para Finder
	- o Comandos de teclado para edición de texto
	- o Comandos de teclado para Mail
	- o Comandos de teclado para Safari

## **MAC OS X. ELEMENTOS PRINCIPALES DEL ENTORNO**

La pantalla del Mac se divide en tres zonas diferenciadas: las barras de menús, el escritorio y las ventanas de aplicación, y el Dock.

### **BARRAS DE MENÚ**

Zona superior de la pantalla.

Las barras de menú están en la parte superior de la pantalla. Hay tres.

- Menú Apple. Común a todas las aplicaciones. Contiene opciones generales, accesos y acciones generales del sistema operativo.
- Barra de menú de la aplicación activa.
- Barra de menú extras –menulets-: wifi, batería, hora, fecha, etc.
- ESCRITORIO
- Zona central de la pantalla sobre la que se superponen las ventanas activas. Por defecto no tienen ningún icono de ninguna aplicación. Se gestiona mediante la carpeta correspondiente "Escritorio" (del Finder).
- DOCK

Zona inferior de la pantalla.

- Contiene iconos de acceso directo a distintas aplicaciones. Por defecto aparecen ya en el Dock varias aplicaciones que suelen ser de uso frecuente tales como la Agenda, Calendarios, Contactos, Mail, iTunes, iMovie o bien el navegador Safari. Es posible agregar iconos nuevos al Dock en caso de que usemos con frecuencia alguna aplicación que no esté incluida en el mismo así como eliminarlos del Dock.

Launchpad: está dentro del Dock y muestra un escritorio alternativo con todas las aplicaciones instaladas en el equipo. También se puede abrir directamente con F4.

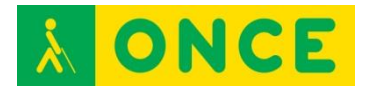

### **FINDER**

No aparece en ninguna zona concreta de la pantalla pues actúa como cualquier otra aplicación del sistema, siendo la responsable de la gestión total de los archivos de usuario, discos, red y el lanzamiento de otras aplicaciones. Siempre estará activa en nuestro Mac. Se abre automáticamente después de iniciar sesión y permanecerá activa hasta que cerremos la sesión. Si se abren otras aplicaciones el Finder siempre seguirá trabajando en segundo plano.

En el **menú IR** se encuentran las opciones para abrir las distintas carpetas del Finder.

### **EL TECLADO MAC**

Teclas Comando: son las teclas que están a ambos lados de la barra espaciadora.

Teclas Opción o Alt: son las teclas que le siguen a la derecha e izquierda de las teclas Comando.

Tecla Control: es la tecla que le sigue a la tecla Opción, únicamente al lado izquierdo.

Tecla FN (o tecla de Función): Está a la izquierda de la tecla Control derecho, en la esquina inferior izquierda del teclado.

Teclas VoiceOver: Son las teclas Control y Opción pulsadas simultáneamente con el fin de introducir un comando del lector de pantallas VoiceOver.

## **COMANDOS DE TECLADO EN MAC OS X**

Existen atajos de teclado que permiten ejecutar las opciones del sistema operativo Windows y las aplicaciones sin necesidad de utilizar el ratón.

Vamos a describir las de uso más básico:

Cerrar aplicación: **COMANDO + Q** 

Cerrar ventana (sin cerrar aplicación): **COMANDO + W** 

Cerrar todas las ventanas abiertas de una aplicación (no cierra aplicación):

COMANDO + OPCION + W

Abrir elemento: **COMANDO + O** 

Acceder a la barra de menú: **CONTROL + F2**

Acceder al Dock: **CONTROL + F3** 

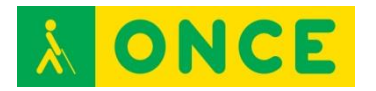

Acceder a la barra de menús extras: **CONTROL + F8**

Conmutar entre aplicaciones abiertas: **COMAND + TAB** 

Conmutar entre ventanas abiertas de una aplicación**: CONTROL +F4** 

Minimizar ventana (al Dock): **COMANDO + M**

Minimizar todas las ventanas de una aplicación: **COMANDO + OPCION + M** 

Rotar por las ventanas maximizadas de una aplicación:

COMANDO + ` (acento grave)

Nueva ventana: **COMANDO + N** 

Abrir Spotlight: COMANDO + BARRA ESPACIADORA

Cerrar Spotlight: **ESCAPE, ESCAPE** 

Abrir Preferencias de cada aplicación, opciones de configuración de cada aplicación: **COMANDO + COMA** 

Forzar salida de aplicación: **COMANDO + OPCIÓN + ESCAPE** 

Pantallazo: **COMANDO + SHIFT + 3** 

Pantallazo al portapapeles: **CONTROL + COMANDO + SHIFT + 3** 

Apagar equipo: **MENÚ APPLE, APAGAR** 

Apagar equipo: **Pulsación larga del botón de encendido: diálogo de opciones de apagado** 

Apagar equipo: **CONTROL + EJECT (diálogo) –diálogo de opciones de apagado** 

Reiniciar: **COMANDO + CONTROL + EJECT** / **ENCENDIDO**

Entrar en reposo: **COMANDO + OPCIÓN + EJECT** 

#### **COMANDOS DE TECLADO PARA EL FINDER:**

Abrir carpeta DOCUMENTOS: **COMANDO + SHIFT + O** 

Carpeta APLICACIONES: **COMANDO + SHIFT + A** 

Carpeta UTILIDADES: COMANDO + SHIFT + U

Carpeta raíz de MAC: **COMANDO + SHIFT + C** 

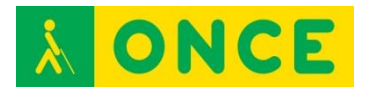

Carpeta ESCRITORIO: COMANDO + SHIFT + D Carpeta DESCARGAS**: COMANDO + OPCIÓN + L**  Abrir carpeta: **COMANDO + FLECHA ABAJO**  Cerrar carpeta y volver al nivel superior: **COMANDO + FLECHA ARRIBA**  Tipos de vista en el Finder: Seleccionar vista de iconos: **COMANDO + 1**  Seleccionar vista de lista: **COMANDO + 2**  Seleccionar vista de columnas: **COMANDO + 3**  Seleccionar Coverflow (con vista previa): **COMANDO + 4**  Copiar o Mover elemento: **COMANDO + C** (Carga al Portapapeles) Pegar: COMANDO + V Mover (Pegado especial): **COMANDO + OPCION + V**  Renombrar archivo: **INTRO**  Crear Acceso Directo (Alias): **COMANDO + L**  Duplicar elemento en el mismo lugar: **COMANDO + D**  Eliminar elemento (envío a Papelera): **COMANDO + SUPRIMIR**  Vaciar Papelera: COMANDO + SHIFT + SUPRIMIR Vaciar Papelera sin confirmación: COMANDO + SHIFT + OPCIÓN + SUPRIMIR Restaurar un elemento de la papelera: **COMANDO + SUPRIMIR**  Crear carpeta en ubicación actual: **COMANDO + SHIFT + N**  Selección múltiple continua: SHIFT + FLECHA ABAJO/ ARRIBA Seleccionar todos los elementos: **COMANDO + A** 

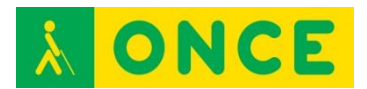

# **COMANDOS PARA EDICIÓN DE TEXTO**

Leer y movernos por caracteres:

#### **FLECHA DERECHA/IZQUIERDA**

Moverse por palabras:

**OPCIÓN + FLECHAS DERECHA / IZQUIERDA** 

Moverse por líneas:

#### **FLECHA ARRIBA / ABAJO**

Moverse por párrafos:

#### **OPCIÓN + FLECHA ARRIBA / ABAJO**

Llevar el cursor al principio ó final de la línea:

#### **COMANDO + FLECHA IZQUIERDA O DERECHA**

Subir y bajar por páginas de documentos:

#### **FN + OPCIÓN + FLECHA ARRIBA O FLECHA ABAJO**

Principio de texto: **COMANDO + FLECHA ARRIBA** 

Final de texto: **COMANDO + FLECHA ABAJO** 

Buscar texto: **COMANDO + F** 

Eliminar carácter delante del cursor: **SUPRIMIR** 

Eliminar carácter detrás del cursor: **FN + SUPRIMIR** ó **CONTROL + D** 

Borrar desde cursor hasta el final del párrafo: **CONTROL + K** 

Borrar desde el cursor hasta el principio de la línea**: COMANDO + SUPRIMIR** 

Eliminar la palabra que está delante del cursor: **OPCIÓN + SUPRIMIR** 

SELECCIÓN DE TEXTO:

Caracteres: **SHIFT + FLECHA DERECHA / IZQUIERDA** 

Palabras: **SHIFT + OPCIÓN + FLECHA DERECHA / IZQUIERDA** 

Líneas: **SHIFT + FLECHA ABAJO / ARRIBA** 

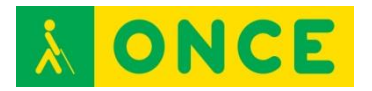

#### Párrafos: **SHIFT + OPCIÓN + FLECHAS ARRIBA / ABAJO**

Desde el cursor hasta el principio /final de la línea:

#### **COMANDO + SHIFT + FLECHA IZQUIERDA/DERECHA**

Desde el cursor hasta el principio del documento:

#### **COMANDO + SHIFT + FLECHA ARRIBA**

Desde el cursor hasta el final del texto:

#### **COMANDO + SHIFT + FLECHA ABAJO**

Seleccionar todo: **COMANDO + A** 

Cortar: **COMANDO + X** 

Copiar: **COMANDO + C** 

Pegar: **COMANDO + V** 

Poner negrita selección: **COMANDO + B** 

Poner en cursiva la selección: **COMANDO + I** 

Poner en subrayado la selección: **COMANDO + U** 

Deshacer: **COMANDO + Z** 

Rehacer: **COMANDO + SHIFT + Z** 

Imprimir: **COMANDO + P** 

Guardar: **COMANDO + S** 

Guardar como: **OPCIÓN + SHIFT + COMANDO + S** 

#### **COMANDOS DE TECLADO PARA MAIL**

Descargar correo: COMANDO + SHIFT + N

Correo nuevo: **COMANDO + N** 

Responder correo: **COMANDO + R** 

Responder a todos: **COMANDO + SHIFT + R** 

Reenviar correo: **COMANDO + SHIFT + F** 

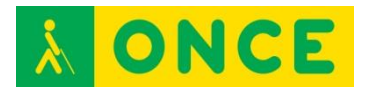

#### Enviar correo: **COMANDO + SHIFT + D**

#### Ver adjunto en Vista Previa: **COMANDO + Y**

Para ir al primero o último correo de una lista de una bandeja:

#### **COMANDO + OPCIÓN + FLECHA ARRIBA / ABAJO**

#### **COMANDOS DE TECLADO PARA SAFARI**

Ir a barra de direcciones: **COMANDO + L** 

Página anterior: **OPCIÓN + COMANDO + ABRE CORCHETE** 

Página siguiente: **OPCIÓN + COMANDO + CIERRA CORCHETE** 

Abrir lector cuando se carga un enlace: **COMANDO + SHIFT + R** 

Refrescar página: **COMANDO + R** 

Buscar: **COMANDO + F** 

Nueva pestaña: **COMANDO + T** 

Nueva ventana: **COMANDO + N** 

Alternar pestañas: **CONTROL + TAB** 

Cerrar pestaña actual: **COMANDO + W** 

Ir a página en barra de favoritos:

#### **COMANDO + OPCIÓN + NÚMERO DE LA POSICIÓN DEL FAVORITO**

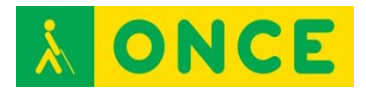

# **TECLAS RÁPIDAS DE WINDOWS**

Existen unos atajos de teclado que permiten ejecutar las opciones del sistema operativo Windows sin necesidad de utilizar el ratón.

Vamos a describir las de uso más básico:

- Para abrir la ventana de la **Ayuda** de Windows se pulsa F1
- Para abrir el **Menú Inicio** de Windows se puede pulsar o la tecla de MENÚ INICIO o CTRL + ESCAPE
- Para **Ir al Escritorio** se pulsa MENÚ INICIO + M (además minimiza todas las ventanas abiertas)
- Para **Desplazarse a la Barra de Herramientas, Barra de Tareas, Bandeja de Sistema o Escritorio**, se pulsa MENÚ INICIO + M y luego TABULADOR O MENÚ INICIO, ESCAPE y luego TABULADOR
- Para **Cambiar entre las Aplicaciones abiertas** se pulsa ALT + TABULADOR. Se debe mantener pulsada ALT e ir dando golpes a TABULADOR. Se visualiza (o se escucha si se usa una síntesis de voz) el icono de cada aplicación y cuando se llega a la aplicación deseada se suelta la tecla ALT
- Para Cerrar una Ventana principal se pulsa ALT + F4. Si se quiere Cerrar una Ventana secundaria se pulsa CTRL + F4
- Para **Abrir el Menú de CTRL de una Ventana principal** se pulsa ALT + ESPACIO. **Para Abrir el Menú de CTRL de una Ventana secundaria** se pulsa ALT + GUIÓN. En dicho menú se puede maximizar, minimizar, mover o trasladar una ventana. Lo más utilizado es **Maximizar** por lo que si tras entrar en él se pulsa X, se maximiza la ventana activa
- Para ir a la **Barra de Menú** de una ventana se pulsa ALT o F10
- Para **Elegir un Elemento de Menú** se pulsa INTRO estando sobre él (puede ejecutarse la opción o abrir un cuadro de diálogo sobre la misma)
- Para **Moverse por los Menús** se utilizan las FLECHAS (arriba, abajo, derecha o izquierda en función de la situación de la opción a buscar)
- Para **Cancelar un Menú** se pulsa ESCAPE. Si se ha entrado en sucesivas opciones (submenús) se puede Cancelar totalmente con la tecla ALT
- Para **Abrir el Menú de Contexto o de Aplicaciones** se puede pulsar la tecla MENÚ DE CONTEXTO o MAYÚSCULA + F10
- Para Moverse por las Opciones de un Cuadro de diálogo se pulsa TABULADOR
- **Nota:** MAYÚSCULA+TABULADOR + cualquier otra tecla, invierte el sentido de movimiento que se está realizando
- Para **Ir a otra Pestaña** se pulsa CTRL + TABULADOR
- Para Seleccionar o Deseleccionar una Casilla de verificación se pulsa ESPACIO

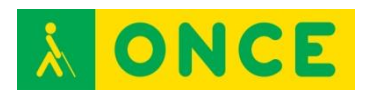

- Para **Seleccionar una opción de Cuadro de Lista, Cuadro combinado o Botón de opción** se pulsa FLECHA ARRIBA O ABAJO (no se debe pulsar INTRO después sino TABULADOR para continuar el proceso del Cuadro de diálogo en el que se encuentra)
- Para Ir al Primer Elemento de una Lista se pulsa INICIO (HOME)
- Para Ir al Último Elemento de una Lista se pulsa FIN
- Para Ir al Principio de la Línea se pulsa INICIO
- Para Ir al Final de la Línea se pulsa FIN
- Para **Ir a Pantalla Anterior** se pulsa REPÁG (Retroceso de página)
- Para **Ir a Pantalla Siguiente** se pulsa AVPÁG (Avance de página)
- Para **Ir a Carácter Anterior** se pulsa FLECHA IZQUIERDA
- Para **Ir a Carácter Siguiente** se pulsa FLECHA DERECHA
- Para **Ir a Palabra Anterior** se pulsa CTRL + FLECHA IZQUIERDA
- Para **Ir a Palabra Siguiente** se pulsa CTRL + FLECHA DERECHA
- Para **Ir a Párrafo Anterior** se pulsa CTRL + FLECHA ARRIBA
- Para **Ir a Párrafo Siguiente** se pulsa CTRL + FLECHA ABAJO
- Para Ir al Principio de Documento o de Ventana se pulsa CTRL + INICIO
- Para Ir al **Final de Documento o de Ventana** se pulsa CTRL + FIN
- Para **Seleccionar texto o elementos de una Lista** se pulsa MAYÚSCULA + TECLA O TECLAS utilizadas para IR A descritas anteriormente. Se selecciona desde donde se coloca el cursor hasta el punto adonde llevan las teclas de movimiento pulsadas junto a MAYÚSCULA (FLECHAS, CTRL + FLECHA DERECHA, INICIO, CTRL + FIN…)
- Para **Copiar lo Seleccionado** se pulsa CTRL + C
- Para **Cortar lo Seleccionado** se pulsa CTRL + X
- Para Pegar lo Cortado o lo Copiado se pulsa CTRL + V
- Para **Deshacer** la última opción de edición realizada (borrar o escribir texto, cambiar fuente, …) se pulsa CTRL + Z
- Para **Rehacer** la última opción deshecha se pulsa CTRL + Y
- Para **Borrar el Carácter Actual** se pulsa SUPR (Suprimir)
- Para Borrar el Carácter Anterior se pulsa RETROCESO
- Para **Abrir el Explorador de Windows** se pulsa MENÚ INICIO + E
- Para Borrar un elemento del Explorador sin almacenar en la Papelera se pulsa MAYÚSCULA+SUPR (Suprimir)
- Para **Renombrar un Archivo o Carpeta del Explorador o del Escritorio**  se pulsa F2, se escribe el nuevo nombre e INTRO. Si es un archivo, debe conservarse la extensión para que pueda seguir siendo abierto por la aplicación al que lo asocia dicha extensión
- Para **Buscar un Archivo o Carpeta** se pulsa (desde Escritorio) F3
- Para **Actualizar una Ventana** que cambia su contenido (Explorador, Internet Explorer…) se pulsa F5
- Para **Cambiar entre las distintas divisiones de una Ventana** (Explorador, Ayuda, Correo Outlook, ...) se pulsa F6 o TABULADOR

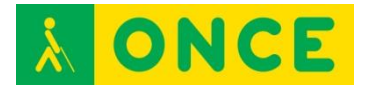

- Para **Subir un Nivel** (Explorador o Aplicaciones que los tengan)se pulsa RETROCESO
- Para **Abrir un Nivel** FLECHA DERECHA
- Para **Cerrar un Nivel** FLECHA IZQUIERDA

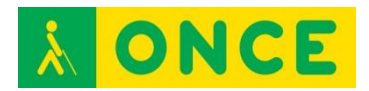

# **MANEJO DE VOICEOVER EN DISPOSITIVOS iOS**

Los teléfonos táctiles iPhone de Apple, así como las tablets iPad pueden ser utilizados por las personas ciegas gracias al lector de pantallas VoiceOver. Este recurso de accesibilidad viene incorporado en el sistema operativo iOS, propio de estos equipos, permitiendo al usuario interactuar con el dispositivo a través de la realización de gestos táctiles que se realizan sobre la pantalla o un teclado externo, ya sea de tipo qwerty o braille. Como todos los lectores de pantalla la información que aparece en la misma es presentada al usuario mediante síntesis de voz y/o línea braille.

A continuación se presentan los gestos táctiles más comunes. Hay que tener en cuenta que se pueden ejecutar las mismas acciones equivalentes a los gestos táctiles a través de teclados externos, bien sean de tipo qwerty o de tipo braille, existiendo los consiguientes comandos y pulsaciones alternativas correspondientes a los gestos táctiles para cada uno de los dos tipos de teclado.

Los teclados braille suelen utilizarse a través de líneas braille que los llevan incorporados, de forma que con un mismo equipo tenemos el control del dispositivo de forma inalámbrica a través de VoiceOver, tanto para la entrada de datos (teclado) como para la salida de los mismos (línea braille). Es la forma en la que los utilizan las personas sordociegas sin restos funcionales de visión ni audición.

## **TÉRMINOS**

**Flick**: Deslizar rápidamente el dedo sobre la pantalla, hacia la derecha, hacia la izquierda, hacia arriba o hacia abajo.

**Rotor**: gesto circular con dos dedos sobre la pantalla como si del trazo de un compás se tratara.

**Toque**: Golpe seco del dedo sobre la pantalla y no mantenido

### **GESTOS CON UN DEDO**

- **UN TOQUE CON UN DEDO**: VoiceOver responde al toque o paso de un dedo por la pantalla, verbalizando y seleccionando el elemento que se encuentra debajo. Al tocar la pantalla con un dedo verbaliza y nos lleva a ese punto o elemento.
- **DOS TOQUES CON UN DEDO**: Para ejecutar un elemento y abrirlo pulsaremos dos toques con un dedo estando situados sobre él.
- **DOS TOQUES CON UN DEDO MANTENIENDO EL SEGUNDO TOQUE SOBRE LA PANTALLA**: Suena un triple pitido que indica que VoiceOver ha entrado en el "modo arrastre" ó "modo edición" que permitirá otras

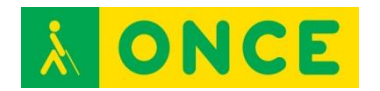

acciones, como eliminar aplicaciones, moverlas, o lanzar menús contextuales sobre determinados elementos, etc.

- Para desactivar el modo edición se deberá pulsar el botón de Inicio.
- **FLICK A LA DERECHA con un dedo**: Desplaza el foco de VoiceOver por los elementos de la pantalla recorriéndola hacia abajo.
- **FLICK A LA IZQUIERDA con un dedo**: Desplaza el foco de VoiceOver por los elementos de la pantalla recorriéndola hacia arriba.
- **FLICK ABAJO con un dedo:** Selecciona el siguiente valor o ajuste de la opción en la que esté o hayamos dejado el Rotor.
- **FLICK ARRIBA con un dedo:** Selecciona el anterior valor o ajuste de la opción en la que esté o hayamos dejado el Rotor.

# **GESTOS CON DOS DEDOS**

- **UN TOQUE CON DOS DEDOS**: al tocar una vez la pantalla con dos dedos se pausa la verbalización actual de VoiceOver. Al volver a tocar de nuevo se reanuda.
- **DOS TOQUES CON DOS DEDOS:** arranca la reproducción de sonido del último archivo multimedia ejecutado en el teléfono, con el mismo gesto se para dicha reproducción. En llamadas telefónicas con este gesto descuelga una llamada y la cuelga igualmente.
- DOS TOQUES CON DOS DEDOS MANTENIENDO LA SEGUNDA PULSACIÓN SOBRE LA PANTALLA: permite editar y cambiar la etiqueta de texto asociada a un elemento.
- **TRES TOQUES CON DOS DEDOS:** arranca una herramienta que se llama "Selector de ítem" que con un cuadro de búsqueda y una lista de resultados correspondiente permite ir rápidamente a cualquier elemento o contenido de la pantalla en la que estamos.
- **FLICK ARRIBA con dos dedos:** lectura continúa de la pantalla desde el principio de la misma hasta el final. Con el gesto de UN TOQUE CON DOS DEDOS se para esta lectura.
- **FLICK ABAJO con dos dedos:** lectura continúa de la pantalla desde el punto en el que nos encontremos hasta el final de la misma. Con el gesto de UN TOQUE CON DOS DEDOS se para esta lectura.
- **FLICK IZQUIERDA, DERECHA e IZQUIERDA con dos dedos ó FLICK DERECHA, IZQUIERDA y DERECHA:** ejecuta el botón Atrás, Cancelar o menús emergentes. También se puede hacer este gesto realizando una N mayúscula con dos dedos sobre la pantalla.
- GIRO CON DOS DEDOS EN EL SENTIDO DE LAS AGUJAS DEL RELOJ: cambio a la siguiente opción del rotor.
- GIRO CON DOS DEDOS EN EL SENTIDO CONTRARIO A LAS AGUJAS DEL RELOJ: cambio a la anterior opción del rotor.

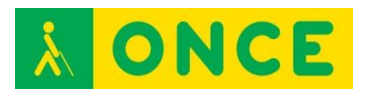

## **GESTOS CON TRES DEDOS**

- **UN TOQUE CON TRES DEDOS**: informa de la página actual, el número de páginas y la posición en la pantalla.
- **DOS TOQUES CON TRES DEDOS:** activa y desactiva la síntesis de voz de VoiceOver. Este gesto no desactiva VoiceOver, que seguirá activo, solo que sin la voz.
- NOTA: El gesto de DOS TOQUES CON TRES DEDOS también activa y desactiva el Zoom, por lo que si este está activado será el prioritario por lo que para activar y desactivar la síntesis de voz de VoiceOver el gesto pasará a ser de TRES TOQUES CON TRES DEDOS.
- **TRES TOQUES CON TRES DEDOS:** activa y desactiva la cortina de pantalla.

NOTA: El gesto de TRES TOQUES CON TRES DEDOS también activa y desactiva la síntesis de VoiceOver cuando el Zoom está activado, por lo que si este está activo para activar y desactivar la cortina de pantalla de VoiceOver el gesto pasará a ser de CUATRO TOQUES CON TRES DEDOS.

- **CUATRO TOQUES CON TRES DEDOS:** copia al portapapeles la última verbalización de VoiceOver.

NOTA: El gesto de CUATRO TOQUES CON TRES DEDOS también activa y desactiva la cortina de pantalla cuando el Zoom está activado, por lo que cuando este está activo no funcionará copiar al portapapeles la última verbalización de VoiceOver pulsando CUATRO TOQUES CON TRES DEDOS.

- **FLICK A LA IZQUIERDA CON TRES DEDOS:** nos lleva a la página siguiente. Ejemplo: siguiente pantalla de inicio con iconos de Apps o en aplicaciones cuyo diseño responde a desplazamientos por diferentes por páginas.
- **FLICK A LA DERECHA con tres dedos:** nos lleva a la página anterior. Ejemplo: anterior pantalla de inicio con iconos de Apps o en aplicaciones cuyo diseño responde a desplazamientos por diferentes páginas.
- **FLICK ARRIBA con tres dedos:** desplaza y muestra el contenido de la siguiente pantalla hacia abajo.
- Si el foco está en la Barra de Estado este gesto abre el Centro de Control.
- **FLICK ABAJO con tres dedos:** desplaza y muestra el contenido de la anterior pantalla hacia arriba.

Si el foco está en la Barra de Estado este gesto abre el Centro de Notificaciones.

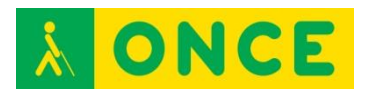

# **GESTOS CON CUATRO DEDOS**

- **UN TOQUE CON CUATRO DEDOS EN LA PARTE SUPERIOR DE LA PANTALLA**: Selecciona y lleva el foco al primer elemento de la pantalla.
- UN TOQUE CON CUATRO DEDOS EN LA PARTE INFERIOR DE LA PANTALLA: Selecciona y lleva el foco al último elemento de la pantalla.
- **DOS TOQUES CON CUATRO DEDOS:** Activar o desactivar ayuda de VoiceOver.

# **GESTOS CON CINCO DEDOS (SOLO EN IPAD)**

- **JUNTAR LOS DEDOS**: Ir al menú inicio
- **SEPARAR LOS DEDOS:** Abrir el selector de aplicaciones.
- **FLICK ARRIBA con cinco dedos:** Abrir el selector de aplicaciones
- **FLICK ABAJO con cinco dedos:** Ocultar el selector de aplicaciones
- FLICK A LA IZQUIERDA con cinco dedos: Abrir siguiente aplicación.
- FLICK A LA DERECHA con cinco dedos: Abrir la anterior aplicación.

#### **Enlaces de interés**

- [Gestos y teclas VoiceOver con iOS8 \(ver punto 4 del documento para](ftp://ftp.once.es/pub/utt/bibliotecnia/Telefonia/Gestos_ teclas_VoiceOver_iOS8.doc)  [información sobre uso con teclados externos\):](ftp://ftp.once.es/pub/utt/bibliotecnia/Telefonia/Gestos_ teclas_VoiceOver_iOS8.doc) [ftp://ftp.once.es/pub/utt/bibliotecnia/Telefonia/Gestos\\_%20teclas\\_VoiceO](ftp://ftp.once.es/pub/utt/bibliotecnia/Telefonia/Gestos_ teclas_VoiceOver_iOS8.doc) [ver\\_iOS8.doc](ftp://ftp.once.es/pub/utt/bibliotecnia/Telefonia/Gestos_ teclas_VoiceOver_iOS8.doc)
- [Usar VoiceOver con un teclado tipo braille y línea braille:](ftp://ftp.once.es/pub/utt/bibliotecnia/Telefonia/Lineas_Braille_con_VoiceOver_iOS8.docx) [ftp://ftp.once.es/pub/utt/bibliotecnia/Telefonia/Lineas\\_Braille\\_con\\_VoiceO](ftp://ftp.once.es/pub/utt/bibliotecnia/Telefonia/Lineas_Braille_con_VoiceOver_iOS8.docx) [ver\\_iOS8.docx](ftp://ftp.once.es/pub/utt/bibliotecnia/Telefonia/Lineas_Braille_con_VoiceOver_iOS8.docx)

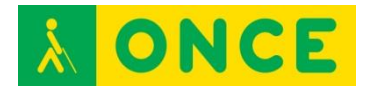

# **VOICEOVER PARA MAC OS X**

- NAVEGACIÓN GENERAL CON VOICEOVER.
- COMANDOS DE VOICEOVER PARA LA NAVEGACIÓN RÁPIDA
- COMANDOS DE VOICEOVER PARA LEER TEXTO
- GESTOS TÁCTILES PARA EL TRACKPAD

#### **Teclas VoiceOver**

Son las teclas **CONTROL Y OPCIÓN (VO)** pulsadas simultáneamente con el fin de introducir un comando del lector VoiceOver.

A esta combinación de teclas se añaden otras diferentes teclas y combinaciones de teclas a la pulsación simultánea de estas dos para ejecutar funciones propias de este lector de pantalla, además de utilizar otras muchas teclas rápidas y pulsaciones de teclas propias del sistema para navegar por el mismo y trabajar con las distintas aplicaciones en su conjunto con el apoyo de voz y/o braille.

Activar VoiceOver: **COMANDO + F5** 

# **NAVEGACIÓN GENERAL CON VOICEOVER:**

**VO + FLECHA DERECHA** para desplazarnos por los elementos de la pantalla en sentido descendente y **VO + FLECHA IZQUIERDA** para desplazarnos por los elementos de la pantalla en sentido ascendente.

Tecla **TABULADOR** mueve el foco de VoiceOver por los distintos elementos de un diálogo del sistema.

Tecla **BARRA ESPACIADORA** ejecuta el botón sobre el que está situado el foco.

Introducir el foco de VoiceOver dentro de un conjunto de elementos (interactuar): **VO + SHIFT + FLECHA ABAJO** 

Sacar el foco de VoiceOver de dentro de un conjunto de elementos (dejar de interactuar): **VO + SHIFT + FLECHA ARRIBA** 

Activar elemento: VO + BARRA ESPACIADORA

Ir al Escritorio: **VO + SHIFT + D** 

Ir al Dock: **VO + D** 

Ir a la barra de menú: **VO + M** 

Ir a la barra de menús extras: **VO + M + M** 

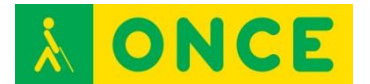

Menú de contexto: **VO + SHIFT + M** 

Selector de Aplicaciones: permite cambiar de aplicación y seleccionar y maximizar cualquiera de las ventanas que las distintas aplicaciones abiertas tienen activas: **VO + F1 + F1** 

Selector de Ventana: Utilidad, que, al contrario de la anterior permite solamente conmutar entre las distintas ventanas abiertas de una aplicación: **VO + F2 +F2** 

Verbalizar el nombre de la aplicación activa: **VO + F1** 

Verbalizar el nombre de la ventana en la que nos encontramos dentro de la aplicación activa: **VO + F2** 

Verbalizar el contenido del elemento donde está el foco: **VO + F3** 

Lectura completa de pantalla a partir de la posición del foco: **VO + A** 

Para leer todo el contenido de una ventana: **VO + SHIFT + W** 

Parar / Continuar lectura : **CONTROL** 

Repetir última verbalización de síntesis: **VO + Z** 

Utilidad SELECTOR DE ÍTEM**:** Utilidad que muestra un listado de todos los elementos de la pantalla actual, permitiendo seleccionar rápidamente cualquiera de ellos y llevar el cursor de VoiceOver a dicho elemento de forma rápida. Funciona en todas las aplicaciones y todo el entorno Mac: **VO + i** 

Ayuda de teclado (escape para salir): **VO + K** 

Ayuda de VoiceOver: **VO + H** 

Lista de comandos de VoiceOver: **VO + H dos veces** 

Utilidad VoiceOVer: **VO + F8** 

Cambiar ajustes de voz: VO + COMANDO+ FLECHA IZQUIERDA/DERECHA

VO + COMANDO + FLECHA ARRIBA / ABAJO para cambiar ajuste

Cambiar ajustes de eco de teclado: **VO + V**

Cortina de pantalla: **VO + SHIFT + F11** 

Activar comandos especiales: **VO + SHIFT + K** 

Una vez activos:

- Hora y fecha: OPCIÓN DERECHA + T

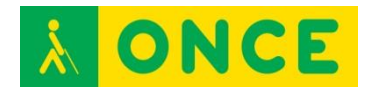

- Abrir MAIL: OPCIÓN DERECHA + M
- Abrir SAFARI: OPCIÓN DERECHA + S
- Abrir TEXT EDIT: OPCIÓN DERECHA + E

Llevar el puntero del ratón al foco de VO: **VO + COMANDO + F5** 

Hacer Clic: VO + SHIFT + BARRA ESPACIADORA

Movimiento por cuadros de selección, valores ajustables, etc.:

### **VO + FLECHA ARRIBA / ABAJO**

Ignorar la siguiente combinación de teclas: **VO + TAB** 

#### Etiquetar elemento: **VO + SHIFT + 7**

Copiar última frase emitida por la síntesis al portapapeles: **VO + SHIFT + C** 

Comando de salto de panel**: VO + J** 

### **Comandos para Internet**

Buscar (e ir a ese elemento o texto): **VO + F** 

Rotor Web: **VO + U** 

Decir número de enlaces y características de la página: **VO + SHIFT + i** 

Navegar por Gráficos: **VO + COMANDO + G** 

Navegar por Encabezados: **VO + COMANDO + H** 

Navegar por Enlaces: **VO + COMANDO + L** 

Navegar por Marcos: **VO + COMANDO + M** 

Navegar por Texto Estático: **VO + COMANDO + P** 

Navegar por Formularios: **VO + COMANDO + J** 

Navegar por Enlaces visitados: **VO + COMANDO + V** 

Navegar por cada uno de estos elementos en sentido inverso:

#### **VO + SHIFT + COMANDO + Xxx**

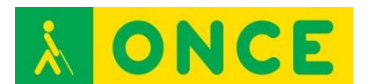

# **NAVEGACIÓN RÁPIDA**

Se trata de poder navegar por la pantalla de VoiceOver solo con las Flechas, sin la pulsación añadida VO. Cuando se entra en un cuadro de edición o tarea de escritura se desactiva automáticamente para poder desplazarnos por los caracteres del texto.

Activar Navegación rápida: FLECHA DERECHA + FLECHA IZQUIERDA

Elemento siguiente / anterior: FLECHA DERECHA ó FLECHA IZQUIERDA

#### Rotor: **FLECHA ARRIBA + FLECHA DERECHA // FLECHA ARRIBA + FLECHA IZQUIERDA**

Interactuar: **FLECHA DERECHA + FLECHA ABAJO** 

Dejar de interactuar: **FLECHA IZQUIERDA + FLECHA ABAJO** 

Seleccionar, activar, intro: **FLECHA ARRIBA + FLECHA ABAJO** 

### **COMANDOS DE VOICEOVER PARA LA LECTURA DE TEXTO**

Leer la palabra en la que se encuentra el cursor: **VO + W** 

Deletrear la palabra en la que se encuentra el cursor: **VO + W + W** 

Leer la línea en la cual se encuentra el cursor: **VO + L** 

Leer la frase en la que se encuentra el cursor: **VO + S** 

Leer párrafo en el cual se encuentra el cursor: **VO + P** 

Decir el formato del texto: **VO + T** 

Leer texto seleccionado: **VO + F6** 

Verbaliza los atributos del texto: **VO + T** 

INFORMACIÓN EN TABLAS:

Leer columna actual: **VO + C + C** 

Leer fila actual: **VO + R** 

Leer cabecera de columna actual: **VO + C** 

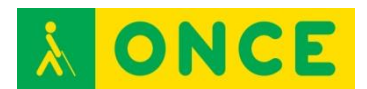

# **GESTOS TÁCTILES PARA EL TRACKPAD**

Activar Trackpad: VO + gesto rotor hacia derecha

Desactivar Trackpad: VO + gesto rotor hacia izquierda

Para ir a la barra de menús: Dos toques con dos dedos en la parte de arriba

Para ir al DOCK: **Dos toques con dos dedos en la parte de abajo** 

Ir al menú selector aplicaciones: **Dos toques con dos dedos en la parte izquierda** 

Ir al menú selector de ventanas: **Dos toques con dos dedos en la parte derecha** 

Lectura continua: **Dos dedos de arriba abajo** 

Parar lectura continua: **Un toque dos dedos** 

Interactuar con un conjunto de elementos: **Dos dedos de izquierda a derecha** 

Dejar de interactuar con un conjunto de elementos: **Dos dedos de derecha a izquierda** 

Silenciar síntesis: **Dos toques con tres dedos** 

Cortina de pantalla: **Tres toques con tres dedos**

Pasos de páginas y de pantallas: **Tres dedos de arriba a abajo, de abajo a arriba, de derecha a izquierda y de izquierda a derecha**